#### **Copyright Notice**

Copyright 2002-2006 Huper Laboratories. All Rights Reserved.

This document may not, in whole or in part, be reproduced or transmitted in any form or by electronic, mechanical, or optical means, including photocopying, recording, or storing in a retrieval system, or translated into any language in any form without the prior written consent of Huper Laboratories.

#### **Warranties**

Huper Laboratories makes no warranties with respect to this documentation and disclaims any implied warranties of merchantability and fitness for a particular purpose. Huper Laboratories shall not be liable for any error or for incidental or consequential damages in connection with the furnishing, performance, or use of this documentation or the examples herein. The information in this documentation is subject to change without notice.

#### **Software License**

The software described in the documentation is furnished under a User License Agreement that is included with the product. This Agreement specifies the permitted and prohibited uses of the product.

#### **Trademarks**

**huper Lab** and the **huper Vision** logo are trademarks of Huper Laboratories. All other product names mentioned in this documentation are for identification purposes only and remain the sole property of their respective owners.

# $\langle\hspace{-0.2em}\langle$  huper ${\bf y}$ ision $\hspace{-0.2em}\langle$

### **Table of Contents**

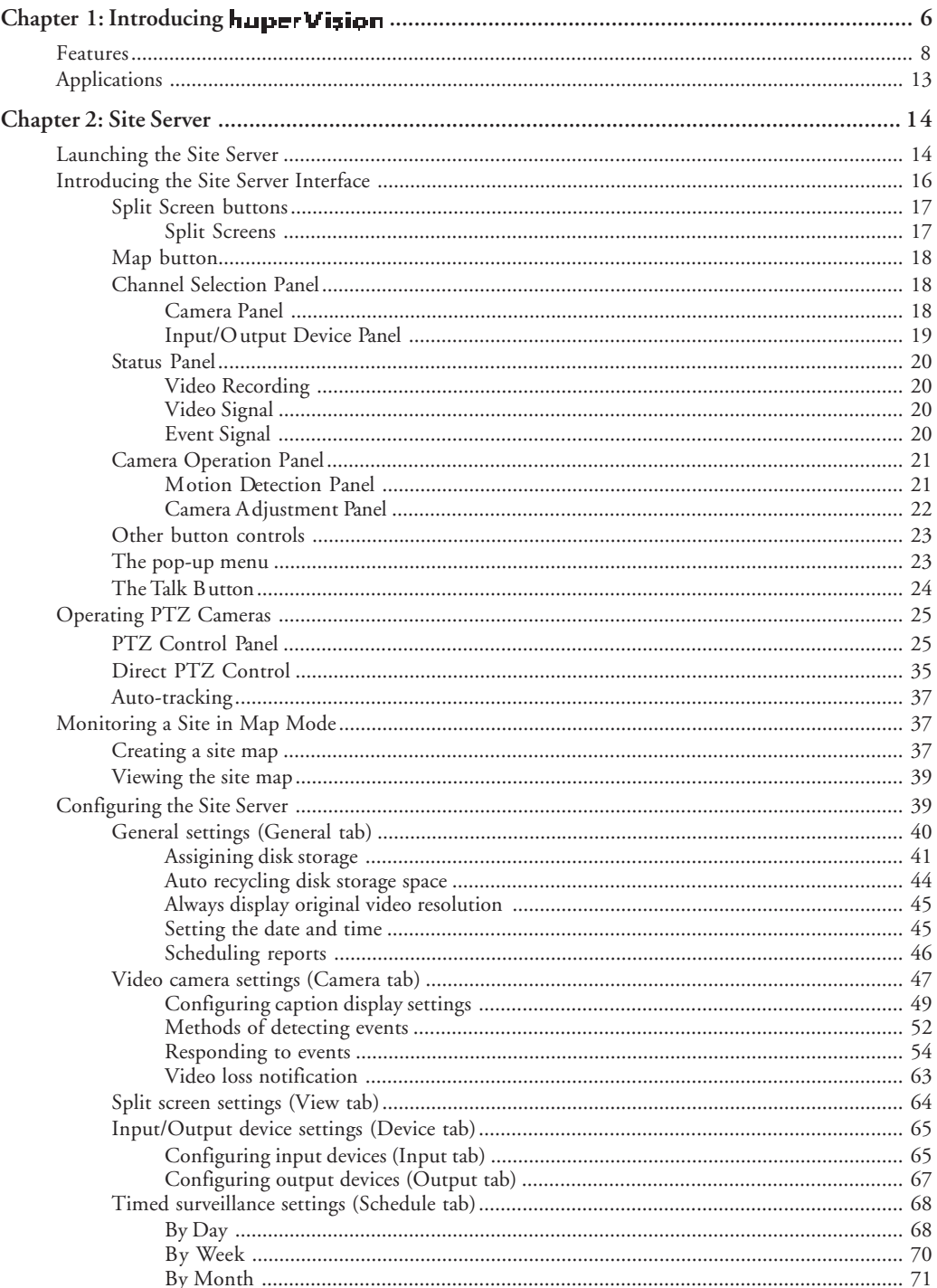

# $\bm{\mathsf{huper}}$ Vision $\ket{\#}$

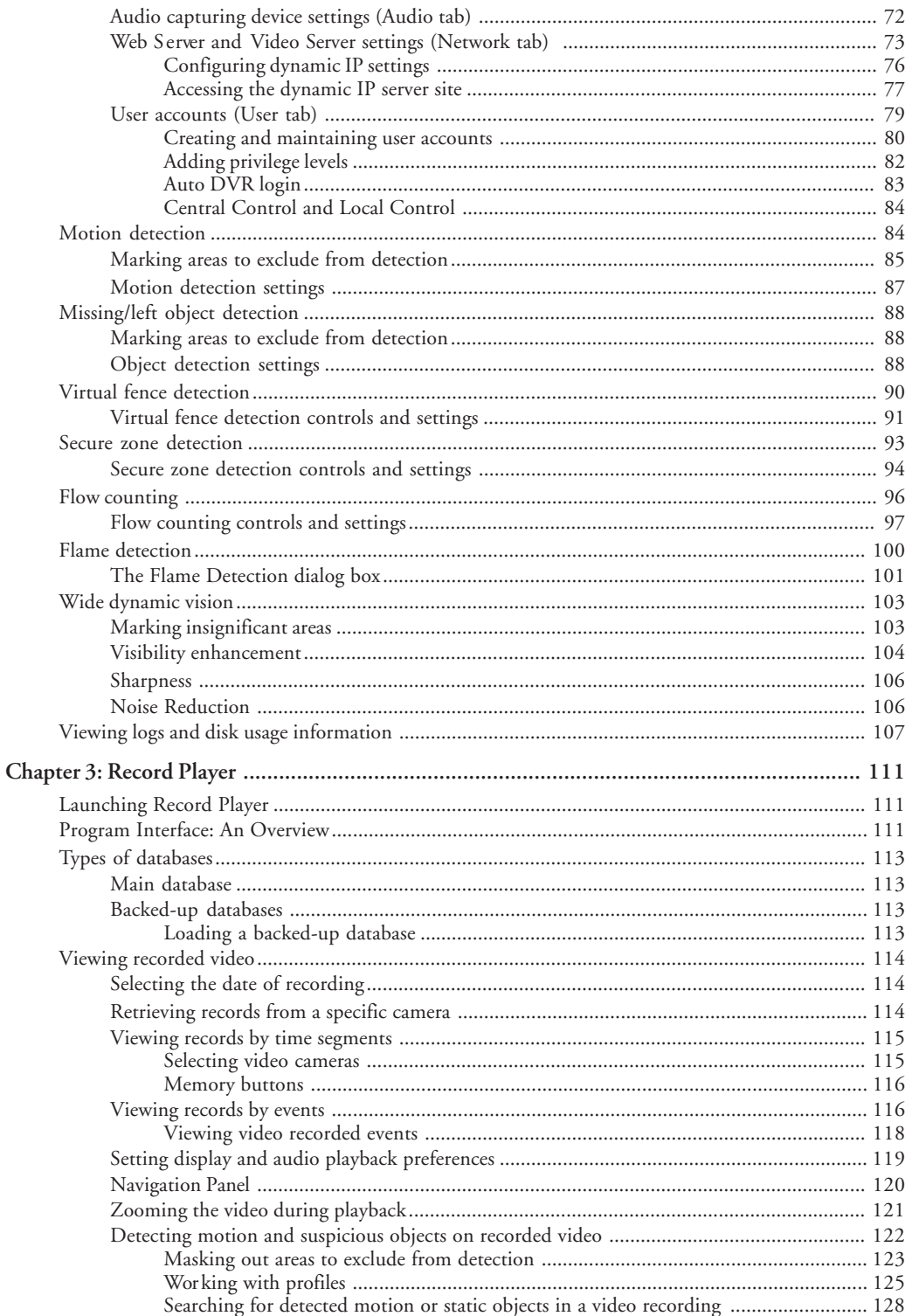

# $\sqrt{\frac{1}{2}}$ huper $\frac{1}{2}$ ision

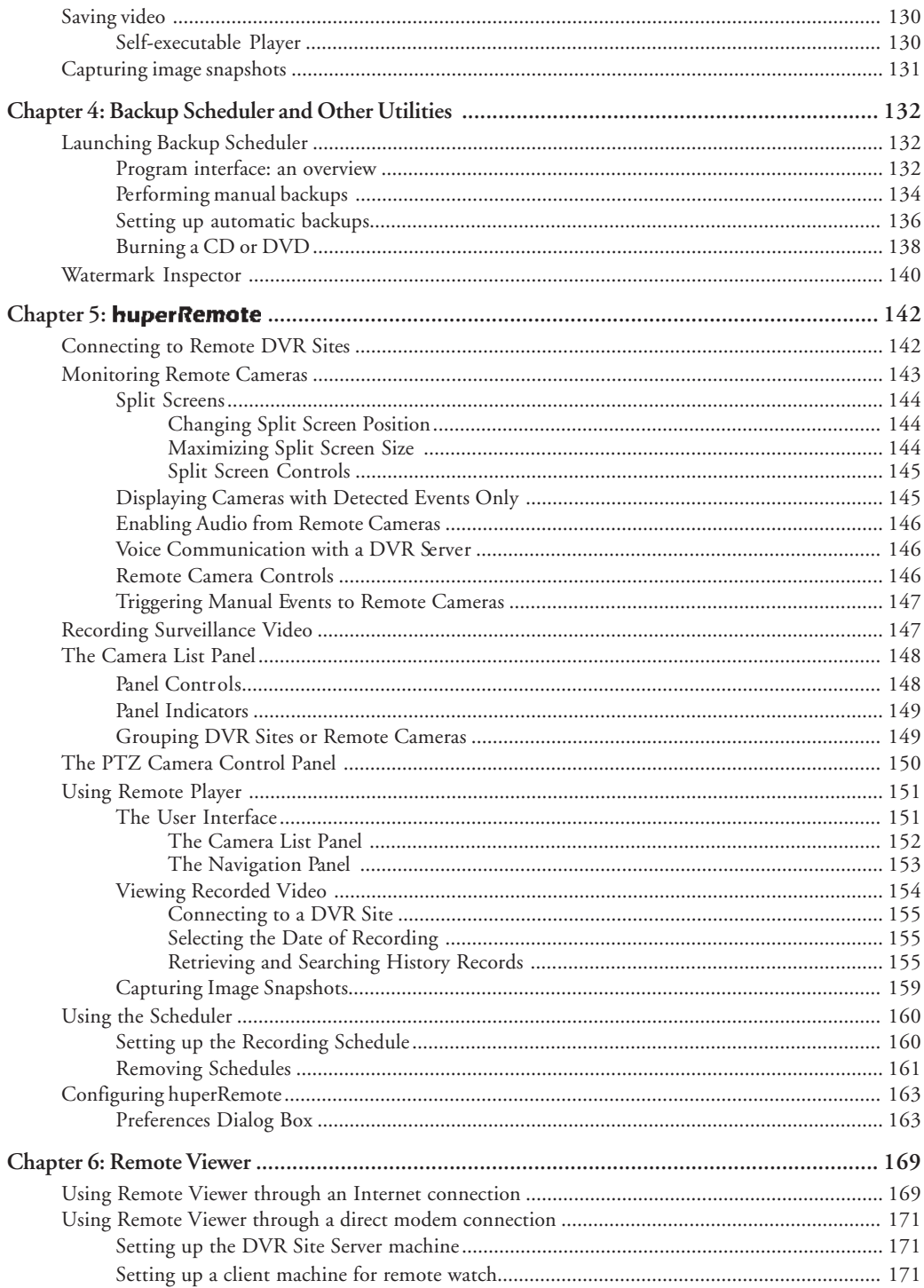

# $\bm{\mathsf{huper}}$ Vision $\ket{\#}$

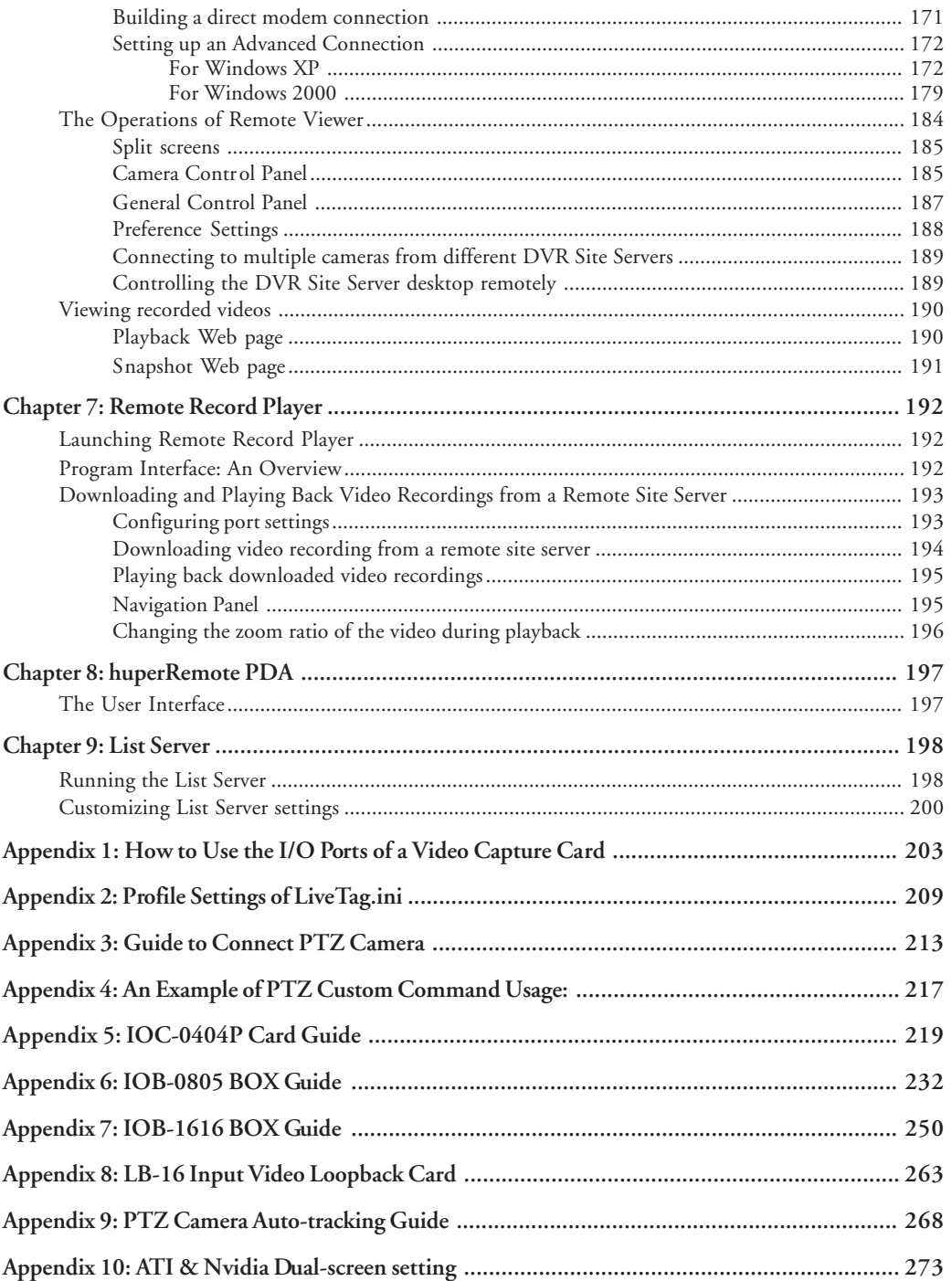

### <span id="page-5-0"></span>**Chapter 1**

### **Introducing huperVision**

The **huperVision** Surveillance System is the perfect security solution for the home and small businesses, as well as for large sites such as schools, airport terminals, office and condominium buildings, factories, and supermarkets. By installing the huperVision suite into the computer that is connected with surveillance cameras, motion sensors, and alarm devices and that will act as the DVR (digital video recorder) server, you can monitor from this server both in- and outdoor premises, and record intruder break-ins, suspicious packages left on-scene, thefts, and any other abnormal activities on digital video. By using the client programs such as huperRemote, Remote Viewer or huperRemote PDA, you would also be able to monitor surveillance video from a remote computer or even a PDA.

The **huperVision** Surveillance System provides the following set of programs:

#### **Site Server**

[Programs > huperVision > Site Server]

**Site Server** is the main surveillance and digital recording program. Its user interface allows live monitoring of up to 16 video cameras (such as CCTV and PTZ video cameras) and 16 sensor units, and provides event detection/notification capabilities. You can set up Site Server to detect events using Motion detection, Sensor detection, Missing/left object detection, Virtual fence detection, Secure zone detection, etc. This program can also be configured to automatically record detected events, trigger alarms, and/or send notifications (such as sending e-mail, dialing out to a phone, etc.). You can have the same configuration options for all camera/sensor devices or specify different settings for each device.

See "Chapter 2 Site Server" for details.

#### **Record Player**

[Programs > huperVision > Record Player]

**Record Player** allows you to search and view previously recorded surveillance video. You can search for video records by specifying the camera number or the type of event (such as Motion detection, Virtual fence detection, etc.). This innovative smart search and detection technology saves you much time in locating certain video recordings from a huge database.

See "Chapter 3 Record Player" for details.

#### **Backup Scheduler**

[Programs > huperVision > Backup Scheduler]

**Backup Scheduler** allows you to make backups of the recorded videos. You can initiate the backup process manually, or configure this program to perform automatic backup onto the specified storage locations.

See "Chapter 4 Backup Server" for details.

#### **huperRemote**

[Programs > huperRemote> huperRemote]

**huperRemote** is a specially designed client software that allows users to view remote video cameras and record the video and audio from these cameras to the local computer. It also allows users to download and view video recordings from remote DVR servers. Other features include scheduled recording, remote PTZ camera control, weighted bandwidth assignment (for smoother viewing of remote cameras), two-way voice communication, and remote live sound broadcast.

See "Chapter 5 huperRemote" for details.

#### **Remote Viewer and Remote Record Player**

[Programs > Remote Viewer HV > Remote Viewer ] and [Programs > Remote Viewer HV > Remote Record Player ]

**Remote Viewer** allows live video surveillance and recording in a remote computer via a Web browser. Remote users that are granted sufficient rights will be able to monitor video cameras, control PTZ cameras, record events on digital video, and play back recorded events, and talk to the DVR Site Server. See "Chapter 6 Remote Viewer" for details.

Whereas **Remote Record Player** allows you to download a video recording from a remote DVR server to your local computer. Specify the date and time of the video recording to download, then after downloading, you can play back the video recording using this same program. See "Chapter 7 Remote Record Player" for details.

#### **huperRemote PDA**

**huperRemote PDA** is a client software that allows users to view remote video cameras and control remote PTZ cameras right on the PDA. See "Chapter 8 huperRemote PDA" for details.

#### **List Server**

**List Server** keeps track of the DVR servers that are connected on the network and maintains the user account database. This program runs in the background. See "Chapter 9 List Server" for details.

### <span id="page-7-0"></span>Features

#### **Site Ser ver**

#### **Multi-screen, High-Quality Video Display**

- 1, 4, 6, 7, 9, 10, 13, and 16 split-screen layout.
- Supports full-screen view.
- Excellent video display quality without trailing or 'ghost' effect.
- Adjustable brightness, contrast, saturation, and hue for a clearer camera picture.
- Visibility enhancement impressively enhances dark/nighttime video for better viewing.
- Sharpness adjustment increases readability of blurred text or sharpens blurred images that's on the camera video.
- Noise reduction eliminates camera video noise, and also reduces noise in dark scenes or nighttime environment.
- Supports digital zoom for magnifying the live camera view.
- Caption display on the split screens.

#### **Advanced Surveillance Features**

- Supports the integration of traditional security sensors and devices.
- Device control support I/O devices up to 16 sensor inputs and 16 relay outputs.
- Features an electronic map that lays out the location of video cameras, sensors and alarm devices.
- Advanced PTZ control functions include:
	- Adjustable iris level, focus, pan speed, and tilt speed
	- Auto-panning and auto-loop
	- A joystick or keyboard can be used to control the PTZ camera.
- Direct PTZ Control for monitoring and controlling high-end smart dome PTZ cameras.
- Converse with a colleague or security guard who's in another location using the Talk feature.
- Responds to events by notification or by sending signals to external devices such as alarms.
- Task scheduling for video recording, motion detection, and event notification.

#### **Notification**

- Capture image snapshots when an event is detected and send e-mail notification with image attachment. Time interval between snapshots can be set from 1 up to 5 seconds.
- Event notification by phone, e-mail, fax, alarm, or flashing message.
- Phone notification on video loss.
- Trigger traditional alarm devices.
- Auto-generate and send by e-mail reports that show information about detected events on a daily, weekly, or monthly basis.

#### **Complete Digital Video and Audio Recording Features**

- Uses industry standard Motion-JPEG compression when recording video. Also features Huper Laboratories' proprietary HM (MPEG4-like) compression that provides near loss-less video quality and saves a great deal of disk space.
- Features automatic adjustment of compression ratios based on scene complexity, and achieves optimal quality and high compression ratio.
- Supports up to D1 video resolution. Choose to record video in one of the following resolutions:
	- NTSC: 320x240, 640x240, 640x480, 640x480 HD, 720x240, 720x480, 720x480 HD.
	- PAL: 320x240, 640x240, 640x480, 640x480 HD, 720x288, 720x576, 720x576 HD.
- Pre-event recording starts the video recording 1 up to 10 seconds prior to the time a detected event occurred.
- Adjustable recording quality and frame rate for each video camera.
- Types of video recording include non-stop recording, non-stop smart recording, event recording and time-lapse recording.
- Record audio along with the video using a separate audio recording device for each camera.
- Smart saving during recording. Site Server automatically determines the recording frame rate based on the amount of movement. Lower frame rate is used for static video, and higher frame rate for full motion video.

**Object Tracking, Size Filtering, and Various Types of Detection Methods**

- 8 methods of detecting events: Motion detection, Sensor detection, Manual trigger, Missing & left object detection, Virtual fence detection, Secure zone detection, Flow counting, and Flame detection.
- Supports signal tolerance, sensitivity adjustment, and eliminates prompt motion to avoid false alarms.
- Mask out insignificant areas to exclude them during detection.
- Real-time object tracking of moving objects. Suspicious moving objects will be displayed with a bounding box to highlight them on the screen.
- Size filtering allows insignificant moving objects to be ignored to reduce false alarms. The minimum and maximum size of objects to be filtered can be defined.

#### **Stability and Productivity**

- Hardware watchdog restarts the DVR server automatically when system errors occur.
- Timer for auto-restarting the DVR server. Start-up time can be adjusted.
- Allows multiple drive and folder locations to be used for storing video recordings.
- Recycles hard drive storage to keep fixed days of video recordings.
- Keeps a log of DVR server activities, including log-on and log-off sessions, configuration changes, motion event, alarm event, and more.
- Keep the last 24 hours of events in the New Event Information log.

• Double-click an entry in the event log to open the Event Player and view a recorded event.

#### **Networking and Security**

- Local or centralized control of user account database.
- Provides multiple levels of user ID and password protection.
- Web server support allows users to remotely view/control video cameras and PTZ cameras via a Web browser (through the Internet or dial-up connection) or on mobile phones.
- Dynamic IP server support allows DVR servers to be assigned with dynamic IP addresses. Users can view Webcam pages by choosing the site name at the Dynamic IP Server. All sites posted at the Dynamic IP Server are protected by ID and password.
- Video server support allows real-time video and audio streaming for users to remotely play back video recordings.

#### **Record Player**

- Video recordings are played in the original video size by default.
- Zoom in during playback of video recordings.
- Calendar highlights the dates that have video recordings.
- Locate a video recording by specific date and camera.
- Search through a video recording by time or type of event. 4 types of events: motion events, missing & left object events, sensor events, or manually triggered events.
- Smart search allows you to search only for motion changes, missing objects, or unattended/suspicious objects on the video recording:
	- Create profiles that contain your custom-defined settings for detecting motion or static objects.
	- Mask out insignificant areas to exclude them during detection.
	- Real-time object tracking of moving objects. Suspicious moving objects will be displayed with a bounding box to highlight them on the screen.
	- Size filtering allows insignificant moving objects to be ignored to reduce false alarms. The minimum and maximum size of objects to be filtered can be defined.
- Use thumbnail or list mode to display search results.
- Save a part of the video recording to an AVI or self-executable file. The selfexecutable file is embedded with digital watermark and password for authentication and protection.
- Capture images from a video recording and print or save.

#### **Backup Scheduler**

- Select video cameras and perform manual backup of video recordings.
- Specify a preset schedule for performing automatic back-up of video recordings.
- Back-up database records event information.

#### **huperRemote**

#### **Multi-screen, High-Quality Video Display**

- Two program window sizes are available for the user interface: 1024x768 and 800x600. You can choose the proper window size according to the display resolution you have set for your monitor display.
- Flexible split-screen display allows you to resize split screens and change their positions on the user interface easily.

#### **Remote Monitoring and Recording**

- Connect to remote sites by the DVR site name or by camera groups.
- Always display live video from all remote cameras, or display the camera video only when events have been detected. Audio from the remote cameras can also be enabled.
- Display at most 16 remote cameras from different DVR sites through your Internet connection. Display camera video in full-screen, 1/4/9/16 split-screen, or in loop mode.
- Meaningful icons are provided for you to easily identify PTZ cameras, CCTV cameras, event recordings, continuous recordings, local recordings, and more.
- Manually trigger an event to a remote DVR server to issue an immediate warning in the event of an intrusion or abnormal situation.
- Directly control remote PTZ/DOME cameras.
- Allocate full bandwidth to a specific camera on-the-fly to increase the display frame rate.
- Notify events by alarm sound.
- Remote desktop control. Remotely modify settings of remote DVR servers.
- Event-only mode displays only remote cameras when there is an abnormal event taking place.
- Real-time, full-duplex (two-way) voice communication for instant event handling. Transmit voice and remotely receive live audio from the server sites.
- Live video and audio recording. Provides two recording modes: Non-stop recording and Event recording.
- Scheduled recording: daily or weekly basis.
- Recycle storage to either keep fixed days of video recordings on the local drive or to free up disk space when hard disk space is almost full.

#### **Scheduler**

- Set up specific day and time schedules for continuous recording of surveillance video from remote cameras on your local drive.
- Batch download video recordings.

#### **Playback of Surveillance Recordings**

- Retrieve history records from a remote DVR site, and download or stream surveillance recordings for playback on your local computer.
- Search for history records by specifying the date/time of occurence.
- View at most 16 recordings simultaneously. Playback speed can be adjusted from 1/8X speed to 128X speed.
- Download remote video recordings in batches.
- A Calendar window on the user interface clearly indicates which days of the month have surveillance recordings.
- Take a snapshot of video frames, then print them or save them in BMP or JPEG format.

#### **Remote Viewer**

- Supports Internet or modem dial-up connection.
- 1, 4, 9, and 16 split-screen layout and full-screen view on a Web browser.
- Connect to multiple cameras from different DVR servers.
- Control the DVR server desktop remotely.
- Allows remote configuration of multiple DVR servers over the Internet.
- Remotely control video cameras and PTZ cameras.
- Record surveillance video from remote cameras into the local hard drive.
- Preview live sound from remote video cameras over the Internet.
- Two-way voice communication between the DVR Server and client.
- Dynamic IP server support allows remote users to query the DVR server's IP address through the Internet.
- Capture an image snapshot during playback and print the image.

#### **Remote Record Player**

- Download video recordings from a DVR server and play back on a local computer.
- Zoom in or out while playing the downloaded recording.

#### **List Server**

• Keeps track of all DVR servers and provides centralized management of the user account database.

### <span id="page-12-0"></span>Applications

- $\Box$  Monitoring the babies room, a sick family member or the elderly.
- $\Box$  Home and community security: Notify security personnel in time by telephone when there is an intrusion. Remote monitoring is also supported.
- Store or supermarket surveillance: Monitor whether or not there are unauthorized people trespassing your warehouse through 24-hour or month-long recording.
- $\Box$  Office surveillance: Monitor entrance and exit to keep track of who goes in and out of your office.
- Automated bank machine and teller counter surveillance.
- Department store surveillance: Monitor showcase counters, display counters, and visiting customers.
- $\Box$  Remote monitoring of each floor in a building. Centralize the monitored records in a secure place through LAN.
- Monitoring server rooms and factory machines for easier tracking of abnormal situations.
- **T** Traffic flow control.
- $\Box$  Checking airport terminals for suspicious luggages that are left behind.
- $\Box$  Monitoring stores and shopping malls for theft and shoplifting.
- $\Box$  Building and security checkpoint monitoring.
- **I** Inventory monitoring in warehouses.
- $\Box$  Manufacturing process monitoring in industry sites.
- $\Box$  Fire control.
- And much more...

**Note:** The stability of the DVR system may be affected by the type or brand of motherboard and chipsets used.

### <span id="page-13-0"></span>**Chapter 2** Site Server

**Site Server** is a digital video and audio surveillance and recording program. It allows up to 16 video cameras, 16 audio input devices, and 16 sensors to be monitored simultaneously on the program screen. For each camera, the motion detection feature and other methods of detection can be activated for tracking and recording suspicious events. For the utmost security, round-the-clock, non-stop video recording can also be enabled. As the administrator of your huperVision Surveillance System, you can also create accounts for other users and give them access rights to Site Server and the other programs of your huperVision system.

### Launching the Site Server

Everytime you start your computer, Site Server automatically runs by itself. By default, Site Server will allow any user to have access to the program. To restrict the program's access rights only to the local Administrator account, click to open the **Preferences** dialog box, then click the **User** tab and select the "**Enable access control**" option.

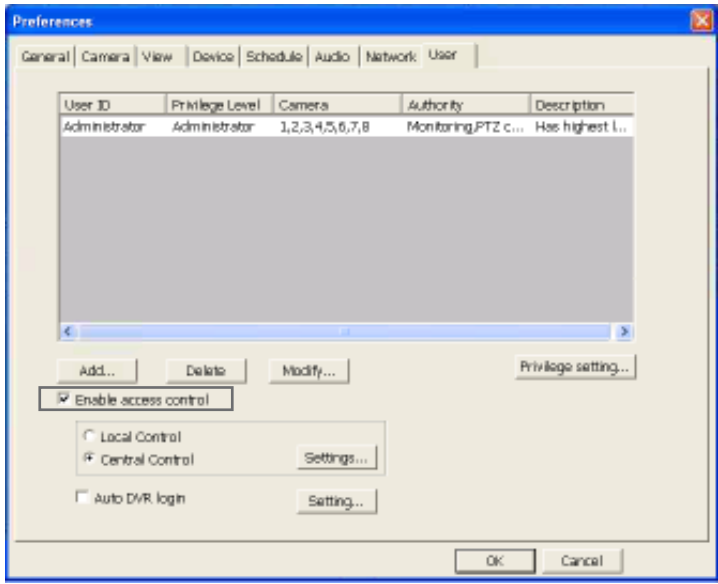

A message box then appears, informing you that there is no password yet for the local Administrator account. Click **OK**.

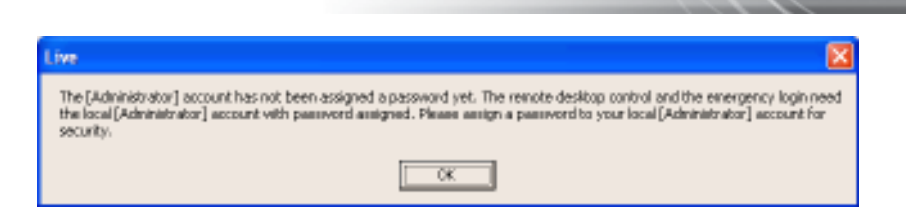

The **Modify User** dialog box then opens. Enter the desired password twice in the **Password** and **Confirm password** text boxes, then click **OK**.

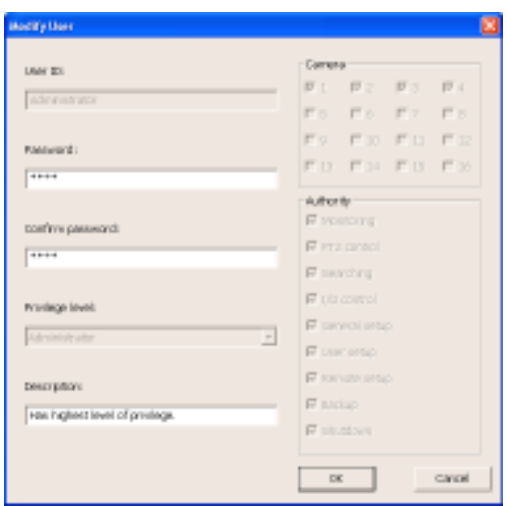

When access control is enabled, Site Server will, by default, run in logoff mode when the program is launched. When Site Server is in logoff mode, the split screens on the program window will not show any surveillance video and will appear as gray frames.

To logon to Site Server and have access to all of its functions, click . A pop-up menu then opens. Click **Log In** on the pop-up menu. The Site Server Login dialog box then opens. Type "**Administrator**" and the password in the "**User ID**" and "**Password**" text boxes, then click **OK**.

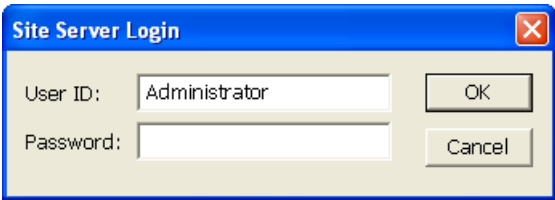

#### **Notes:**

- You can add more user accounts to Site Server. (See "Creating and maintaining user accounts".)
- If there are several computers installed with Site Server and connected via LAN, use the **List Server** program to manage and monitor the different Site Server systems. (See Chapter 9 for more information on the List Server.)

sion

### <span id="page-15-0"></span>Introducing the Site Server Interface

When you have entered or logged into the **Site Server** program, the program goes into **Live mode**. In this mode, you will be able to see live video from up to 16 cameras and monitor input/output devices (such as sensors and alarms).

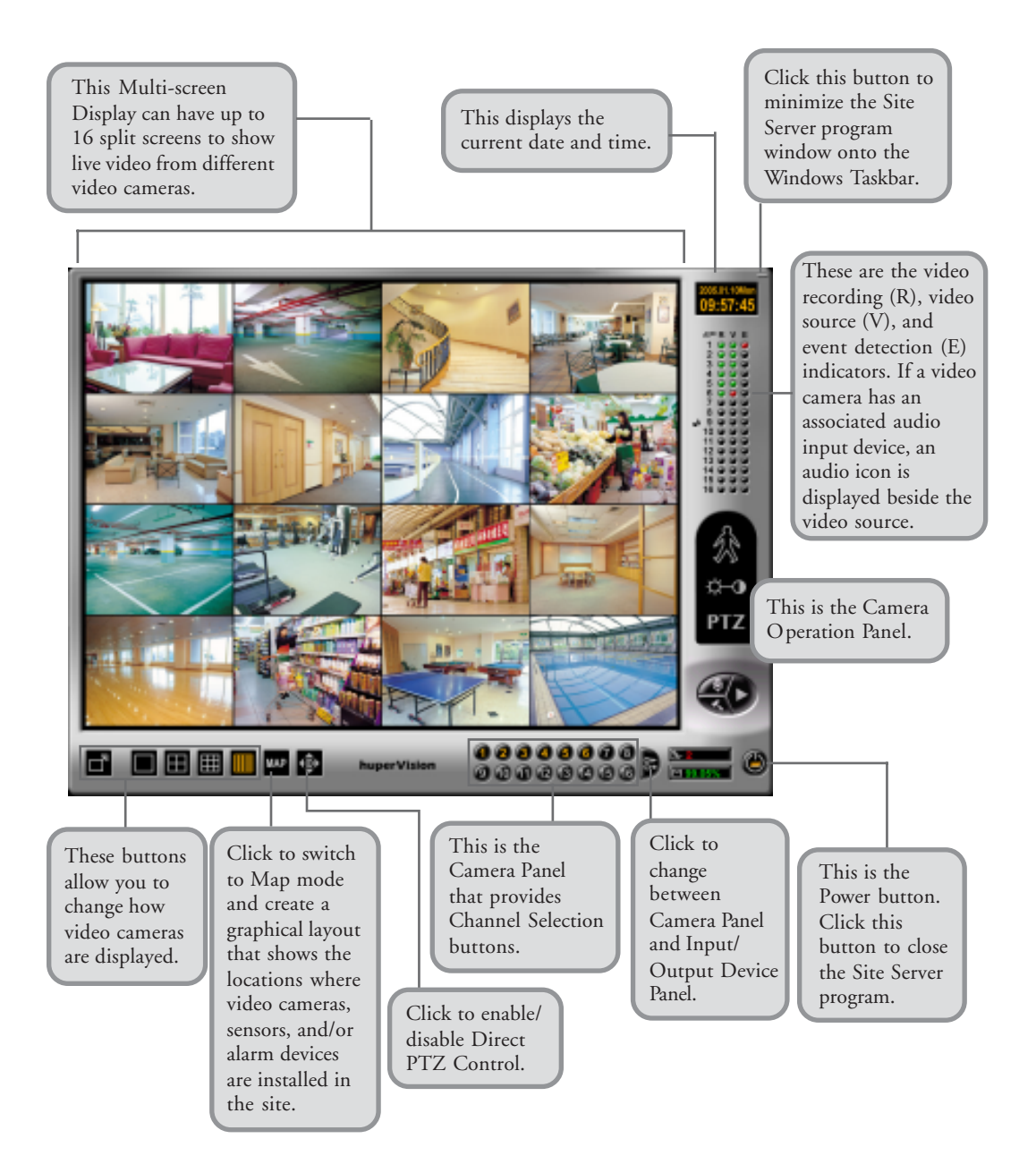

### <span id="page-16-0"></span>**Split Screen buttons**

These buttons set how many split screens are displayed on the program screen.

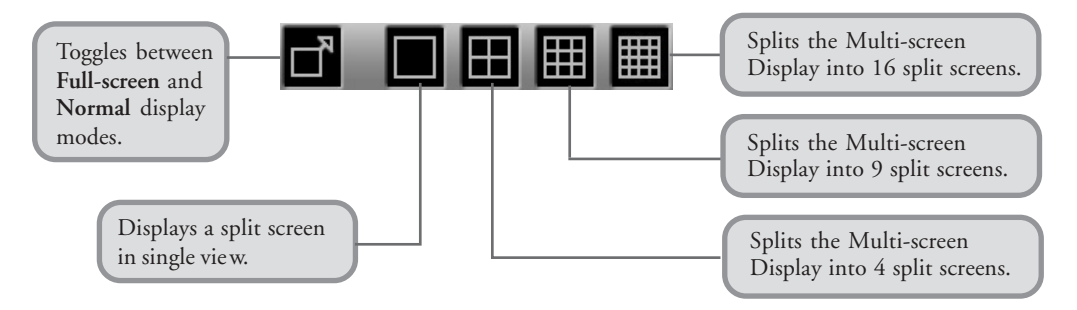

When you click the **Full Screen** button **the state Server into Full Screen mode**, only video windows will be shown and the user interface controls will be hidden. To make the user interface controls appear, press **[ESC]** or move the mouse near the lower side or the right side of the screen.

If Full Screen mode will be used, it is recommended to hide the Windows taskbar to prevent it from covering the user interface controls.

#### **Split Screens**

Split screens show live video from the video cameras that are installed in the monitored site. On the split screens, the video camera number, current date and time, etc. can be displayed. If video recording is currently in progress, a "**REC**" indicator will also appear at the bottom right corner of the corresponding screen.

Choose what information to display on split screens in the **Captions dialog box**. (See "Configuring caption display settings".)

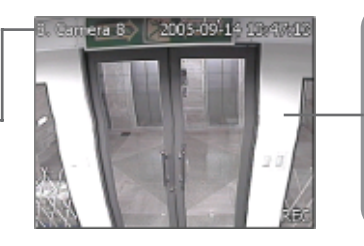

In the **Preferences dialog box: View tab**, several video cameras can be assigned to be displayed in a single split screen. Each camera is displayed for a specified time duration before switching to the next camera. (See "Split screen settings (View tab)".)

**Note:** Per split screen, the "**REC**" indicator will be displayed if and only if the caption display is enabled in the **Preferences dialog box: Camera tab** and when the respective cameras are in video recording mode. (See "Configuring caption display settings".)

#### <span id="page-17-0"></span>**Maximizing split screen size**

If there are multiple split screens displayed, double-click a split screen if you want to maximize its size and temporarily cover its three neighboring screens. How a split screen is maximized depends on the total number of split screens that are currently displayed on the Site Server program window. For instance, if there are 9 split screens displayed, double-clicking Camera 1 will enlarge it to occupy half of the program window; double-clicking Camera 1 again will further enlarge it to occupy the entire program screen.

To restore a split screen back to its previous size, double-click on it again.

To restore enlarged split screens back to their normal size, right-click any of the split screens, then select **Reset Layout** from the pop-up menu.

#### **Changing split screen position**

Drag a split screen and drop it to another split screen to exchange their positions.

### **Map button**

Click the **Map** button to switch Site Server to **Map mode**. This mode shows a graphical layout of the site being monitored, with clear indications on where the video cameras, sensors, and/or alarms are installed. (See "Monitoring a Site in Map Mode" for details.)

### **Channel Selection Panel**

By default, **Video Camera** buttons are displayed at the bottom of the Site Server program window. These buttons allow you to display a split screen in single view.

If there are input/output devices such as sensors and alarms also connected, you can easily switch between viewing video cameras and monitoring the input/output devices.

#### **Camera Panel**

This panel provides camera buttons that are numbered in sequence and a Switcher button.

To monitor a video camera, click its camera number. The screen then changes into single view, displaying live video from the selected camera.

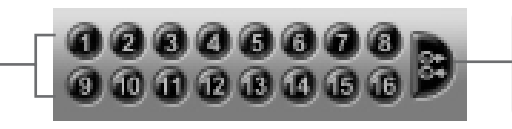

Click the Switcher button to change to the Input/Output Device Panel.

#### <span id="page-18-0"></span>**Input/Output Device Panel**

Input/Output Device Panel displays the status of connected sensors, alarms and other traditional security devices.

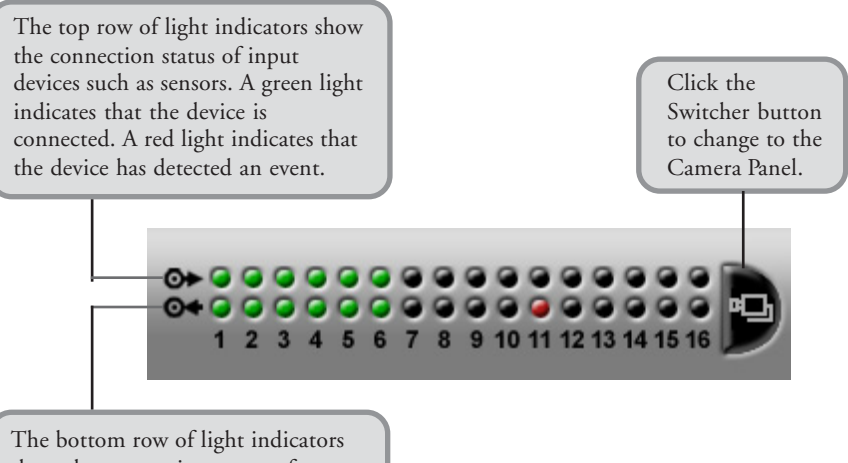

show the connection status of output devices such as alarms. A green light indicates that the device is connected. A red light indicates that the device has been triggered.

#### <span id="page-19-0"></span>**Status Panel**

The **Status Panel** displays four types of status information: Video Recording, Video Signal, Audio Connection Icon, and Event Signal.

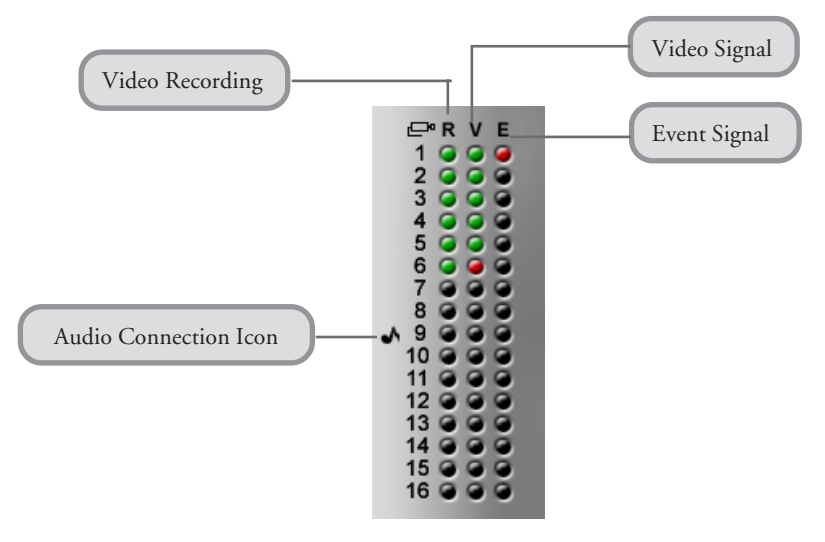

#### **Video Recording**

"**R**" stands for video recording. When a light indicator appears green in color, it means that the video recording function is enabled for the video camera.

#### **Video Signal**

"**V**" stands for video signal from cameras. When a light indicator appears green in color, it means that the video camera is connected and turned on. When a light indicator appears red in color, it means that connection to the video camera is lost.

#### **Event Signal**

"**E**" stands for event signal, which could have been activated by motion detection or by an input device such as the sensor. The light indicator appears red in color when an event has been detected.

**Note:** Video/Audio recording features, video camera connections, audio channel connections, and input device connections can all be enabled or disabled in the Preferences dialog box. (Refer to the section "Configuring the Site Server" for details.)

### <span id="page-20-0"></span>**Camera Operation Panel**

The Camera Operation Panel allows you to switch between three different control panels: Motion Detection Panel, Camera Adjustment Panel, and PTZ Camera Control Panel.

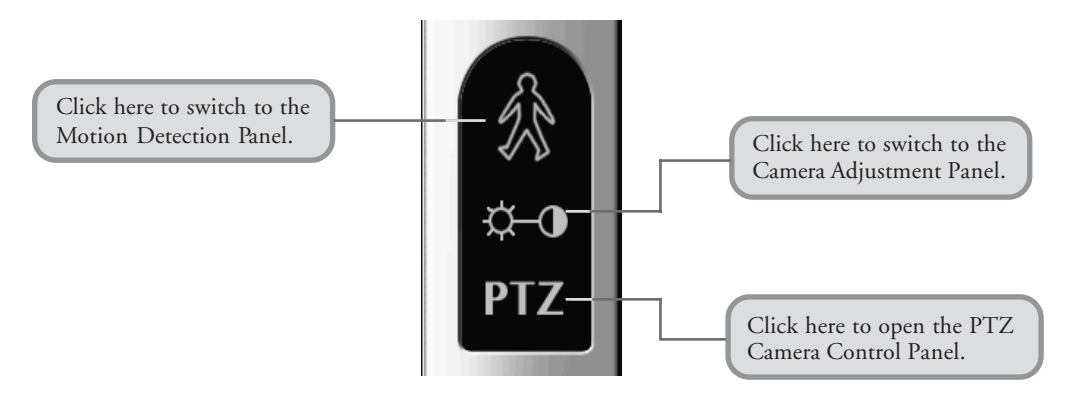

#### **Motion Detection Panel**

The Motion Detection Panel allows you to manually start or stop motion detection. The **Start** and **Stop** buttons are available only when the current camera's motion detection function has not been configured to be performed on a scheduled basis.

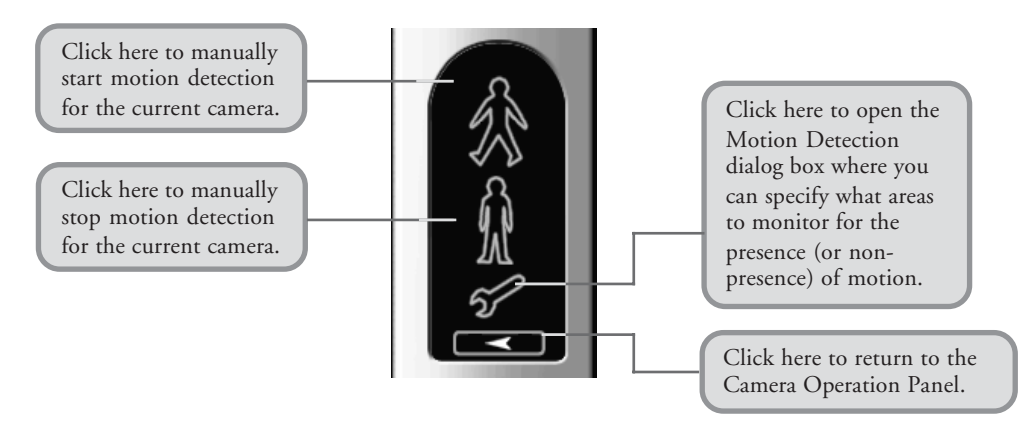

**Note:** Motion detection cannot be stopped if the recording method is set to Non-stop smart recording.

#### <span id="page-21-0"></span>**Camera Adjustment Panel**

The Camera Adjustment Panel provides controls for adjusting the hue color, saturation, brightness, and contrast of the camera video.

#### **Brightness and Contrast Panel**

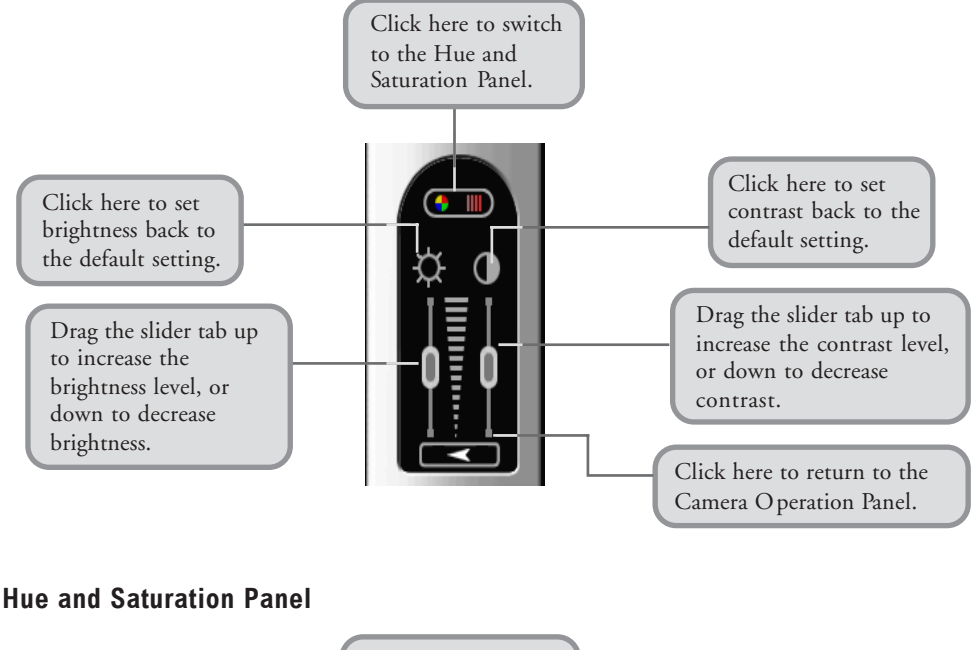

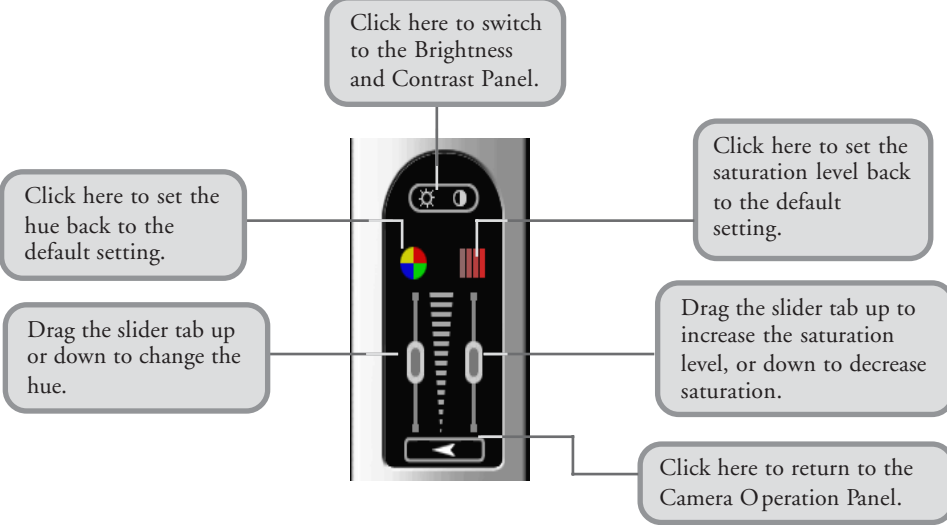

**Note:** Hue adjustment is not available on PAL video cameras.

# sion

### <span id="page-22-0"></span>**Other button controls**

Enables two-way communication between Site Server and a remote client. For more details, see "The Talk button".

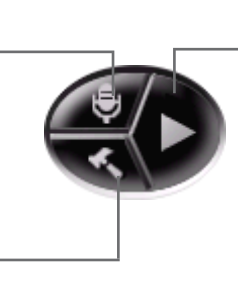

Launches Record Player where you can play back previously recorded events.

Opens a pop-up menu containing options for logging on or off, opening the Preferences dialog box, and more. For more details, see "The pop-up menu".

#### **The pop-up menu**

Clicking the button opens the following pop-up menu:

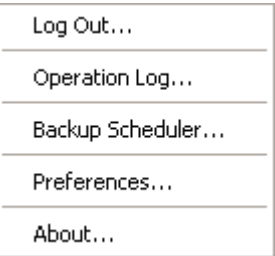

**Log In / Out** Allows you to log on or off the Site Server.

**Operation Log** Opens a dialog box where you can see a list of operations that are logged by the Site Server. For more details, see "Viewing logs and disk usage information" in this chapter.

- **Backup Scheduler** Launches Backup Scheduler where you can manually do a backup of video records or schedule a daily backup. For more information, see Chapter 4.
- Preferences Opens the Preferences dialog box where you can customize surveillance video recording, smart detection, and more.
- **About** Opens the About dialog box where you can see copyright and version information about huperVision.

### <span id="page-23-0"></span>**The Talk Button**

Site Server can be enabled to accept two-way communication request from a remote client site also running the Remote Viewer program. Click the **Talk** button to open the Talk dialog box where you can configure settings to enable two-way voice communication.

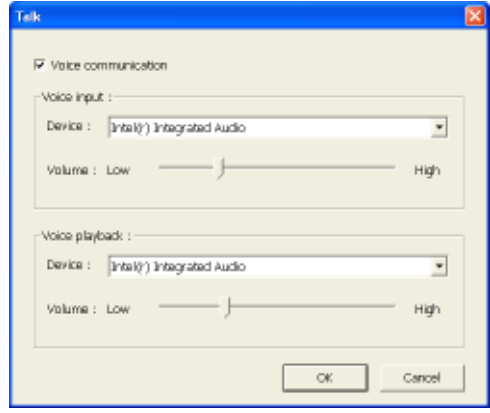

Select this option to activate the Talk feature of Site Server. Displays the audio device used by your input device (e.g. microphone) to capture your voice. You can also adjust the input device's volume here. If you have more than one audio device installed, select the device you want to use from the drop-down menu. Displays the audio device used by your playback device (e.g. speakers) to play back the voice from your counterpart. You can also adjust the playback device's volume here. If you have more than one audio device installed, select the device you want to use from the drop-down menu. **3** Voice playback **1** Voice communication **2** Voice input

The Voice input and Voice playback audio devices that you select must not be occupied by another device when using the Talk feature. Please check the **Audio** tab in Preferences to see if the audio device is being used or not. See "Audio capturing device settings (Audio tab)" for details.

#### r ${\bf V}$ ision $\parallel$ סטרו

### <span id="page-24-0"></span>Operating PTZ Cameras

Use the PTZ Camera Control Panel to operate PTZ (Pan/Tilt/Zoom) cameras.

### **PTZ Control Panel**

The PTZ Camera Control Panel provides four types of adjustment panels that allow you to customize and operate PTZ cameras. Click  $\Box$  to open a pop-up menu where you can switch between these four panels.

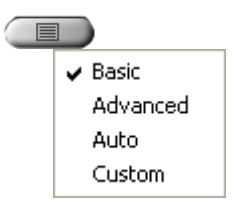

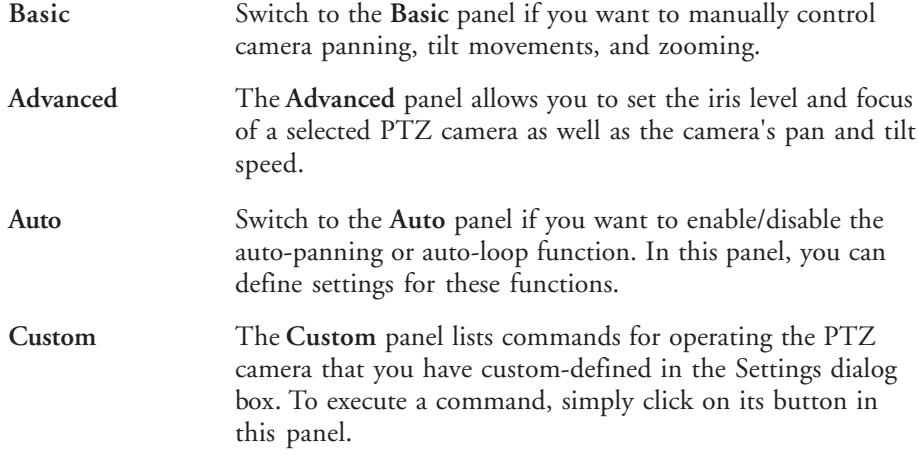

**Basic**

huper Vision

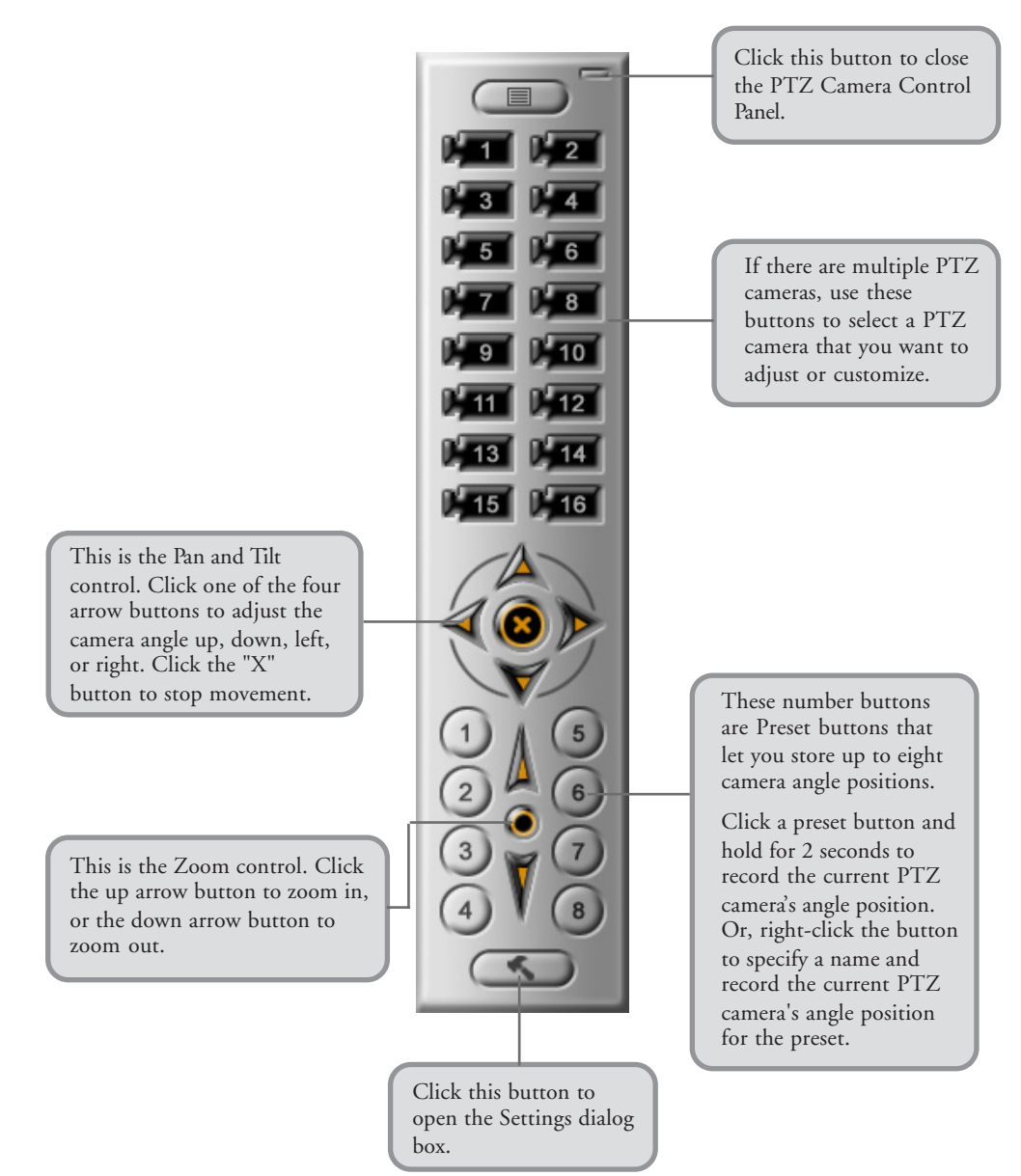

# ision

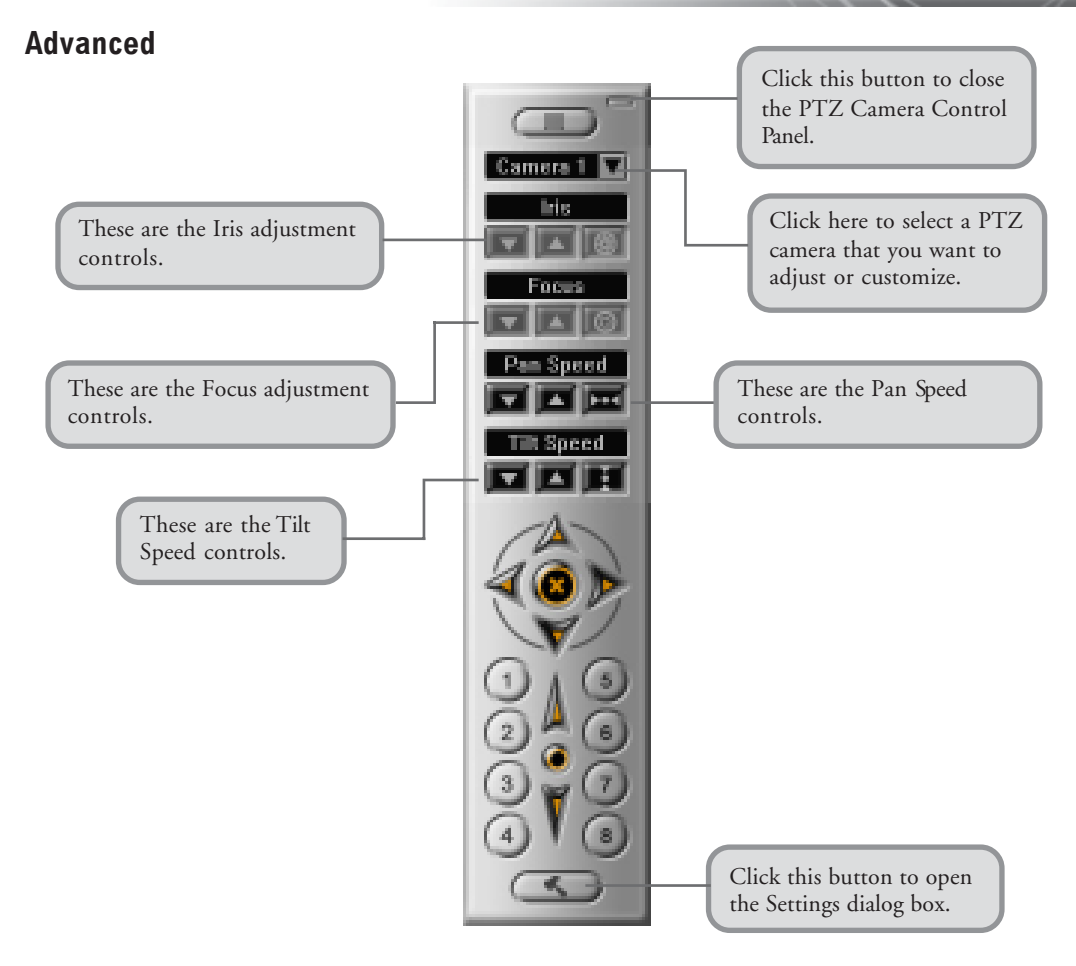

#### **Iris controls**

The iris lens of a PTZ camera controls the amount of light that enters the camera. These are the Iris adjustment controls:

**Decrease Iris:** Click this button to make the lens opening smaller and reduce the amount of light that enters the camera. When lesser light enters the camera, the video will be darker or may appear underexposed.

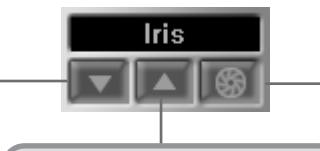

**Increase Iris:** Click this button to open the lens wider and allow more light to enter the camera. When more light enters the camera, the video will be brighter or may appear overexposed.

**Auto-iris:** Click this button to set the camera to automatically let in more light when the monitored area is dark or less light when the area is bright.

#### **Focus controls**

Use the Focus controls to set the focus distance.

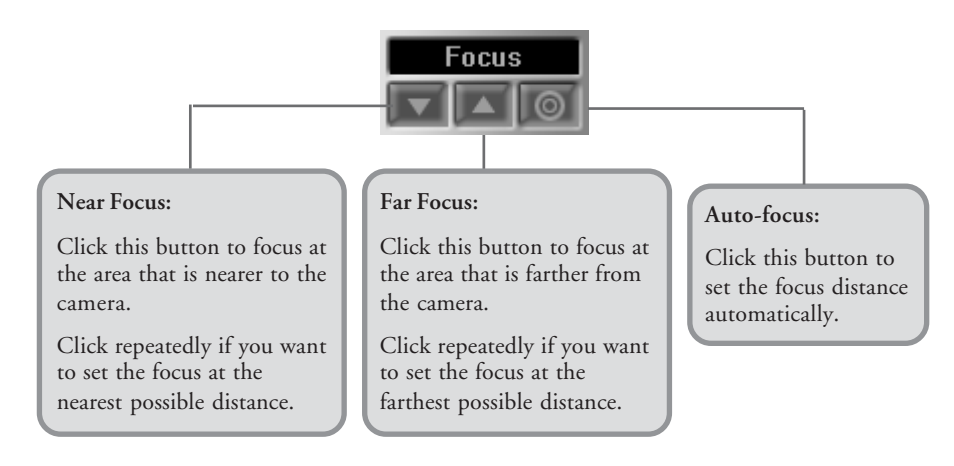

#### **Pan Speed controls**

Use the Pan Speed controls to set the speed for turning the PTZ camera.

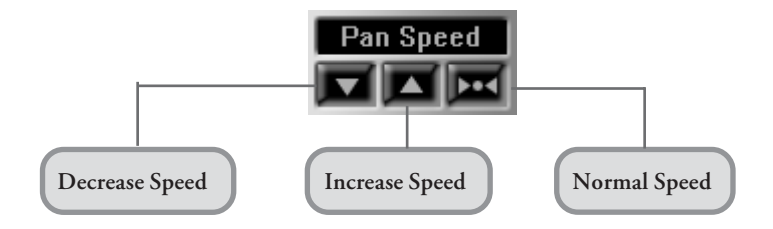

#### **Tilt Speed controls**

Use the Tilt Speed controls to set the speed for adjusting the angle of the PTZ camera.

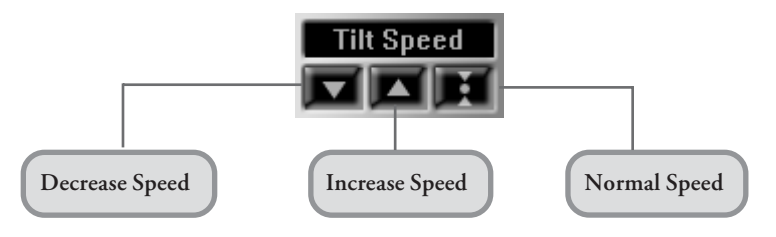

# erVision /

**Auto**

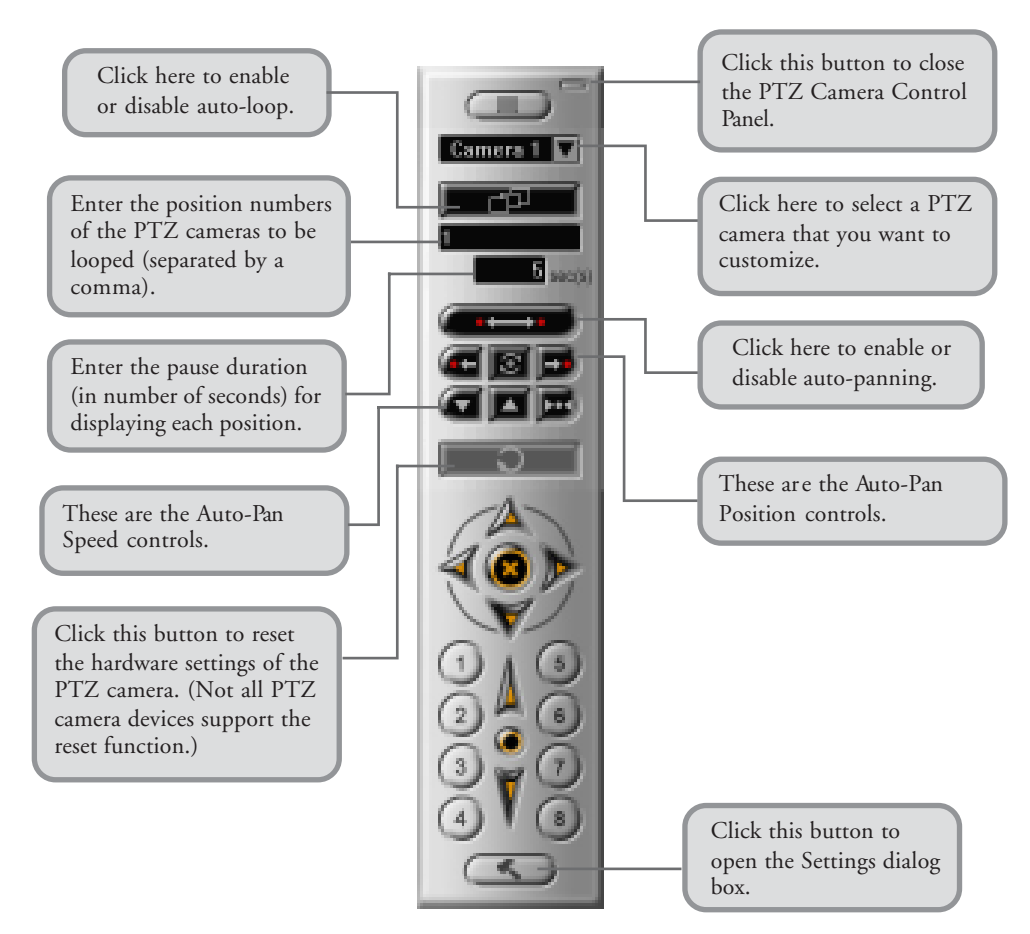

#### **Auto-Pan Position controls**

Use these buttons to set the two camera positions for auto-panning.

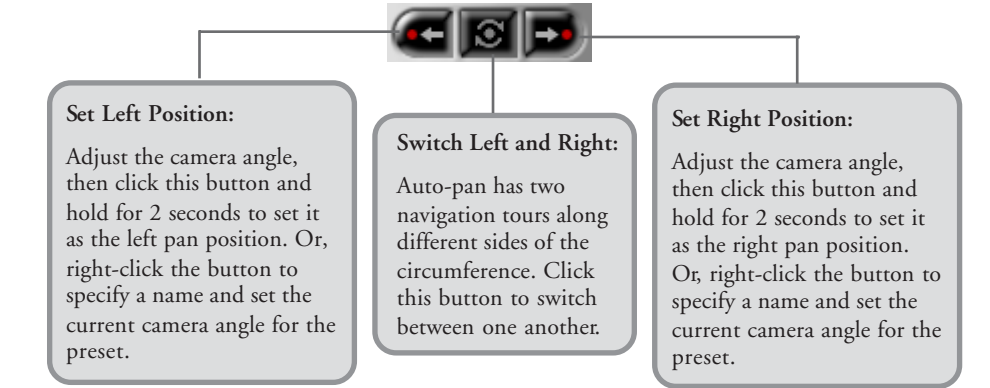

#### Ch.2 Site Server

# **huperVision**

---

#### **Auto-Pan Speed controls**

Use these buttons to set the speed for auto-panning the PTZ camera.

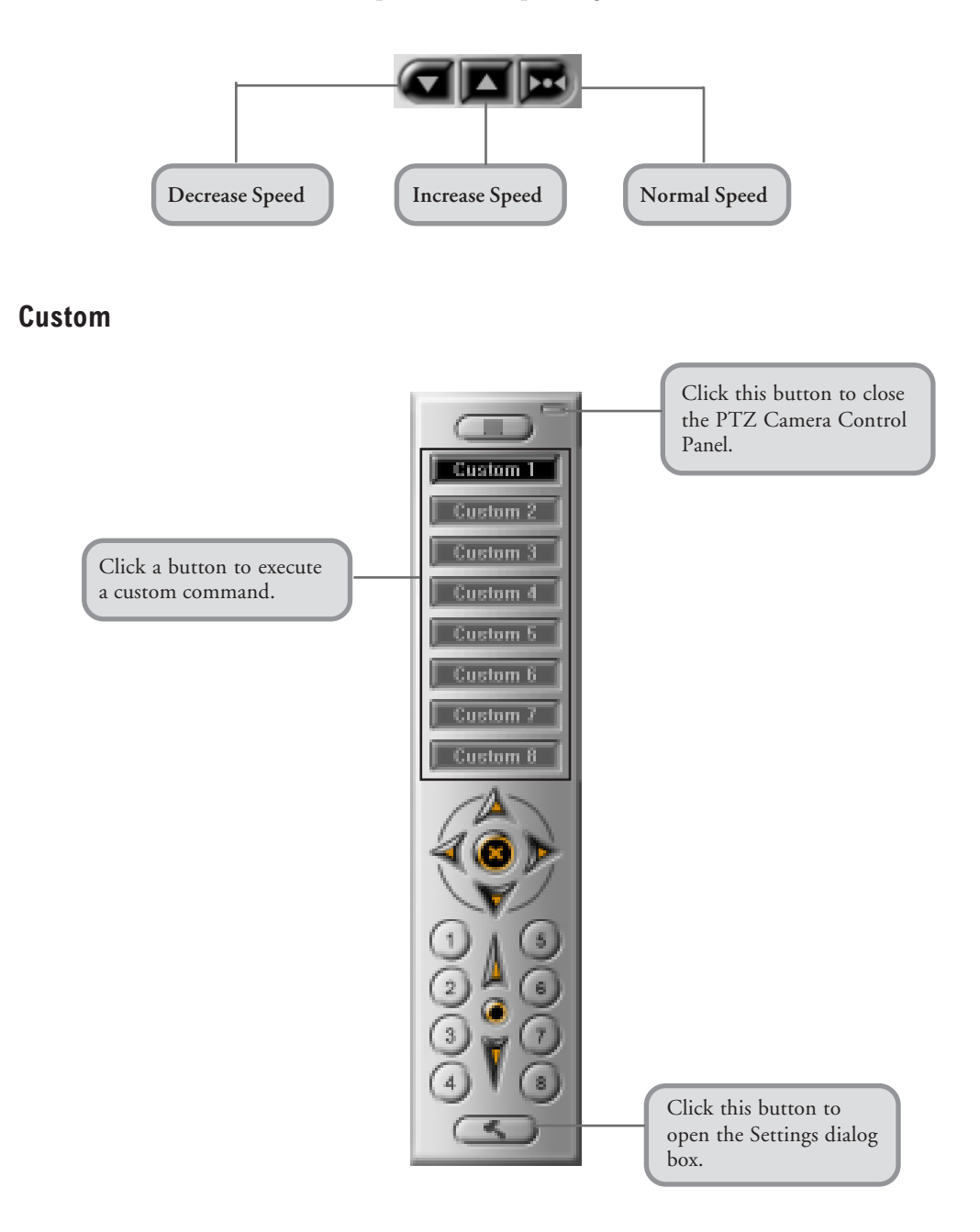

#### **Settings dialog box**

The Settings dialog box allows you to activate/deactivate PTZ cameras and define advanced settings for these cameras.

#### **PTZ Device**

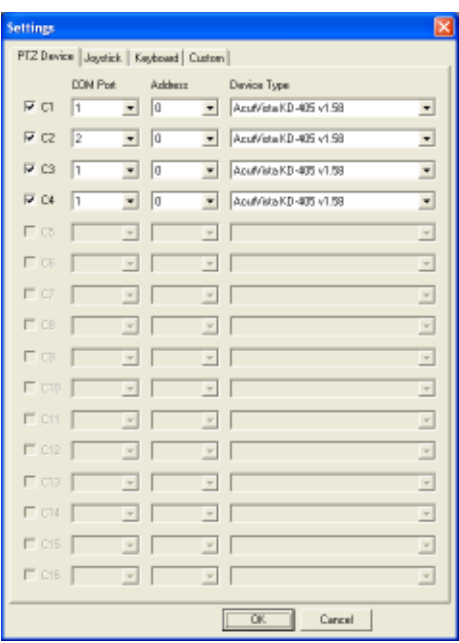

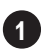

Video Input Ports (C1 - C16)

These indicate the total number of video input ports that are available in your capture card. For instance, if C1 to C4 are enabled and the remaining numbers are grayed out, this means that your capture card is only equipped with 4 video input ports.

If you have PTZ cameras, you need to select which video input ports of the capture card the cameras' video cables are plugged into. If you select the incorrect check boxes, you will not have access to the PTZ cameras.

Select the proper COM port on the Site Server computer where a PTZ camera's control cable is connected to.

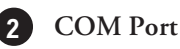

31

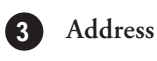

**4**

**Address** If there are multiple interconnected PTZ cameras that share the same COM port, specify each PTZ camera's address ID.

**Note:** The address ID is set on the PTZ camera device, and must be unique for each device.

**Device Type** Select the brand/model name of the PTZ camera.

#### **Joystick Device**

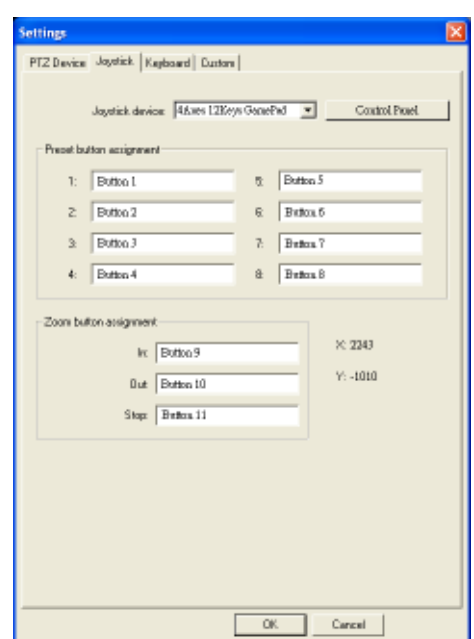

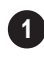

**1** Joystick device

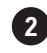

**2** Control Panel

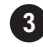

**3** Preset button assignment

If the computer is installed with a joystick device, you can use the joystick to control a PTZ camera. Select the joystick device from this drop-down list to customize it

Click this button to open a Control Panel where you can test the selected joystick device.

The numbers in this group box represent the eight preset camera angle positions. You can assign different joystick buttons to each of these preset positions.

# Vision l

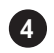

**4** Zoom button assignment

Here, you can assign different joystick buttons for zooming in, zooming out, and pausing camera zoom.

 **X: Y:** Displays the current coordinate position of the joystick movement.

#### **Keyboard**

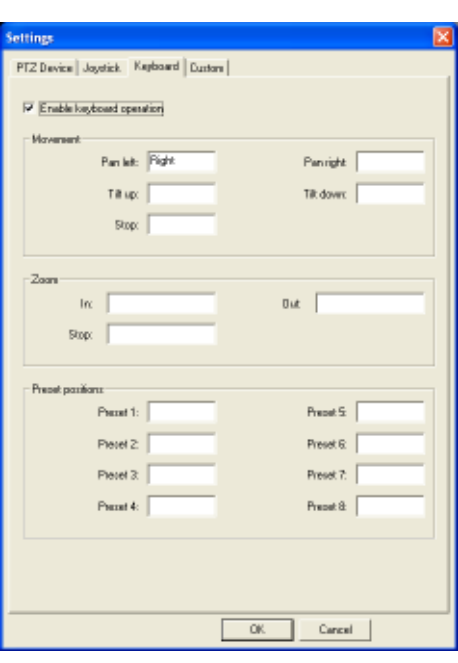

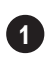

**2**

**3**

**Enable keyboard operation** Select this option if you want to operate the PTZ camera through a keyboard.

**Movement** Assign the desired keys to use for controlling camera movement such as pan, tilt, and pause.

> To assign, first click your mouse inside the text box, then press the desired key. For instance, if you want Pan Left to be assigned with the Left Arrow key, simply press this key in the provided text box.

**Zoom** Assign the desired keys to use for zooming in, zooming out, and pausing camera zoom.

> Simply press the key you want to assign in the provided text box.

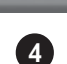

**Preset positions** The preset numbers in this group box represent the eight preset camera angle positions. You can assign a different key to each of these preset positions by simply pressing the desired key in the provided text box.

#### **Custom**

This is where you can customize the buttons in the Custom panel and assign PTZ commands to each button. You can define up to eight buttons.

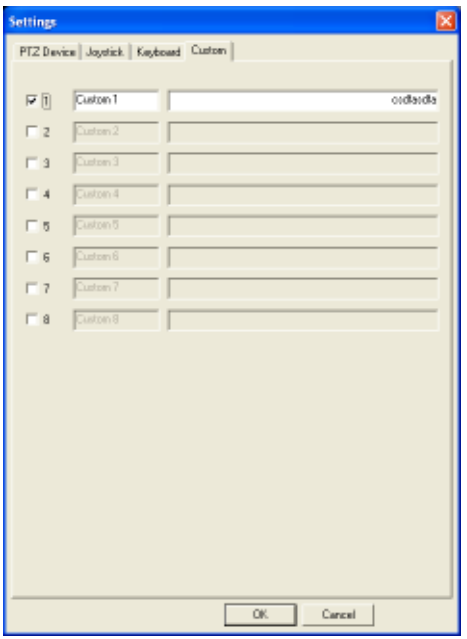

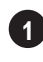

**Button number** Select a number to customize a button.

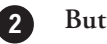

**Button name** Specify a descriptive name for each button, which will appear on the Custom panel.

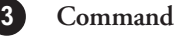

**Command** Enter the custom command in the provided text box.

PTZ control commands are hexadecimal strings, and different PTZ camera manufacturers provide different sets of control commands. You can get the control command list from the PTZ camera manufacturer or download from the manufacturer's Web site.

# ision /

### <span id="page-34-0"></span>**Direct PTZ Control**

The Direct PTZ Control allows you to adjust camera angle position and zoom ratio on the video screen directly. Click the constant of enable/disable the On-screen PTZ Control mode. Before operating a PTZ camera, click a PTZ camera split screen to select it first.

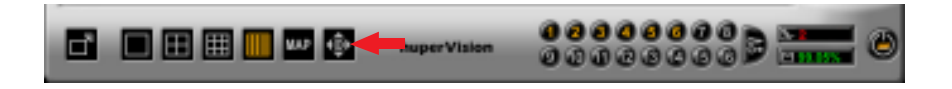

#### **Basic Operation**

Basic operation is available to all PTZ cameras.

#### **Pan/tilt Movement**

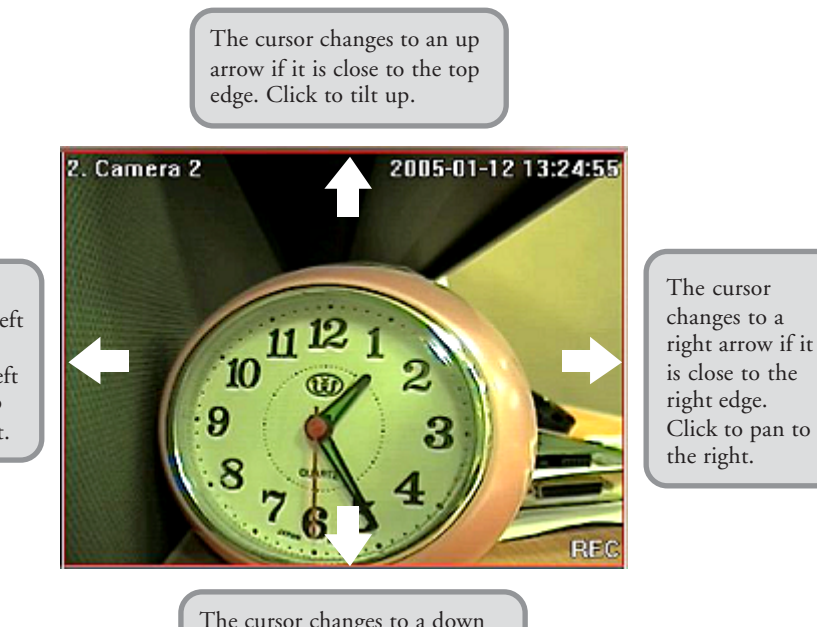

The cursor changes to a left arrow if it is close to the left edge. Click to pan to the left.

> The cursor changes to a down arrow if it is close to the bottom edge. Click to tilt down.

#### **Wheel Zoom**

Scroll the mouse wheel forward/backward to zoom in/out the PTZ camera.

#### **Advanced Operation**

Advanced operation is available to some advanced PTZ cameras.

#### **Click to Move**

When you click a position on the PTZ camera video screen, the PTZ camera adjusts its angle position automatically and moves the clicked position to the center of the camera video screen.

**Note:** Because of the mechanical limitation of pan and tilt angle range, the clicked position might not be right at the center of the camera video screen.

#### **Drag to Move and Zoom**

When you click and drag your mouse over an area on the PTZ camera video screen, the PTZ camera adjusts its angle position automatically and moves that area to the center of camera video screen, and then zooms in the area.

#### **Note:**

1. Advanced operation is available to the following dome cameras:

1.1 Dynacolor dome camera

www.dynacolor.com.tw/english

Model: D7725

1.2 Pelco dome camera Spectra III.

www.pelco.com

Model: Spectra III SE and Spectra III series

1.3 Messoa dome camera

www.messoa.com.tw

Model: SDS620-X, SDS660-X, SDS680-X

2. If the dome camera supports advanced operation, an icon  $\bigcirc$  will be displayed right beside its settings in the Preferences dialog box - PTZ Device tab.

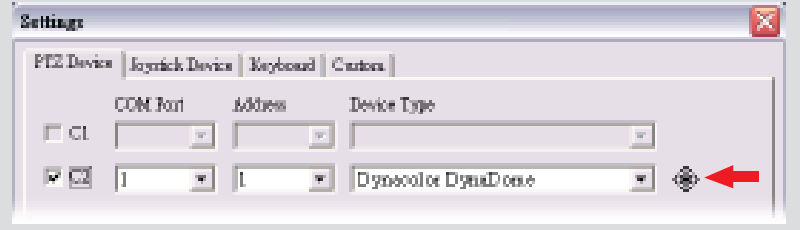
# **Auto-tracking**

Auto-tracking sis an innovative functionality that enables PTZ cameras to track moving objects on live video. Right-click on a split screen, then on the pop-up menu that opens, click **PTZ Auto Tracking**. This opens the Auto-tracking dialog box where you can set up how to track moving objects.

For more information about how to set up auto-tracking, see Appendix 9.

# Monitoring a Site in Map Mode

To create a graphical layout of the site being monitored, switch to **Map mode**. Map mode allows you to load a picture of the entire site being monitored and insert device icons on the picture to indicate the locations where video cameras, sensors, and/or alarm devices are installed in the site. This can help you to instantly identify the location where detected events occurred and take immediate actions when necessary.

To switch to Map mode, click **Then**, click **Thene** to switch to **Map Edit mode** and start creating a map layout of the monitored site.

# **Creating a site map**

To create a map layout in Map Edit mode, place the camera, sensor, and output device icons on the site map according to their actual installed locations. See the figure next page for step-by-step instructions.

While you are adding camera icons onto the map, you may notice that their colors vary. Camera icons may appear in one of these three colors:

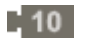

In gray color, indicates that there is no video camera connected.

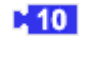

In light blue color, indicates that there is a video camera connected but the corresponding camera icon has not yet been plotted on the site map.

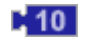

In dark blue color, indicates that there is a video camera connected and the corresponding camera icon has already been plotted on the site map.

While positioning an icon, you can remove an icon from the map by dragging that icon out of the map.

If you want to start all over and add icons to the map, click  $\overline{\mathbf{R}}$ . This clears all icons from the map.

# $\left\langle \right\langle$  huperyision

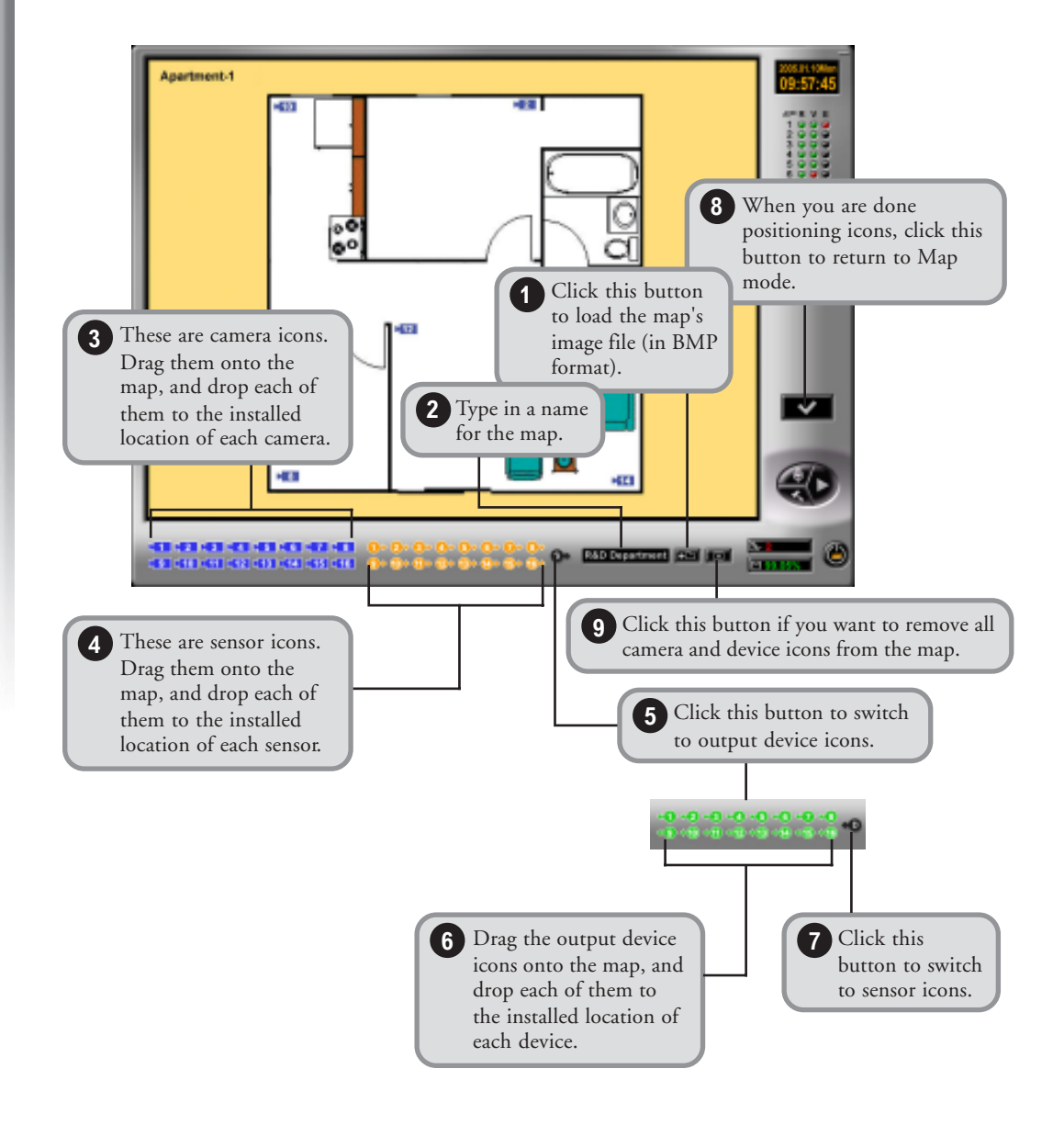

# **Viewing the site map**

Once the site map is complete, you will be able to easily pinpoint locations where detected events occurred by watching out for flashing icons on the site map.

Whether it is a video camera, sensor or output device that has been triggered by an event, its corresponding icon on the map flashes. You can double-click on the camera icon to switch to single view and see what is happening live at the site.

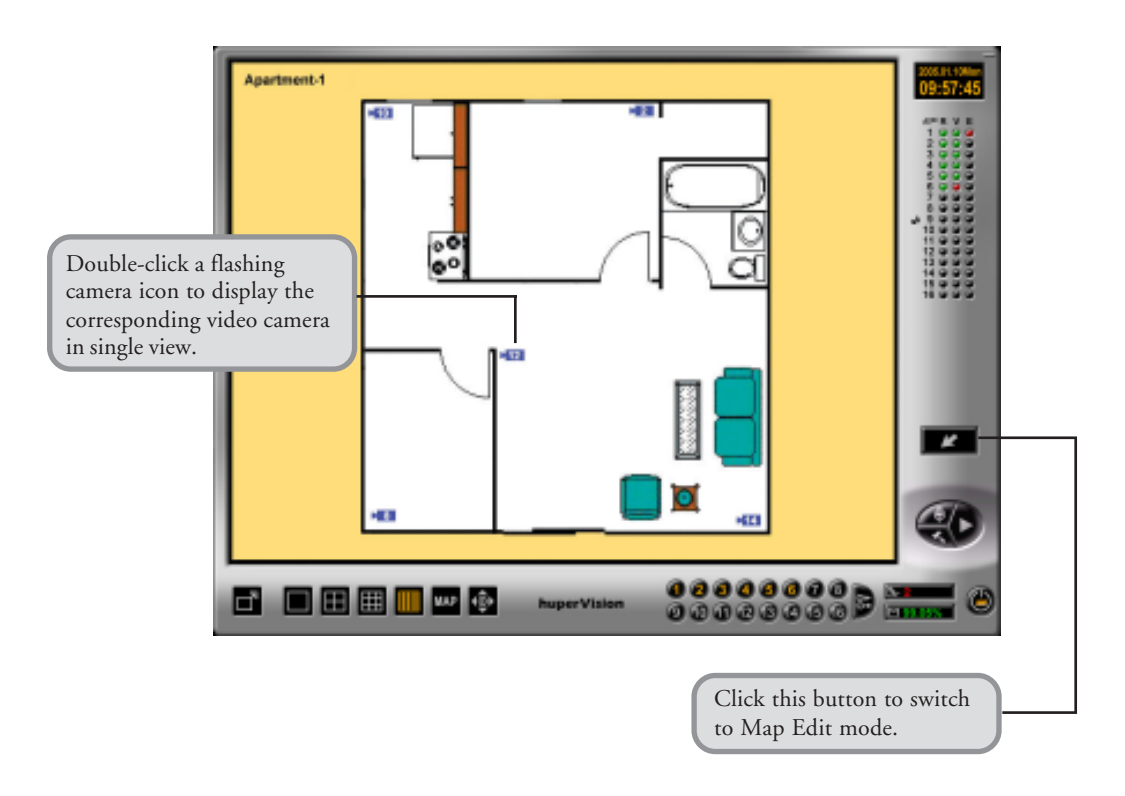

# Configuring the Site Server

Click  $\bullet$  on the Site Server program to open the Preferences dialog box and choose which video cameras and sensors to monitor, enable/disable output devices (such as alarms), and set up Site Server to perform motion detection, digital video recording, scheduled surveillance, and other tasks.

The suceeding sections explain how to configure settings in the Preferences dialog box.

# **General settings (General tab)**

Click the **General** tab in the Preferences dialog box to configure the following settings:

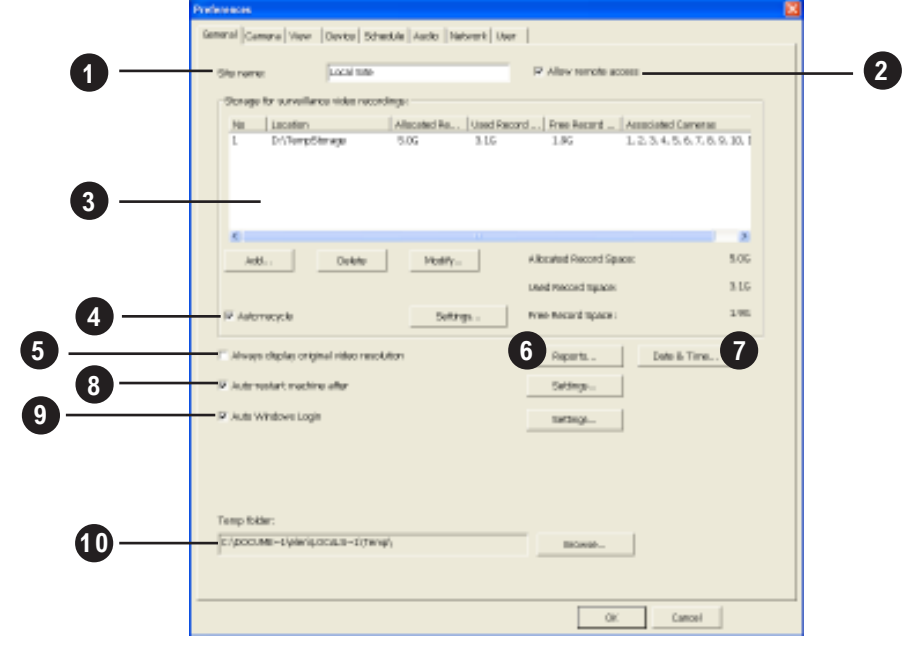

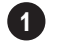

**2**

**4** Auto-recycle

**Site name** Type in a name for identifying the monitored site (for instance, the location name).

**Allow remote access** Select this option if you want to enable other users to remotely monitor the site from a Internet, Intranet or direct modem connection.

**3 Storage for surveillance video recordings** Allocate disk drives and folders for saving digitally recorded videos.

> Select this option to automatically delete old recordings to free up disk space. See "Auto recycling disk storage space" for details.

**5** Always display original video resolution Select this option if you want to speed up the video display.

Reports **Generate and e-mail reports about detected** events periodically - in a daily, weekly, or monthly basis. (See "Scheduling reports" for more details.)

**6**

# rVision

# **7**

### Date & Time Specify the current date and time.

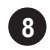

#### Auto-restart machine after Select this option to enable the Site Server

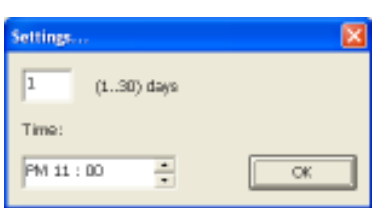

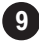

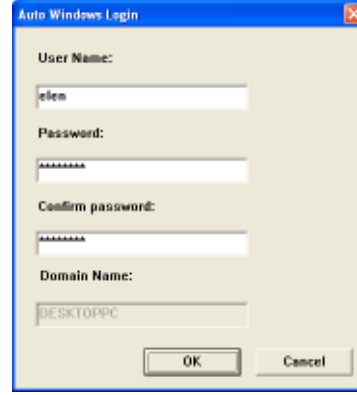

Auto Windows Login<br>
Select this option to log into Windows automatically when the DVR server is booted or restarted. To be able to do so, you need to click **Settings** and specify the valid user name and password as well as the domain name for login.

computer to be restarted after a specified length

Click **Settings** to specify the number of days to

elapse as well as the startup time.

**10** Temp folder

This folder stores temporary files generated by the Windows system and the Site Server program. You can use the default folder, or click **Browse** to choose another folder.

### **Assigning disk storage**

To digitally record live video, disk storage needs to be allocated for saving the recordings.

of time.

#### **To assign disk storage for storing video recordings:**

- 1. Create a "Data" folder at each hard drive where your video recordings will be stored.
- 2. Click to open the "Preferences" dialog box.
- 3. Click the **General** tab.
- 4. Click the **Add** button to open the Add Storage dialog box. (See "Add Storage dialog box" on the next page.)
- 5. Click the **Browse** button to select the "Data" folder of a hard drive.
- 6. Click the OK button to close the Add Storage dialog box.

---

- 7. The assigned hard drive and its data folder will then be displayed under the **Storage for surveillance video recordings** list.
- 8. Repeat steps 4 to 6 to add more data folders to be used for storing video recordings.
- 9. Click the **OK** button in the Preferences dialog box to confirm and use the modified settings.

#### **Add Storage dialog box**

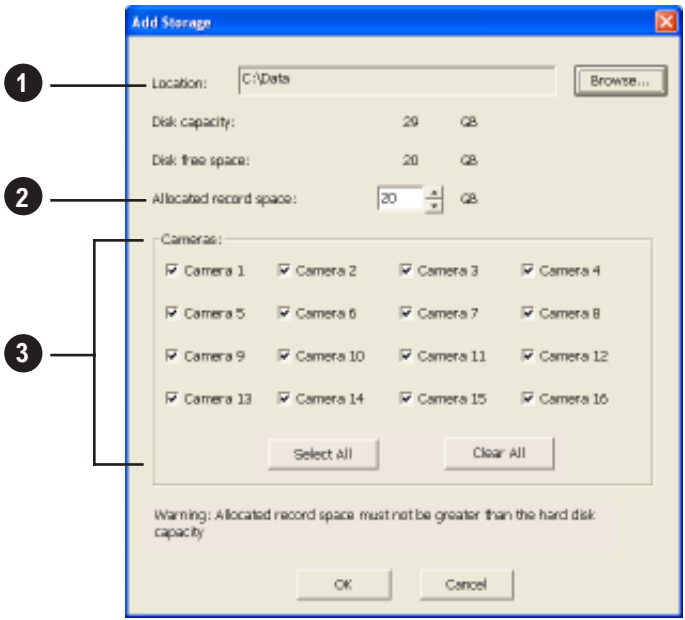

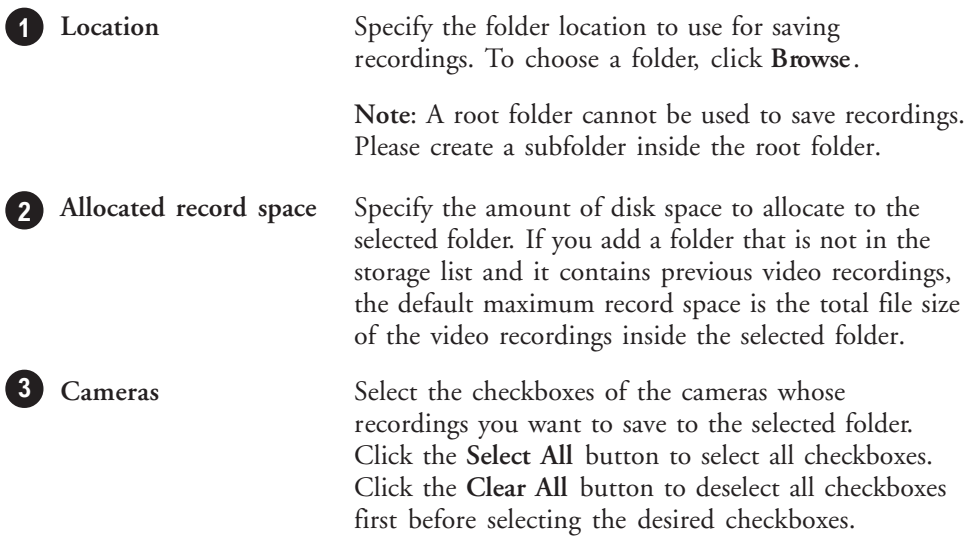

#### **Modify Storage dialog box**

To change the assignments of a folder, click on its item number, then click **Modify** and make your changes in the Modify Storage dialog box.

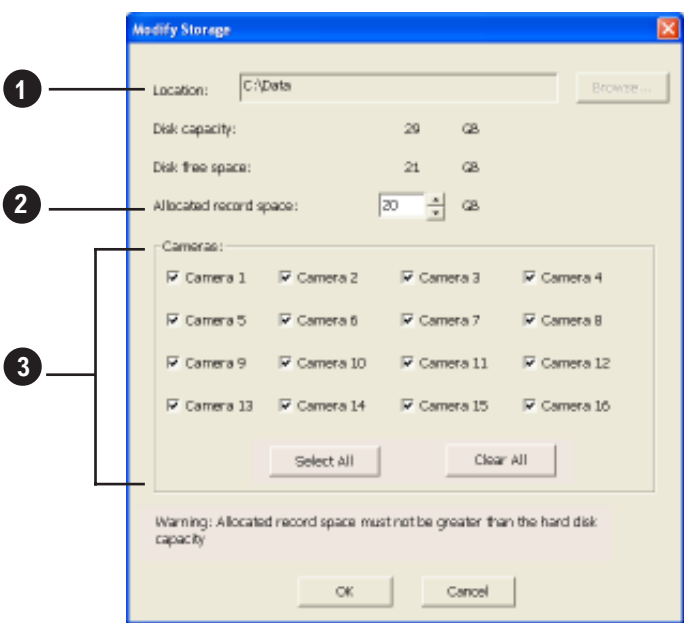

**1**

Location The folder location cannot be changed. (The only way to change the folder is to delete it and add a new folder.)

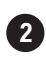

**Allocated record space** The allocated disk space can be increased/decreased.

**3**

**Cameras** Camera assignments can be changed by selecting/ deselecting checkboxes.

### **Auto recycling disk storage space**

Allocate as much disk space as necessary for saving digital recordings, but take note that video files are large in size and may eat up disk space fast. When the "**Auto-recycle**" option is selected, Site Server deletes old recordings and frees up disk space for reuse. Click the **Settings** button to open the **Recycle Settings dialog box** and specify how to recycle used disk space.

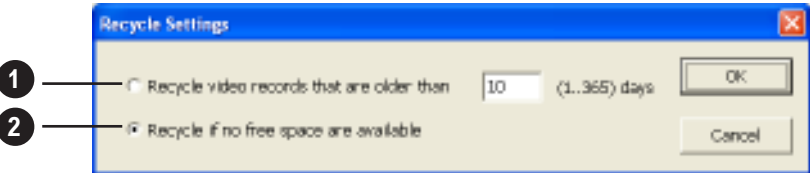

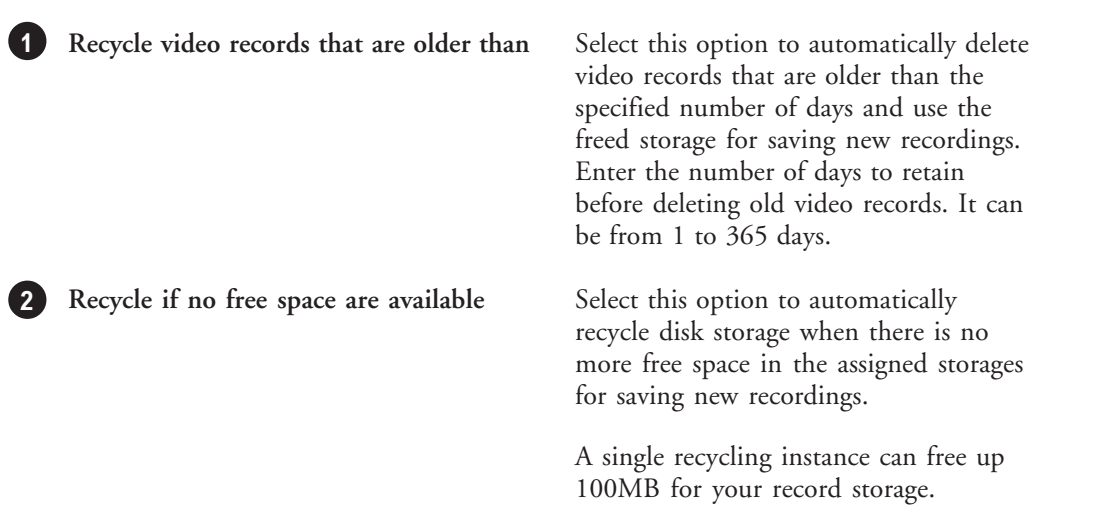

### **Always display original video resolution**

In some split screen layouts, videos may not appear in their original video dimensions and may be scaled to fit into the split screens. Scaling is handled generally by the VGA display card's hardware acceleration feature. If the VGA card does not support scaling, Windows resizes the video size through software scaling.

However, software scaling uses more CPU power and is slower as compared to hardware scaling. To speed up the display of video images using VGA cards that don't have scaling capabilities, disable scaling by selecting the "**Always display original video resolution**" option. This is how Site Server displays video when this option is selected:

- When displaying a single split screen in full-screen view, video screen resolution will be changed to 640x480. You must press **[ESC]** to switch back to normal splitscreen mode.
- When displaying 4 split screens in full-screen view, the whole screen resolution will be changed to 640x480 and each of the four split screens will be displayed in 320x240 resolution. You must press **[ESC]** to switch back to normal split-screen mode.
- When displaying 9 split screens in full-screen view, keep the video screen resolution in 1024x768 and display each camera window in 320x240. This keeps the 9 split screens close to each other and displays black borders between them. The 9 split screens occupy a 960x720 space at the center of the display screen.

### **Setting the date and time**

If the system's date and time are not configured correctly, click the **Date & Time** button to make proper adjustments. This is crucial for Site Server to accurately record the date and time of detected events.

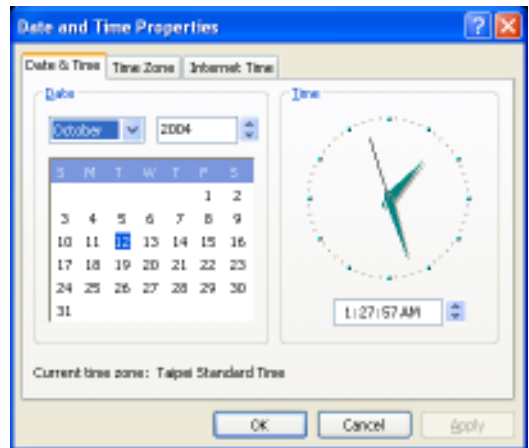

### **Scheduling reports**

Site Server can send by e-mail periodic reports that show information about detected events. Click the **Reports** button to specify what types of events to include in the reports and to whom the reports will be sent.

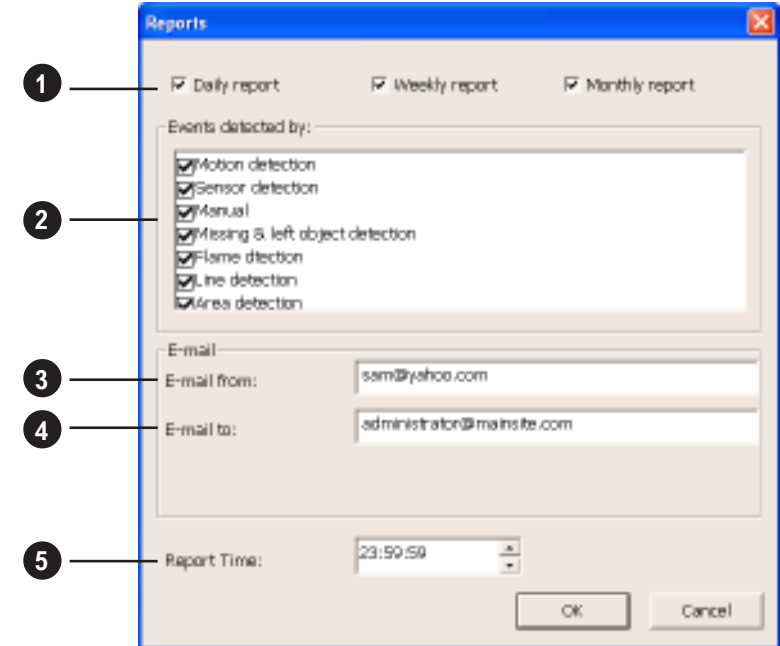

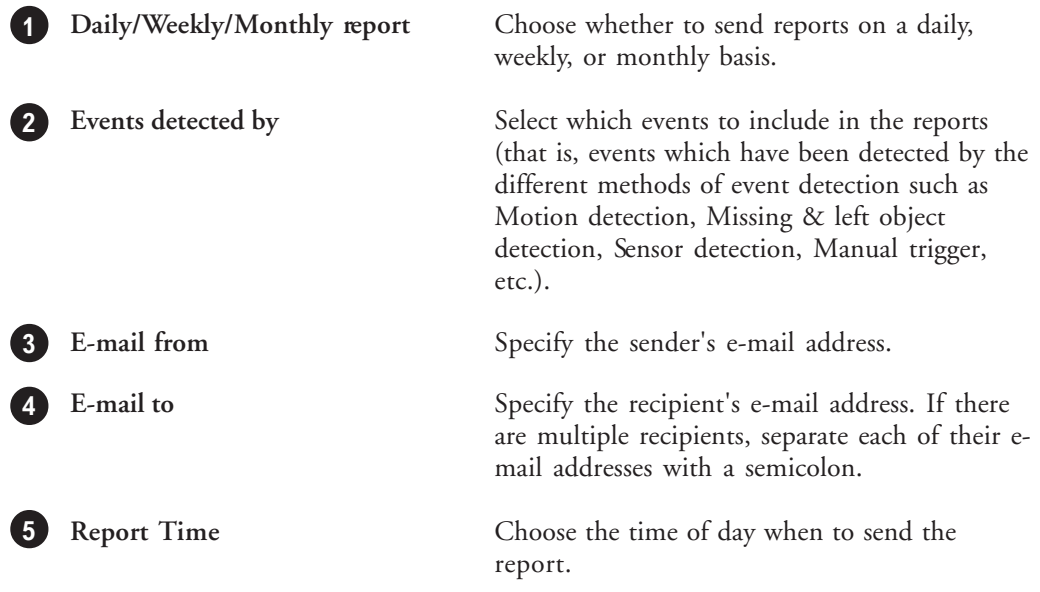

--

# **Video camera settings (Camera tab)**

Click the **Camera** tab in the Preferences dialog box to configure settings for up to 16 video cameras. Each camera is identified by a camera number (C1 to C16). Click each camera button to set up options for a video camera.

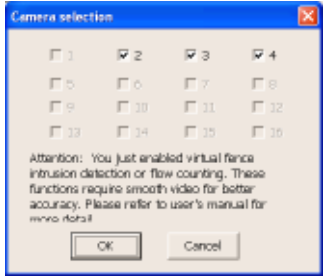

In each group box under the Camera tab, there is an **Apply To** button. Click this button if you want the same settings in a group box to be applied to other video cameras as well. The **Camera Selection** dialog box will open where you can choose the video cameras to which the group box settings will be applied.

**Note:** The settings and masks you specified in smart detection methods cannot be applied to multiple selected cameras since each camera has a different video scene.

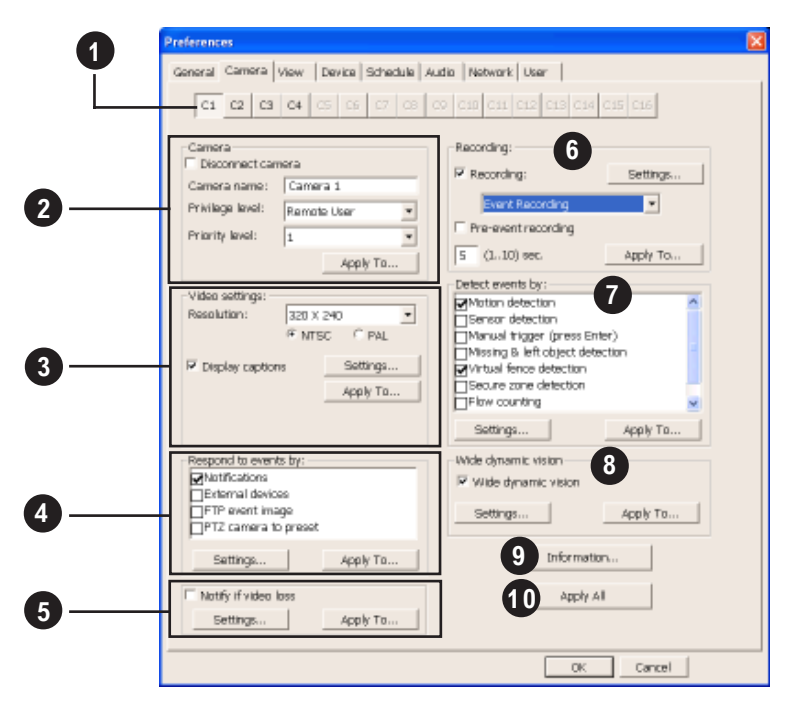

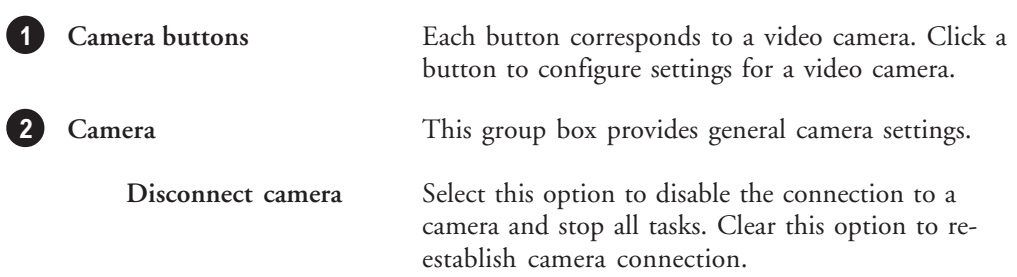

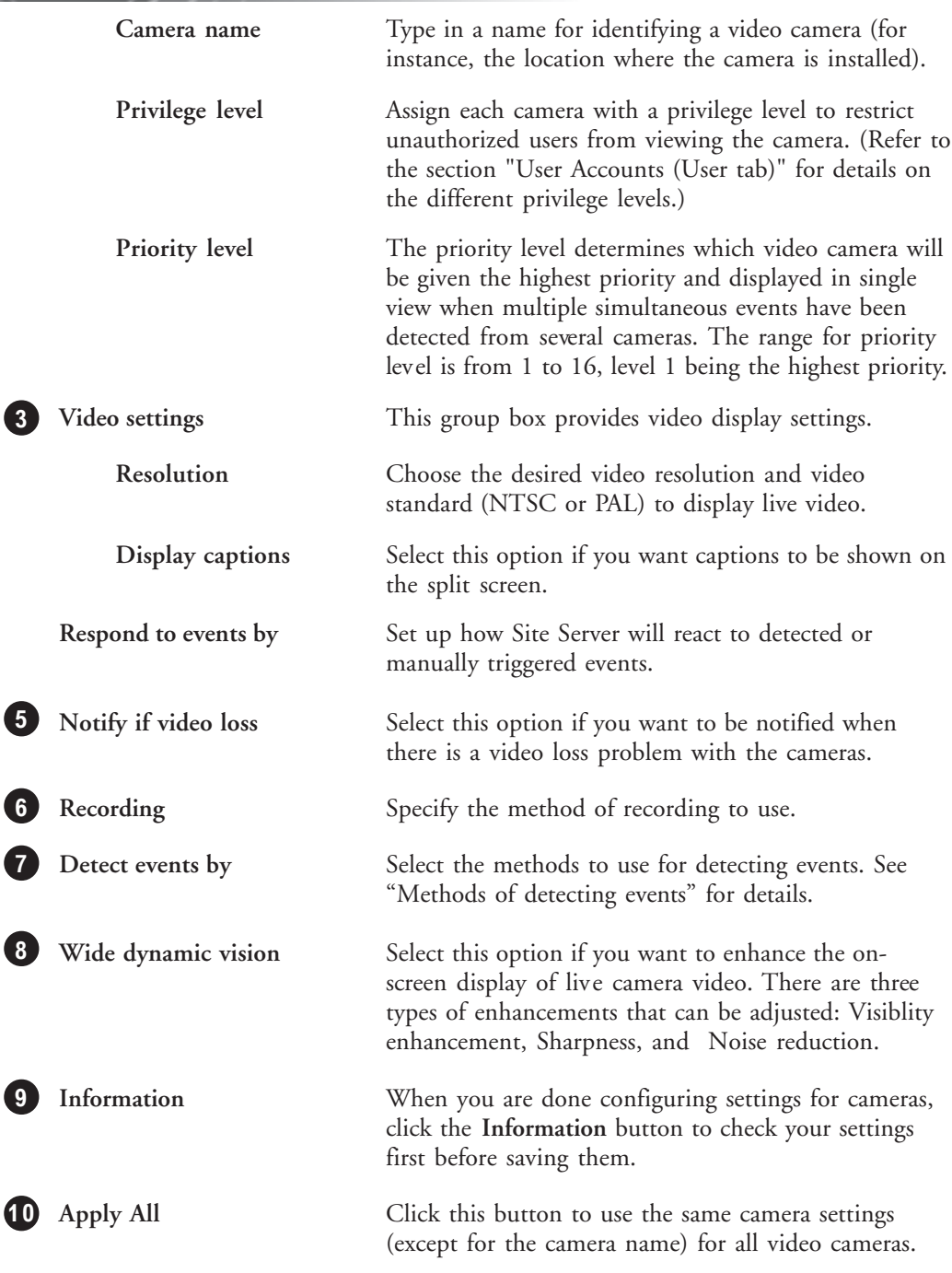

**Note:** Basic de-interlace processing is applied to 640x480, 720x480 and 720x576 resolutions, whereas advanced de-interlace processing is applied to the following high-definition resolutions: 640x480 HD, 720x480 HD and 720x576 HD. Advanced de-interlacing improves the video quality in scenes that contain fine details, however, it consumes more CPU power.

### **Configuring caption display settings**

To display information (such as camera name, number, etc.) on the split screens, select the "**Display captions**" option and click **Settings**. Then in the **Captions dialog box**, choose the information to be displayed.

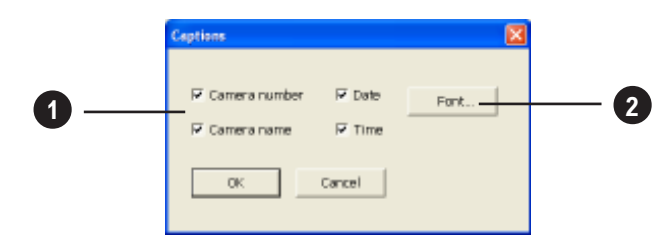

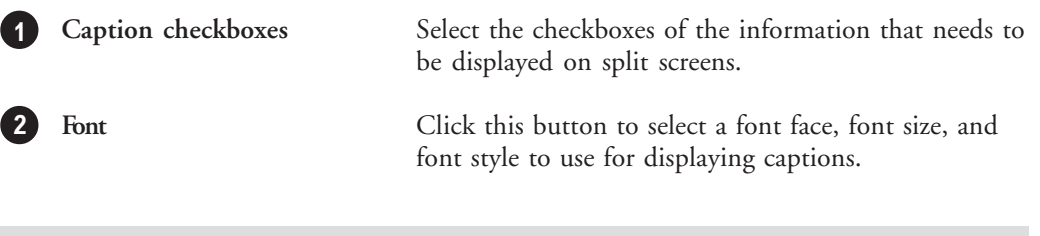

**Note:** The selected font will be displayed in the actual font size only when the video dimension is set at 640x480. If, for instance, 32-point is the selected font size and the video dimension is set at 320x240, font will be scaled down to 16-point size.

When the "**Display captions**" option is enabled, a "**REC**" indicator will also be displayed on the split screens when the respective cameras are in the progress of recording video.

### **Digital recording**

Select the "**Enable recording**" option to enable digital video recording. Choose the desired recording method from the drop-down list.

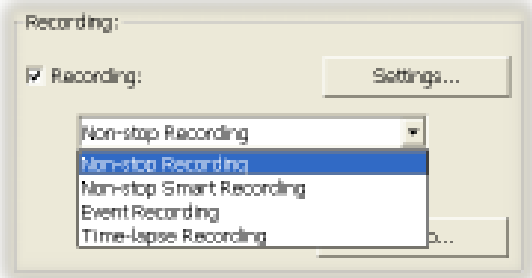

There are 4 recording methods:

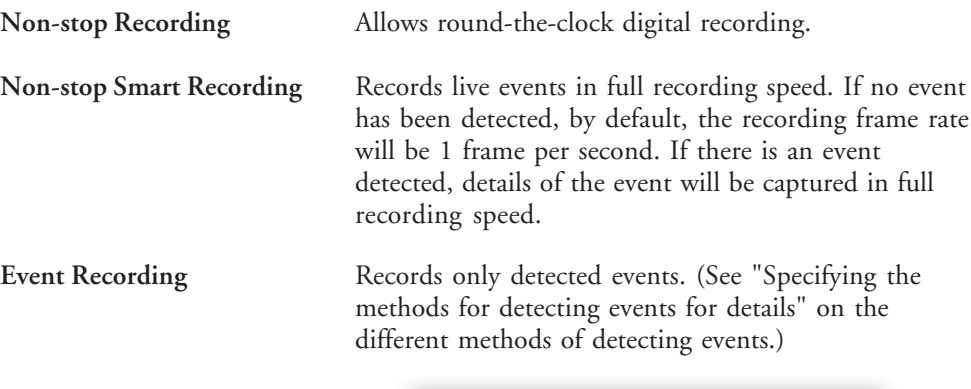

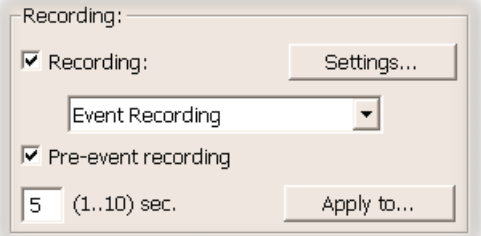

If you select the **Pre-event recording** option, video recording can be started before the detected event has actually occurred. You can capture from 1 up to 10 seconds of video prior to the event.

**Note:** Enabling pre-event recording may increase the video recording size.

**Time-lapse Recording** Records video with specified frame rate below 1 fps. The range can be from 1 frame per second to 1 frame per day (86,400 seconds).

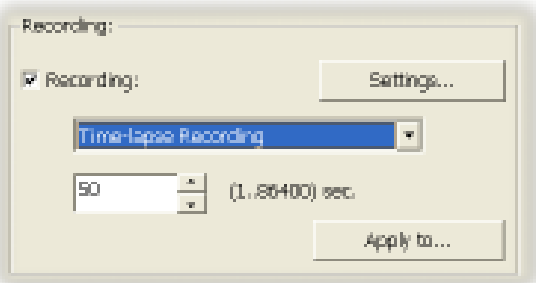

### **Specifying recording settings**

In the Recording group box, click the **Settings** button to define recording settings.

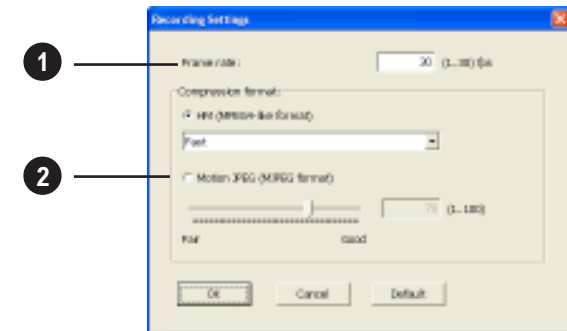

**1 Frame rate** This is the number of images recorded per second, that is, frames per second (fps). A low frame rate makes the video appear "choppy". For smoother video playback, choose at least 15 fps. Higher frame rate requires more storage space.

#### **2** Compression format This determines the recorded video quality and the resulting video file size. There are 2 compression formats to choose from:

 **HM** This is HuperLab's proprietary format for compressing video data. It has three levels of video quality you can choose from:

> Fast quality is the default. It offers the quickest recording speed and moderate file sizes. However, it provides the least video quality.

**Good quality** gives you moderate video quality and the smallest file sizes. It offers moderate recording speed.

**Best quality** offers the highest video quality. However, recording speed is slow and recordings have extremely large file sizes.

 **Motion-JPEG** This records video in Motion-JPEG format. The video quality is adjustable, ranging from value 1 to 100. The higher the value, the better is the video quality.

### **Methods of detecting events**

Under the **Detect events by** group box, select the checkboxes of the methods to use for detecting events.

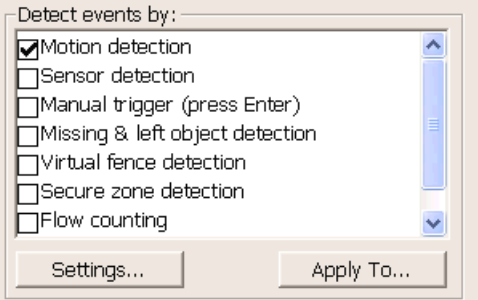

There are 8 methods for detecting events:

#### **Motion detection**

This allows video cameras to detect the presence of movement from a sequence of consecutive video frames. Click **Settings** to open a dialog box where you can adjust the sensitivity level, noise tolerance, and more.

For more details, see "Motion detection" later in this chapter.

#### **Sensor detection**

This allows sensors in the site to monitor and detect suspicious activities. Click the **Setting** button to choose which sensors in the site will be used for detection.

**Note:** The sensor names here cannot be modified.

#### **Manual trigger**

This allows you to manually monitor activities in the site. You can press "**Enter**" to log and/or digitally record ongoing activities.

**Note:** Manual event duration is predefined in seconds.

#### **Missing/left object detection**

This method detects for objects that have been taken out of the scene, or detects for suspicious objects that have been left on the scene.

For more details, see "Missing/left object detection" later in this chapter.

#### **Virtual fence detection**

This method detects for possible intrusions along a borderline. You can specify one or more borderlines on a site where you want to detect for suspicious people who trespass, or detect moving objects that passed by in the wrong way (for example, vehicles that went in the opposite direction in a one-way street).

For more details, see "Virtual fence detection" later in this chapter.

#### **Secure zone detection**

This method detects for intrusions in forbidden areas. You can specify one or more areas where people or objects are not allowed to enter.

For more details, see "Secure zone detection" later in this chapter.

#### **Flow counting**

This method counts the number of moving objects that pass by a predefined borderline.

For more details, see "Flow counting" later in this chapter.

#### **Flame detection**

This method detects for flames. For more details, see "Flame detection" later in this chapter.

### **Responding to events**

Site Server can be configured to automatically respond to detected or manually triggered events. There are four options:

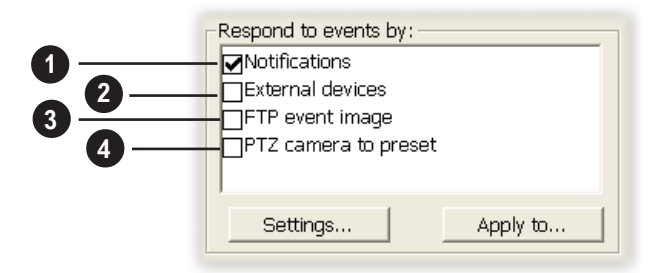

- **Notifications** Select this option to enable Site Server to send out notifications when events have been auto-detected or manually triggered. Click the **Settings** button to select the types of notifications to send. (See the next section, "Types of notifications" for more details.) **1**
- **External devices** Select this option to enable Site Server to send out signals to external devices when events have been autodetected or manually triggered. Click the **Settings** button to choose which external devices to send signals to. **2**

**Note:** The external device names here cannot be modified.

- 0.中间 Outputt?  $\sqrt{\alpha \sqrt{2}}$ Output04 Queues  $0.58.59$ OutputtT Queues Do de des DutputD Queuett  $a<sub>0</sub>$ Output3 Output14 Guauch 0.46.05 Camcel | DE.
- **FTP** event image Select this option to allow uploading of sequences of snapshots to an FTP server when an event has been detected. **3**

**PTZ camera to preset** Select this option to allow any fixed surveillance camera to move one or more PTZ cameras to preset positions when there are motion detected, sensor detected, or manually triggered events.

**4**

### **Types of notifications**

In the Notification dialog box, choose from the different types of notifications by selecting some or all of the checkboxes. For each selected type of notification, click its corresponding **Options** button to configure settings.

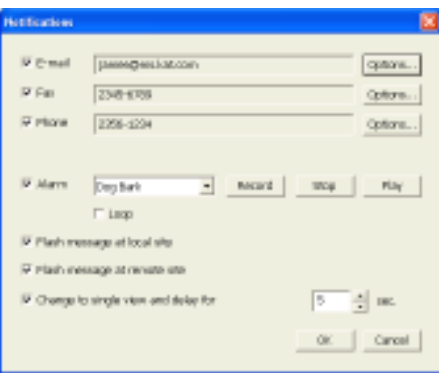

#### **Email**

Sends out an e-mail message. Configure the following settings to enable notification e-mails to be sent:

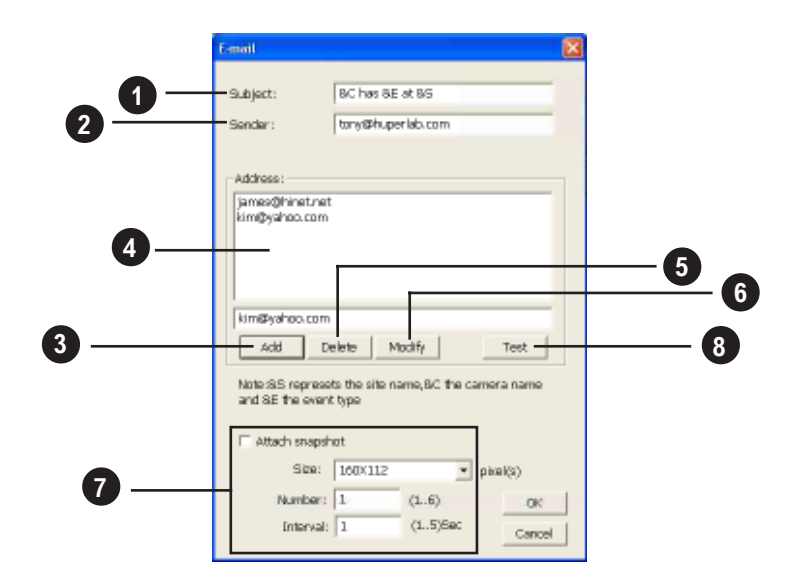

**1**

Subject By default, the e-mail subject contains variables that will automatically be replaced with the site name, camera name and event type. If you want to specify your own e-mail subject, type your text in the provided text box.

# $\mathbb{C}$  hupery is ion

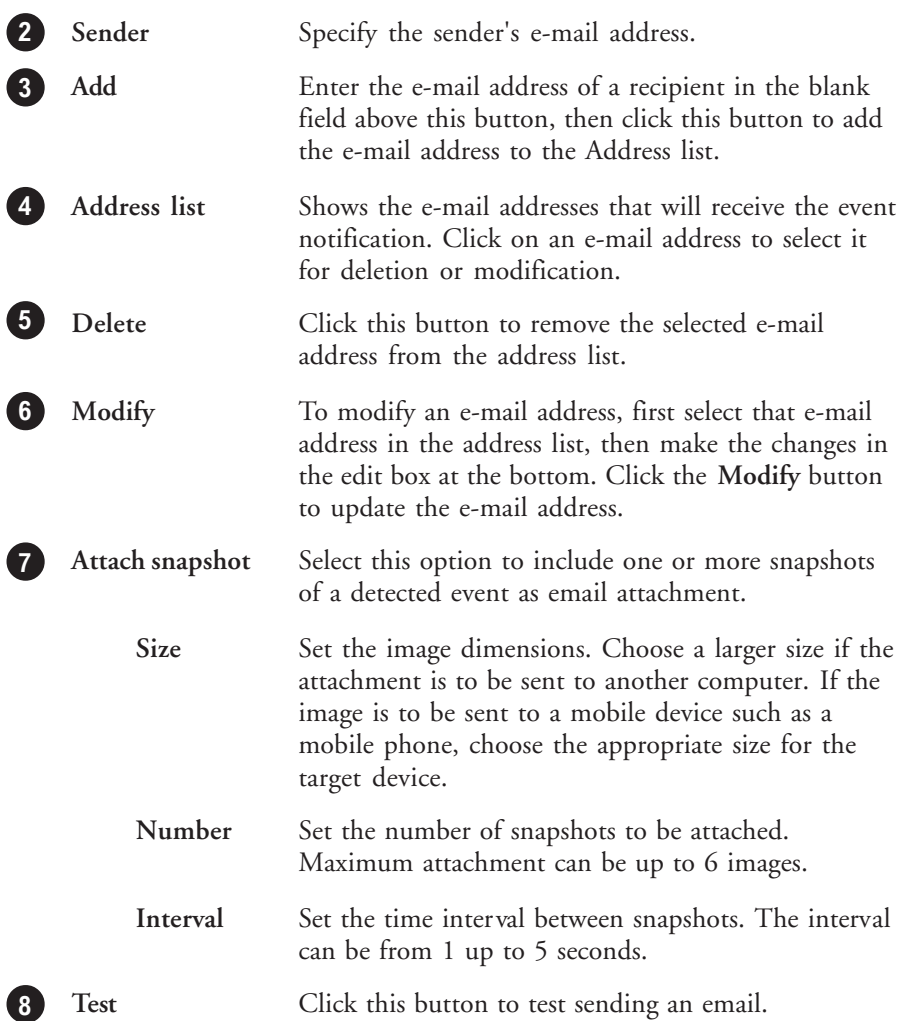

# ision /

#### **Fax**

Sends out a fax message. Configure the following settings to send fax:

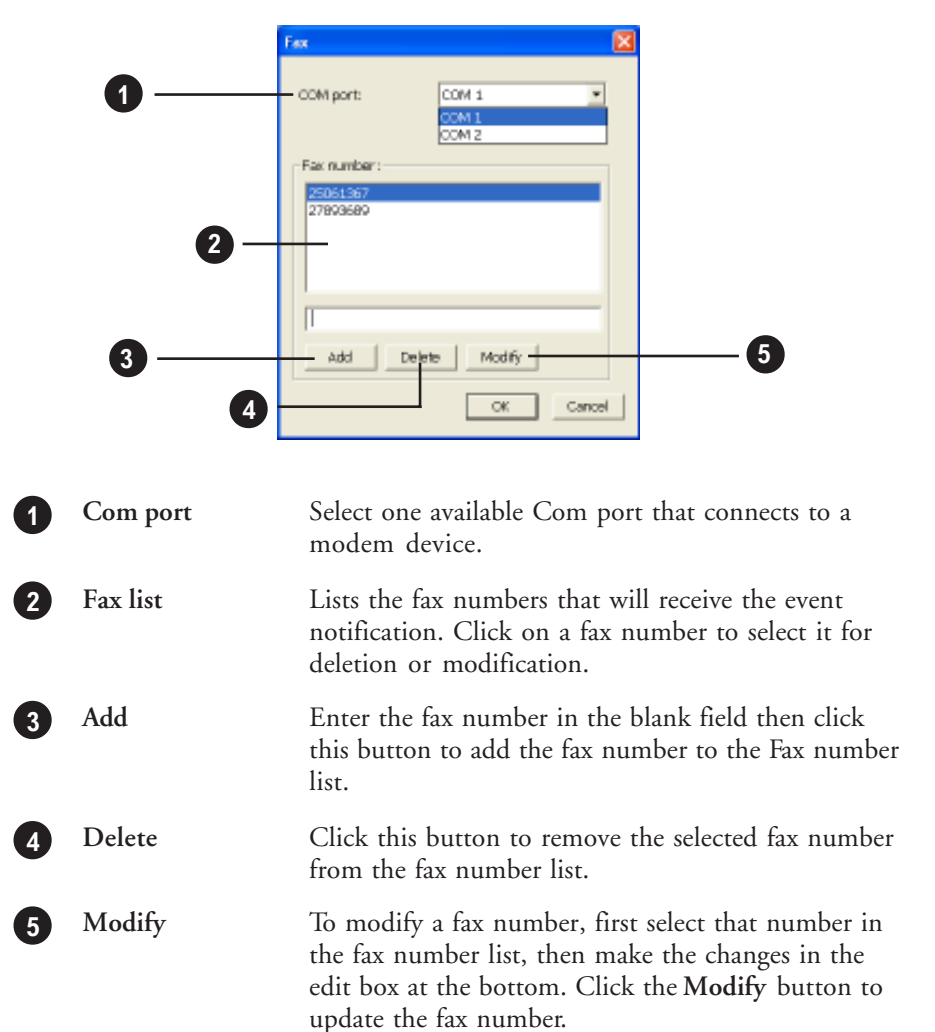

--

------

#### **Phone**

Notifies by phone and sends out a voice message. Configure the following settings to be able to dial out and send voice messages.

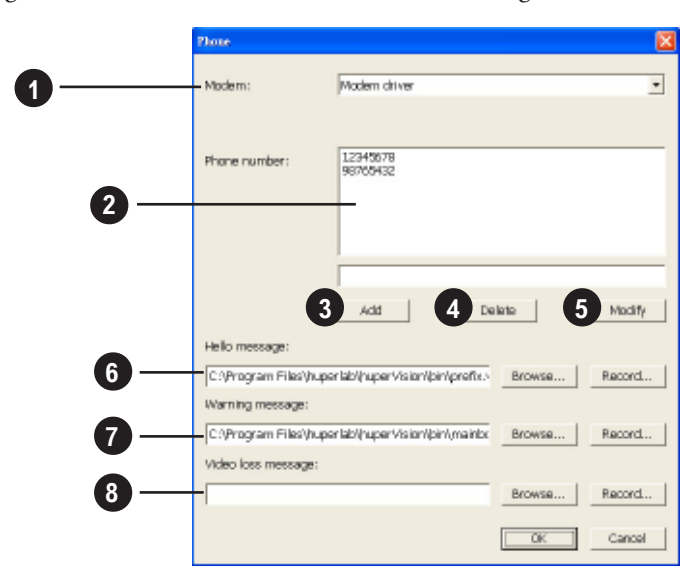

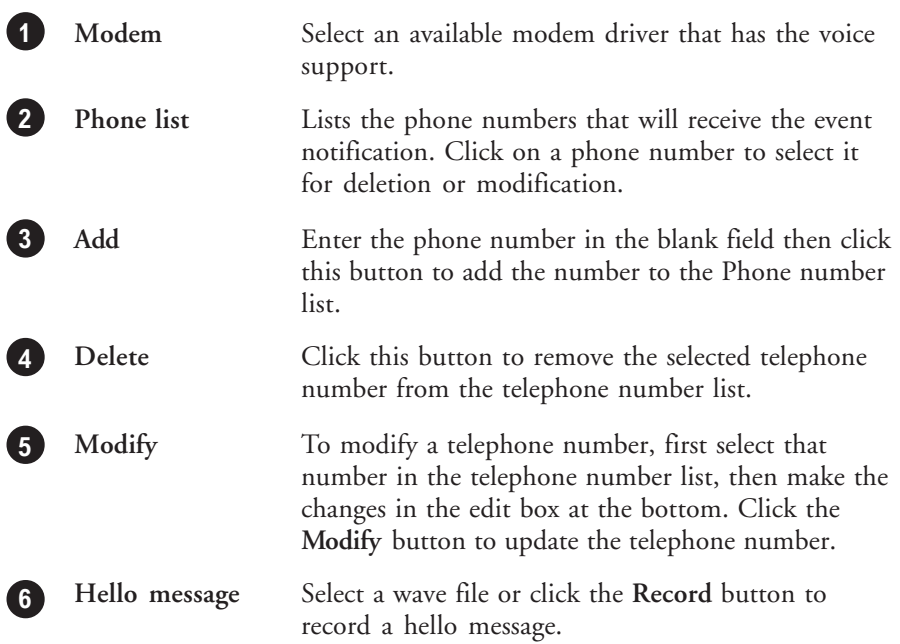

**Note:** The voice message should be recorded with at least PCM 8kHz, 16-bit mono audio format.

Select a wave file or click the **Record** button to record a warning message. The hello message will be dispatched first, followed by the warning message. **7** Warning message

> If the recipient of the message wants to skip the hello message and directly listen to the warning message, he/she can press any key on the phone.

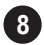

**Video loss message** Select a wave file or click the Record button to record a voice message that will be sent in the event when there is a video loss problem. The hello message will be dispatched first, followed by the video loss message.

> If the recipient of the message wants to skip the hello message and directly listen to the video loss message, he/she can press any key on the phone.

#### **Alarm**

Plays an alarm sound. From the drop-down list, select from the available sounds, or select "**Custom**" and then click **Record** to record your own alarm sound. To listen to a preview of your recorded sound, click **Play**. You can also select the "**Loop**" option to sound the alarm until the event terminates.

#### **Flash message at local site**

An "Event" indicator will be displayed if and only if the "**Flash message at local site**" checkbox is selected in the **Notification dialog box**. A blinking "Event" indicator will be displayed on the bottom left corner of a split screen on Site Server when an event is detected.

#### **Flash message at remote site**

Displays an "Event" indicator on the Remote Viewer interface of users who are remotely viewing your video cameras from a Web browser. A blinking "Event" indicator will be displayed on the top, central portion of a split screen on the Remote Viewer when an event is detected.

#### **Change to single view and delay for \_\_ seconds**

Switches the Site Server screen to single view to display live the camera from which an event has been detected. Specify the duration (in number of seconds) for retaining the display in single view (after the event occurs) before changing Site Server back to split-screen view.

..

#### **Uploading event shapshots to an FTP server**

Select the **FTP event image** option under the **Respond to events by** group box in the Camera tab if you want the Site Server to take snapshots when there is a motion detected, missing object or suspicious object left on scene that is detected, sensor detected, or manually triggered event and then upload the images to an FTP server. After selecting this option, click the **Settings** button to open the FTP event image dialog box where you can specify the FTP server details and customize how snapshots should be taken.

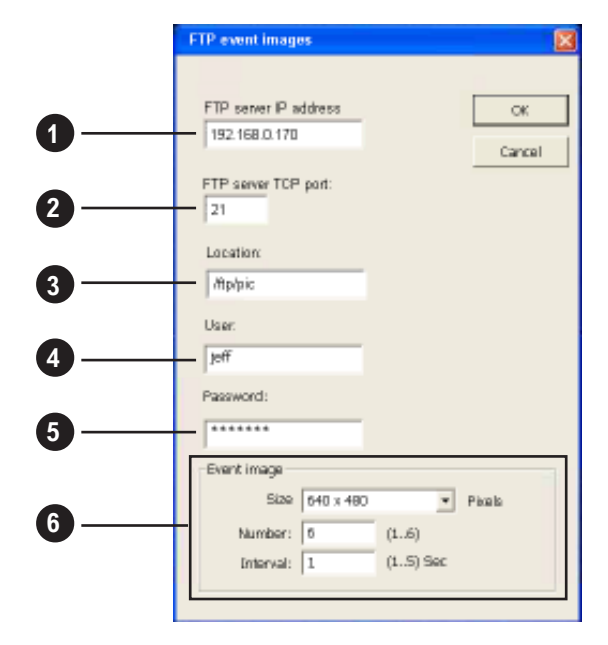

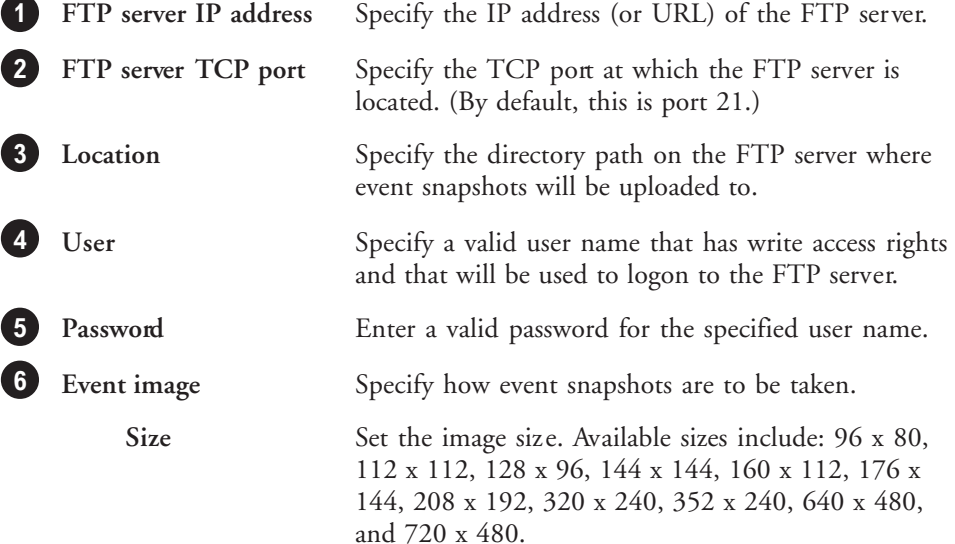

# ision i

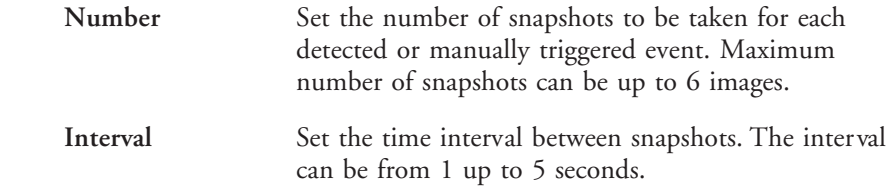

#### **Notes:**

- Event snapshots are saved in the temp folder that is specified in the General tab of the Preferences dialog box before they are uploaded to the FTP server (or e-mailed).
- Event snapshots will be deleted from the temp folder after they have been uploaded to the FTP server (or e-mailed).
- When FTP upload (or e-mail) fails, Site Server will try transmission again after five minutes.

At most, 48 tries will be attempted (i.e., about 4 hours in total). If, after exceeding this maximum number of attempts, FTP upload (or e-mail) is still unsuccessful, the images will be removed from the temp folder and the transmission error will be recorded into the operation log. The **About** button will also appear in red as an indicator that an error has occurred.

• The maximum number of event snapshots that can be stored in the temp folder is determined by the DVR system at runtime. If the maximum allowable limit has been exceeded, older images will be removed automatically to free up disk space for storing new event snapshots.

#### **Moving PTZ cameras during an event**

Select the **PTZ camera to preset** option under the **Respond to events by** group box in the Camera tab if you want any fixed surveillance camera to move PTZ cameras to preset positions when there are auto detected events or manually triggered events. Click the **Settings** button to open the PTZ camera to preset dialog box where you can choose one or more PTZ cameras to move as well as specify the preset positions where to move them during an event and after the event has ended.

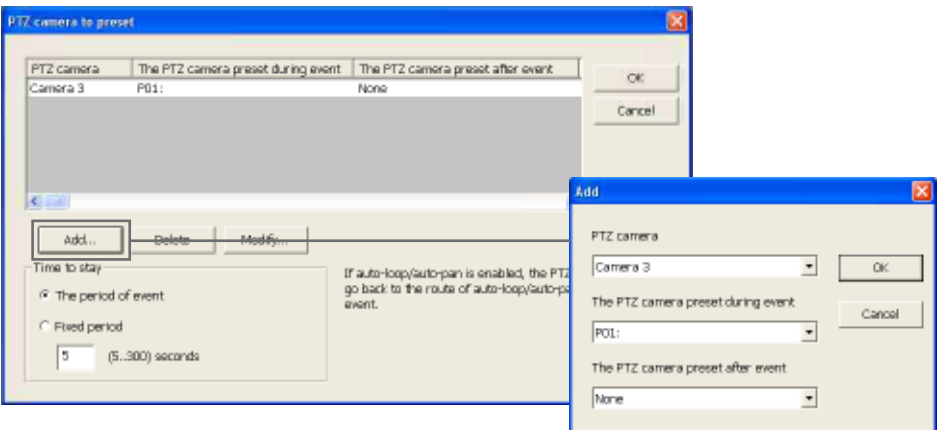

Follow these steps to choose one or more PTZ cameras and select preset positions:

- 1. Click **Add**.
- 2. In the Add dialog box, first select the desired PTZ camera number from the **PTZ camera** drop-down list. Then from the **PTZ camera preset during event** dropdown list, choose a preset position where you want to move the PTZ camera during an event.
- 3. If you want to move the PTZ camera to another position after the event has ended, select the desired preset position from the **PTZ camera preset after event** drop-down list.

If you select **None**, the PTZ camera will stay at its current position when autoloop or auto-pan mode is disabled. When auto-loop or auto-pan mode is enabled, selecting **None** will resume the PTZ camera to either of these two modes depending on which one of them is enabled.

- 4. Click **OK** to return to the PTZ camera to preset dialog box.
- 5. To add more PTZ cameras, repeat steps 1 to 4.

To change position settings of a PTZ camera, select its camera number from the list then click **Edit**.

- 6. In the **Time to stay** group box, you have two choices for setting the time length for letting the PTZ camera stay at a preset position:
	- **The period of event** Select this option to keep the PTZ camera at the preset position during the whole event.

Sometimes, an event period might be as short as 0 or 1 second (such as a motion event or video loss event). Moving a PTZ camera to a preset position and staying there for only 0 or 1 second is not relevant. Also, some PTZ cameras may not be able to process multiple commands in such a short period of time. In these cases, a minimum dwelling period of 2 seconds will be set.

- **Fixed period** Select this option if you want to specify a fixed time duration. Enter the desired duration in the provided text box.
- **Note:** A fixed surveillance camera can drive one or more PTZ cameras at the same time. While a PTZ camera stays at a designated preset position, it will reset the duration of this position and accept another request only at the following conditions:
	- The request is from the same fixed camera.
	- The request is from another fixed camera that has higher priority.

### **Video loss notification**

Select the **Notify if video loss** option in the Camera tab if you want the Site Server to issue notifications when there is camera video loss.

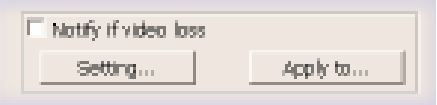

After selecting this option, click the **Apply To** button and select which cameras that you want to monitor for video loss problems.

Click the **Settings** button to open the Video Loss Notification dialog box where you can choose the desired types of notifications: **E-mail**, **Phone**, and **Alarm**.

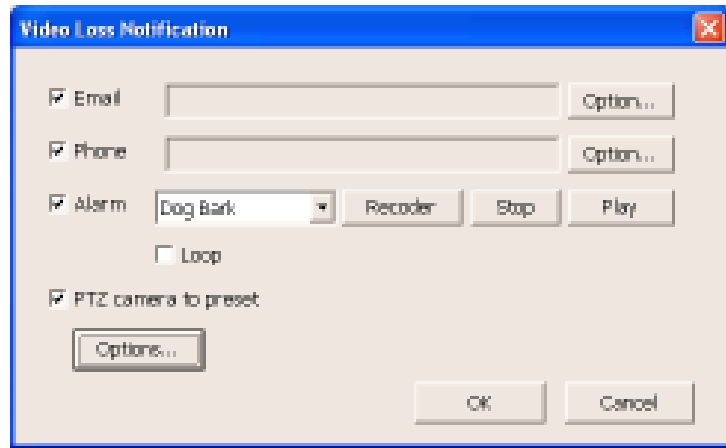

For each type of notification that you selected, click the corresponding **Options** button to customize notification settings. For details on how to customize, see "Types of notifications" earlier in this chapter.

In the Video Loss Notification dialog box, you can also select the **PTZ camera to preset** checkbox if you want the cameras that lost their video signal to move PTZ cameras to preset positions so that you can still see live video. Underneath this checkbox, click the **Options** button to open the PTZ camera to preset dialog box where you can choose the PTZ cameras that you want to move and specify preset positions for these PTZ cameras. For details on how to do this, refer to the procedure in the section "Moving PTZ cameras during an event".

## **Split screen settings (View tab)**

Click the **View** tab in the Preferences dialog box to assign several video cameras per split screen. The assigned video cameras will take turns, and each camera will be displayed for a specified amount of time.

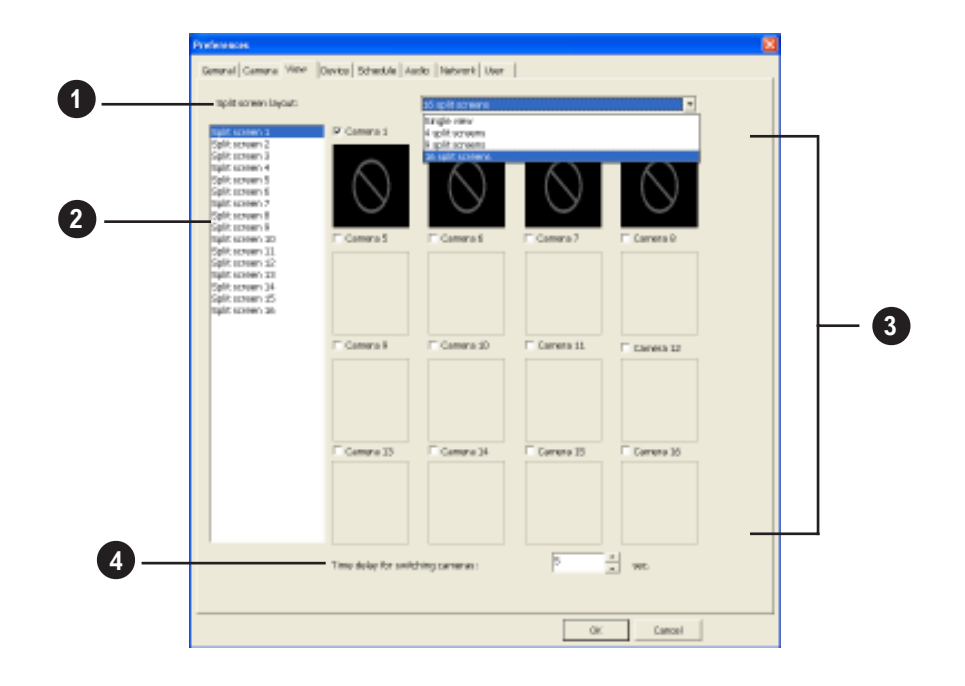

**1**

**2**

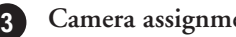

**Split screen** Choose a split screen layout on which to assign video cameras for display. Select any of Site Server's preset layouts: **Single View**, **4 Split Screens**, **9 Split Screens**, or **16 Split Screens**.

Split screens list **Split screens is the split screens** that are displayed on a given screen layout.

**Camera assignments** When you highlight a split screen number on the list at the left, the right side of the dialog box shows the video cameras that are currently assigned to that split screen. Assigned video cameras are indicated by the selected checkboxes.

> Select/clear checkboxes to change the assignment of video cameras.

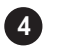

Time delay for switching cameras Per split screen, specify the time duration for displaying each of the assigned video cameras. The duration can be set from 5 seconds up to to 360 seconds.

# **Input/Output device settings (Device tab)**

Click the **Device** tab in the Preferences dialog box to select an I/O card and set up the connections to security devices such as sensors and alarms. Under the **Device** tab, click the "**Input**" tab to configure sensor devices, and click the "**Output**" tab to enable devices to receive signals from Site Server.

### **Configuring input devices (Input tab)**

In the "**Input**" tab, at most 16 sensor devices can be enabled and customized. The following describes the settings that can be customized.

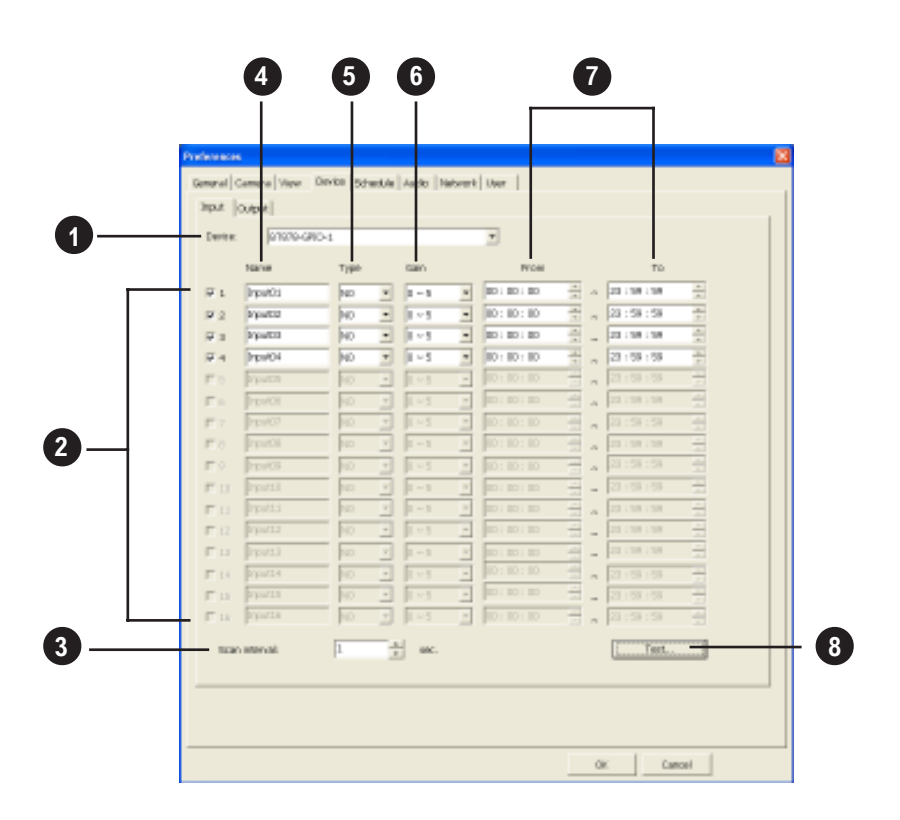

# $\mathbb{C}$  hupery ision

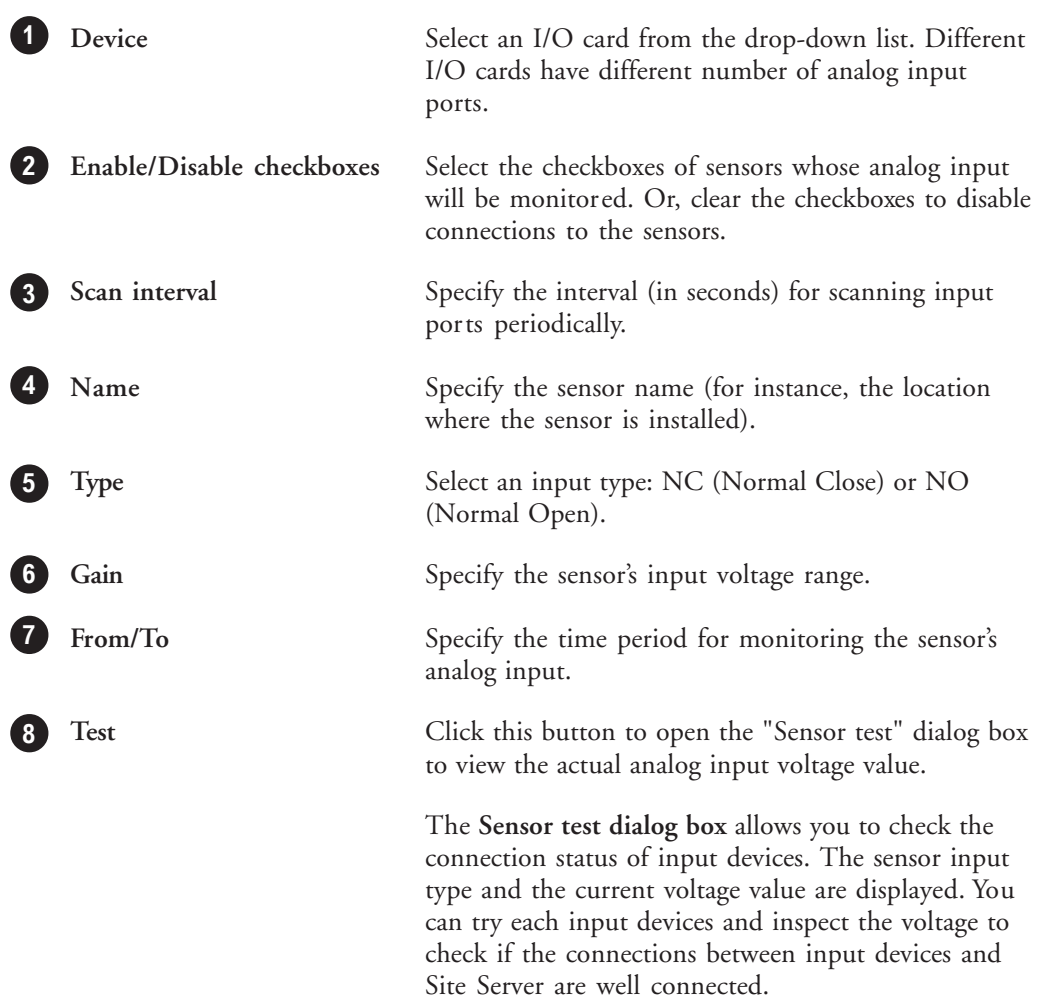

### **Configuring output devices (Output tab)**

In the "**Output**" tab, at most 16 output devices can be enabled and customized. The following describes the settings that can be customized.

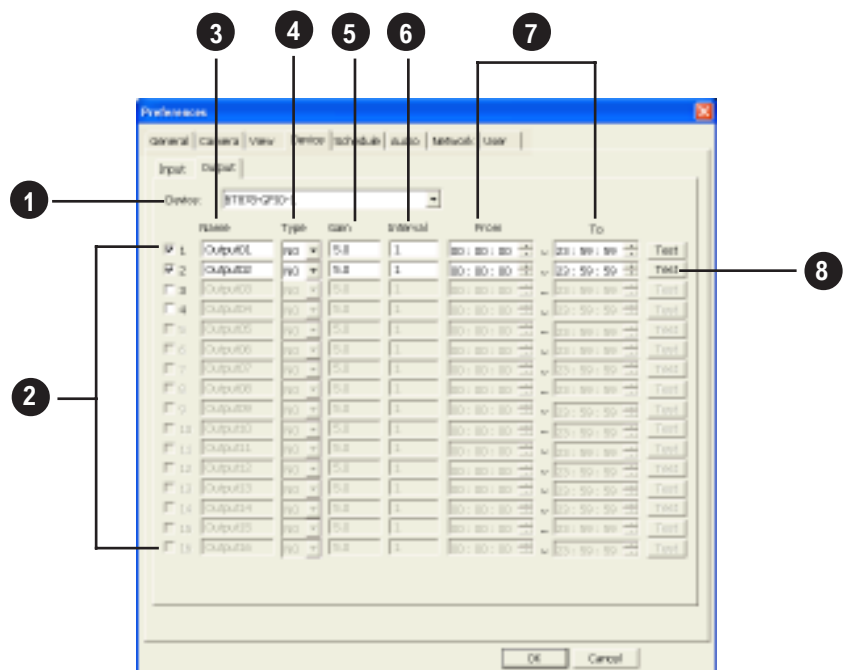

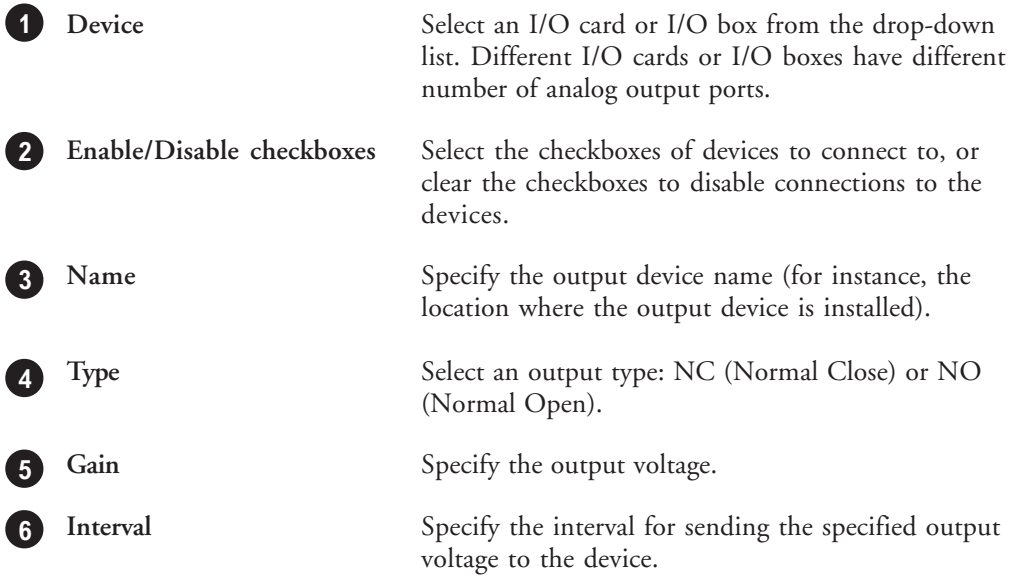

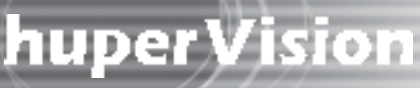

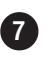

**From/To** Specify the valid time period for activating the output device.

**8**

**Test** Click this button to output the specified voltage to NO-type devices and output 0 voltage to NC-type devices during the specified interval.

# **Timed surveillance settings (Schedule tab)**

Click the **Schedule** tab in the Preferences dialog box to set up a surveillance schedule for each video camera. Timed surveillance can be scheduled in a daily, weekly, or monthly basis.

# **By Day**

**To set up a daily surveillance schedule for each video camera:**

- 1. Choose a video camera by clicking the number button that corresponds to that camera.
- 2. Select the "**Enable scheduling**" option.
- 3. From the "**Type**" drop-down list, select "**By day**".
- 4. To add a new schedule, click "**Add**".
- 5. In the dialog box that opens, set a time schedule for monitoring the camera and select the checkboxes of tasks to be performed within the scheduled time. (See next page for more details.)
- 6. Repeat steps 1 to 5 to add more schedules.
- 7. All created time schedules will be added to the schedule list in the **Schedule** tab.

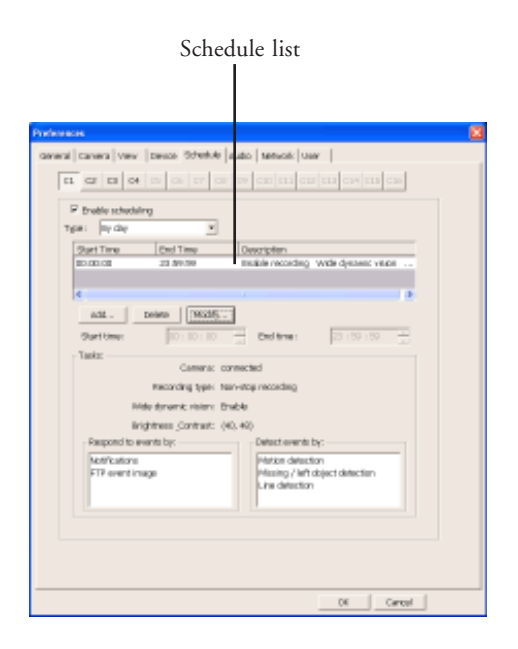

To select a schedule and view details, click its "**Start Time**" entry.

To delete a schedule, select it and click the **Delete** button.

To modify a schedule, select it and then click the **Modify** button.

8. Repeat steps 1 to 7 to create daily schedules for other video cameras.

**Note:** Time segments that are not listed in the **Schedule list** will use the options set in the **Preferences - Camera** tab.

# ision

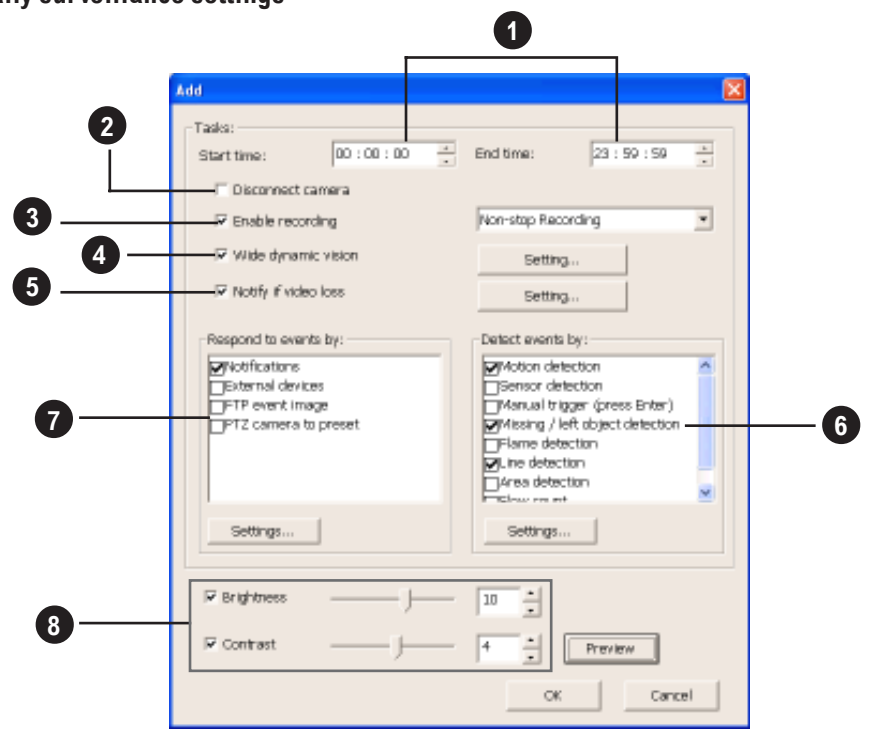

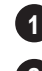

**Daily surveillance settings**

Start / End time Specify what time to monitor and detect events. **Disconnect camera** Select this option to disconnect the camera during the time period specified by the "**Start / End**" time settings. **Enable recording** Select this option to enable digital recording during the scheduled time period. Choose a recording method from the drop-down list. **Wide dynamic vision** Select this option to enhance camera video quality. Click the **Settings** button to make adjustments. Notify if video loss Select this option to be informed when certain cameras lose their video signal. Click **Settings** to set up the type of notification (by e-mail, phone, etc.). Select one or more detection methods, then click the **Settings** button to customize settings for each selected method. **Respond to events by** Choose the methods for responding to detected or manually triggered events. **2 3 4 5 6** Detect events by **7**

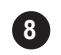

**Brightness / Contrast** Adjust the camera brightness and contrast if necessary. After adjustment, you can click **Preview** to see how the camera video appears. If the camera is currently in the process of recording events, the preview result will appear on the recording.

**Note:** If you tweak brightness and contrast settings on the Camera Adjustment Panel of the Site Server interface while a scheduled task is enabled, your modified settings will be updated to the brightness and contrast settings of the scheduled task. However, if the scheduled task is not configured with any brightness and contrast settings, then your adjustments on the Camera Adjustment Panel will just affect the live camera display.

### **By Week**

**To make a weekly surveillance schedule for each video camera:**

- 1. Choose a video camera by clicking the number button that corresponds to that camera.
- 2. Select the "**Enable scheduling**" option.
- 3. From the "**Type**" drop-down list, select "**By week**".
- 4. By default, the weekday list shows Saturday and Sunday as the days off and the other days as workdays. You may change the type of day for the days listed. For instance, to change Sunday to be a special day, click "**Sunday**" and then select the "**Special day**" option.

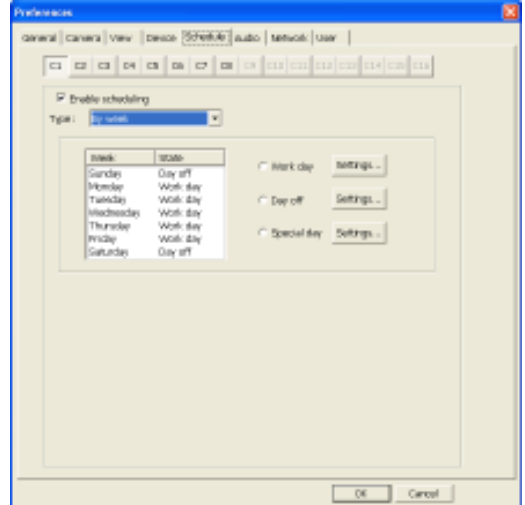

5. You can create different surveillance schedules for work days, off days, and special days. Click the "**Settings**" button beside each of the three options to set the surveillance schedule for each.

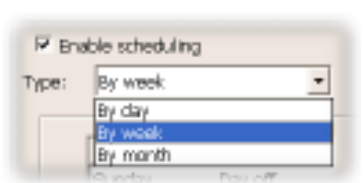

The procedure for setting the weekly surveillance schedule is just the same as that for setting the daily surveillance.

6. Repeat steps 1 to 5 to create weekly schedules for other video cameras.

### **By Month**

**To make a monthly surveillance schedule for each video camera:**

- 1. Choose a video camera by clicking the number button that corresponds to that camera.
- 2. Select the "**Enable scheduling**" option.
- 3. From the "**Type**" drop-down list, select "**By Month**".
- 4. The calendar shows the current month, with the current day highlighted. Also, by default, Saturday and Sunday are defined as the days off and the other days as workdays.

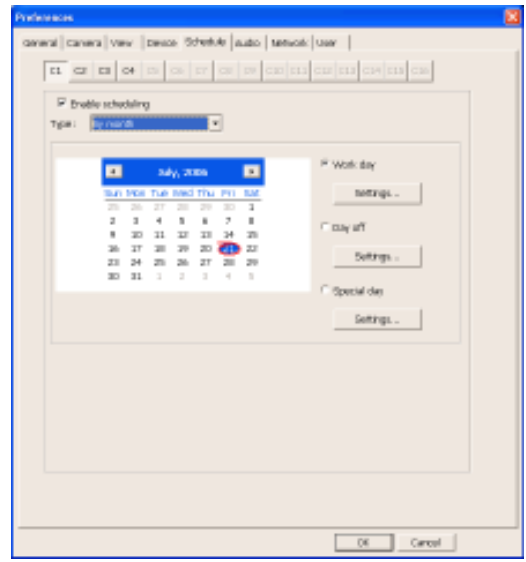

You may change the type of day for any day of the month. Just click on a day in the month calendar, then click the type of day ("**Work day**", "**Day off**", or "**Special day**") at the right.

- 5. To change the type of day in other months, move to the other months by clicking the arrow buttons on top of the calendar. Do the process mentioned in step 4 to change the type of day for any day of the month.
- 6. The procedure for setting the surveillance schedule for days of a given month is just the same as that for setting the daily surveillance.

-

# **Audio capturing device settings (Audio tab)**

Click the **Audio** tab in the Preferences dialog box to configure the settings for up to 16 audio devices. Please be sure to associate video cameras and audio input devices according to their correct practical deployment.

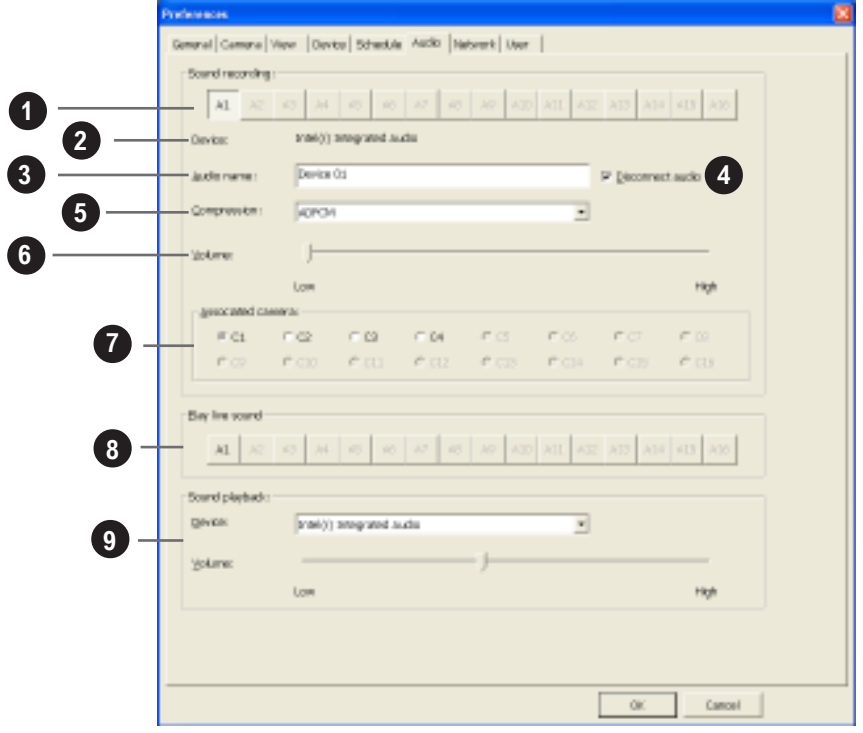

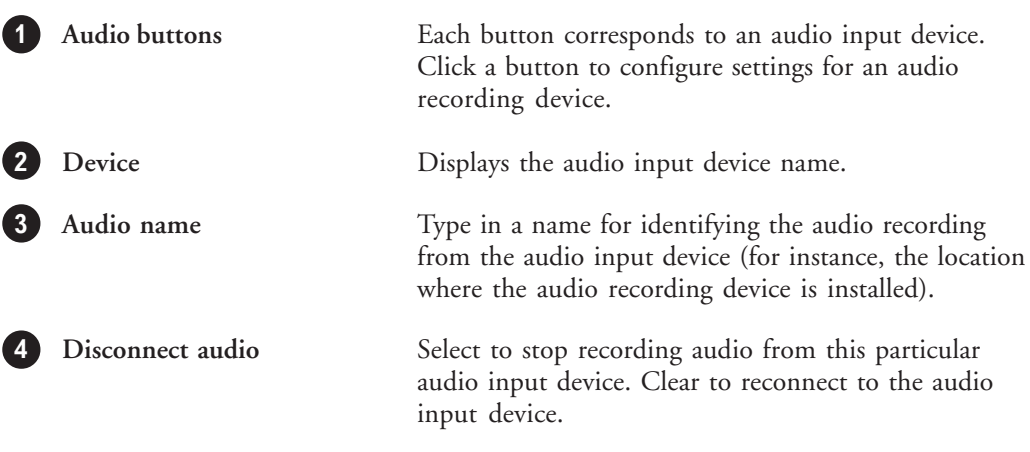
#### r ${\bf V}$ ision $\,$  , hupe

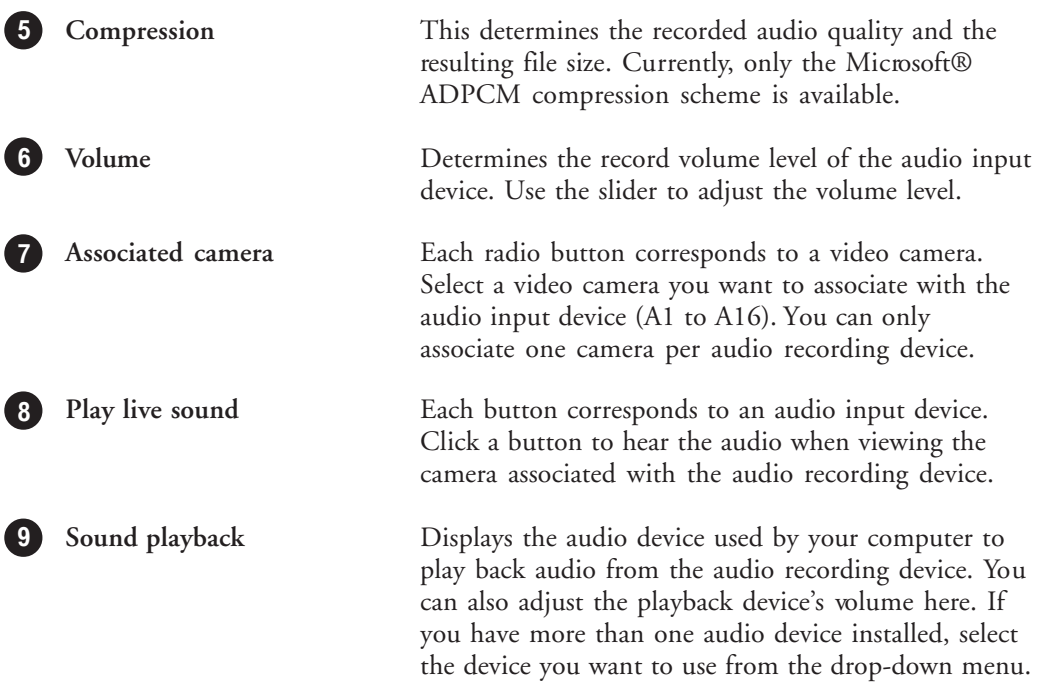

### **Web Server and Video Ser ver settings (Network tab)**

In the **Network** tab of the Preferences dialog box, you can set up the Site Server computer as a Web Server and a Video Server. When configured as a Web server, the system will allow remote users to view video cameras remotely via a Web browser on a computer or mobile phone. Whereas, when configured as a Video server, the system will allow video streaming across the Internet when remote users view the on-site cameras.

#### **Web Ser ver**

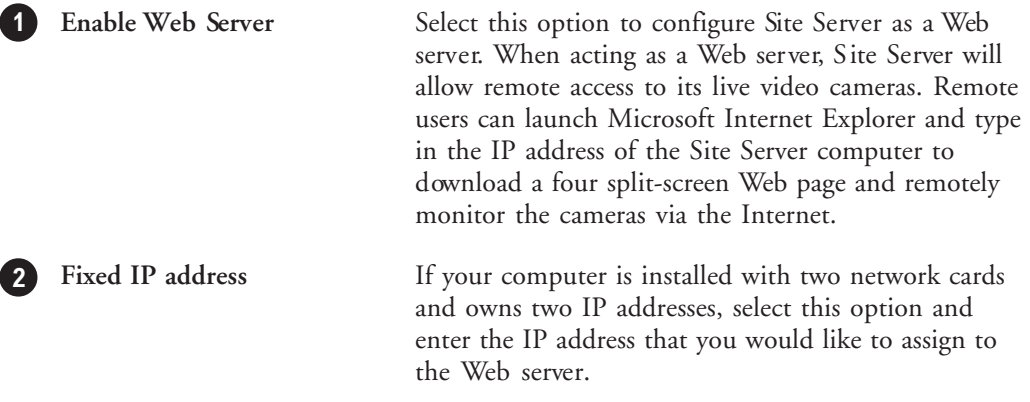

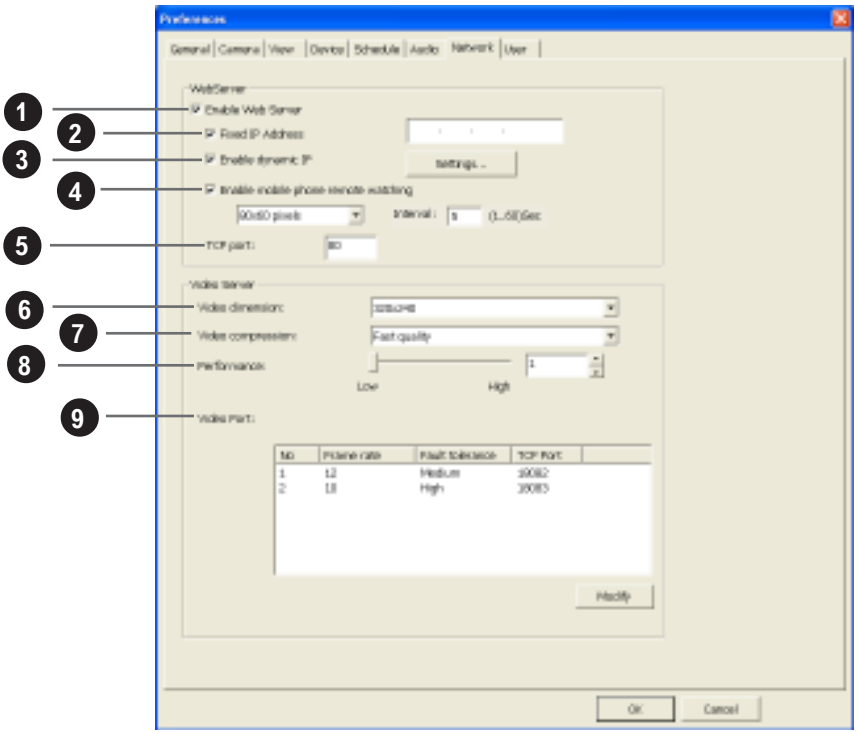

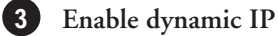

Select this option if the Site Server uses a dynamic IP address (i.e., an IP address that varies each time the computer connects to the Internet). Set the dynamic IP options by clicking **Settings**.

The Site Server computer will report the current IP address to the Dynamic IP Server. Remote users can use a Web browser to log into the Dynamic IP Server and then connect to the Site Server computer and remotely monitor the on-site video cameras.

iMode phone, J-phone, and AU-phone.

**Enable mobile phone remote watching** Select this option to allow remote users **4**to monitor the on-site cameras via a Web browser on their mobile phone. Set the appropriate **Video dimension** for the target mobile phones and specify the **Interval** between surveillances. **Note:** Currently, only the following mobile phones are supported: Docomo

**5** TCP port

Specify a TCP port number to be used by the Web server. The chosen TCP port must not be unique and unused by other applications.

#### **Video Server**

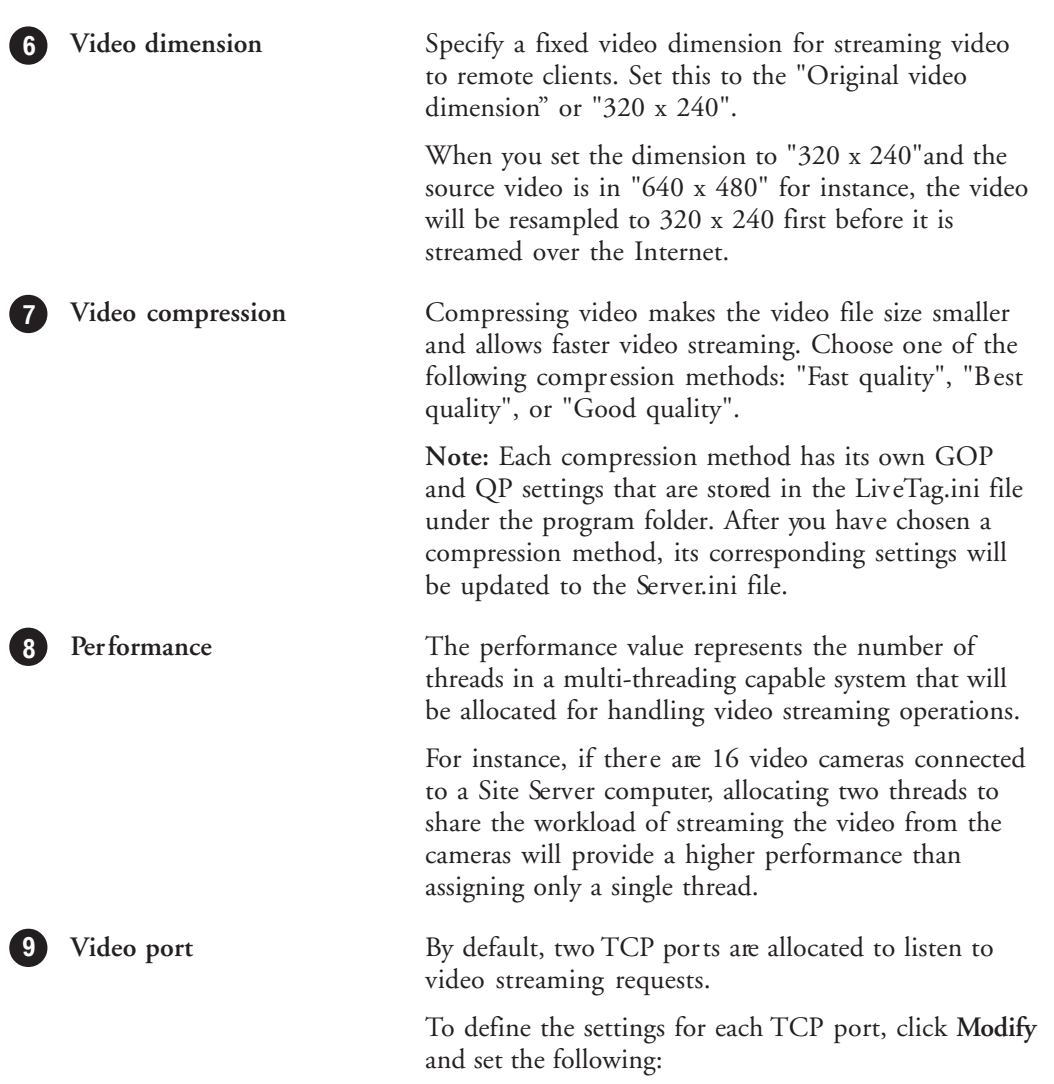

# $($  huper Vision  $)$

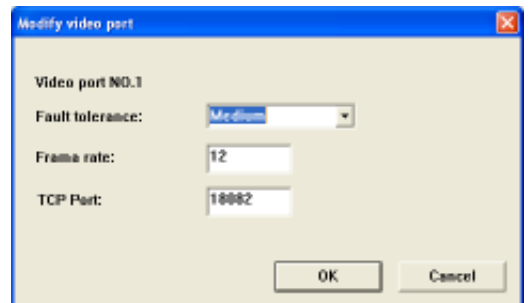

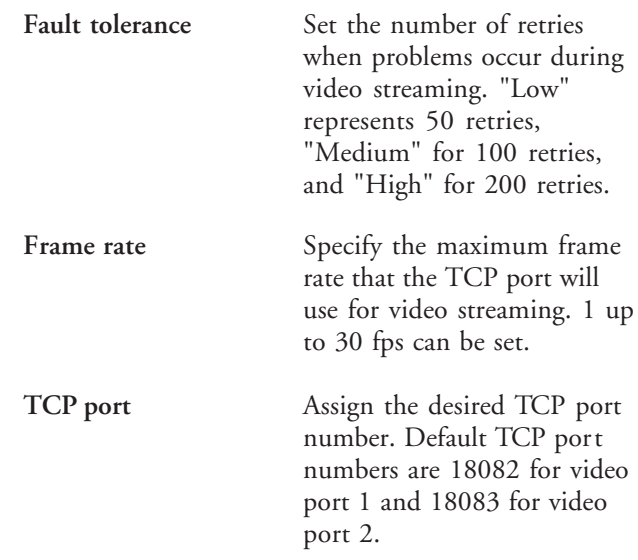

#### **Configuring dynamic IP settings**

If the Site Server computer connects to the Internet using a dynamic IP address and you want remote users to be able to locate it over the Internet, you need to configure the dynamic IP settings. Click **Settings** to set the dynamic IP options.

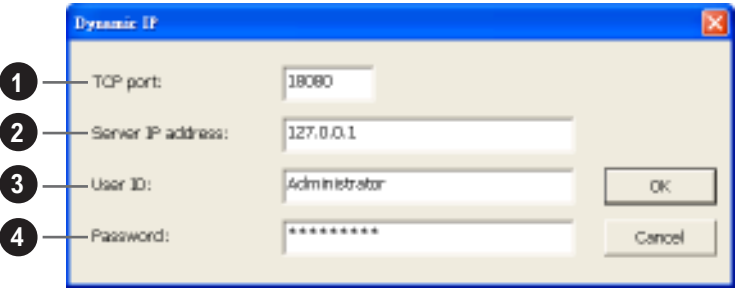

# ision

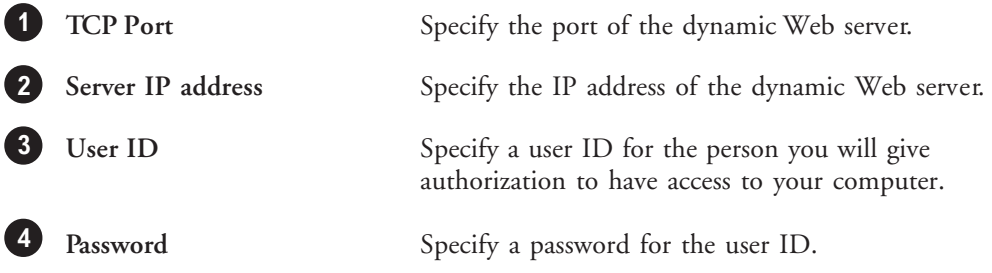

It is strongly recommended that a user ID and password be defined when the **Enable Dynamic IP** option is selected. By specifying a user ID and password, the Site Server computer will be more secure and only personnel you have given authorization to will be able to access the computer.

#### **Accessing the dynamic IP server site**

After configuring the dynamic IP settings, the Site Server automatically registers the IP address, user ID and password on the dynamic IP server. Remote users who want to monitor video cameras remotely on a dynamic IP server must perform the following steps.

#### **For remote users to view video cameras on the dynamic IP server:**

- 1. Launch a Web browser such as Internet Explorer, then enter the dynamic IP server's URL in the **Address** box.
- 2. Enter the user ID and password. If no user ID and password have been assigned, click the "**Submit**" button.

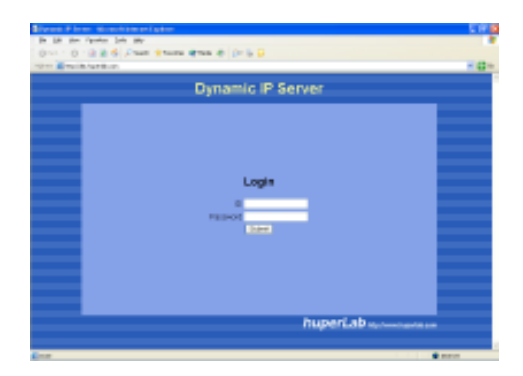

3. Click the button that opens the page where the available Web cameras that can be viewed are listed. For example, click the "**Web Cam List**" button.

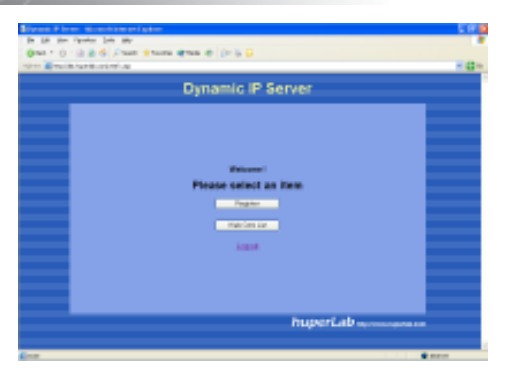

4. Click a site name from the list to to open the Web page of the corresponding server site.

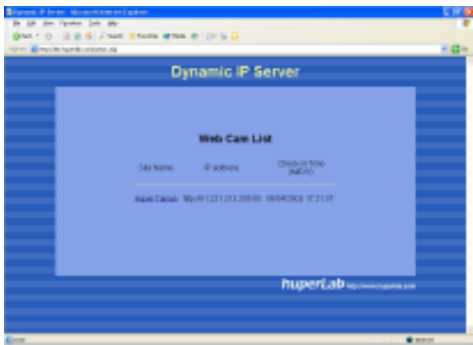

5. Use the navigation controls on the Web page to monitor the on-site cameras.

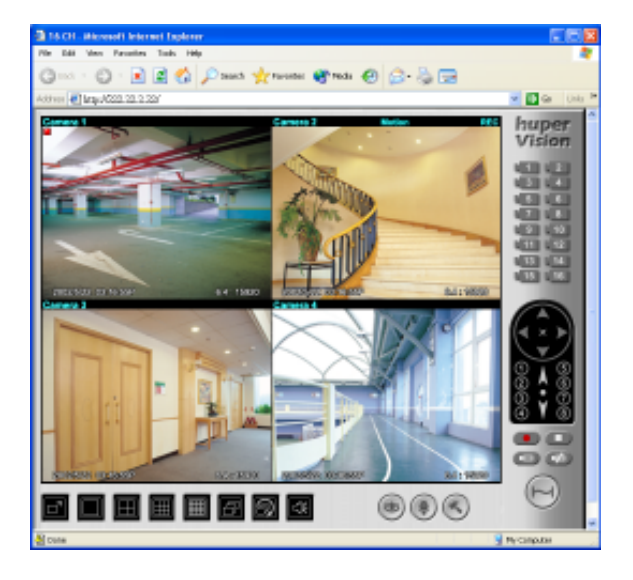

#### **Notes:**

- There is a free list server, www.dvr24h.com, that is available to the public.
- If the DVR system is in a LAN environment, you must set the router to forward port number 80 to the DVR system. Otherwise, clicking the DVR link in the Dynamic IP Server will not allow users to reach the DVR system.

### **User accounts (User tab)**

In the **User** tab of the Preferences dialog box, you can create and manage user accounts, add new privilege levels, enable local or centralized control over Site Server, and enable automatic login access to the DVR server.

**Note:** Only user accounts with Administrator privilege level will have rights to access and change settings in the **User** tab.

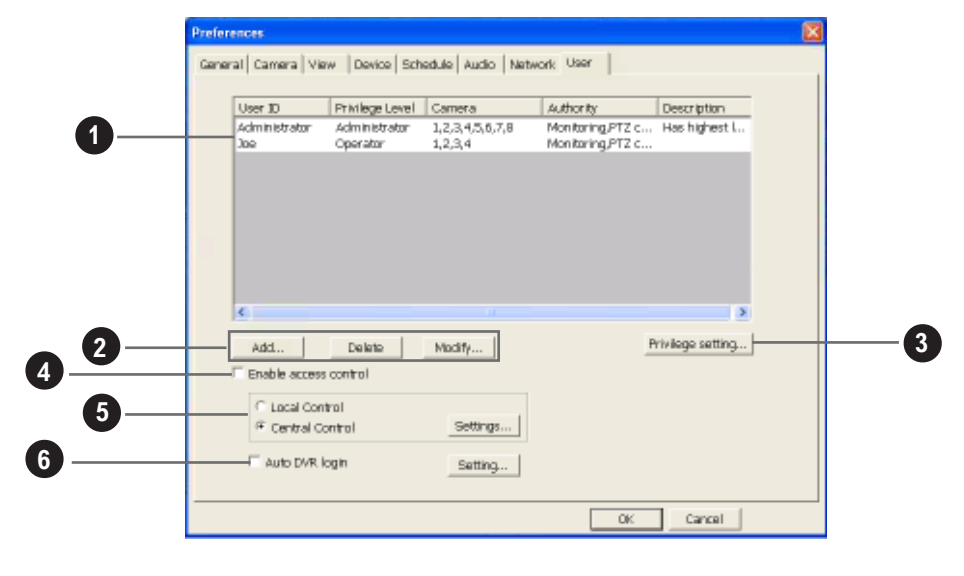

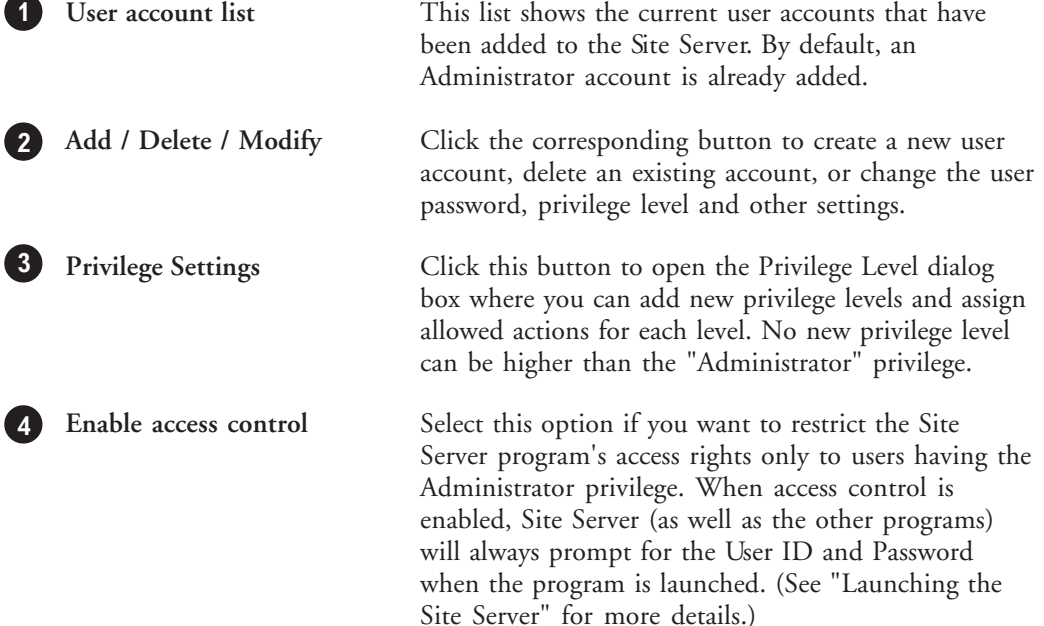

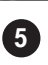

**5** Local / Central Control

Select Local Control to maintain user accounts to be added and managed locally on the Site Server. Otherwise, select **Central Control** if you want all user accounts to be registered to the List Server, which acts as a central server for maintaining user data for all networked DVR systems.

**Note:** List Server can be installed and run at a separate computer or on the DVR system.

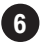

**6** Auto DVR login

Select this option if you want to allow only certain user accounts to login to the Site Server.

Refer to the succeeding sections for more details on the above-mentioned settings.

#### **Creating and maintaining user accounts**

**To create a new user account:**

1. In the **User** tab, click "**Add**".

The Add User dialog box then appears.

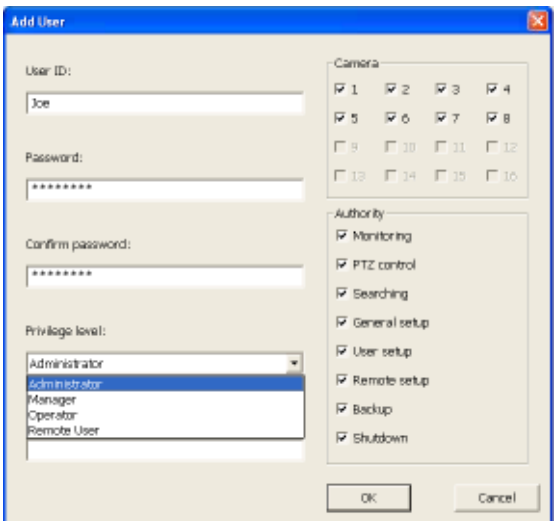

- 2. Enter a "**User ID**", and enter the "**Password**" twice in the provided text boxes.
- 3. Select a "**Privilege level**" to assign to the user account. (See table next page for details.)

# Vision ,

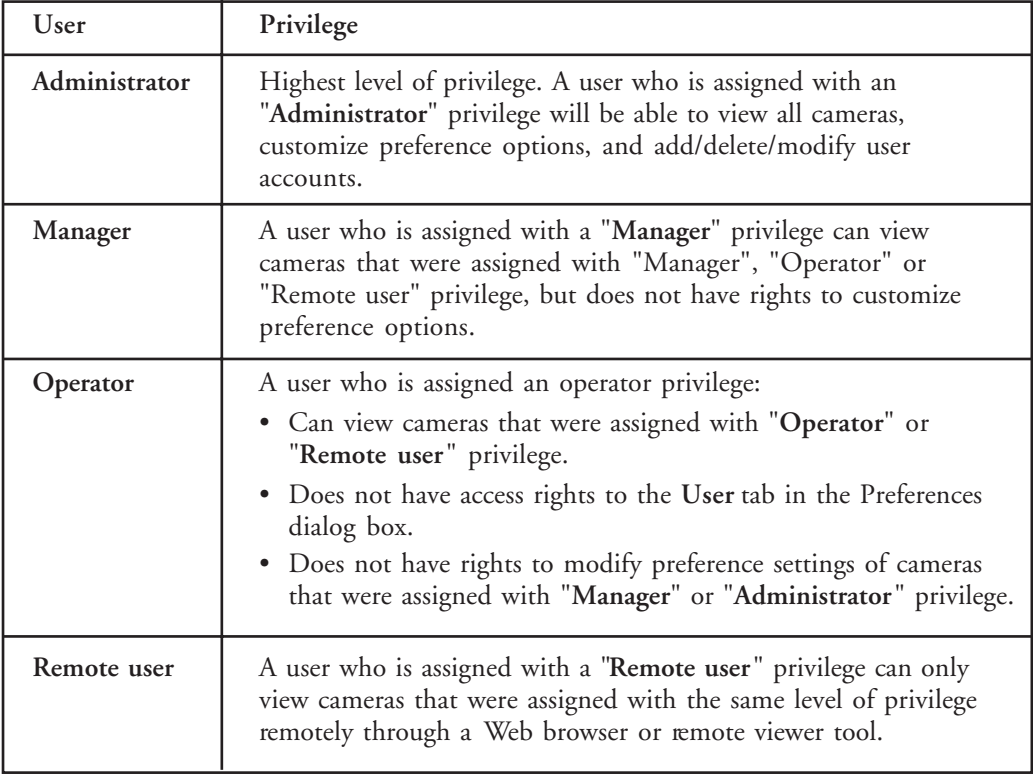

- 4. Enter a textual "**Description**" about the user account.
- 5. In the **Camera** group box, select the surveillance cameras that this user account will be permitted to have access.

If the privilege level assigned to this user account does not permit access to all cameras, the restricted cameras will be grayed out and cannot be selected in the Camera group box.

6. In the **Authority** group box, the permitted rights for performing certain actions will be selected by default for the chosen privilege level. (For instance, if you assigned the Administrator level in step 3, all rights will be selected. Whereas if you assigned the Remote User level, only Monitoring and PTZ control will be selected and the others will be grayed out.)

If you want to exclude some rights, deselect their checkboxes.

**Note:** See the section, "Adding privilege levels", for details on the types of rights and the set of actions that can be assigned to a privilege level.

**To make changes to a user account:**

- 1. In the **User** tab, select the user ID of the account that you want to modify.
- 2. Click "**Modify**", then make adjustments in the Modify User dialog box.

#### **To delete a user account:**

- 1. In the **User** tab, select the user ID of the account that you want to remove.
- 2. Click "**Delete**".

#### **Adding privilege levels**

As mentioned in the previous section, there are four default privilege levels: Administrator, Manager, Operator, and Remote User. If you want to add more privilege levels and assign them with different sets of actions, click the **Privilege Settings** button in the **User** tab. This will open the **Privilege Level dialog box** where you add, modify, delete, increase, or decrease privilege levels.

#### **To create a new privilege level:**

- 1. Click "**Add**" to open the Add Privilege dialog box.
- 2. Enter a name for the new privilege level.
- 3. In the **Authority** group box, select the checkboxes of those actions that you want to assign to this privilege level. (See the table below for details on each type of action.)
- **Violege Level** .<br>Privilege L.Kd **Province Fanno** <u>an</u> **Grace** Operator A Worlds General User **B** Manitoning **B** FTP contex **B** Powerking **IF** Days sales **Bill American code RESIDENCE** Dekte Modify | **Increase Decrease** ïй Add Printings Printings Narve **Romoto Operato** autony IP Hentering **MISSION** <sup>T</sup> Searching F 1/0 centrol P Gmmsl setup P Use setp. P Remote setup DK **F** Badup **Fishutovn** Carco

4. Click "**OK**".

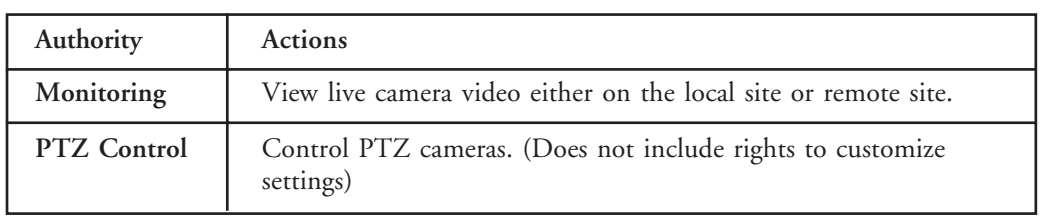

# r Vision

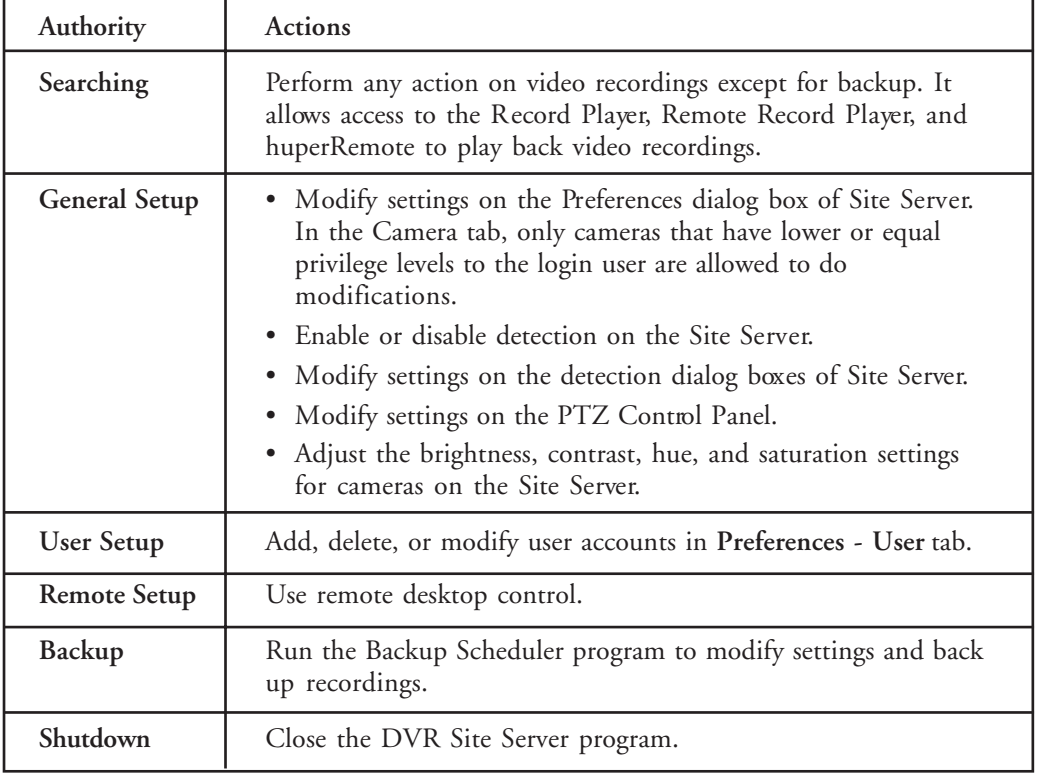

#### **Auto DVR login**

The **Auto DVR login** option, when selected, allows only certain user accounts to log into and access the Site Server.

#### **To allow a certain user account to have login access to Site Server:**

- 1. First, create a user account by clicking the **Add** button in the **User** tab of the Preferences dialog box. See the section "Creating and maintaining user accounts" for details on how to create a new user account.
- 2. Select the **Auto DVR login** checkbox.
- 3. A message box then appears, reminding you that you need to specify the user account that will be allowed to log into the Site Server. Click **OK**.
- 4. The Auto DVR Login dialog box then appears. Enter the user ID and correct password twice, then click **OK**. (You can also click **Settings** to open the Auto DVR Login dialog box.)

#### **Central Control and Local Control**

By default, the "**Central Control**" option is selected which allows user account information to be registered in the centralized database of the **List Server**. (See Chapter 9 for more information.) With this option selected, new user accounts that you create will be added to the List Server.

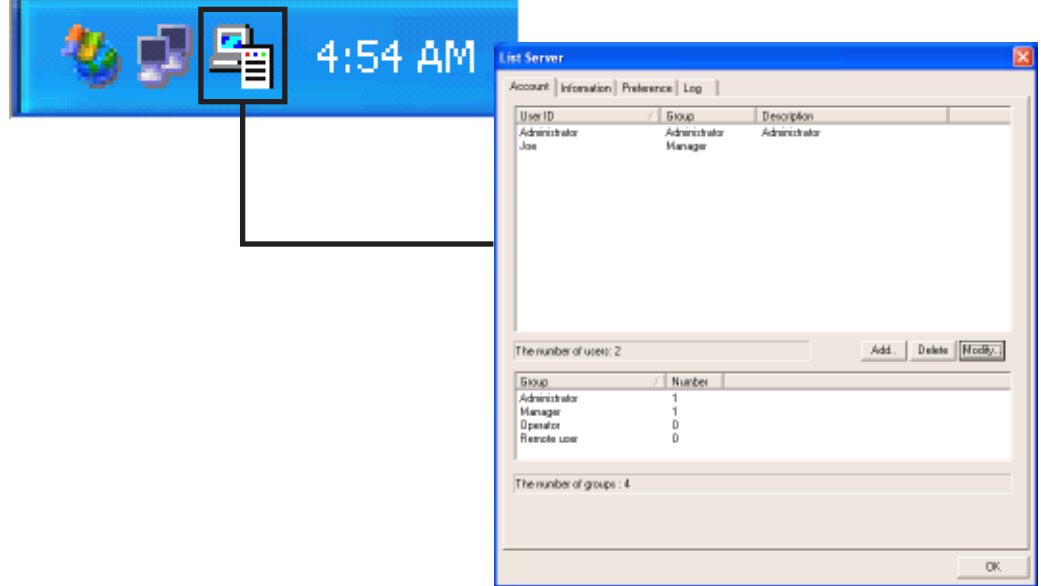

List Server can be installed and ran on a separate computer on your local network. If you have this type of set up, click **Settings**. The following dialog box will then be displayed:

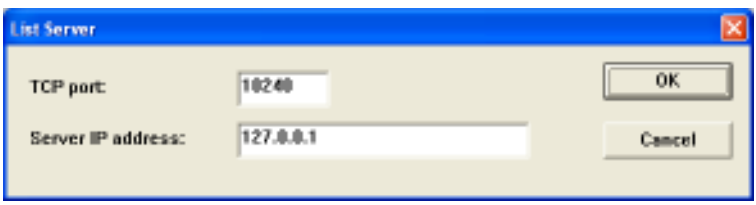

Specify the correct TCP port and TCP/IP address of the List Server computer in order for the Site Server program to connect to the List Server computer and to register user account information on that computer.

On the contrary, if you prefer the user account information to be added and maintained locally on the Site Server, select the "**Local Control**" option.

**Note:** The default user account for List Server is: User name: administrator, Password: system

### Motion detection

**Motion detection** allows video cameras to detect the presence of movement. Basically, Site Server detects motion by comparing consecutive frames to see if there is any change between the frames. To enable this function, select the "**Motion detection**" option in the **Camera** tab of the Preferences dialog box, then click the **Settings** button to open the Motion Detection dialog box where you can set up what specific areas will be detected for the presence of motion. In this dialog box, you can adjust settings such as sensitivity level, noise tolerance, and more.

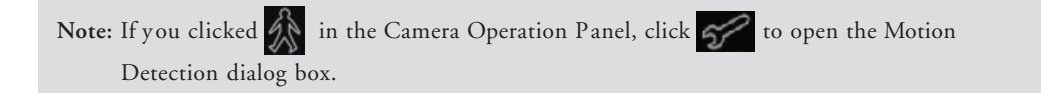

### **Marking areas to exclude from detection**

The first thing you need to do is to mask out irrelevant areas that will not be included in motion detection. Click  $\mathbf{t}$  to expand the Mask-drawing Panel. This panel contains button controls which allow you to mask out areas that will be excluded from detection.

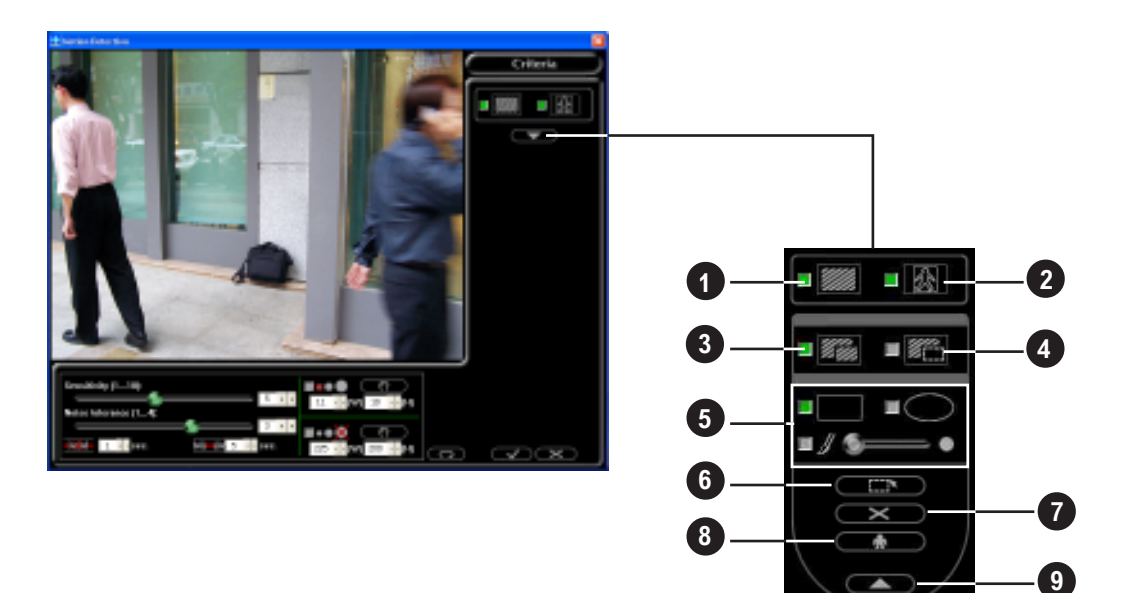

Mask-Drawing Panel

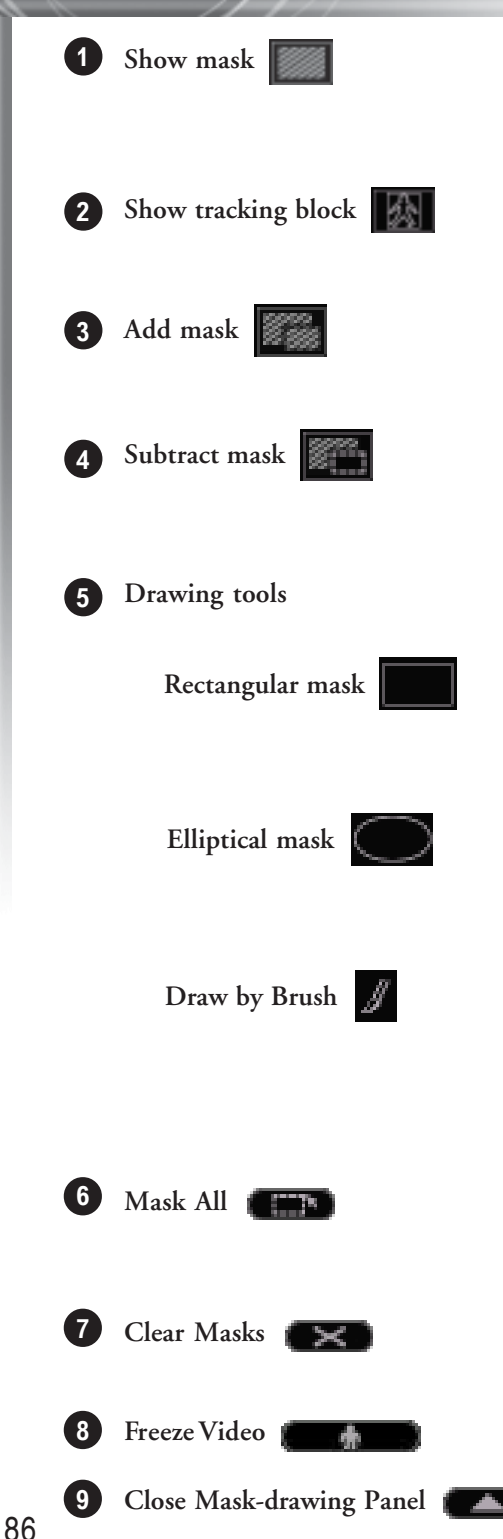

Select this option to display a mask (i.e., a shield) on the areas that will be excluded from detection.

Select this option to display a rectangular box on areas that have been detected with motion.

Select this option to add a mask. Use the drawing tools to draw the mask.

**Subtract mask <b>T**o add back parts from a masked-out area and

include them during detection, select this option. Use the drawing tools to erase the mask.

**Drawing tools** Use one of the following drawing tools to draw masks:

**Rectangular mask | | | | | | | Select this tool to draw a rectangular-shaped** mask. Drag your mouse over an area on the video to draw the mask.

**Elliptical mask**  $\begin{pmatrix} 1 & 1 \end{pmatrix}$  Select this tool to draw an elliptical -shaped mask. Drag your mouse over an area on the video to draw the mask.

**Draw by Brush M**Select this tool to draw a freeform-shaped mask.

Drag the slider to the right to have larger-size brush strokes, or drag to the left to have smaller-size strokes. To draw the mask, drag your mouse over an area on the video.

Click this button to mask out the whole video and then switch to the Subtract-mask mode automatically.

Click this button to erase all the masks and then switch to the Add-mask mode automatically.

Freeze Video **Click** this button to freeze the live video.

**Close Mask-drawing Panel** Click to close the Mask-drawing Panel.

### **Motion detection settings**

To customize motion detection settings, adjust the controls at the bottom of the Motion Detection dialog box.

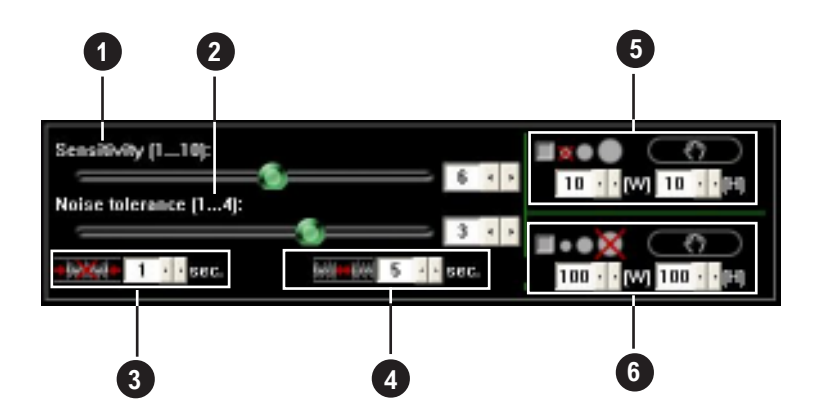

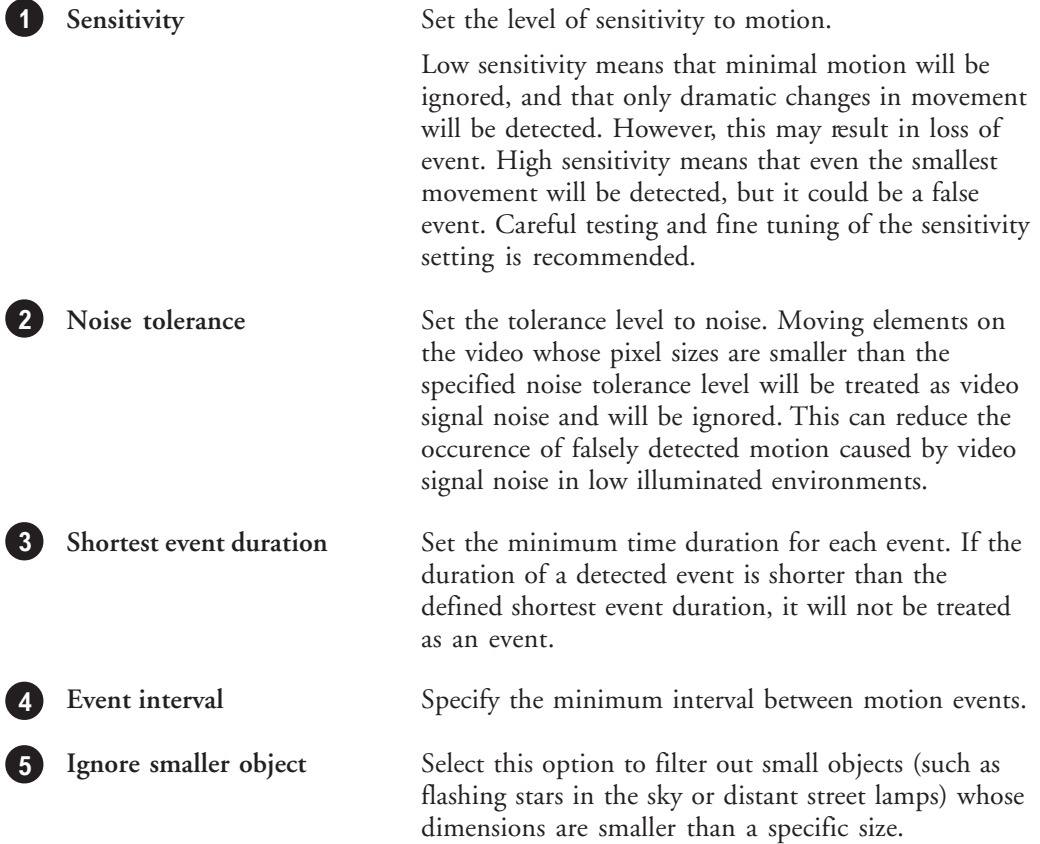

To measure a small object to be used as the basis, click the Get button **the drag** then drag your mouse around that object. Its dimensions will then be displayed in the width and height boxes.

**6** Ignore larger object

Select this option to filter out large moving objects (such as moving vehicles) whose dimensions are larger than a specific size.

To measure a large object to be used as the basis, click the **Get** button **the set of the drag** your mouse around that object. Its dimensions will then be displayed in the width and height boxes.

### Missing/left object detection

On a busy scene with lots of people and objects in motion such as in an airport or railway station, object detection can be applied. For instance, baggages that have been left on the scene for a long period of time will seem suspicious, and you can use this function to track them. You can also use this function to detect if a static object has been moved out of the scene (such as a wall painting that has been stolen).

To enable this function, select the "**Missing/left object detection**" option under the **Detect events by** group box in the **Camera** tab of the Preferences dialog box, then click the **Settings** button to open the Missing & left object detection dialog box where you can set up what areas to detect for objects.

### **Marking areas to exclude from detection**

Just like in motion detection, the first thing you need to do in object detection is to mask out irrelevant areas that will not be included in the detection process. Click expand the Mask-drawing Panel that is on the right side of the dialog box. This panel contains button controls which allow you to mask out areas that will be excluded from detection. (These button controls are similar to the ones in the Motion Detection dialog box.)

### **Object detection settings**

To customize object detection settings, adjust the controls at the bottom of the Missing & left object detection dialog box.

### sion  $\langle$ ĵ

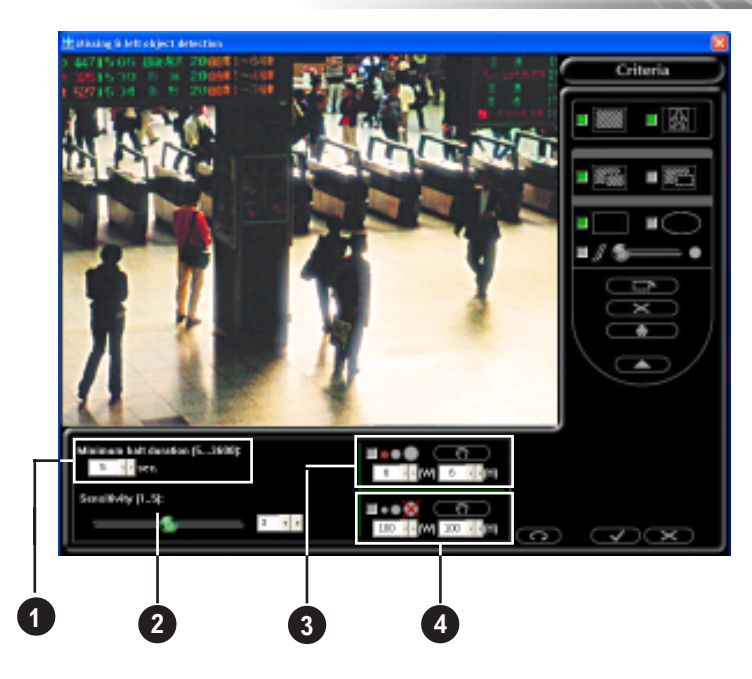

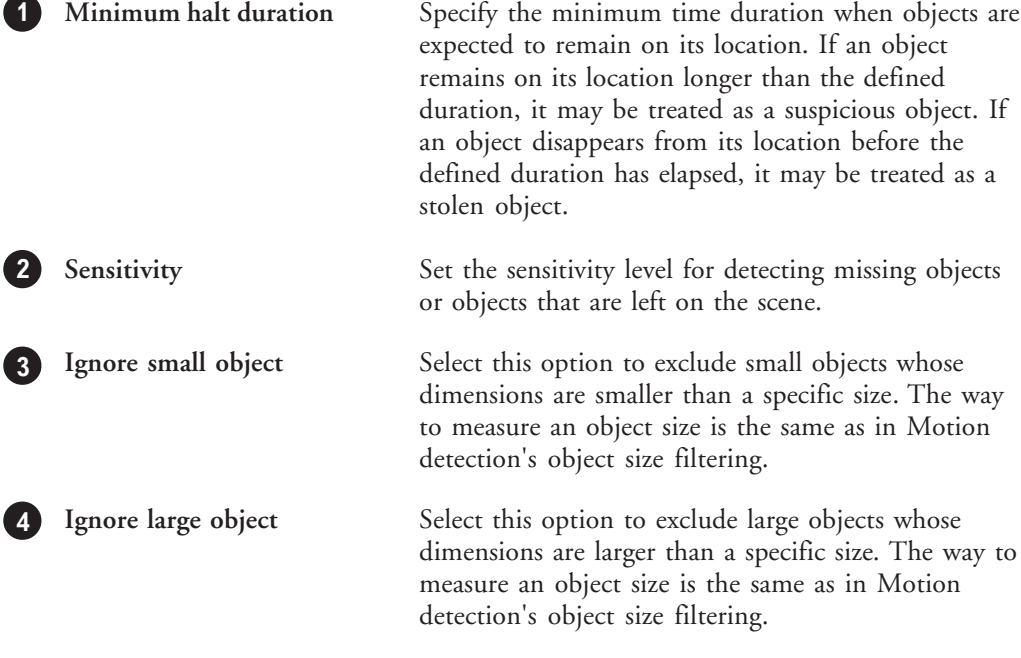

**Note:** While Missing/left object detection is applied, the Sharpness level should be lower than 6.

### Virtual fence detection

Through Virtual fence detection, you can set up one or more borderlines on a site where possible intrusions should be detected. You can also use this detection method to track moving objects that pass by in the wrong direction.

Follow these steps to create borderlines and set up Virtual fence detection:

- 1. Open the Preferences dialog box and click the **Camera** tab.
- 2. Select a camera for which you want to set up Virtual fence detection by clicking its camera number.
- 3. In the **Detect events by** group box, select the **Virtual fence detection** checkbox, then click the **Settings** button. The Virtual Fence Detection dialog box appears.
- 4. Click **the complete button** to expand the drawing panel and reveal the complete button controls for setting up borderlines.
- 5. Click **the set of the set of the set of the live video and make it easier for you to** draw your borderline.
- 6. Click a starting point on the video, drag your mouse to draw a borderline, and then release the mouse when you reach the desired end point.
- 7. To skew the line, drag the end (yellow) point and adjust the line.

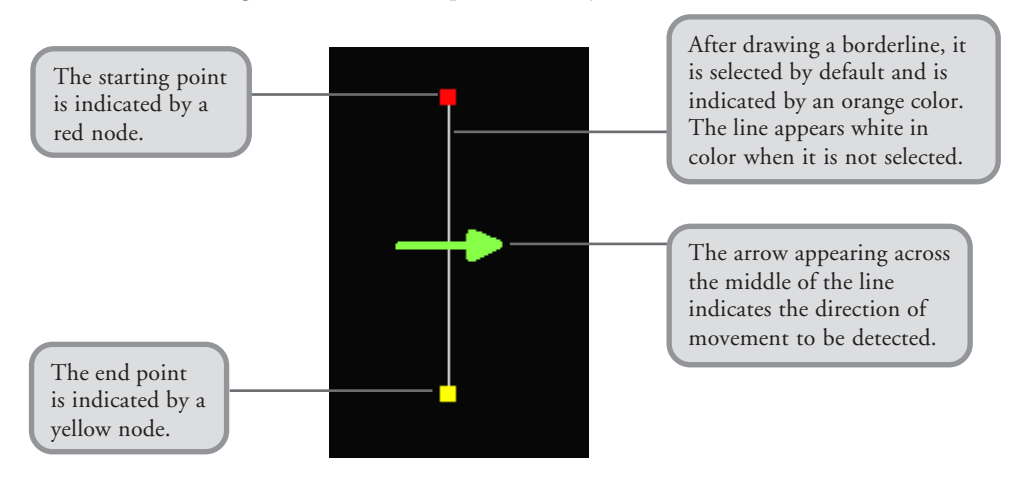

- 8. Use the other controls in the dialog box to give a name to the borderline, change the direction of movement, etc. For more details, see "Virtual fence detection controls and settings".
- 9. Repeat steps 6 to 8 to draw more borderlines on the video. You can add up to a maximum of 5 borderlines per camera video.
- 10.Click the Apply button to apply the Virtual fence detection settings to the chosen camera.
- 11.To apply the same detection settings to other cameras, click the **Apply To** button and select the checkboxes of desired cameras.

**Note:** Virtual fence detection will be activated 6 to 7 seconds after the detection settings have been applied.

### **Virtual fence detection controls and settings**

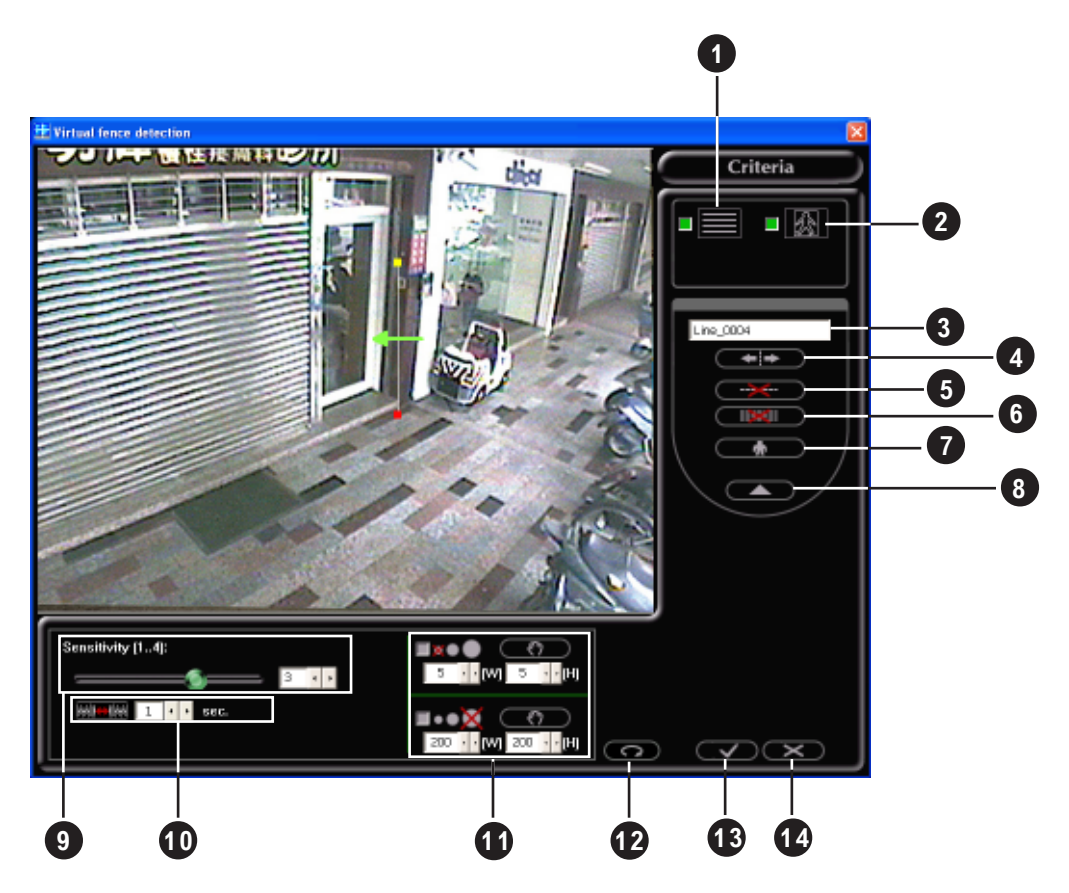

**1**

**Display Line**  $\Box$  Select this option to display borderline indicators that will allow you to see where on the camera video Virtual fence detection will be applied.

#### huper V is 93 D

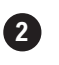

**3**

**4**

**Show tracking block Select** this option to display a rectangular box around the detected objects that have crossed the borderlines.

**Line name** This shows a default name given to a borderline. Each borderline you created will be indicated by a sequential number in the line name. You can change the line name by entering your desired name in the text box.

**Movement direction <b>Select** a borderline that you created, then click this button to set the direction of object movement to be detected. There are three directions of movement to choose from:

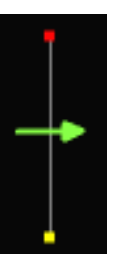

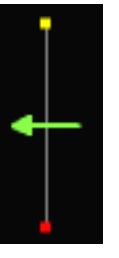

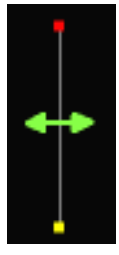

Left to Right Right to Left Bidirectional

Select an unwanted borderline on the video window then click this button to delete it.

Click this button if you want to remove all borderlines and start all over.

Freeze Video **Click** this button to freeze the live video.

**Close drawing panel Click this button to close the drawing panel.** 

**Sensitivity** Set the level of sensitivity to moving objects. Drag the slider to the left if you want to set a lower sensitivity level or to the right to set a higher sensitivity. High sensitivity means that even the smallest movement will be detected, but it could be a false event. Careful testing and fine tuning of the sensitivity setting is recommended.

Event duration **When a moving object crosses a borderline in** the specified direction, the line will repeatedly flash in red as an indication that a Virtual fence

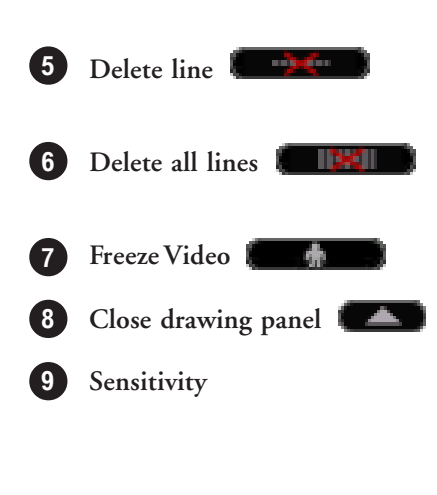

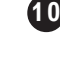

detection event has occured. You can set the length of time that the line flashes by adjusting the **Event duration**.

This value also determines the duration for event-related operations such as event recording and playback.

Select these options to enable size filtering for moving objects. You can specify what sizes of objects to ignore and exclude from Virtual fence detection.

The way to set up object size filtering in Virtual fence detection is just the same as in Motion detection. For details, see "Motion detection settings" in this chapter.

**Reset** Click to load back the default settings.

**Apply Click** to apply the modified settings.

Click this button if you change your mind and do not want to apply the modified settings. The Virtual fence detection dialog box then closes and reuses the previous settings.

### Secure zone detection

Through Secure zone detection, you can specify one or more areas on a site that people are not allowed to enter. You can also use Secure zone detection to detect whether there are objects that try to occupy restricted zones, for instance, vehicles that are parked in forbidden places.

Follow these steps to mark areas and set up Secure zone detection:

- 1. Open the Preferences dialog box and click the **Camera** tab.
- 2. Select a camera for which you want to set up Secure zone detection by clicking its camera number.
- 3. In the **Detect events by** group box, select the **Secure zone detection** checkbox, then click the **Settings** button. The Secure Zone Detection dialog box appears.
- 4. Click to expand the drawing panel and reveal the complete button controls for setting up areas to be monitored.

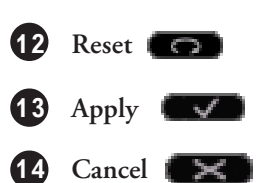

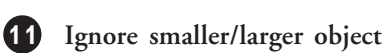

- 5. Click **the sum is the temporarily freeze** the live video and make it easier for you to mark areas on video.
- 6. Click a starting point on the video, drag your mouse to draw a rectangular box over a forbidden area, and then release the mouse when you have completely boxed the area.

After drawing a box, it is by default selected and appears in orange. A box appears in white when it is not selected.

**Note:** To select a rectangular box that you created, click any of the sides of the box, or hold the [Alt] key and click the marked area inside the box.

- 7. Click a starting point on the video, drag your mouse to draw a rectangular box over a forbidden area, and then release the mouse when you have completely boxed the area.
- 8. Use the other controls in the dialog box to give a name to the rectangular box or delete it. For more details, see "Secure zone detection controls and settings".
- 9. Repeat steps 6 to 8 if you want to mark more areas with rectangular boxes. You can mark up to a maximum of 5 areas per camera video.
- 10. Click the **Apply** button **to apply** the detection settings to the chosen camera.
- 11.To apply the same settings to other cameras, click the **Apply To** button and select the checkboxes of desired cameras.

### **Secure zone detection controls and settings**

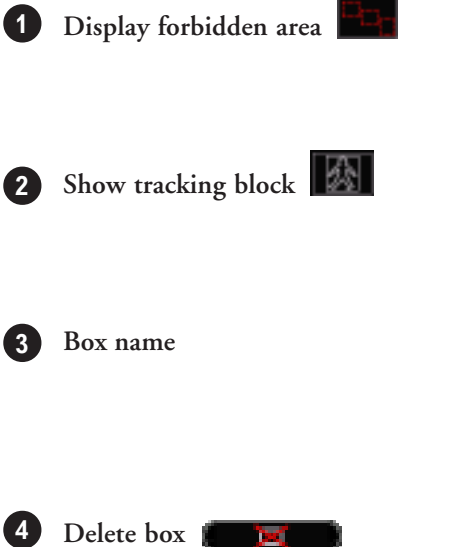

Select this option to display rectangular box indicators that will allow you to see which areas on the camera video are marked and will be applied with Secure zone detection.

Select this option to display a tracking box around the people or objects that have been detected to have entered or occupied the forbidden areas.

This shows a default name given to a rectangular box. Each box you created will be indicated by a sequential number in the box name. You can change the box name by entering your desired name in the text box.

Select an unwanted box on the video window then click this button to delete it.

# sion l

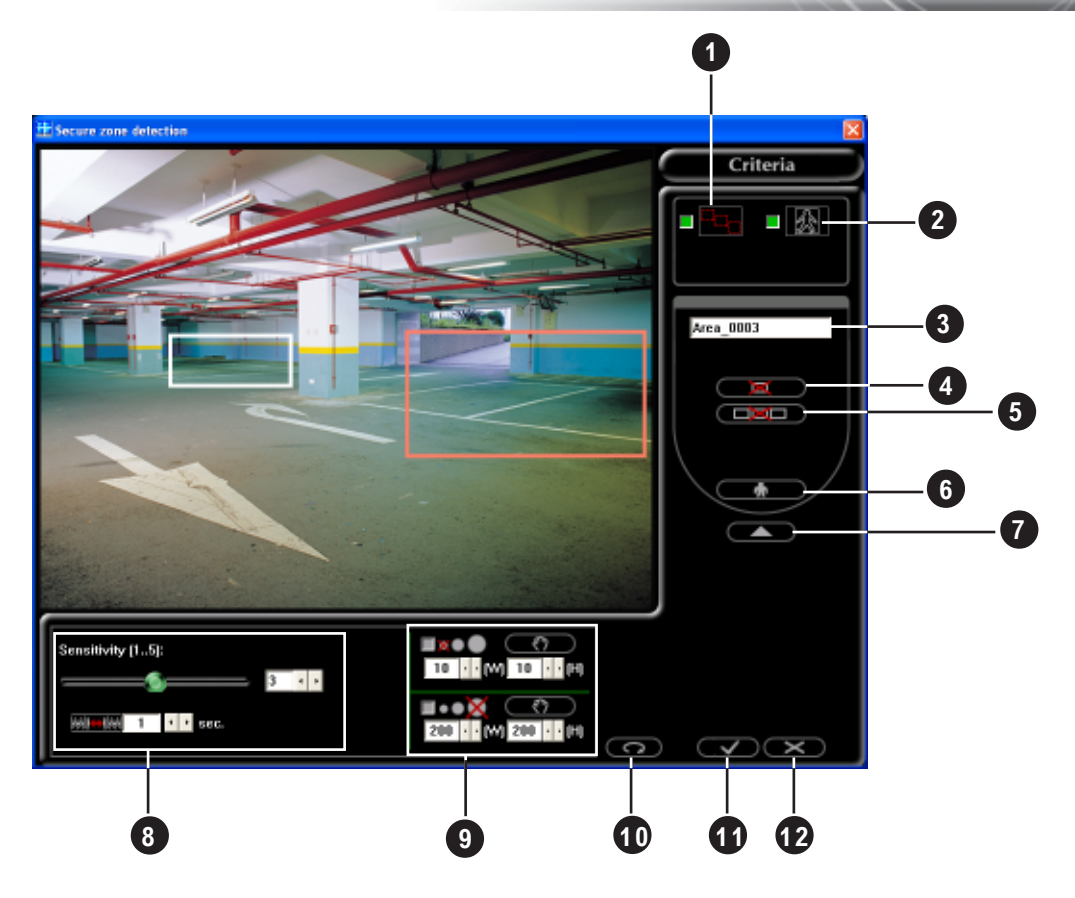

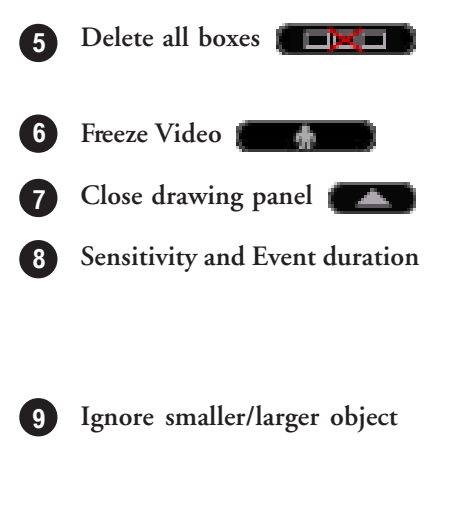

**Delete all boxes <b>C**<sub>I</sub> boxes and start all over.

Freeze Video **Click** this button to freeze the live video.

**Close drawing panel Click** this button to close the drawing panel.

Sensitivity and Event duration Set the level of sensitivity to objects, and set the duration for displaying flashing boxes around marked areas when an intrusion in these forbidden areas has been detected.

**Ignore smaller/larger object** Select these options to enable size filtering for objects. You can specify what sizes of objects to ignore and exclude from Secure zone detection.

> The way to set up object size filtering in Secure zone detection is just the same as in Motion detection.

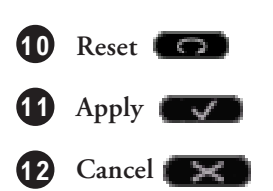

For details, see "Motion detection settings" in this chapter.

Click to load back the default settings.

**Apply Click** to apply the modified settings.

Click this button if you change your mind and do not want to apply the modified settings. The Secure zone detection dialog box then closes and reuses the previous settings.

### Flow counting

Just like Virtual fence detection, Flow counting allows you to specify borderlines on a site and detect for moving objects that pass through these lines. The only difference is, the Flow counting method also counts the number of objects that pass through the borderlines.

For each borderline, you can set the direction that you want to detect for moving objects. You can set the direction to be Flow-in only, Flow-out only, or Bi-directional flow.

Flow counting can only be applied on cameras that have been set with either Non-stop Recording or Non-stop Smart Recording.

Follow the steps below to create borderlines and set up Flow counting:

- 1. Open the Preferences dialog box and click the **Camera** tab.
- 2. Select a camera for which you want to set up Flow counting by clicking its camera number.
- 3. In the **Detect events by** group box, select the **Flow counting** checkbox, then click the **Settings** button. The Flow Counting dialog box appears.
- 4. Click to expand the drawing panel and reveal the complete button controls for setting up borderlines.
- 5. Click **the set of the set of the set of the live** video and make it easier for you to draw your borderline.
- 6. Click a starting point on the video, drag your mouse to draw a borderline, and then release the mouse when you reach the desired end point.
- 7. Enter a name for the borderline, see "Flow counting controls and settings".
- 8. To set the direction of the borderline, click  $\blacksquare$ . Keep on clicking this button until you have set the direction that you want. A colored arrow will be displayed in the middle of the borderline to indicate the selected direction:

# ision.

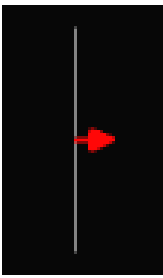

Red arrow indicates Flow-in

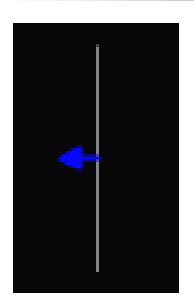

Blue arrow indicates Flow-out

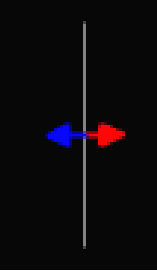

Bidirectional arrow indicates both Flow-in and Flow-out

- 9. You can customize more settings in the dialog box. Refer to "Flow counting controls and settings" for details.
- 10.Repeat steps 6 to 8 to draw another borderline on the video. You can add up to a maximum of 2 borderlines per camera video.
- 11.Select a borderline by clicking it. When selected, it appears orange in color. If you want to move a borderline, drag it to the desired position.

When a borderline is not selected, it appears white in color.

- 12.You can test Flow counting on the borderlines that you created. Click first unfreeze the live video, and then do your test by moving any object several times across the borderlines on the video. You will see the counted numbers in the **Line1** and **Line2** text boxes.
- 13.Click the Apply button **to apply your settings to the chosen camera.**
- 14.To apply the same Flow counting settings to other cameras, click the **Apply To** button and select the checkboxes of desired cameras.

#### **Flow counting controls and settings**

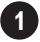

**1** Display Line

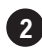

**3**

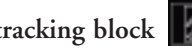

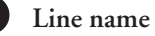

Select this option to display borderline indicators that will allow you to see where Flow counting will be applied on the camera video.

**Show tracking block Select** this option to display a rectangular box around the detected objects that have crossed the borderlines.

**Line name** This shows a default name given to a borderline. Each borderline you created will be indicated by a sequential number in the line name. You can change the line name by entering your desired name in the text box.

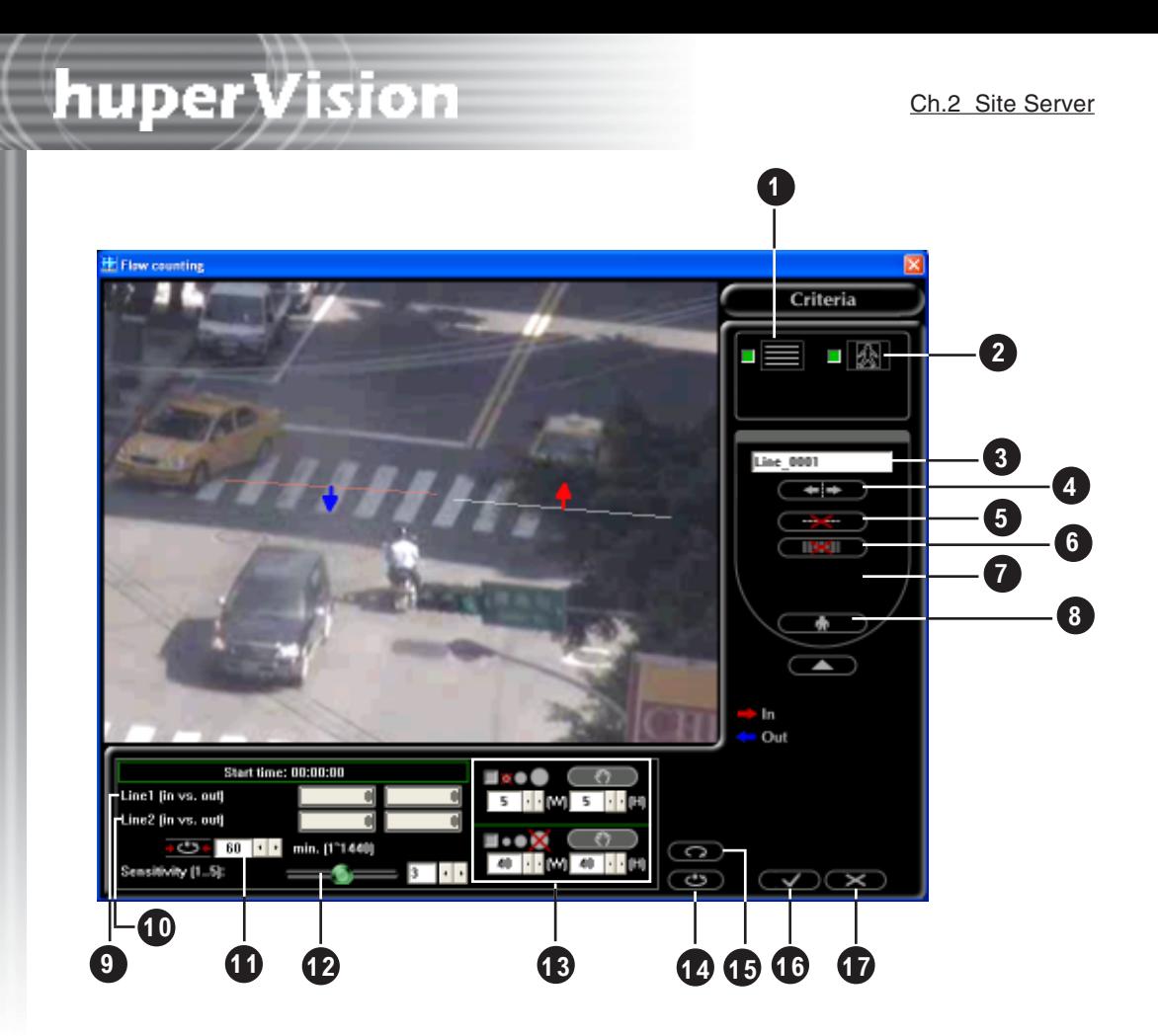

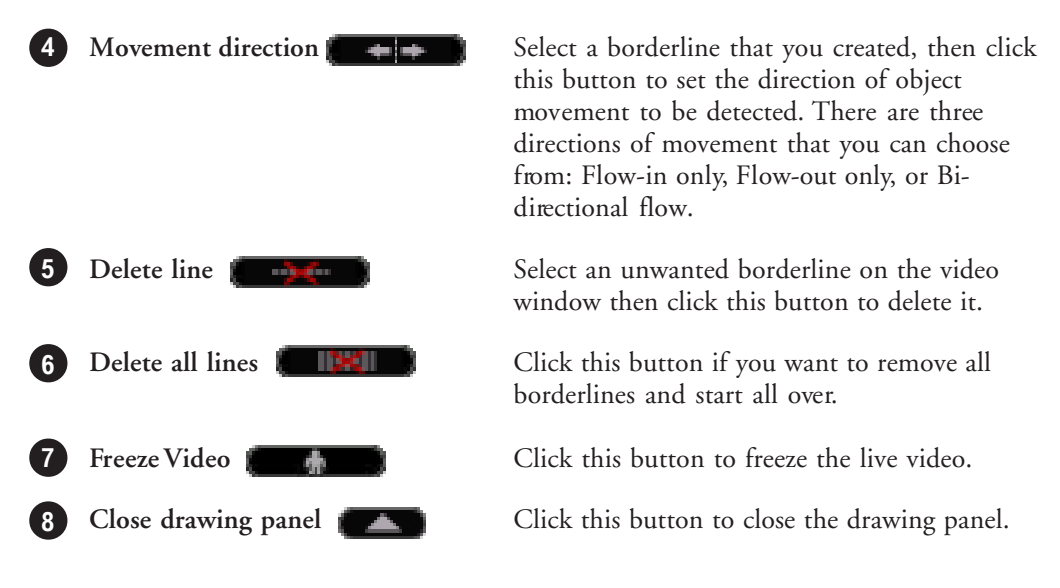

# $\bm{\mathsf{huper}}$ Vision $\ket{\mathbb{R}}$

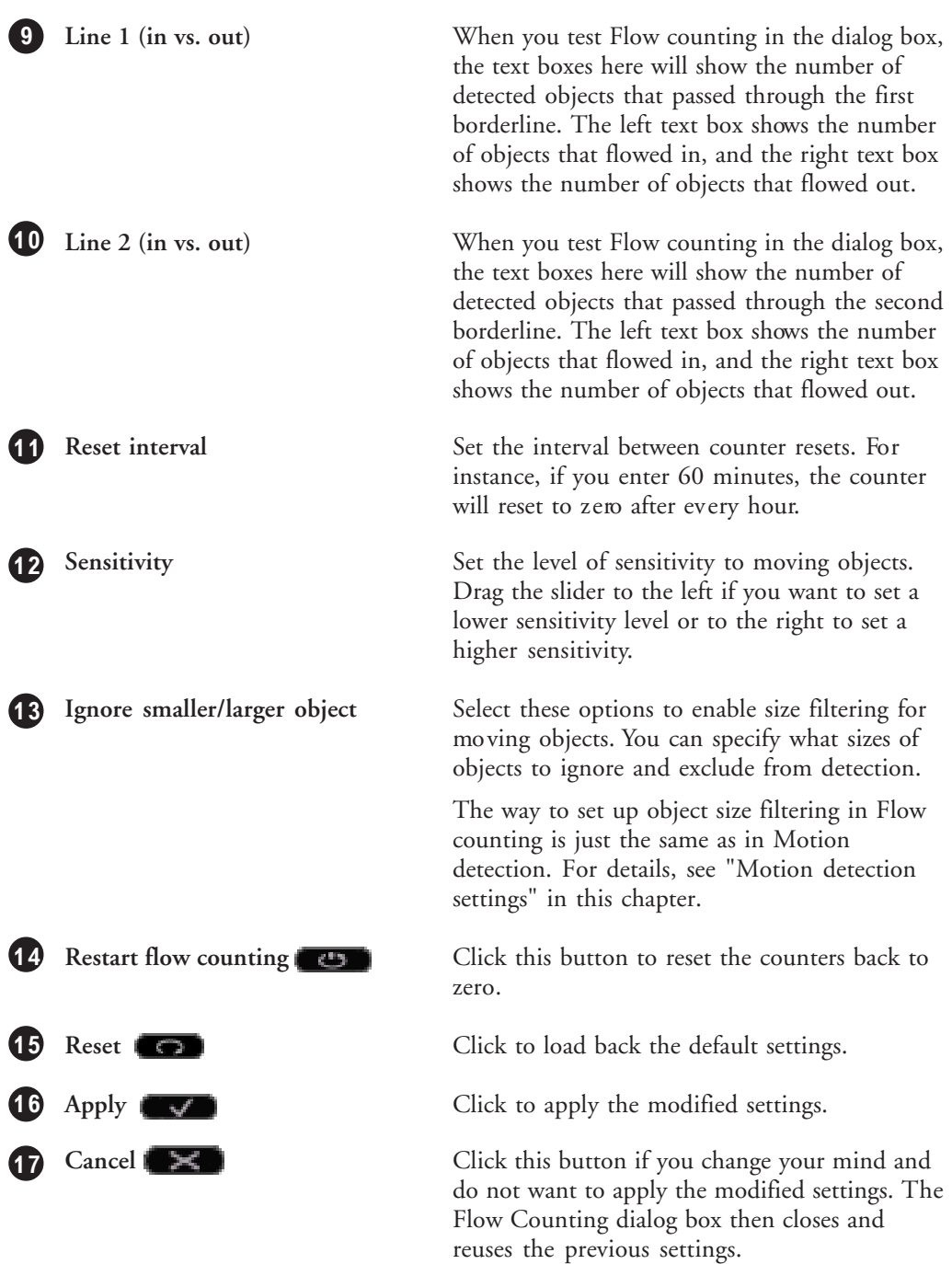

On a split screen that shows camera video that has been applied with Flow counting, you can right-click on the split screen to open a pop-up menu. On the menu, click **Reset Flow Counting** when you want to reset the counter back to zero.

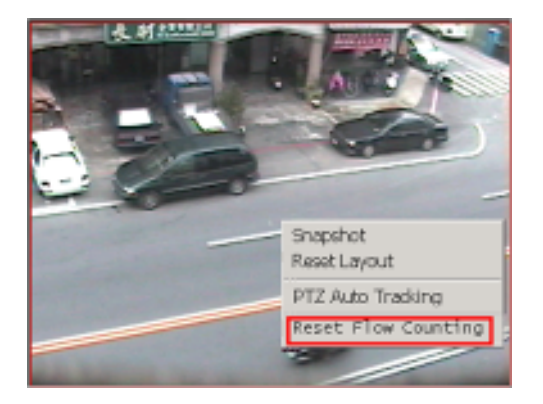

### Flame detection

Flame detection sends immediate notifications when flames or flame-like flashes are detected.

Initially, a region or an object in a site that is suspected to be burning in flames or producing flame-like flashes will be detected and marked with a yellow frame (see sample image below).

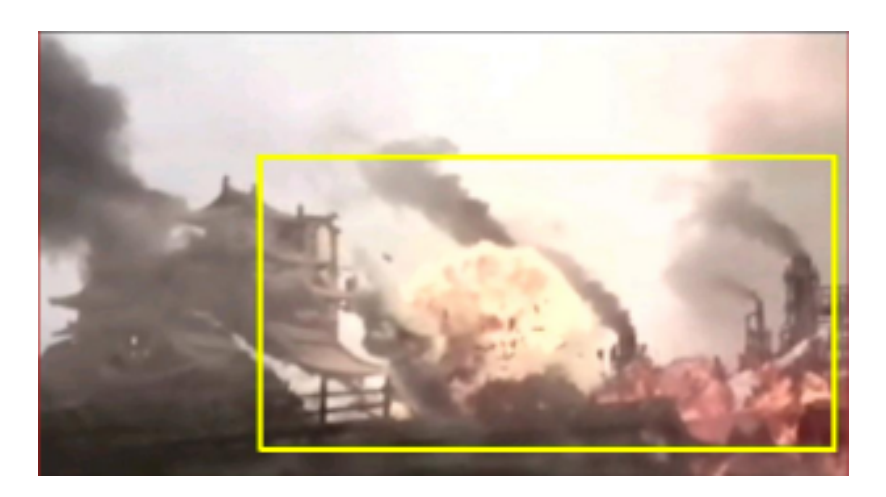

After the flame-like flashes are identified as true flames, the region or object of interest will then be marked with a red frame.

# Vision I

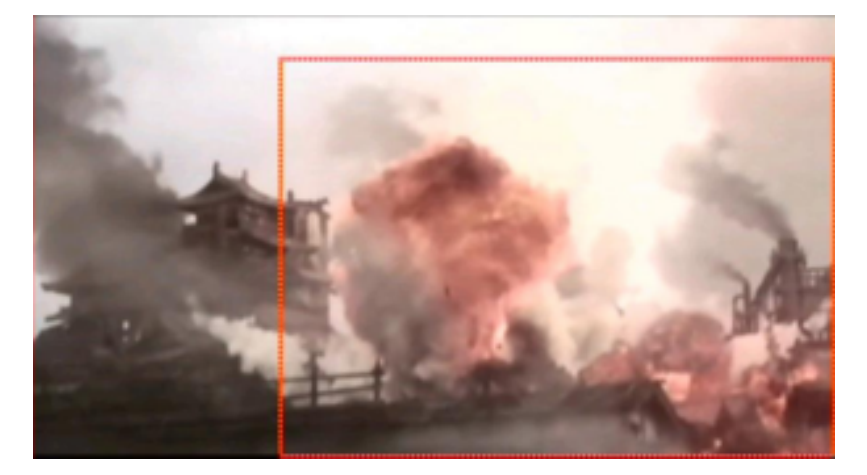

To increase the accuracy of flame detection, a simple environment without too many scene changes is recommended to apply the flame detection feature. Also, decrease the iris level of cameras to increase the accuracy of flame detection.

**Note:** The camera might not be able to identify ordinary objects after the iris level is decreased.

To apply Flame detection, select the "**Flame detection**" option under the **Detect events by** group box in the **Camera** tab of the Preferences dialog box, then click the **Settings** button to open the Flame Detection dialog box where you can set up how to detect for flames or flame-like flashes.

### **The Flame Detection dialog box**

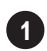

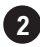

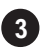

**3** Expand drawing panel

**Show yellow tracking block** Select this option to display a yellow frame around suspected flames or flame-like flashes.

**Show red tracking block** Select this option to display a red frame box around areas or objects that have been identified to be burning in flames.

> **Expand drawing panel** Click this button to expand the Mask-drawing Panel. This panel contains button controls which allow you to mask out to irrelevant areas that will not be included in the detection process. (These button controls are similar to the ones in the Motion Detection dialog box. For more information, see "Marking areas to exclude from detection" earlier in this chapter.)

# $\mathbb{U}$  huper $\mathbf{y}$ ision

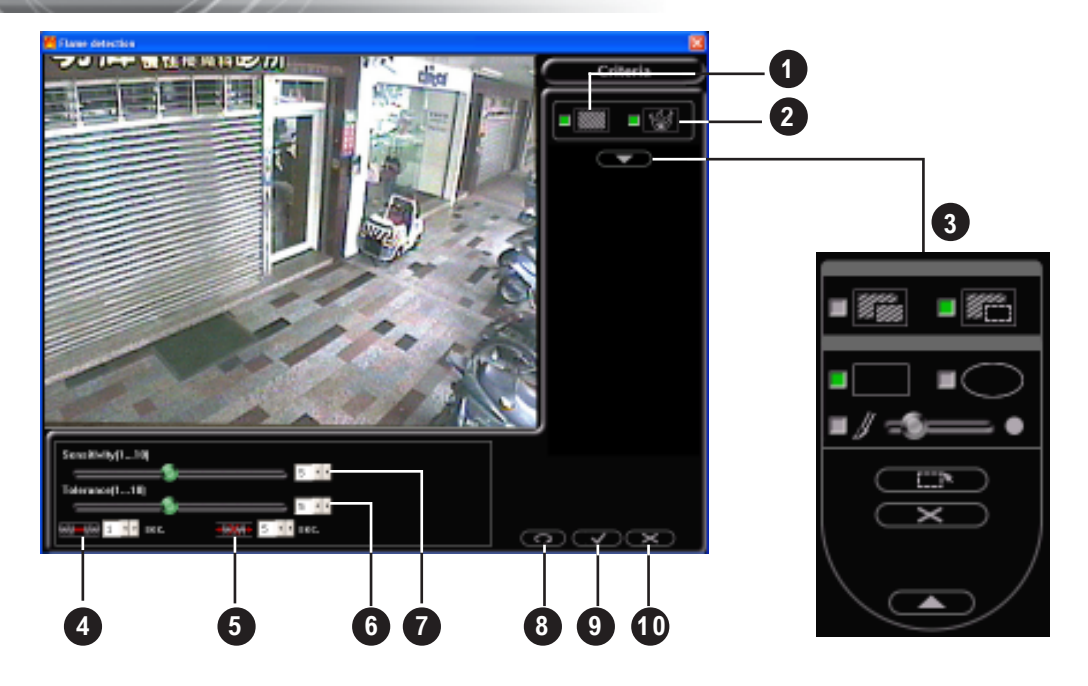

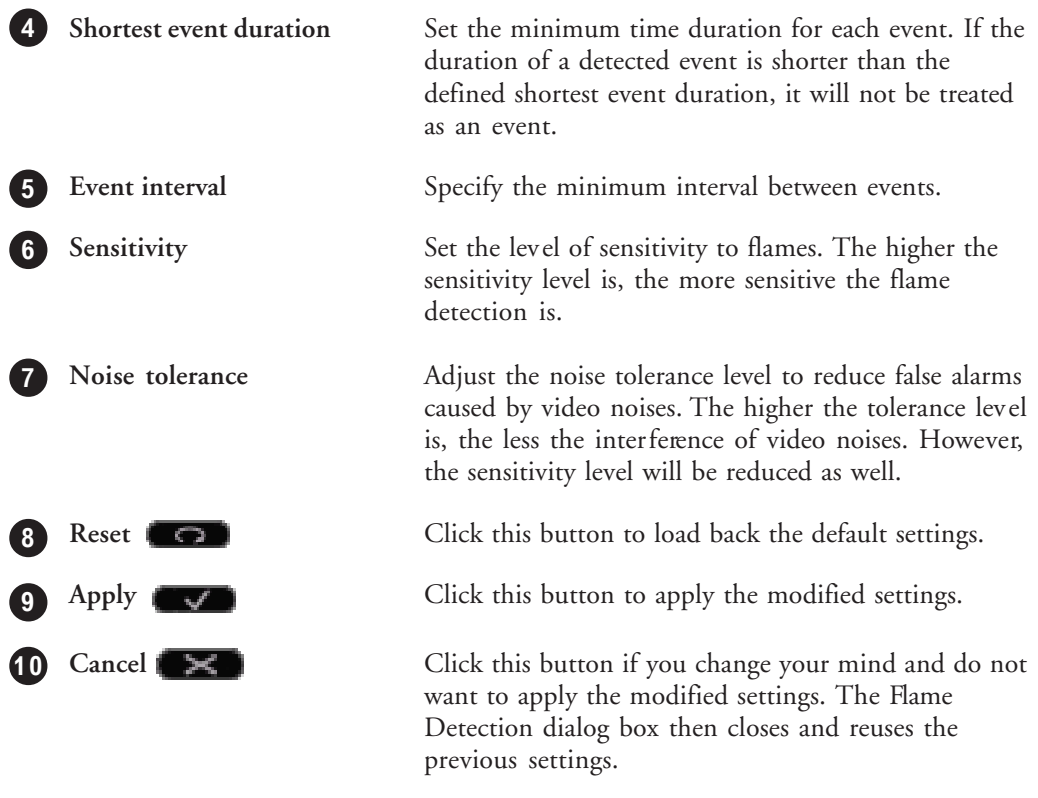

### Wide dynamic vision

**Wide dynamic vision** is an extremely useful feature for enhancing the camera video quality to increase visibility in the event recordings, especially during the nighttime or when recording under darkly lit environments. This feature also allows you to filter out insignificant moving objects to reduce false alarms.

To enable this feature, select the **Wide dynamic vision** option in the **Camera** tab of the Preferences dialog box. Then click the **Settings** button to open the Properties dialog box where you can mask out insignificant areas or objects and adjust video enhancement settings.

### **Marking insignificant areas**

Use the button controls on the top right corner of the Properties dialog box to mask out insignificant areas or objects on the scene.

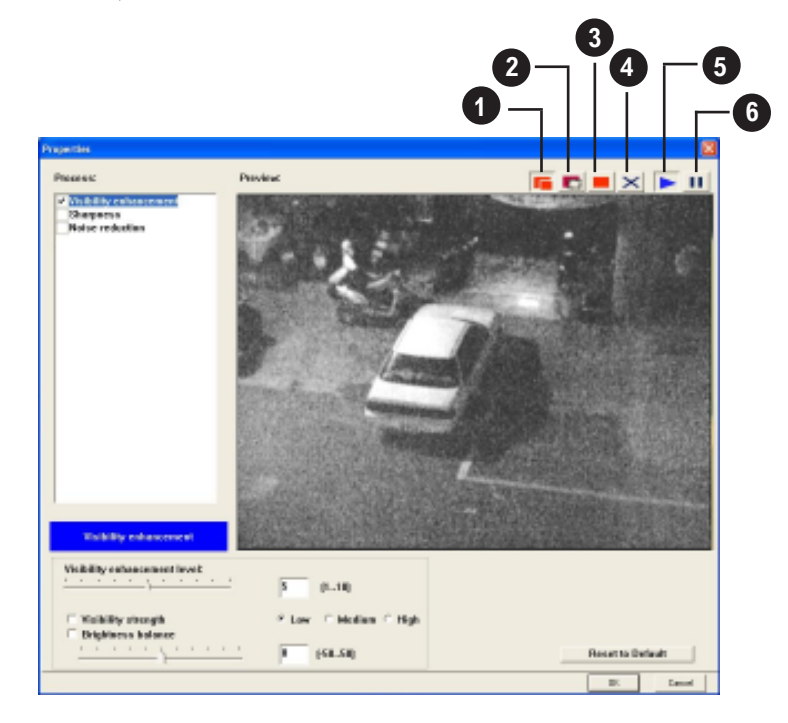

**1** Add mask **1** 

**Add mask** To detect motion on certain areas only, mask out the unwanted areas. Masking out these areas will exclude them from motion detection.

Click  $\Gamma$  then drag your mouse over the area that you want to mask out.

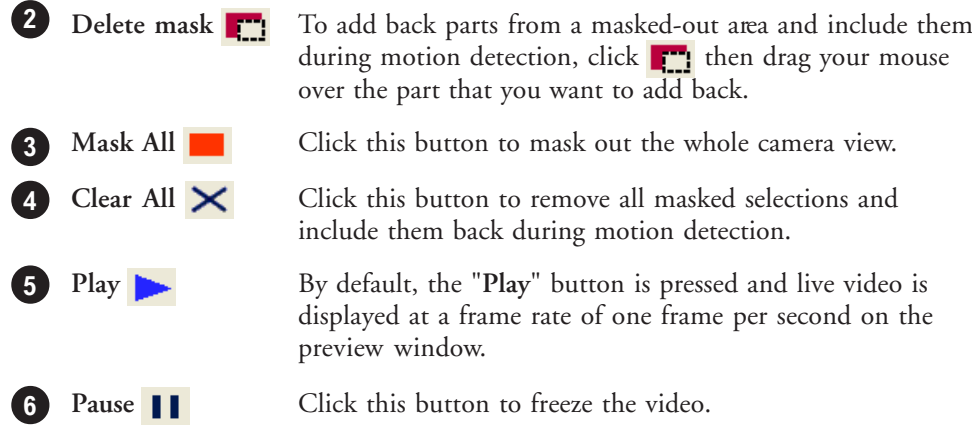

### **Visibility enhancement**

Select the checkbox of this item to brighten the video during nighttime when the monitored site is dark and does not have sufficient lighting.

There are different situations wherein the lighting conditions may be insufficient. Follow the guidelines below to make adjustments under different conditions.

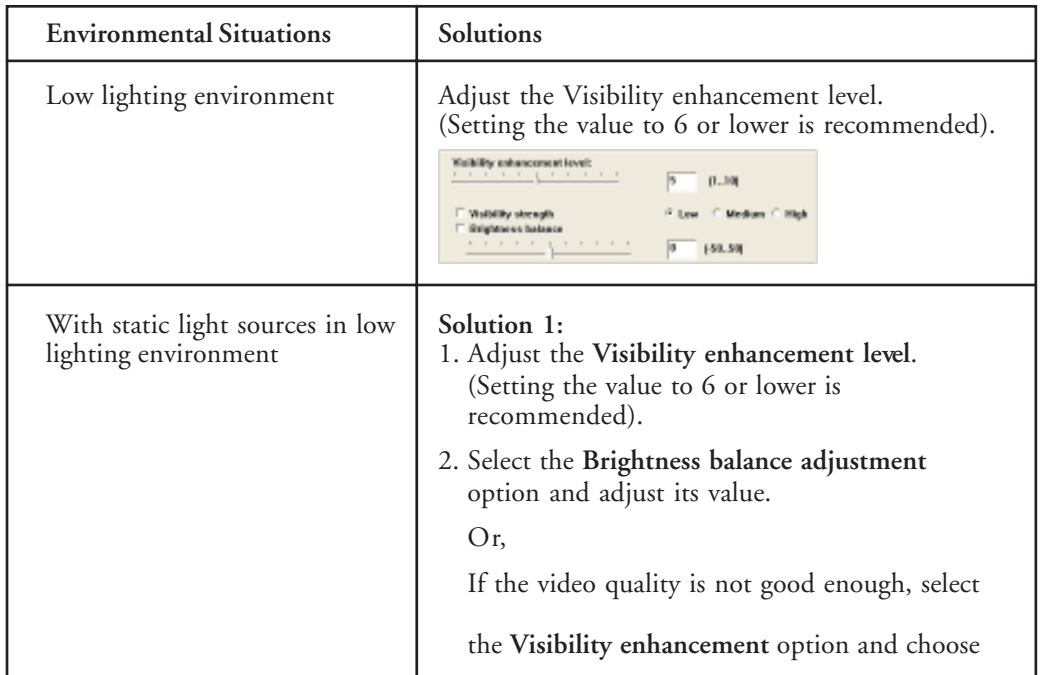

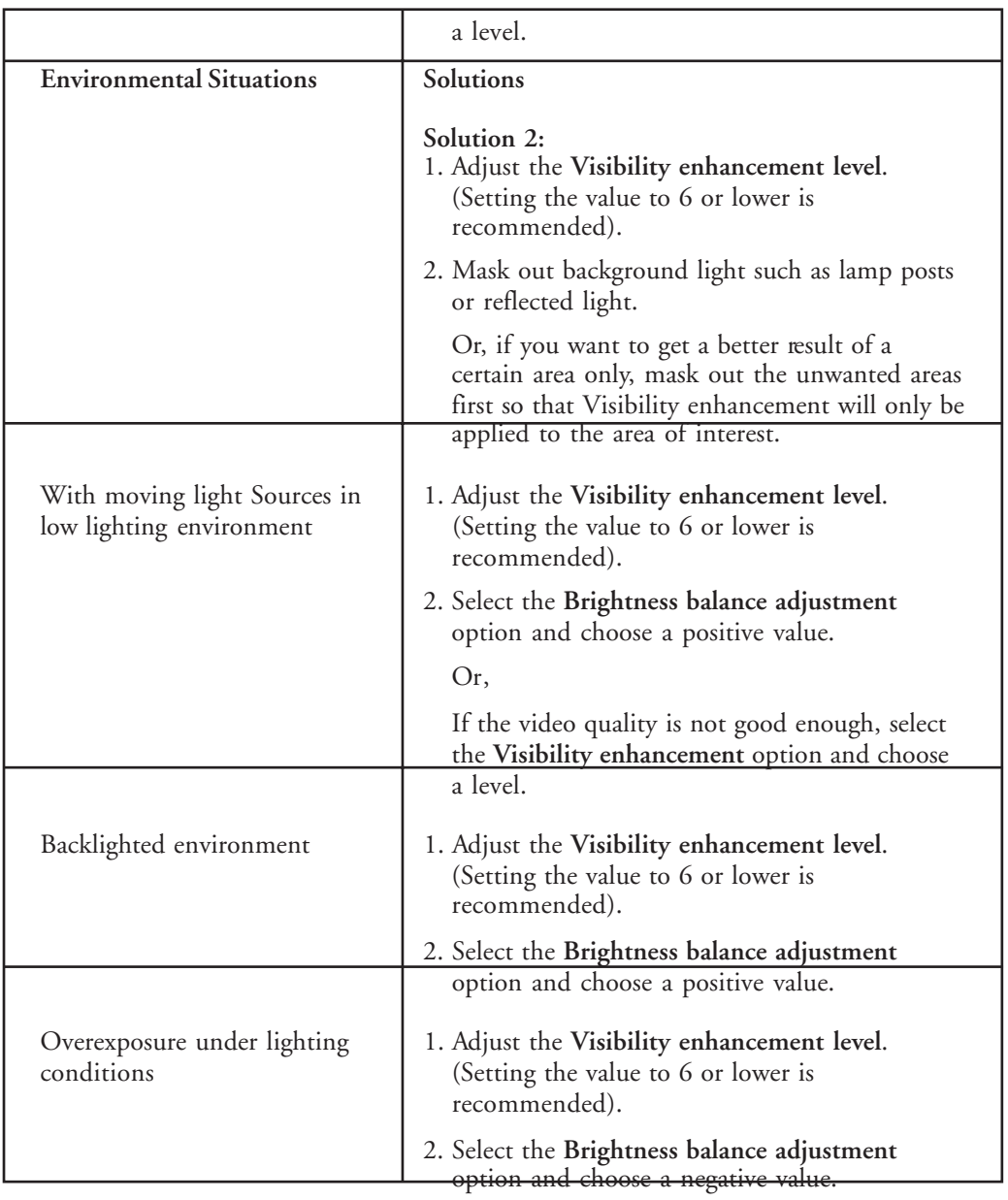

**Note:** The minimum illumination for a camera is very important to make Visibility enhancement most effective. In general, 0.1 LUX or below is recommended.

### **Sharpness**

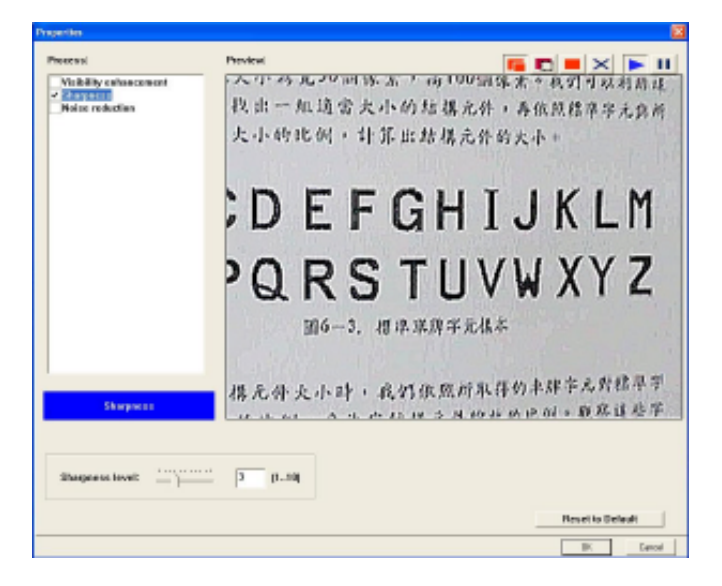

Select the checkbox of this item to enable sharpness enhancement. This helps sharpen edges of, for instance, a blurred background (that may be due to loss of focus).

#### Drag the **Sharpness level**

slider to the right to increase sharpness; drag the slider to the left to decrease sharpness or blur the video.

### **Noise Reduction**

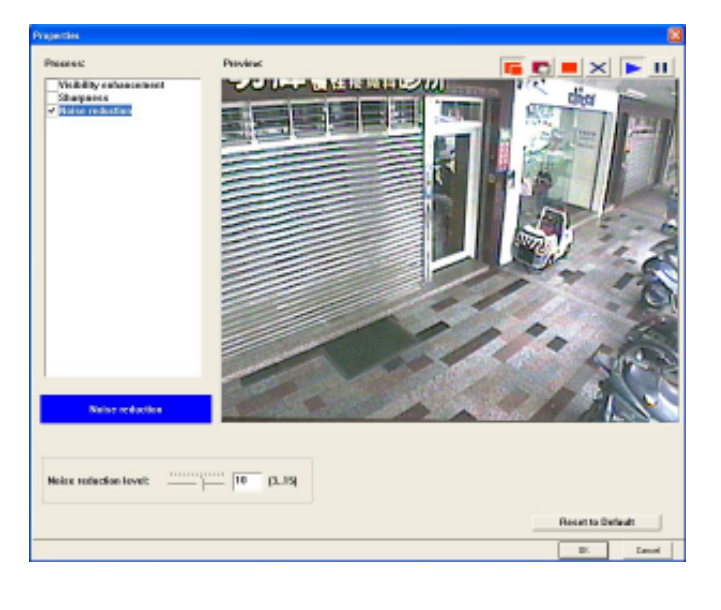

Select the checkbox of this item to enable noise reduction. This helps eliminate video noise that comes from the camera, and also reduces noise in dark scenes or nighttime environment. If you enabled Visibility enhancement, there may also be noise that is introduced to the video which can be minimized via noise reduction.

Adjust the **Noise reduction level** slider to control the extent of noise reduction to be applied to the camera video.

**Note:** When Noise reduction is enabled, it also reduces the size of recorded video.

#### er ${\bf V}$ ision  $\langle$ p

### Viewing logs and disk usage information

Use the following button controls to check recorded logs of events and inspect the hard disk storage space in the server computer that runs Site Server.

#### $\mathbb{Z}^2$

#### **New Event Information**

Clicking this button opens the Event Log dialog box which keeps a detailed log of events that have been detected.

The **New** tab, by default, shows a list of all events that were detected in the last 24 hours.

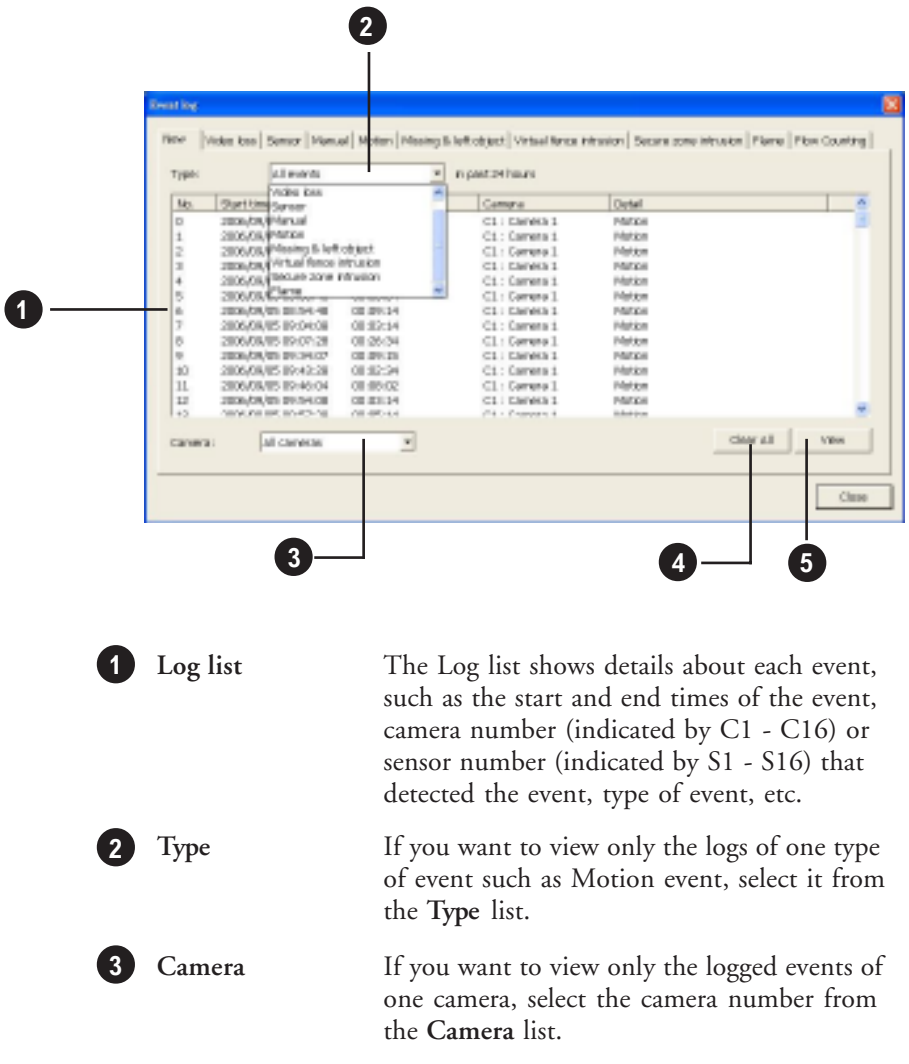

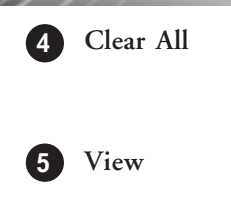

Click this button to delete all event logs from the list. These events are not deleted from the record database.

**View** Click this button to launch the Event Viewer program and play back a selected event. Not all events contain video recordings.

Click any of the other tabs in the Event Log dialog box to view only logged events of a particular type of event. For instance, click the **Video Loss** tab if you want to see only the list of cameras that were logged due to loss of video signal.

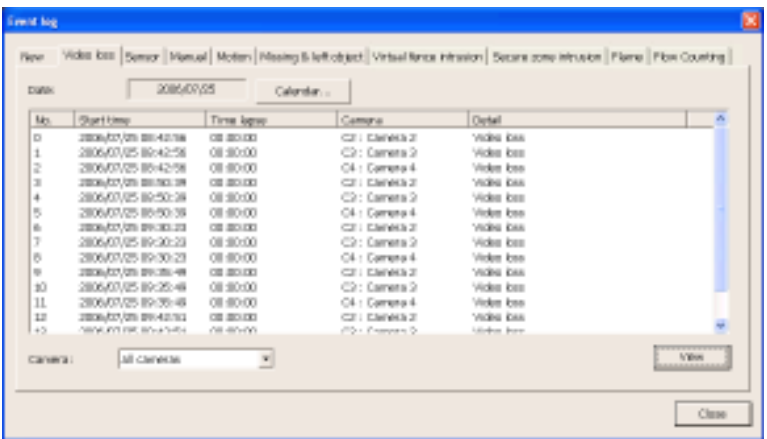

If you want to view logged events of another date, you can click the **Calendar** button to select the desired date.

Flow counting events of each camera are logged separately in different subfolders. Under C:\Program Files\huperlab\huperVision\FlowCountData, a subfolder for each camera is named using the convention, **Camera***NN*, where *NN* represents the camera number. (This is assuming that the huperVision suite is installed in C:\Program Files\huperlab\huperVision).

Flow counting event logs are saved in .CSV (Comma Separated Value File) format, which is a popular database format. You can open the file and view the logs using software such as Microsoft Excel.

A new CSV file is created per day for each camera that records Flow counting events. The following is a sample CSV file.
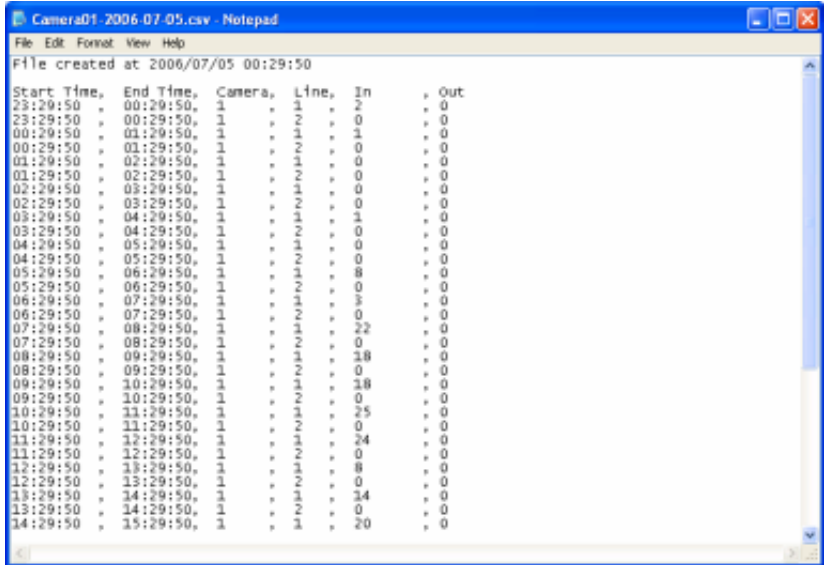

#### □ 99.05%

#### **Storage Information**

This button displays the amount of remaining disk space. Click this button to open the **Storage Information** dialog box and view details on disk usage.

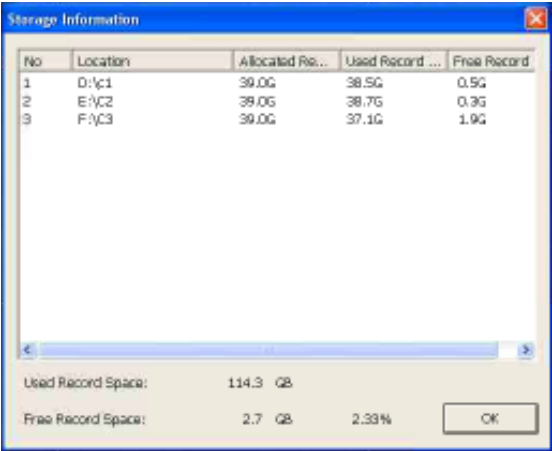

#### **Operation Logs**

Site Server records login/logout sessions, preferences modification date and time, as well as date and time logs of connections from remote sites. To view these operation logs, first click on the Site Server program screen. Then, in the pop-up menu, click **Operation Log** to open the Logs dialog box.

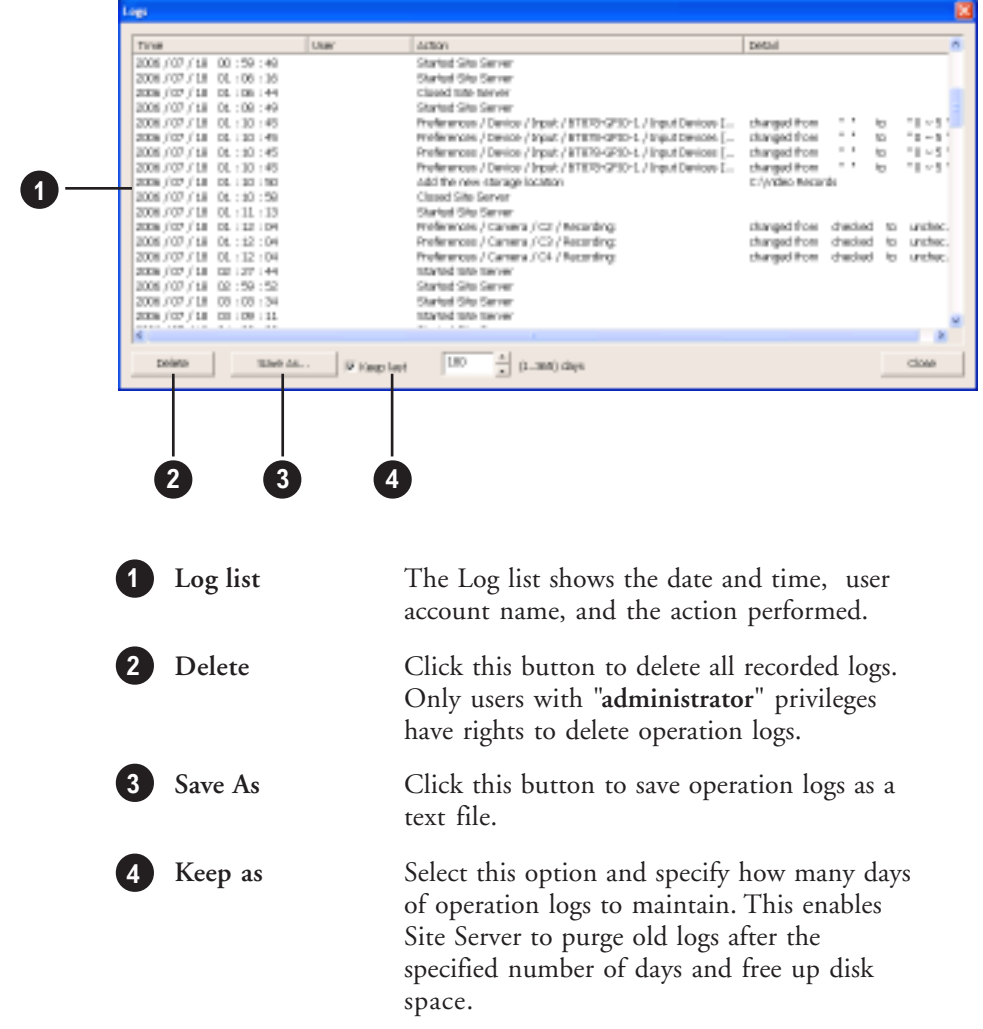

## **Chapter 3**

## Record Player

**Record Player** lets you retrieve and view videos that have been digitally recorded by Site Server. It lists history records by time segments or by the actual occurrence of events. At most, recordings from 16 different video cameras or 16 recorded events can be simultaneously played on the program screen.

## Launching Record Player

To launch Remote Player, click **on the Site Server program screen. You can also run** this program from the Windows "**Start**" menu by selecting **Start - Programs - huperVision - Record Player**.

By default, Record Player will allow any user to have access to the program. To restrict the program's access rights only to the local Administrator or to an authorized user account, you can enable access control via Site Server. For more information on this, see Chapter 2.

When access control is enabled, you will be prompted to logon to the Record Player. In the Log in dialog box, enter "**Administrator**"or the authorized user account name as the **Login name** and enter the **Password**. Then click **OK**.

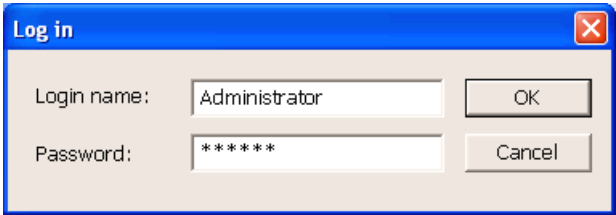

## Program Interface: An Overview

Basically, these are the controls that you will need to use when you retrieve history records and play back previously recorded videos:

**1 Record type** From this drop-down list, choose whether to search for video recordings by time segments or by the type of events. Select "**All records**" to search by time segment.

# $\left\langle \right\langle$  huper Vision

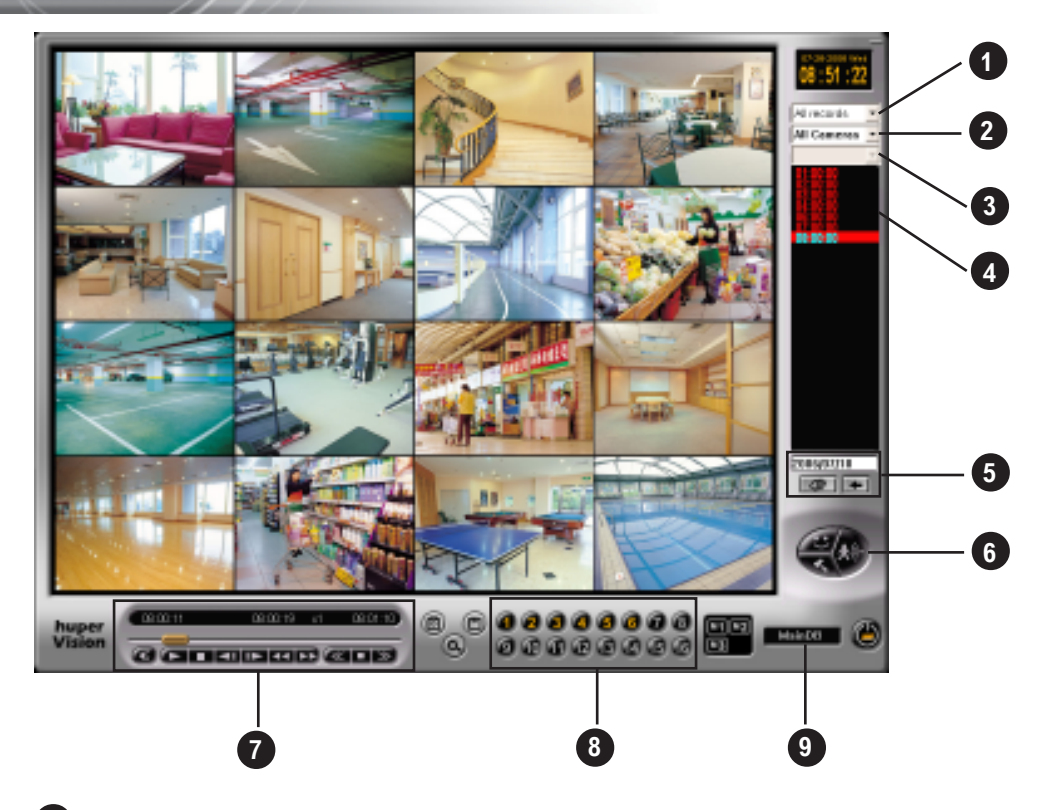

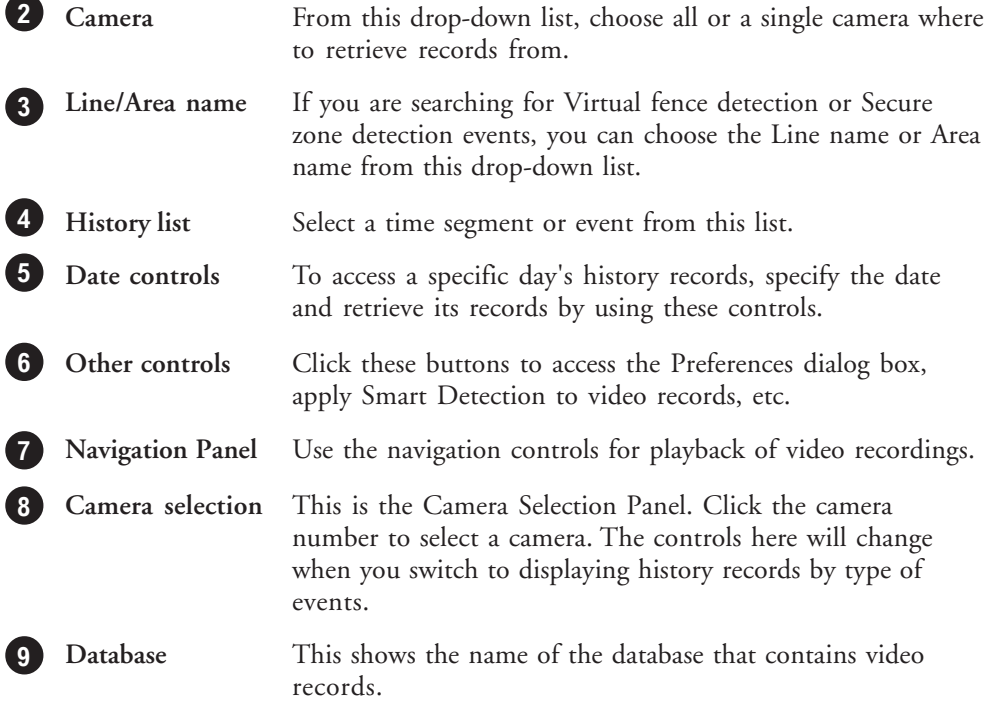

## Types of databases

There are two types of databases that can be loaded into Record Player and from which history records can be retrieved:

### **Main database**

This is the default database that is opened in Record Player, and it is the video database that the Site Server program uses to save recorded surveillance video. The record storage allocated in Site Server's **Preferences dialog box: General tab** comprises the entire Main database. (See "Assigning disk storage" in Chapter 2 for details on allocating record storage.)

### **Backed-up databases**

These databases contain daily/manual backup copies of recorded surveillance video. Each day's digital recordings can be backed up in a separate database using huperVision's **Backup Scheduler** program. (Refer to Chapter 4 for more information on Backup Scheduler.)

#### **Loading a backed-up database**

**To load a backed-up database:**

- 1. Click , then on the pop-up menu, click **Locate**.
- 2. In the **Locate dialog box**, the paths of previously backed-up databases will be listed in the drop-down list. Select one of these databases, or if the desired database is not listed, click **Browse** to locate it.

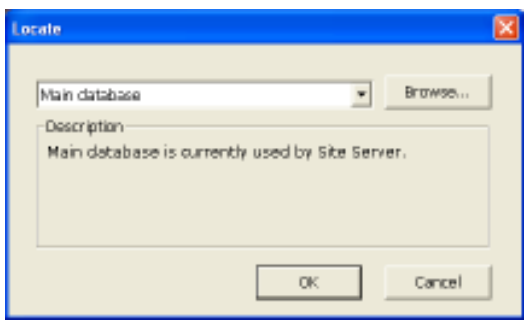

3. After loading a backed-up database, you can select the "**Main database**" in the Locate dialog box to return to the Main database.

## Viewing recorded video

To search for recorded surveillance videos and view them, first choose the date of recording, select the video camera, and retrieve the history records of the selected date and camera. Then, use the **Navigation Panel** to play back recorded videos.

### **Selecting the date of recording**

There are two ways of selecting the recording date:

Enter the date of recording in the text box beneath the history record list, and click  $\boxed{\blacktriangleleft}$  to retrieve the history records of the selected date.

#### Or,

Click  $\Box$  A **Calendar** then opens, displaying the current month. The circled day on the calendar indicates that it is the current date. The boxed days indicate that there were recorded videos during those days.

#### **To select a date:**

- 1. Click the left/right arrow button to display the previous/next month on the calendar.
- 2. Click a date on the calendar to select it.
- 3. Click **OK** to close the **Calendar**.
- 4. The history records of the selected date are automatically retrieved.

History records of the selected date are then displayed in the **History list**. To find and play back video recordings from the history list much faster, you can refine the search by limiting the search to time segments or to specific type of events.

### **Retrieving records from a specific camera**

#### **To retrieve records from a specific camera:**

- 1. Choose the camera number where you want to retrieve records from the "**Camera**"drop-down list.
- 2. From the "**Record type**" drop-down list, choose the type of record you want to retrieve.

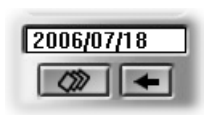

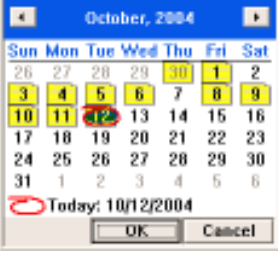

## **Viewing records by time segments**

#### **To view records by time segments:**

- 1. Select "**All Records**" from the "**Record type**" dropdown list.
- 2. By default, the **History list** displays time segments in intervals of one hour.

To change the interval, click then click **Preferences** in the pop-up menu. In the **Preferences dialog box**, specify the desired interval for displaying time segments.

- 3. Click a desired time segment in the **History list**.
- 4. Select **All Cameras** in the **Camera** drop-down list, then in the **Camera Selection Panel**, click the cameras whose video recordings you want to access for the selected time segment. As you select more cameras, the number of split screens increases. (See "Selecting video cameras" below for more details on **Camera buttons** and split screens.)

**Note:** To have different combinations of camera selections and store each set of combinations, use the **Memory** buttons. (See "Memory buttons" for details.)

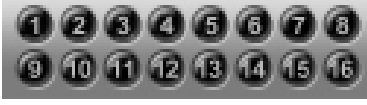

huper Vision

Camera Selection Panel

5. When you click the **Play** button on the **Navigation Panel**, video recordings from the selected cameras will simultaneously be played on-screen. (See "Navigation Panel" for more details.)

#### **Selecting video cameras**

The **Camera buttons** in the **Camera Selection Panel** are only enabled when **All Cameras** is selected in the **Camera** drop-down list. The Camera buttons on the Camera Selection Panel are toggle buttons and allow multiple selection of video cameras. To view recorded videos from selected cameras, choose the video cameras by clicking the corresponding number buttons. To deselect video cameras, click on their corresponding number buttons again.

The number of selected cameras determines the split screen layout of the Record Player program screen, as depicted in the table next page.

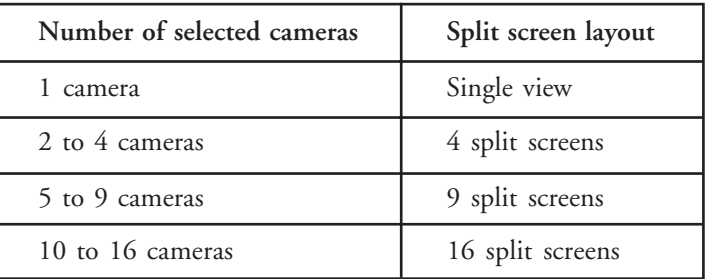

#### **Memory buttons**  $[M1]$   $[M2]$   $[M3]$

When you need to select different video cameras per time segment, it could be tedious to keep on selecting and deselecting the **Camera buttons** on the **Camera Selection Panel**. To save you the trouble of reselecting and deselecting cameras, Record Player provides three **Memory buttons** that can be used to store three different combinations of camera selections. These memory buttons are only enabled when **All Cameras** is selected in the **Camera** drop-down list.

**To store a combination of camera selections to a Memory button:**

- 1. Select the desired cameras (or deselect unwanted cameras) by clicking the **Camera buttons** on the **Camera Selection Panel**.
- 2. Click and hold your mouse over a Memory button for 2 seconds. The **Memory button** flashes slowly as it stores your camera selections. Release your mouse button when you see the **Memory button** flashes more quickly.
- 3. Repeat the above steps to store other combinations of camera selections to the other **Memory buttons**.

Next time you click on the **Memory buttons**, **Camera buttons** will automatically be selected according to the stored combinations.

### **Viewing records by events**

To search for video recorded events, select one of these three options from the "**Record type**" drop-down list:

• **All events**

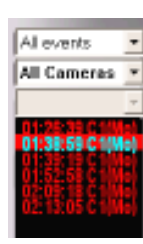

When selected, the program searches for all events that were recorded on a specified date and displays them in the **History list**.

The **History list** displays these all types of recorded events, which include: Motion, Sensor, Manual, Missing & left object, Flame, Virtual fence intrusion, Secure zone intrusion, and Flow counting. The list shows the time of recording, camera number, and the type of event.

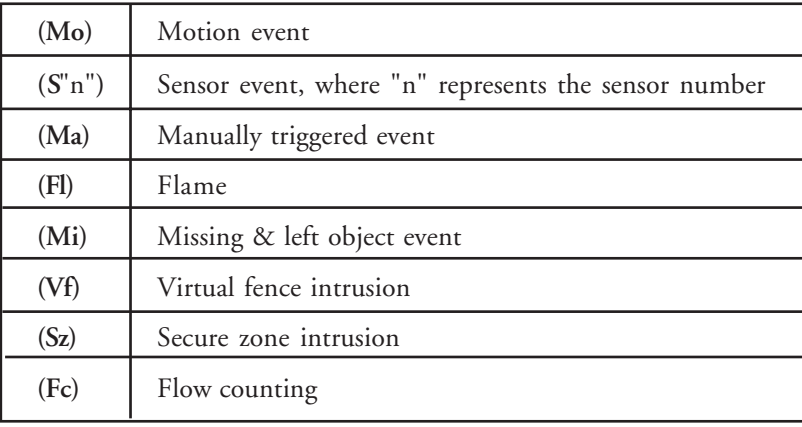

The type of event is indicated as follows:

#### • **Motion events**

When selected, the program searches for all motion detected events that were recorded on a specified date and displays them in the **History list**. The History list shows the actual time of recording and the camera device that recorded the event.

#### Sensor events

When selected, the program searches for all sensor detected events that were recorded on a specified date and displays them in the **History list**. The History list shows the actual time of video recording and the sensor device that detected the event.

#### • **Manual events**

When selected, the program searches for all manually triggered recordings of a specified date and displays them in the **History list**. The **History list** shows the actual time of video recording and the camera device from which surveillance video was recorded.

#### • **Flame events**

When selected, the program searches for recordings that have flames detected during a specified date and displays them in the **History list**. The History list shows the actual time of recording and the camera device that recorded the event.

#### • **Missing & left object detection events**

When selected, the program searches for all missing object and suspicious object events that were detected and recorded on a specified date and displays them in the **History list**. The History list shows the actual time of recording and the camera device that recorded the event.

#### • **Virtual fence detection events**

When selected, the program searches for video records that recorded people or objects passing through detection lines during a specified date and displays them in the **History list**. The History list shows the actual time of recording, the camera device that recorded the event, and the Line number.

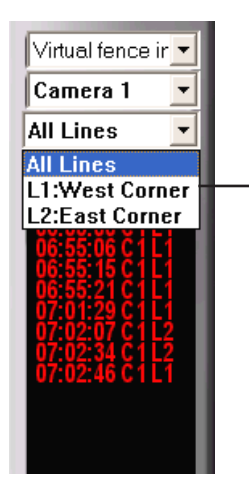

Select **All Lines** to search for all Virtual fence detection events. Specify the Line name if you want to search only for video records of a detection line.

#### • **Secure zone detection events**

When selected, the program searches for video records that recorded people or objects entering forbidden zones during a specified date and displays them in the **History list**. You can search for all Secure zone detection events, or specify the Area name if you want to search only for video records that recorded intrusions on one specific area.

#### • **Flow counting events**

When selected, the program searches for video records that have Flow counting during a specified date and displays them in the **History list**. You can search for all Flow counting events, or specify the Line name if you want to search only for video records that recorded Flow counting on one detection line.

#### **Viewing video recorded events**

When you switch to displaying history records by event, Record Player provides the following button controls for setting the split screen layout and for navigating between records in the **History list**.

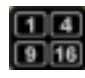

#### **Split Screen Layout buttons**

Set the number of split screens to use for event playback by clicking one of these buttons. Up to 16 split screens can be selected.

#### **Record Navigation buttons**

When playing back events in single view, click these buttons to move up or down one record in the **History list**.

Whereas when playing events in split screen view, the event that is currently selected in the **History list** will be played back in the first split screen, and the events that follow it in the **History list** will be played simultaneously in the other split screens. Clicking the **Record Navigation** buttons will allow you to move up or down the **History list** by multiples of 4, 9 or 16 records, depending on the number of split screens selected for event playback.

### **Setting display and audio playback preferences**

When viewing recorded videos, you can choose to display information on-screen, enable quick display and loop the recorded video. Play the audio associated with the recorded video by setting the appropriate options.

Click , then on the pop-up menu, click **Preferences** to open the Preferences dialog box and customize these settings.

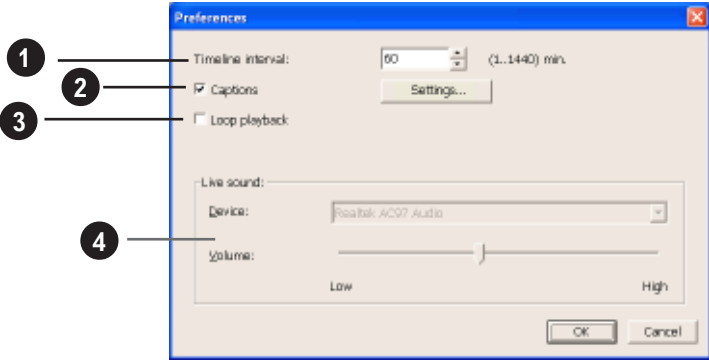

**Timeline interval** This setting determines the interval of time segments (in minutes) that are displayed in the **History list**.

**1**

**2**

**Captions** Select this option to show information on the split screens. Click the **Settings** button to open the **Captions dialog box** and select which information to display on the split screens.

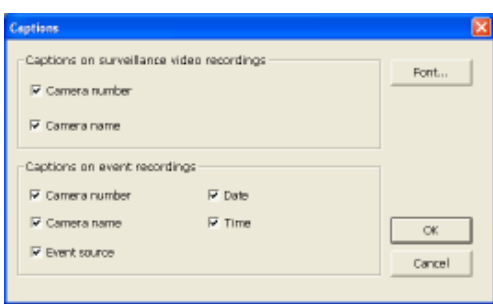

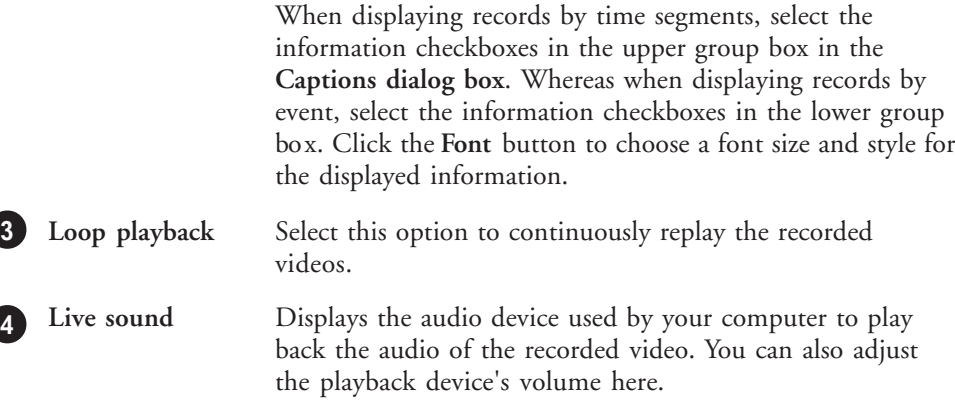

## **Navigation Panel**

Use the **Navigation Panel** to control the playback of recorded video.

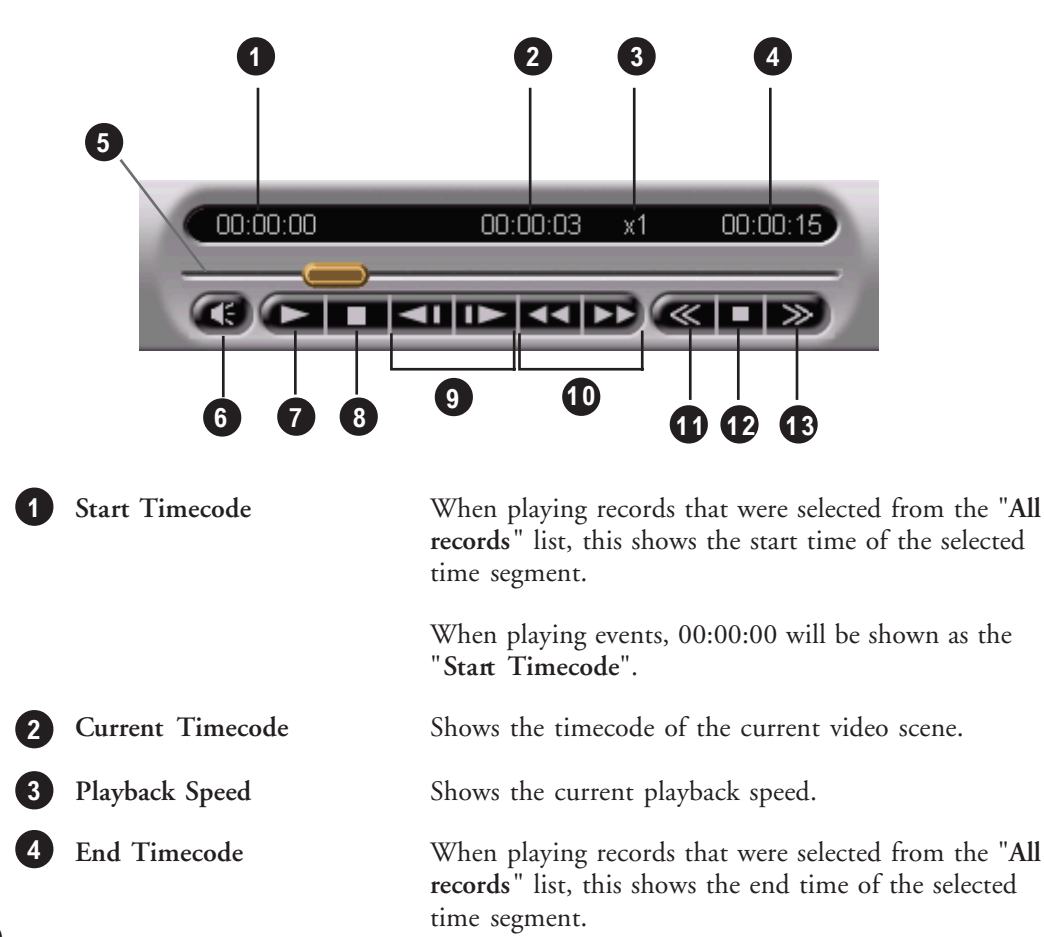

120

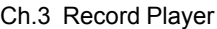

# ision

When playing events, the maximum time length between events will be shown as the "**End Timecode**".

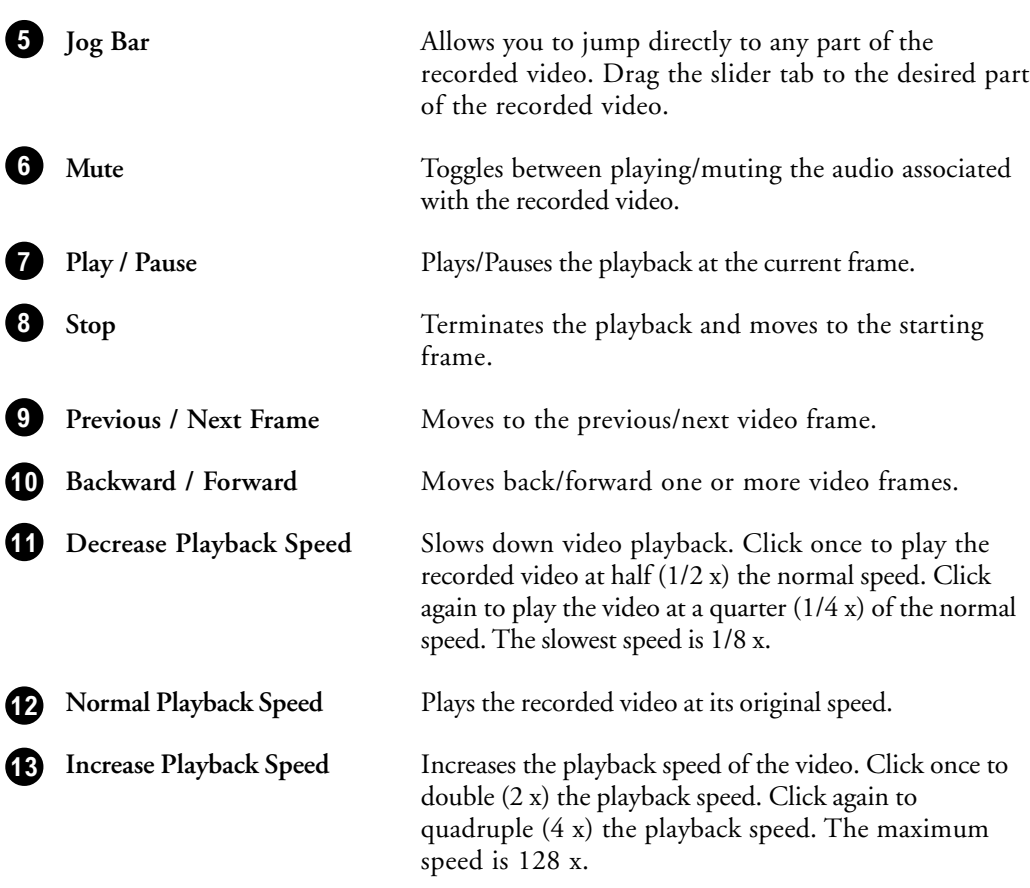

## **Zooming the video during playback**

When playing recorded surveillance video in single view, you can zoom in or out of the video with ease. Click the  $\bigcirc$  button repeatedly to cycle through different video frame sizes: "**320 x 240**", "**640 x 480**", and "**Fit into Split Screen**".

### **Detecting motion and suspicious objects on recorded video**

When playing back recorded video from a selected camera, **Motion Detection** can be applied to the video. This allows you to instantly spot movements on video.

On the contrary, on a busy scene with lots of people and objects in motion such as in an airport or railway station, the **Missing & Left Object Detection** function can be applied. For instance, baggages that have been left on the scene for a long period of time will seem suspicious, and you can use this function to track them. You can also use this function to detect if an object has been moved out of the scene (such as a wall painting that has been stolen).

Click **to open the Search Criteria Panel** and choose whether to apply motion detection or missing & left object detection on a video recording. Follow the numbered sequence in the image below to specify how detection will be applied.

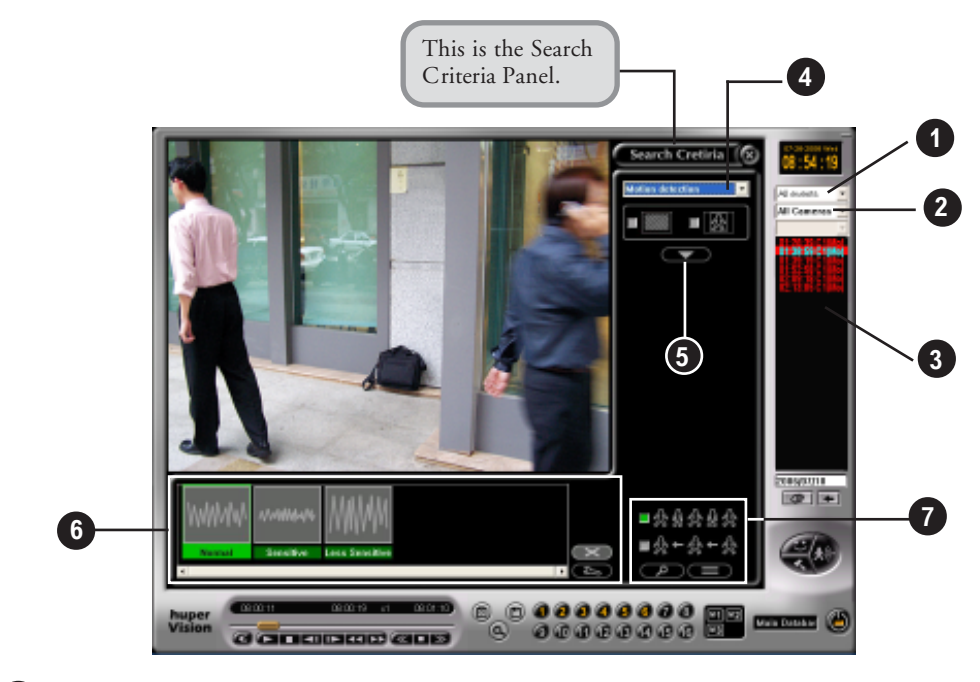

From this drop-down list, choose whether to search for "All **records**", or to search for event recordings only such as **Motion**, **Sensor**, **Manual**, or **Missing & left object** detected events. **1** Record type

**2 Camera list** From this drop-down list, choose "All Cameras" if you want to see a list of video recordings from all the video cameras, or choose the **Camera number** of the desired video camera.

**Note:** Event Search is not available when "All Cameras" is selected.

**Video recordings** By default, the video recordings of the current date are displayed in the list. Click a video recording in the list to select it. To access older video recordings, click  $\sqrt{\mathcal{D}}$  to open the Calendar then choose the desired date. **Detection type** From the drop-down list, choose the type of detection to apply to the video recording. Select **Motion detection** or choose **Missing & left object detection**. **Open/Close Mask-drawing Panel** Click to open the Mask-drawing Panel. This panel contains button controls which allow you to mask out areas that will be excluded from detection. Profile Selection Panel Use the controls in this panel to select, create, or modify a profile. See "Working with profiles" for more details. Search controls In a chosen video recording, you can limit the search for detected motion or static objects within a timecode range. Use this set of controls to control the search and how search results are displayed. See "Searching for detected motion or static objects in a video recording" for more details. **3 4 5 6 7**

#### **Masking out areas to exclude from detection**

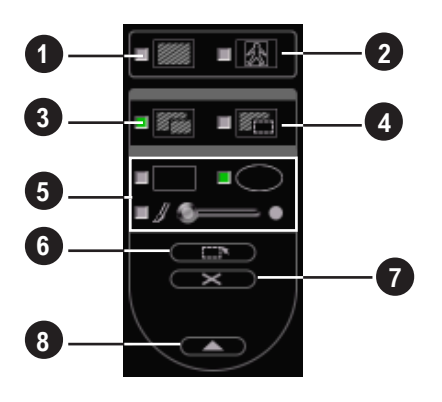

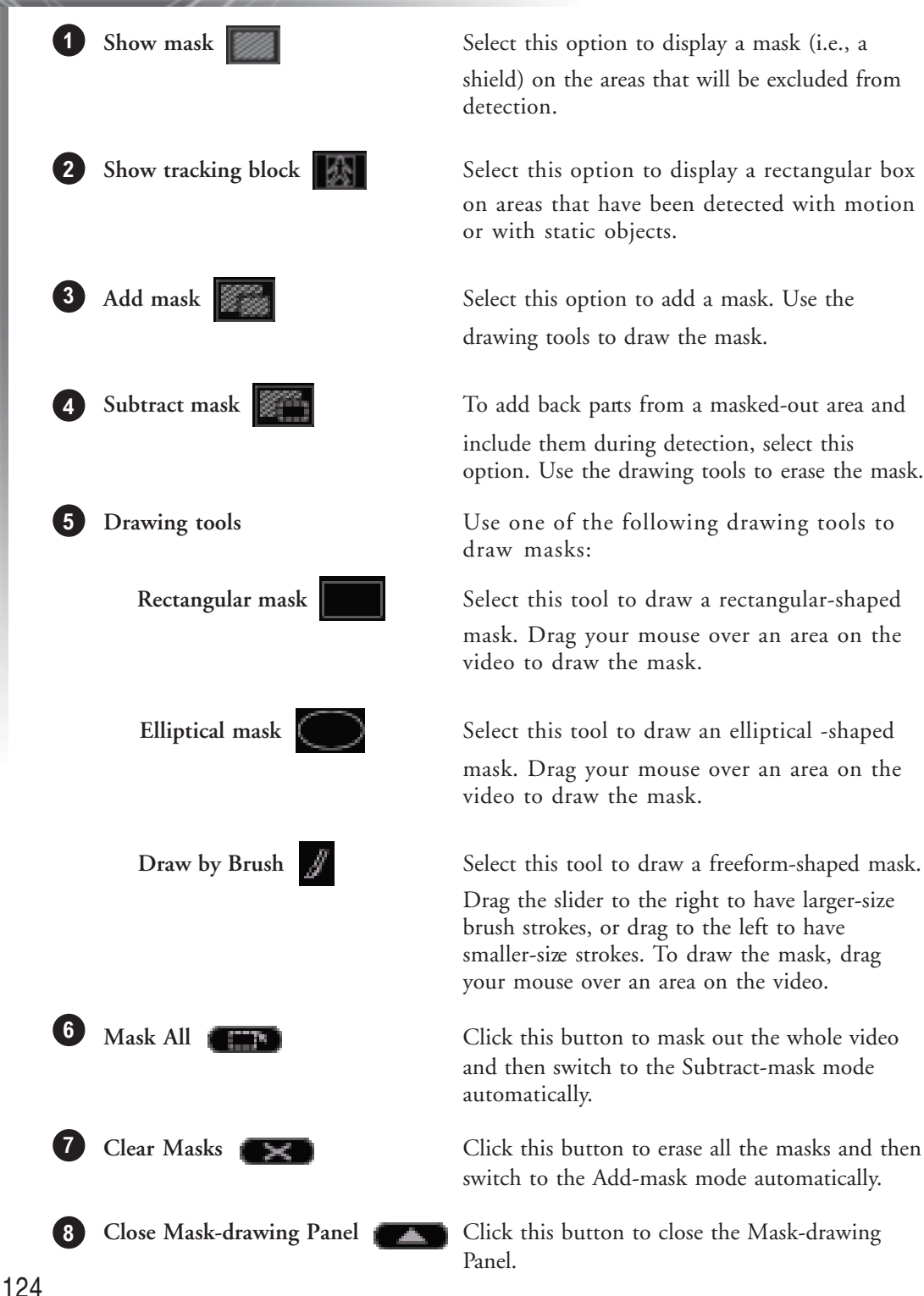

Select this option to display a mask (i.e., a shield) on the areas that will be excluded from

Select this option to display a rectangular box on areas that have been detected with motion or with static objects.

Select this option to add a mask. Use the drawing tools to draw the mask.

To add back parts from a masked-out area and

include them during detection, select this option. Use the drawing tools to erase the mask.

Use one of the following drawing tools to draw masks:

mask. Drag your mouse over an area on the video to draw the mask.

mask. Drag your mouse over an area on the video to draw the mask.

Drag the slider to the right to have larger-size brush strokes, or drag to the left to have smaller-size strokes. To draw the mask, drag your mouse over an area on the video.

Click this button to mask out the whole video and then switch to the Subtract-mask mode automatically.

Click this button to erase all the masks and then switch to the Add-mask mode automatically.

Click this button to close the Mask-drawing

### **Working with profiles**

A profile contains the motion detection or missing & left object detection settings. You can create your own profile or use the default profiles to apply to a video recording. The settings of your created profile can be modified; default profiles cannot be modified or deleted.

Profiles are listed in the **Profile Selection Panel**. To use the settings of a profile, simply click the desired profile.

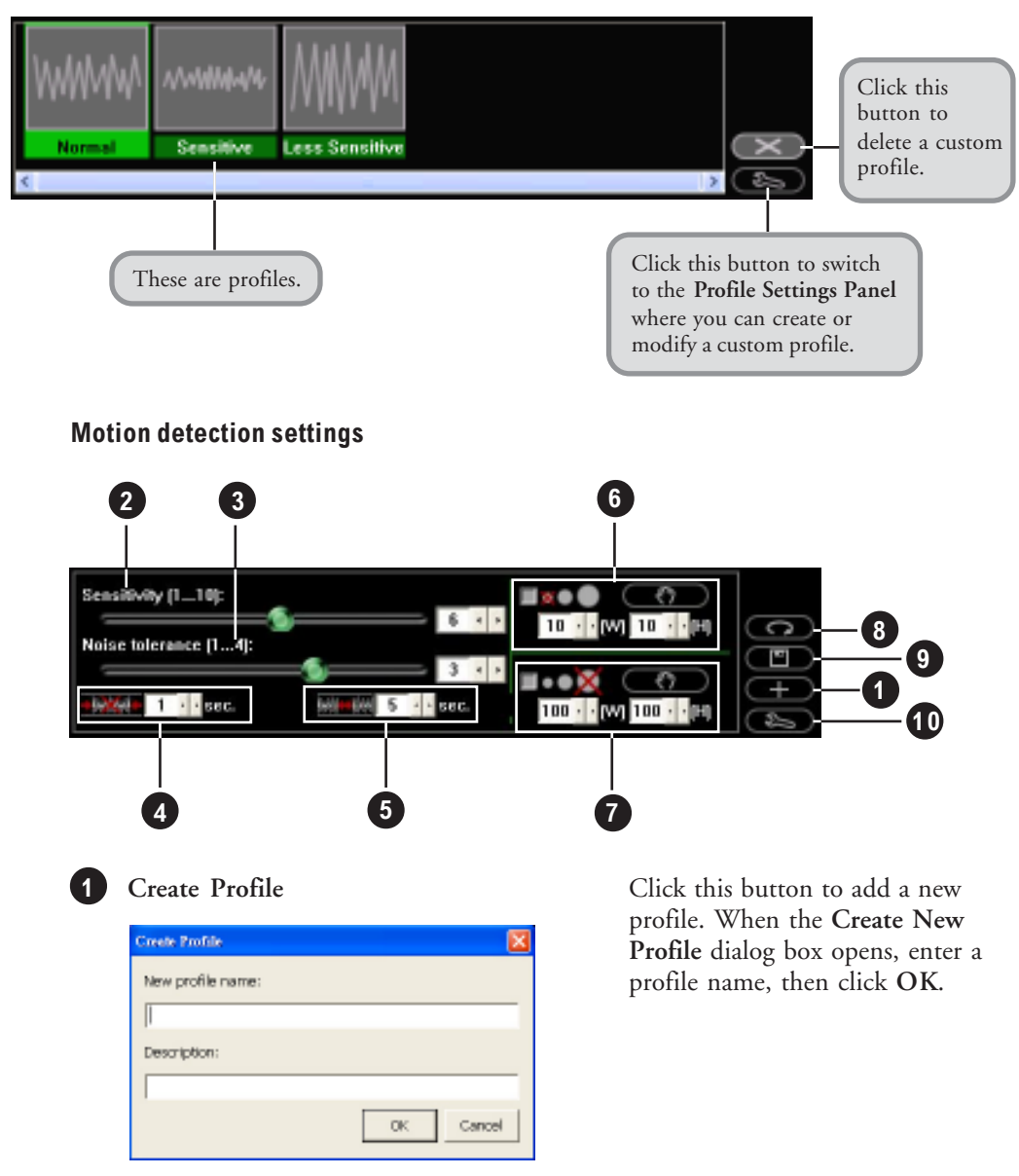

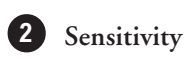

This setting determines the sensitivity to motion. Drag the slider to the right to increase the sensitivity level, or drag to the left to decrease the sensitivity level. Low sensitivity means that minimal motion will be ignored, and that only dramatic changes in movement will be detected. However, this may result in loss of event. High sensitivity means that even the smallest movement will be detected, but it could be a false event. Careful testing and fine tuning of the sensitivity setting is recommended.

Moving elements on the video whose pixel sizes are smaller than the specified noise tolerance level will be treated as video signal noise and will be ignored. This can reduce the occurence of falsely detected motion caused by video signal noise in low illuminated environments.

Specify the minimum time duration for each detected motion. If the duration of a detected motion is shorter than the defined duration, it will not be treated as motion.

Specify the minimum interval between motion events.

Select this option to filter out small objects (such as flashing stars in the sky or distant street lamps) whose dimensions are smaller than a specific size. To measure a small object to be used as the basis, click then drag your mouse around that object. Its dimensions will then be entered in the width and height boxes.

Select this option to filter out large moving objects (such as moving vehicles) whose dimensions are larger than a specific size.

To measure a large object to be used as the basis, click  $\Box$  then drag your mouse around that object. Its dimensions will then be entered in the width and height boxes.

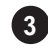

#### **3** Noise tolerance

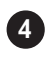

#### 4 Smallest event duration

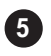

#### **5** Event interval

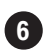

**6** Ignore small moving object

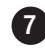

**7** Ignore large moving object

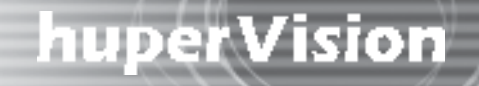

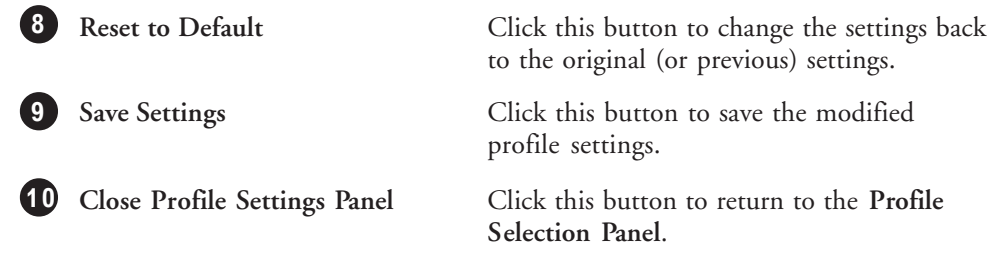

#### **Missing & left object detection settings**

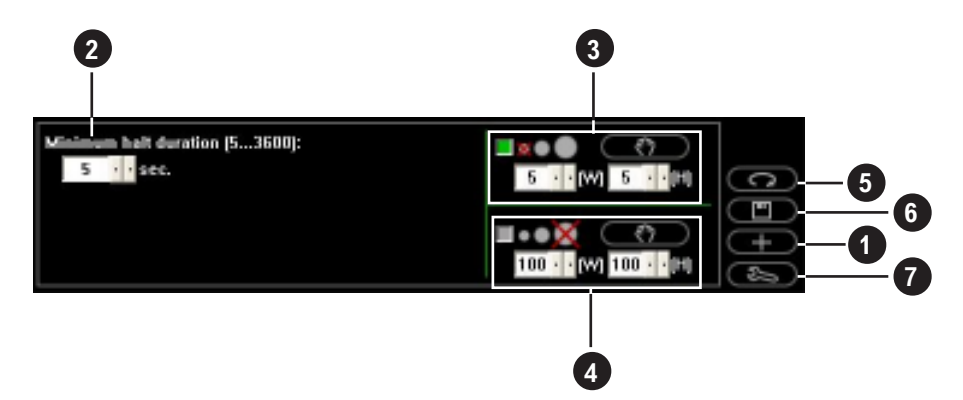

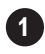

#### **1** Create Profile

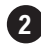

#### **2** Minimum halt duration

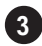

**3** Ignore small object

Click this button to add a new profile. When the **Create New Profile** dialog box opens, enter a profile name then click **OK**.

Specify the minimum time duration when objects are expected to remain on its location. If an object remains on its location longer than the defined duration, it may be treated as a suspicious object. If an object is moved out of its location before the defined duration is over, it may be treated as a stolen object.

Select this option to exclude small objects whose dimensions are smaller than a specific size. To measure a small object to be used as the basis, click  $\mathbf{t}$  then drag your mouse around that object. Its dimensions will then be entered in the width and height boxes.

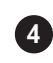

**Ignore large object** Select this option to exclude large objects whose dimensions are larger than a specific size. To measure a large object to be used as the basis, click  $\mathbf{t}$  then drag your mouse around that object. Its dimensions will then be entered in the width and height boxes. Click this button to change the settings back to the original (or previous) settings. Click this button to save the modified profile settings. **5** Reset to Default **6** Save Settings

> Click this button to return to the **Profile Selection Panel**.

#### **Searching for detected motion or static objects in a video recording**

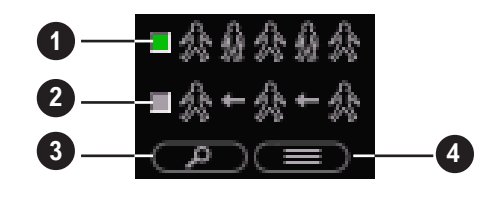

Full search Select this option to apply detection on each video frame in a video recording.

**Quick search** Select this option to advance forward through the video at intervals of 500 ms and apply detection only to the video frames that are at these intervals.

**3**

**1**

**2**

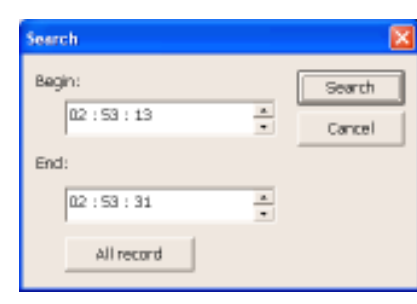

**7** Close Profile Settings Panel

**Search** Click this button to open the **Search** dialog box where you can limit the search within a range of timecodes. To limit the search, specify the desired range of timecodes for searching detected motion or static objects. Otherwise, click **All Record** to search through the entire video recording.

> After you have entered the start and end timecodes, click the **Search** button in the dialog box to begin the search. The **Search Results Panel** will then be displayed, listing the video sequences that are found to have motion or static objects.)

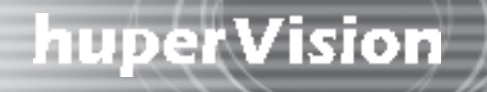

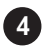

**View Search Results** Click this button to switch to the **Search Results Panel**.

**Note:** The timeline interval of records displayed in the Record List is an hour by default. If you want to search through records in higher intervals, for instance, in two-hour intervals, first open the Preferences dialog box then enter 120 minutes in the "Timeline interval" edit box.

#### **Search Results Panel**

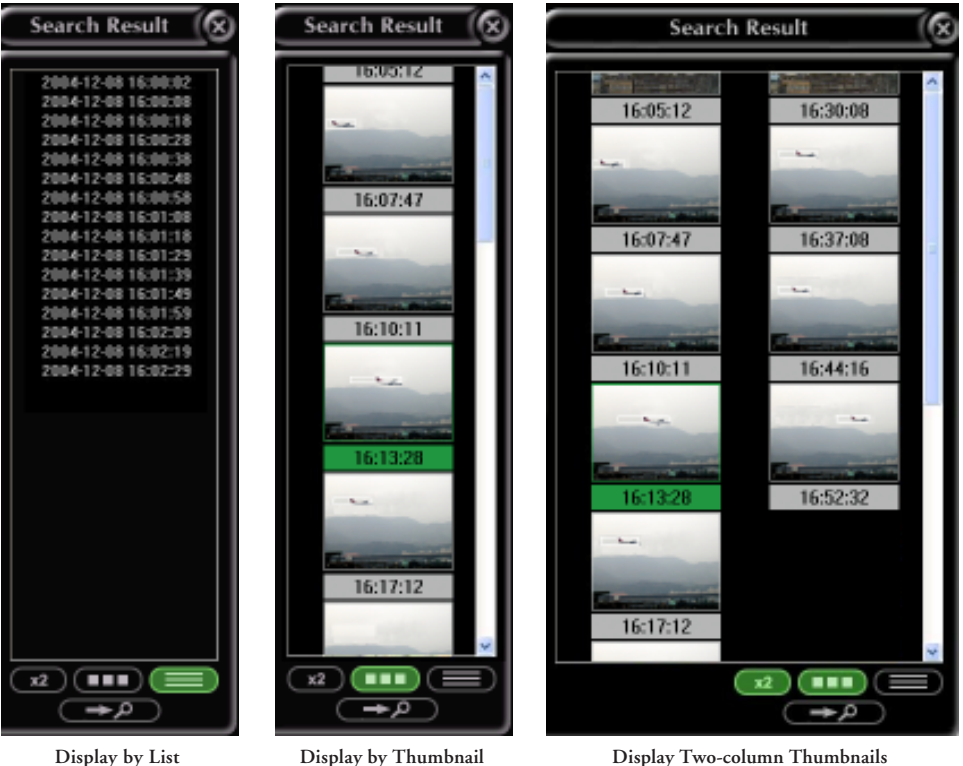

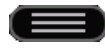

Click this button to display search results as a list of timecodes.

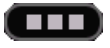

Click this button to display search results as a list of visual thumbnails.

Click this button to expand the **Search Results Panel** and display more thumbnails by listing them in two columns.

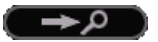

Click this button to return to the **Search Criteria Panel**.

## Saving video

The whole or part of a recorded surveillance video can be saved as a video file. Click  $\Box$ to open the following dialog box and specify the desired part of the video to save.

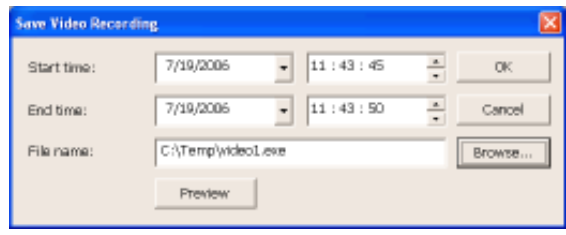

By default, the "**Start time**" and "**End time**" values are set to the actual start and end times of recording. To choose a portion from the recorded video, change the "**Start time**" and "**End time**" settings to the desired start and end timecodes.

To check whether you have selected the appropriate part of the video, click the **Preview** button. After previewing, click **Browse** to open the **Save As** dialog box where you can choose to save the video in .AVI or .EXE format. After selecting the video file format, enter the file name and folder path where you want to save the video file then click **Save**. You will then be returned to the Save Video Recording dialog box. Click **OK** to confirm saving the video file.

If you chose to save the video as a self-executable (.EXE) file, you will be prompted to enter a password for the file.

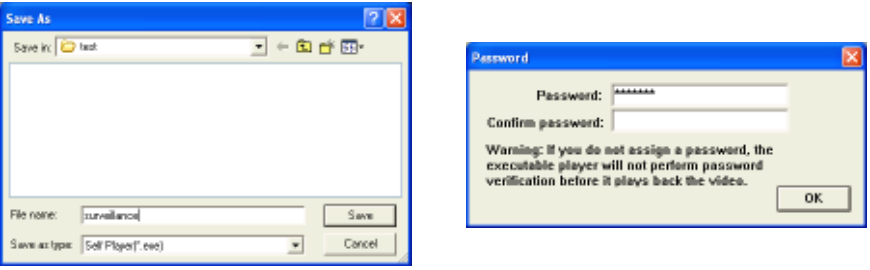

## **Self-executable Player**

Saving the video as a self-executable (.EXE) file gives an added protection to the video content. A digital signature and a password will be embedded in the file. The user who receives the video file will be required to enter a password first before the video can be played. This ensures that the video is viewed only by the people you have authorized. Also, saving it in this format frees the user of having to use another video player to view the video. If password verification is not required, the video will automatically play when accessed.

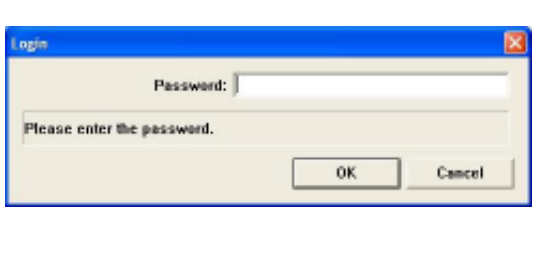

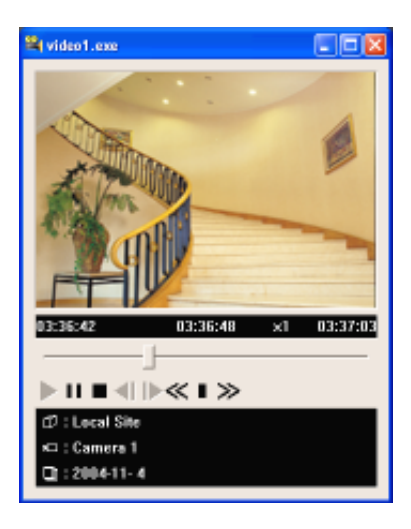

## Capturing image snapshots

If a video recording clearly shows suspicious activities or an intruder in the monitored site, you can notify police authorities and provide them with actual image snapshots. To take a snapshot, first play back the recorded video, and then click the button. The **Snapshot dialog box** then opens, allowing you to enhance the captured image by adjusting brightness, contrast, sharpness, hue, and saturation. You can also choose to add captions on the captured image, enlarge the image by zooming, as well as print and save the captured image.

For added protection to the image, you can select the **Apply watermark to saved image** checkbox to embed a digital watermark.

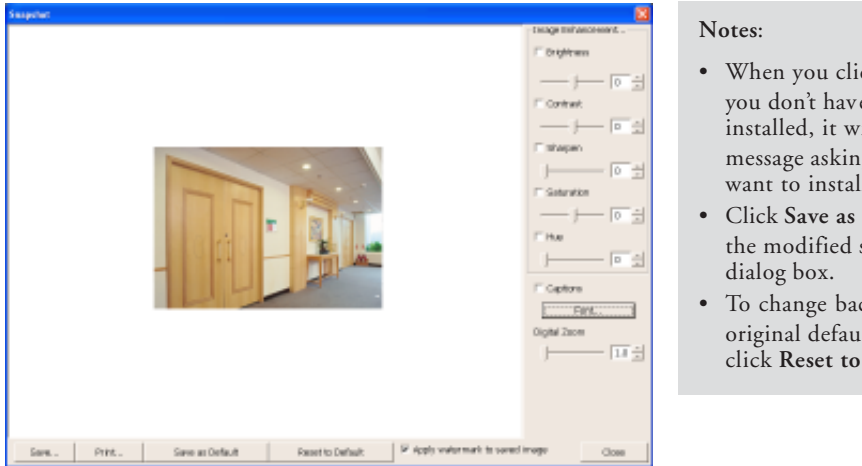

- When you click **Print** and you don't have a printer installed, it will prompt a message asking you if you want to install a printer first.
- Click **Save as Default** to save the modified settings in this
- To change back to the original default settings, click **Reset to Default**.

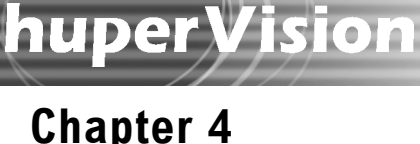

## Backup Scheduler and Other **Utilities**

Use the **Backup Scheduler** program to make regular backups of the recorded surveillance videos. This program allows both manual and scheduled backups. Manual backup allows you to specify the date and time range of video recordings to back up. Whereas when scheduled backup is enabled, the program automatically performs daily backups of surveillance videos that were recorded during a specific time frame in a day.

## Launching Backup Scheduler

To launch Backup Scheduler, click **Start - Programs - huperVision - Backup Scheduler**.

If access control is enabled in Site Server's **Preferences dialog box - Users tab**, users who run the Backup Scheduler program will be prompted to provide login information. To be able to use the Backup Scheduler program, the login name and password entered must belong to an existing user account that has been assigned with the "**Administrator**" privilege level or a privilege level that has "**Backup**" authority. Only users with these privilege levels are allowed to configure backup settings.

### **Program interface: an overview**

When you launch Backup Scheduler, the main program screen opens and automatically displays the Data Size dialog box where you can perform a manual backup. In this dialog box, you can set a range of video recordings to backup by specifying your desired start and end dates. For more information on how to configure settings for a manual backup, see "Performing manual backups".

The main program screen shows a list of past backups. From the program screen, you can manage your backups, initiate a manual backup or set up automatic backups. The following describes the controls and settings on the main program screen.

**1**

**Backup list** Keeps a record of past backups. Each backup entry in the list corresponds to a backup database folder. Each backup entry shows the date and time range of the surveillance videos that were backed up, a textual description, and the backup database folder path.

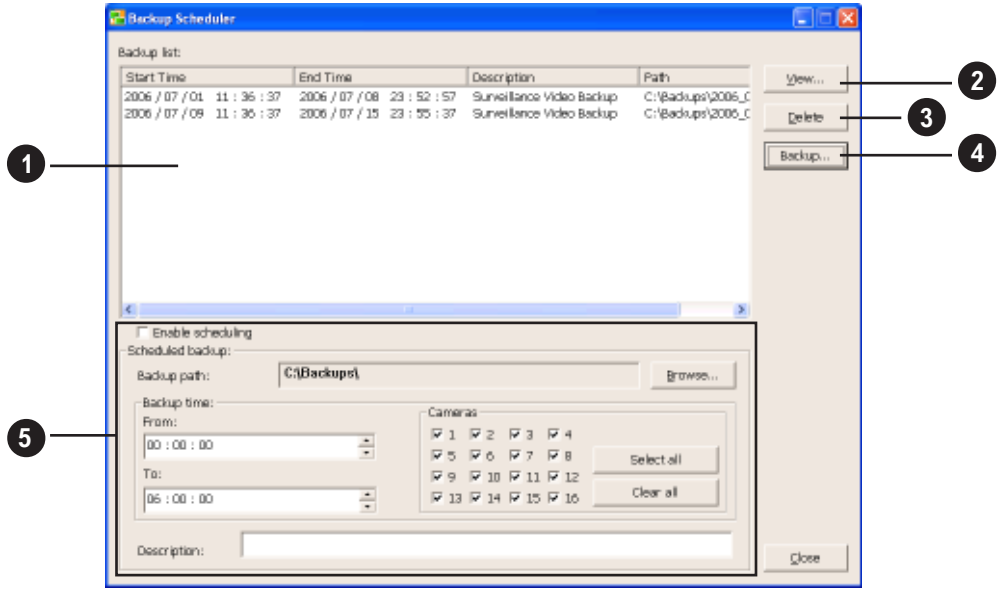

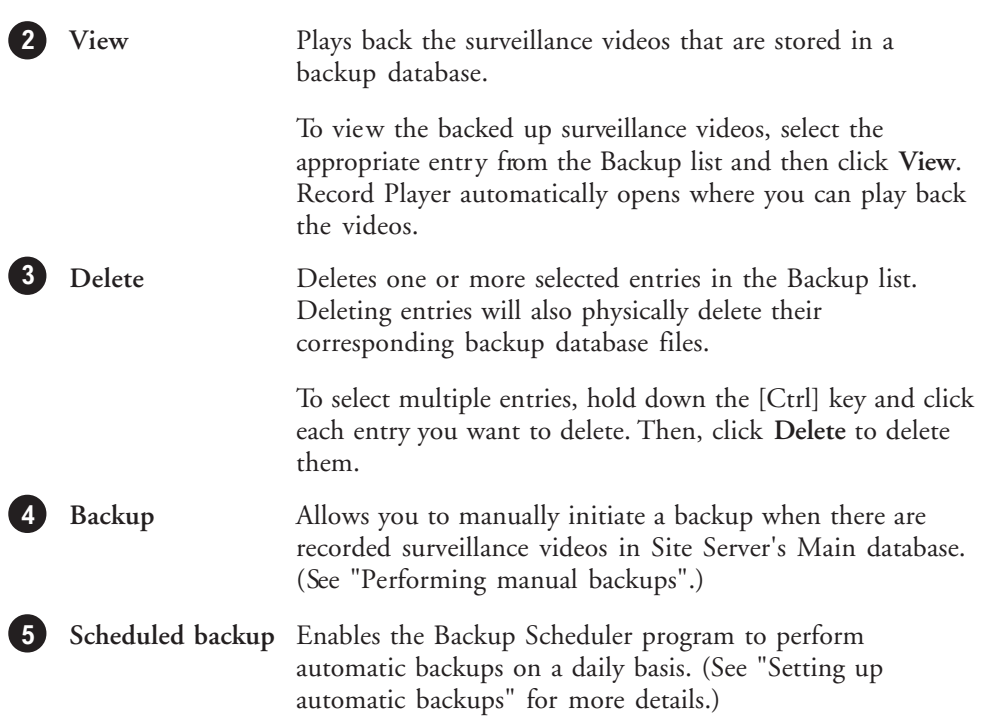

## **Performing manual backups**

Manual backup allows you to selectively back up surveillance videos that were recorded by Site Server within a date and time range. To perform a manual backup, click the **Backup** button to open the following dialog box and configure backup settings:

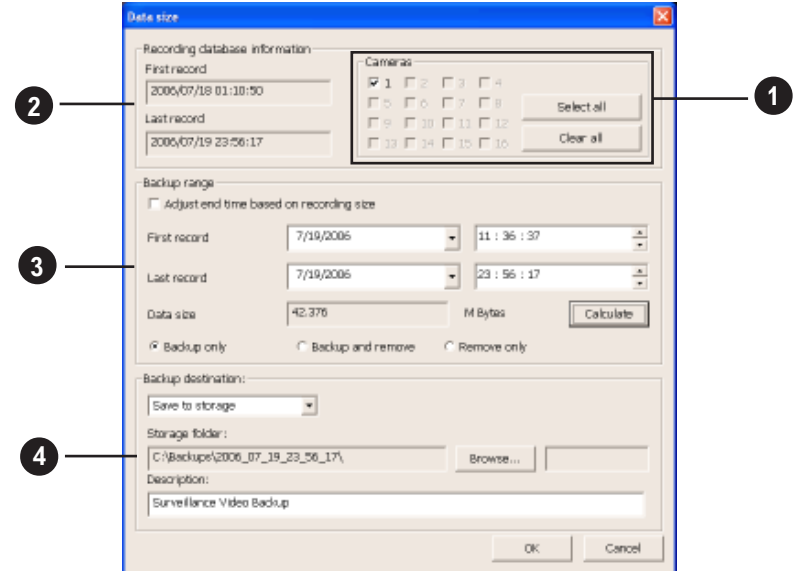

**1**

**Cameras** You can select which particular video cameras you want to back up video recordings from. To select individual cameras, simply click the checkboxes of the desired camera numbers. You can also click **Select All** to quickly select all the cameras. If you want to start all over in choosing cameras, you can click the **Clear All button** first to clear all the checkboxes, and then make your selections again.

**Record database information** This displays information about the video recordings that are currently stored in Site Server's Main database. The information here shows the first surveillance video's date/time of recording and the last video's date/time of recording. **2**

**Backup range** The options here determine which video recordings to back up and whether to remove them from the Main database after the backup process is complete.

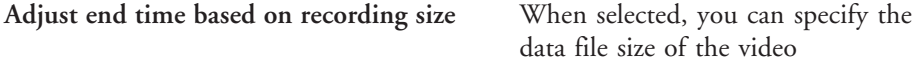

**3**

## Vision l

recording you want to back up or delete. After you enter the file size in the "**Data size**" text box and the starting date/time of the video recording in the "**First record**" text box, the "**Last record**" text box will be filled in with the ending date/time based on your specified file size after clicking **Calculate** . First / Last record Allows you to specify the date and time range of video recordings to back up. If you selected the "**Adjust end time based on recording size** " option, there is no need to specify the ending date/time range in the "**Last record**" text box. It will automatically be determined. **Backup only Backup only When selected, the program backs** up the video recordings that fall within the specified date and time range, and retains them in the Main database after the backup process is complete. **Backup and remove** When selected, the program deletes the video recordings that fall within the specified date and time range after backing them up. **Remove only** When selected, the program deletes video recordings without performing a back up first. **Calculate** Calculate Click this button to automatically determine the data file size of the video recording to be backed up (or removed) based on the date and time range specified in the "**First record**" and "**Last record**" text boxes. This button works only when the "**Adjust end time based on recording size**" option is not

selected.

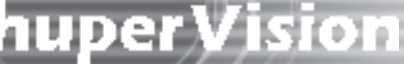

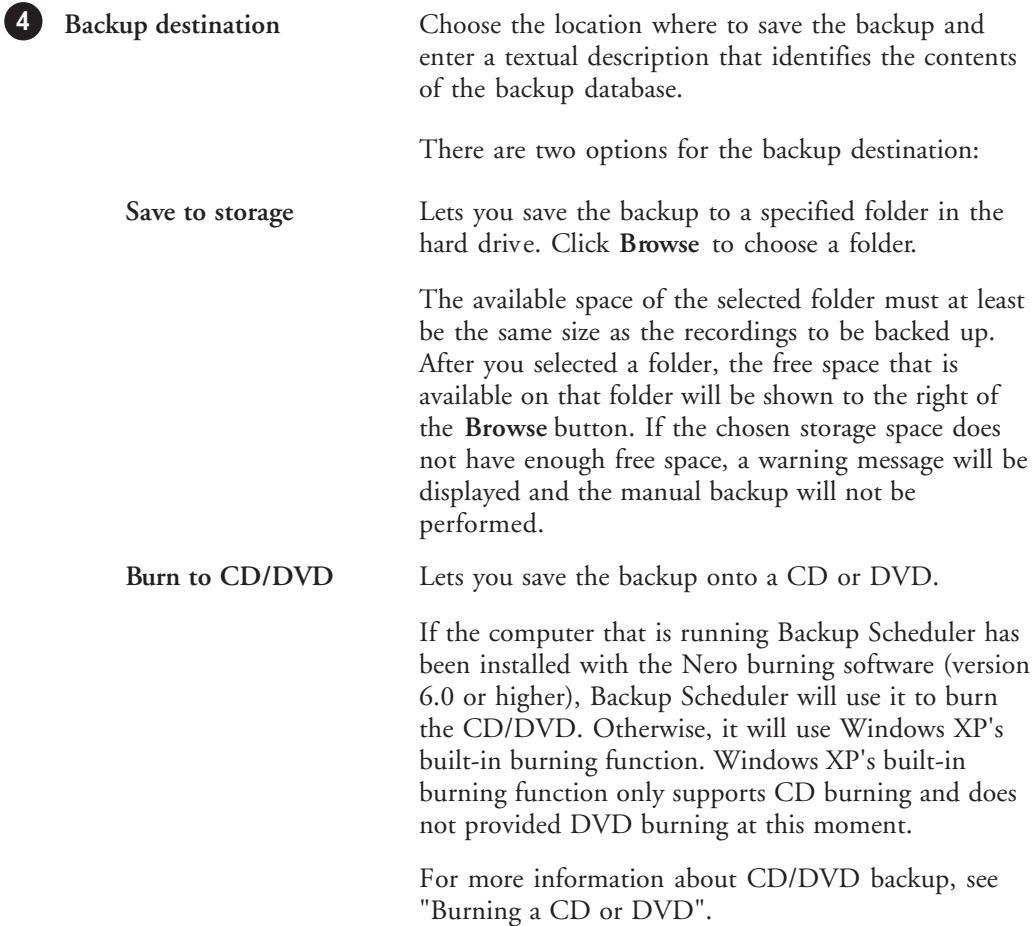

### **Setting up automatic backups**

Backups can be automatically performed by Backup Scheduler according to your preset schedule. At most, you can set up the program to back up surveillance videos that were recorded by Site Server for the last 24 hours. Configure these settings to set up a schedule for automatic backups:

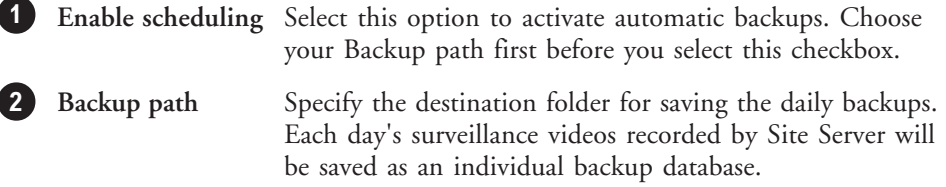

# /ision

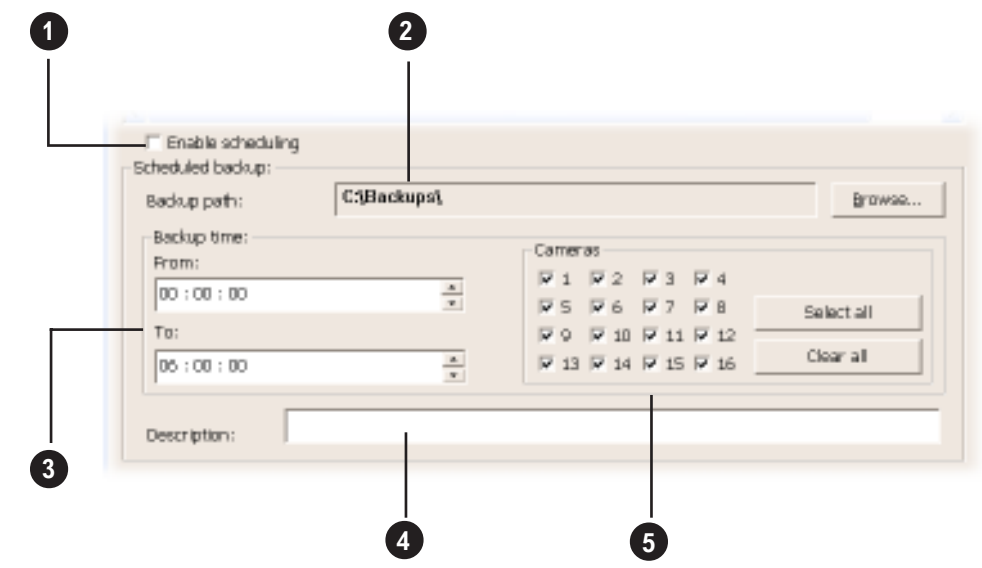

**Backup time** Specify the time period to back up the previous day's video recordings. **Description** Enter a textual description that identifies the contents of the backup database files. **Cameras** You can select which particular video cameras you want to back up video recordings from. Select individual cameras by clicking their checkboxes, or click **Select All** to select all cameras. If you want to start all over in choosing cameras, you can click the **Clear All button** first to clear all the checkboxes, and then make your selections again. **Note:** Backup processes are given lesser priority than digital video recording when both operations are performed simultaneously. When backup storage is not enough or an entire backup **4 3 5**

process cannot be completed within the specified period, a warning message will be displayed.

## **Burning a CD or DVD**

When you choose the **Burn to CD/DVD** option, huperVision will detect if Nero v6.0 (or later version) is available on the computer. If it is available, Nero will be activated to burn a CD/DVD. If not, Windows XP's built-in burning function will be activated instead.

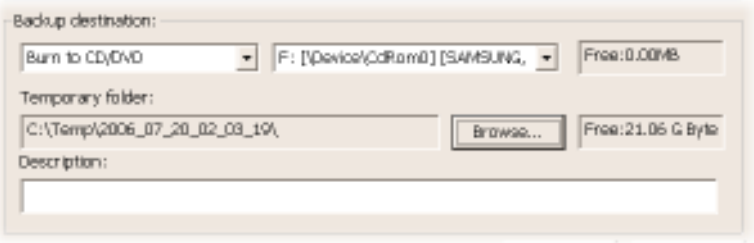

#### **Through Windows XP's built-in burning function**

You need to select a CD-RW or DVD-RW drive and specify a **Temporary folder** in which to store data that will be burned to CD-R. The available space of the temporary folder must be at least twice the space of the CD-R. To check if the available space is enough, refer to the disc space of the CD-R and the available space of the temporary folder that are shown on the dialog box.

If the available space of the temporary folder is less than twice the size of the CD-R, Backup Scheduler will display a warning message and the backup task will not be performed.

#### **Through Nero's disc burning function**

You need to select a CD-RW/DVD-RW drive to use for burning. When burning will be performed through Nero's disc burning function, the **Temporary folder** field and its **Browse** button are disabled. You must refer to Nero's documentation to find out how much storage space will be sufficient for the Nero CD burning utility to work properly.

#### **How to burn the CD/DVD**

After you have selected the burner to use and selected a temporary folder, click **OK**.

The Data Size dialog box then closes and the Burn to CD/DVD dialog box will be displayed.

# ision -

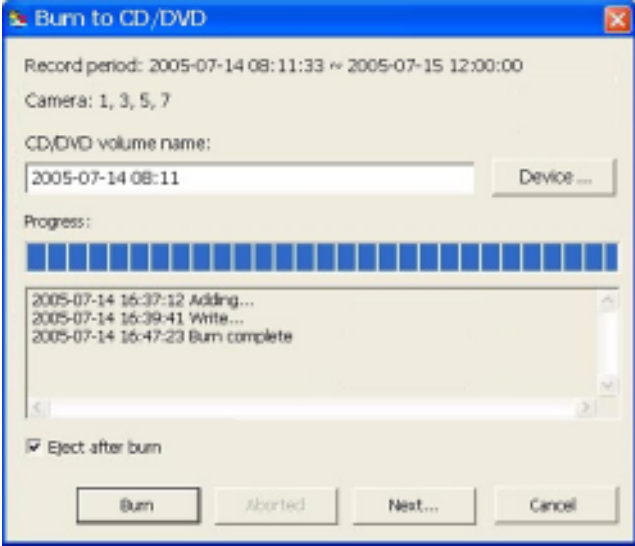

Enter the CD or DVD volume name. By default, the disc volume is named using the date and the start recording time (in hours and minutes) of the first video record.

To check the information about the burner and the path location of the temporary folder before you start burning, click the **Device** button.

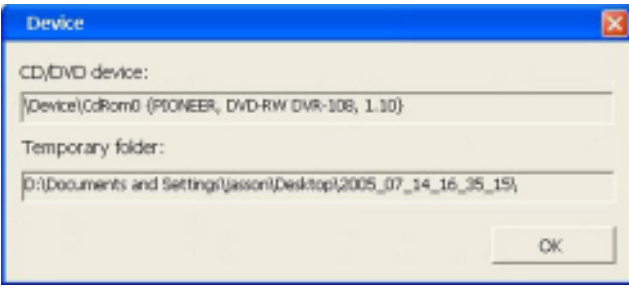

If you want the disc to be automatically ejected from the burner after disc burning has finished, select the **Eject after burn** checkbox. When you are ready to start burning the disc, click **Burn**. You can click the **Abort** button to cancel the burning process if this button is enabled.

After burning is completed, you can click the **Burn** button again if you want to burn another CD with the same set of records.

Click **Next** to prepare the next set of records to burn. You need to click the Burn button to start burning.

## Watermark Inspector

**huperVision** 

Watermarking is a digital content protection technique that helps to identify tampered content. A watermark, which is an invisible mark, is embedded in images.

Any modification or tampering to image content can be identified by the Watermark Inspector program that is included with huperVision. If you applied watermark to the snapshots that you saved in Record Player, you can use Watermark Inspector for watermark verification.

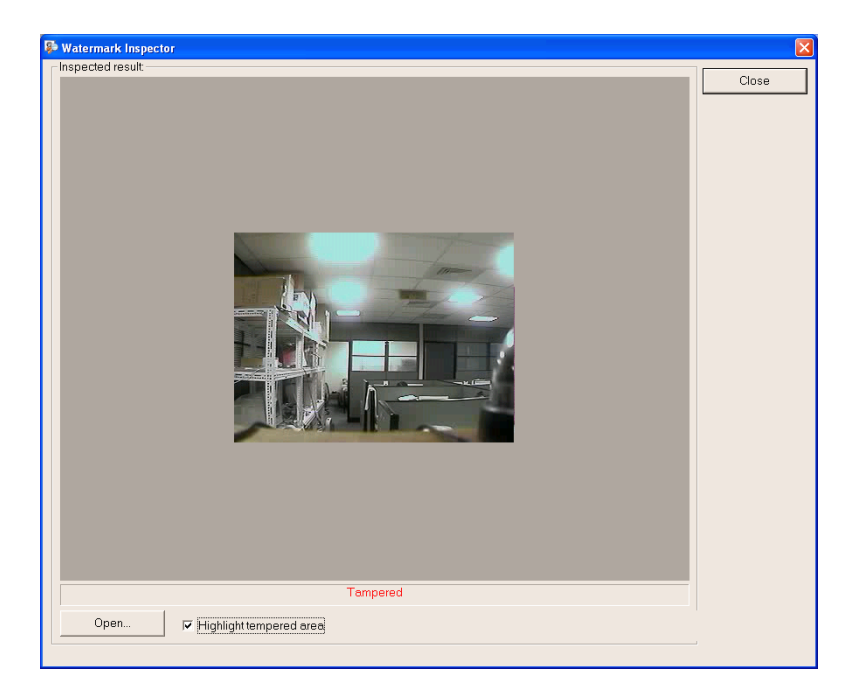

Follow the steps below to inspect an image using Watermark Inspector:

- 1. To launch the inspector program, click **Start Programs huperVision Utilities - Watermark Inspector**.
- 2. Click **Open** and select an image file to open.
- 3. The program then inspects the watermark of the image picture and shows one of the following status messages:
	- **No watermark or destroyed watermark**. This message appears in red, and indicates that the image does not contain an embedded watermark.
	- **Tampered**. This message appears in red, and indicates that the image content has been modified or tampered.
	- **Image content is proved**. This message appears in blue, and indicates that the image content has not been modified or tampered.

4. If an image has been tampered and you want to find out which part of the image was tampered, you can select the Highlight tampered area check box. The tampered area will be highlighted in green.

Note that the checkbox is disabled when the image file you opened is a JPEG file. Only BMP images can be highlighted.

The examples below illustrate an image before and after it has been tampered.

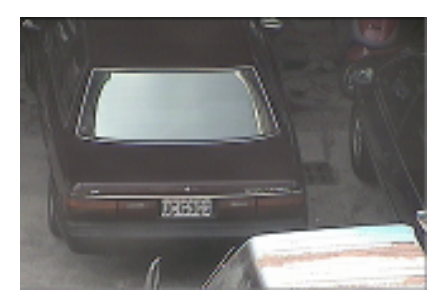

Original image

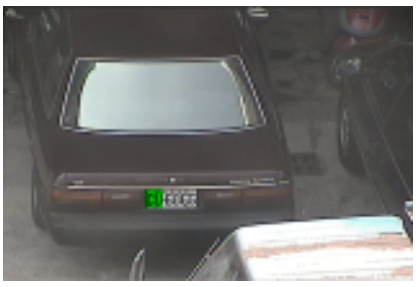

Tampered image (The two leftmost characters on the license plate)

**Note:** The size of the preview image area is 720x576 (PAL/D1). Images will be displayed in their original size.

## **Chapter 5**

## huperRemote

**huperRemote** provides up to 16 split screens on the user interface for you to simultaneously monitor remote cameras from multiple DVR sites. Each DVR site will have a DVR server computer that is connected to surveillance cameras and other security devices. You need to first specify the URL addresses and the login details of the DVR servers that you would like to connect to.

## Connecting to Remote DVR Sites

#### **To add and connect to a remote DVR site:**

- 1. Click  $(\blacksquare)$  to open the **Connect** dialog box.
- 2. Enter the DVR site's URL address in the **Site Server** text box.
- 3. Clear the **Guest** login checkbox, then type in the valid **User name** and **Password** for connecting to the DVR site.
- 4. Select **Add to connection list** to add the DVR site to huperRemote's **Camera List Panel**, then click **OK**. huperRemote will then connect to the specified DVR site and display the remote cameras.
- 5. The DVR site will be added to the Camera List Panel. Click  $\Box$  to open this panel. To see the names of the different cameras in the DVR site, click on the "+" sign.
- 6. By default, the site is named with the site name that has been specified in the remote DVR site. To rename it, click on the text and type in the desired name.
- 7. huperRemote allows you to connect to multiple DVR sites at the same time. Repeat steps 1 to 6 to add more DVR sites.

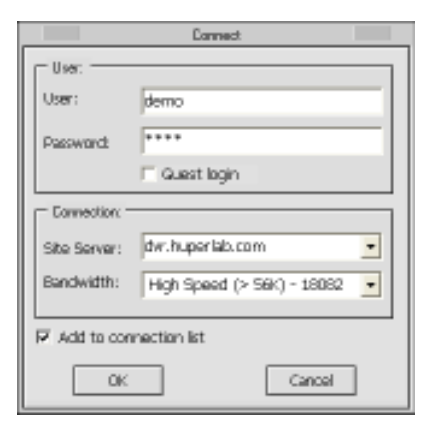

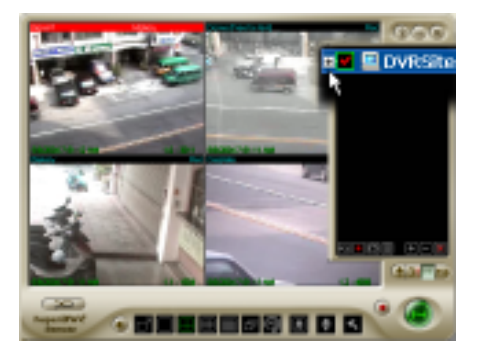

**Note:** If you want to change the information of a DVR site, select then right-click the DVR site name in the Camera List Panel. The **Site Information** dialog box will then open where you can make modifications.

Another way of adding DVR sites is to click **in** in the Camera List Panel. The Add Site/ **Group** dialog box will then be displayed where you can add a new DVR site. This dialog box also allows you to create a group name for grouping existing DVR sites.

#### **To connect and disconnect an existing DVR site:**

To connect to a DVR site, double-click the site name in the Camera List Panel. Doubleclick the site name again to disconnect from the DVR site.

#### **To disconnect all connected DVR sites:**

Click  $\left(\left[\begin{array}{c} \bullet \\ \bullet \end{array}\right]$ . This closes all connections.

## Monitoring Remote Cameras

When **huperRemote** has successfully established connection with the DVR site(s) that you added to the Camera List Panel, you will be able to see real-time video from the remote cameras on the site(s).

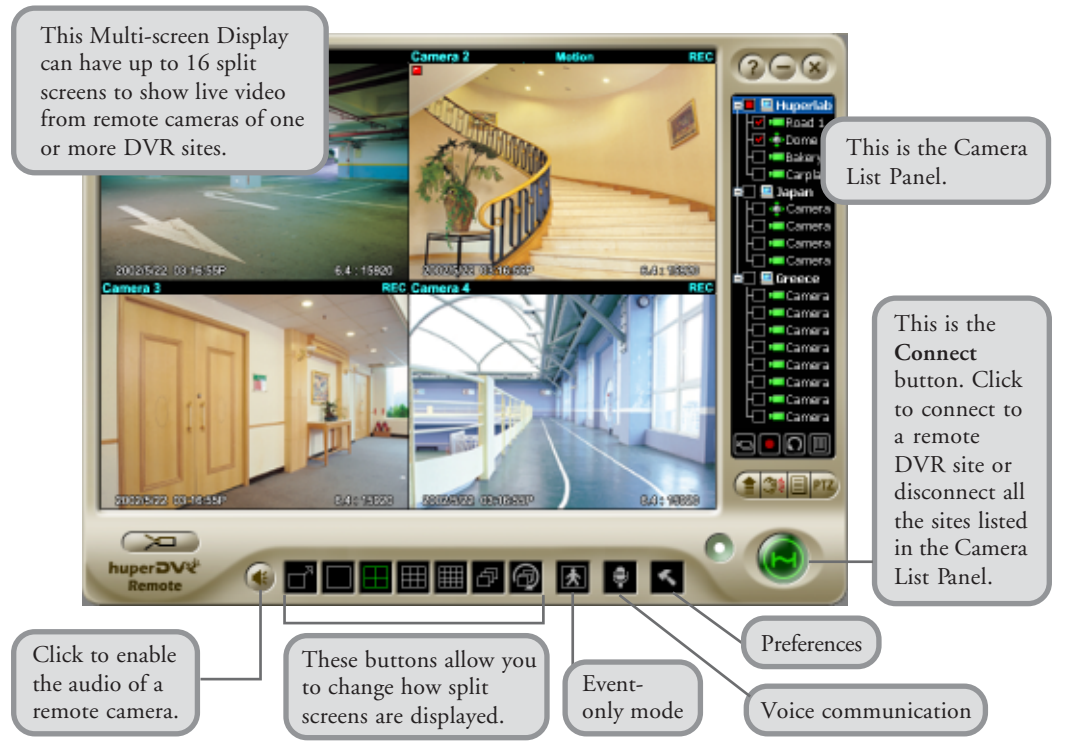

### **Split Screens**

Split screens show live video from the video cameras that are installed in the monitored site or sites. On the split screens, the video camera number, current date and time, etc. can be displayed. If video recording for a certain camera is enabled on the DVR server, a "**REC**" indicator will appear at the upper right corner of the corresponding screen. When you have initiated video recording locally on your computer, you will a red blinking indicator on the split-screen window.

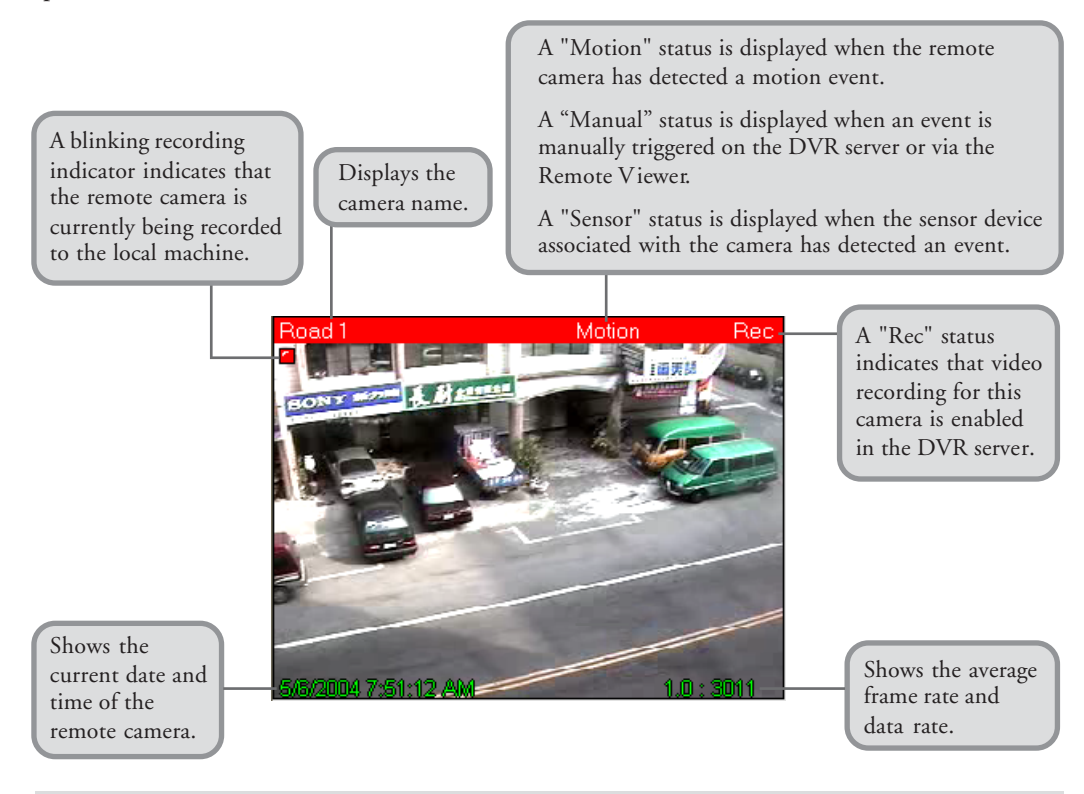

**Note:** Information displayed on split screens can be enabled or disabled in the **Preferences dialog box:Caption tab**.

### **Changing Split Screen Position**

Drag a split screen and drop it to another split screen to exchange their positions.

### **Maximizing Split Screen Size**

If there are 4, 9, or 16 split screens displayed, double-click a split screen to enlarge its size and temporarily cover its three neighboring screens. If you continue to double-click, the split screen will be enlarged to the full window size.
Right-click on the split screen to restore it back to the previous size. When you continue to right-click on the split screen, it will return to its original size.

#### **Split Screen Controls**

Use these buttons to change how split screens are displayed on the program screen.

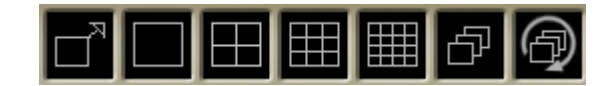

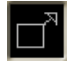

Toggles between **Full-screen** and **Normal** display modes.

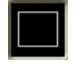

Displays a split screen in full window size.

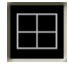

Splits the Multi-screen Display into 4 split screens.

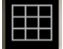

Splits the Multi-screen Display into 9 split screens.

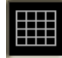

Splits the Multi-screen Display into 16 split screens.

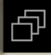

If there are more remote cameras from other DVR sites that cannot be fit within the program screen, click this button to switch the display to the next group of cameras.

If there are more remote cameras from other DVR sites that cannot be fit within the program screen, click this button to loop the display of the cameras. After an elapsed time, the window screen will automatically switch to the next group of cameras or sites.

### **Displaying Cameras with Detected Events Only**

Click to display only the remote cameras that have been detected with events. The split-screen display of the other cameras will temporarily be turned off. In this mode, only detected events will be recorded if video recording is enabled.

To switch back and display all cameras, click  $\|\boldsymbol{\star}\|$  again.

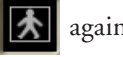

**Note:** In the **Preferences dialog box: Alarm tab**, you can set up **huperRemote** to sound an alarm in your computer when there are detected events. (See "Configuring huperRemote" for details).

ision /

# huper Vision

### **Enabling Audio from Remote Cameras**

In case you see abnormal activities while monitoring a remote camera, you can enable the audio from the camera and listen to it through your computer speakers.

To do so, first click the split screen that displays the remote camera, then click  $($ Click this button again to turn off the audio.

### **Voice Communication with a DVR Server**

If the DVR server on the DVR site is enabled to accept two-way communication requests from remote client computers that are running **huperRemote**, you will be able to initiate voice communication with the person who is operating the DVR server.

Simply click  $\begin{array}{|c|c|} \hline \end{array}$  to initiate voice communication.

**Note:** You can specify which sound card to use for audio input and make adjustments to the sound volume in the **Prefer ences dialog box: Voice Communication tab**.

### **Remote Camera Controls**

Use these buttons to have access to the different DVR sites and their respective remote cameras, and to control how video from these cameras are displayed on the **huperRemote** program window.

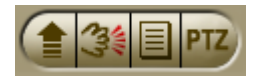

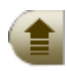

Increases the display frame rate of a selected camera. If your network connection bandwidth is limited, it may be helpful to increase the frame rate of the selected camera.

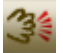

Triggers a manual event to a remote camera.

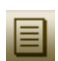

Expands the Camera List Panel. More button controls in the Camera List Panel will then be displayed. Click again to retract and change the panel back to its original size.

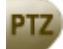

Click to change to the PTZ Camera Control Panel.

### **Triggering Manual Events to Remote Cameras**

If you see abnormal activities on one of the remote cameras, you can manually trigger an event to that camera. To do so, first click the split screen that displays the remote camera.

Then click  $\mathbb{S}^2$  to trigger a manual event to the camera. This allows the abnormal activities to be logged and/or digitally recorded.

**Note:** The "Manual trigger" option of the remote camera must be enabled first at the DVR server.

### Recording Surveillance Video

After **huperRemote** has connected to the DVR sites that you specified, the remote cameras on each site are, by default, all selected for monitoring only. You can record video from all cameras, or choose certain cameras to record video from.

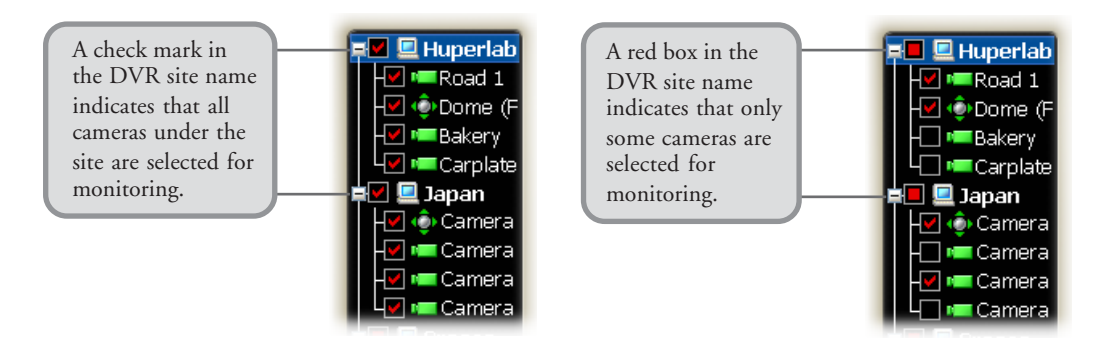

#### **To record video from all remote cameras:**

Click  $\Box$ . Surveillance video from all remote cameras of the connected DVR sites will be recorded to your local hard drive. Click this button again to stop the recording.

#### **To record video from selected cameras only:**

- 1. Click a camera on the split screen to select it.
- 2. In the Camera List Panel, click  $\Box$  to start the recording. Click this button again to stop the recording.

**Note:** In the **Preferences dialog box: Storage tab**, you can delete old video recordings, and also specify when you want hard disk space to be recycled to free up disk space for saving new recordings. (See "Configuring huperRemote" for details).

# **huperVision**

### The Camera List Panel

The **Camera List Panel** lists the DVR sites and customized camera groups that you can connect to. At the bottom of the panel are button controls for adding DVR sites or camera groups, connecting/disconnecting selected cameras, video recording, and more.

To expand the Camera List Panel, click  $\blacksquare$ . To retract and change it back to the normal panel size. click  $\blacksquare$  again.

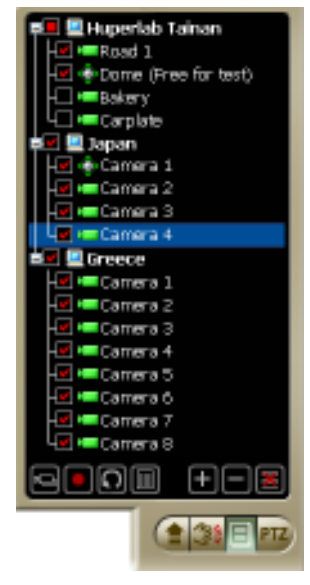

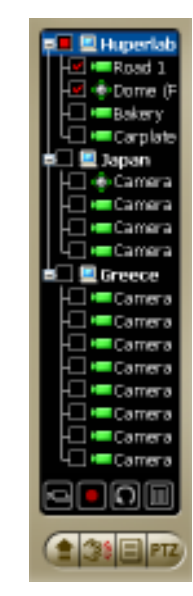

**Expanded Camera List Panel Normal-size Camera List Panel**

### **Panel Controls**

At the bottom of the Camera List Panel are two sets of button controls:

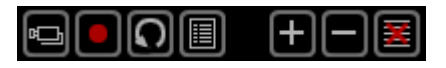

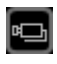

Allows you to connect to the selected remote cameras (that is, the cameras with check marks in the Camera List Panel).

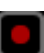

Starts recording surveillance video from the selected cameras of a DVR site onto your local hard drive. Click again to stop recording.

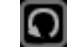

Click to refresh the camera list of a selected DVR site.

# r Vision  $\hspace{0.1mm}/\hspace{0.1mm}$

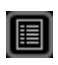

Opens the **Scheduler** where you can create schedules for recording surveillance video. (See page 125 to 127 for details).

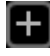

Click to add a new DVR site or group to the list.

Click to remove a DVR site or group.

Click to clear the entire Camera List Panel.

#### **Panel Indicators**

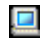

Description name of DVR site

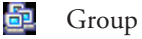

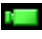

CCTV camera

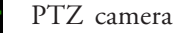

**Contract** Indicates that the remote camera is selected. A check mark that appears on a DVR site name indicates that all cameras under it are selected.

Indicates that only some cameras in a DVR site are selected.

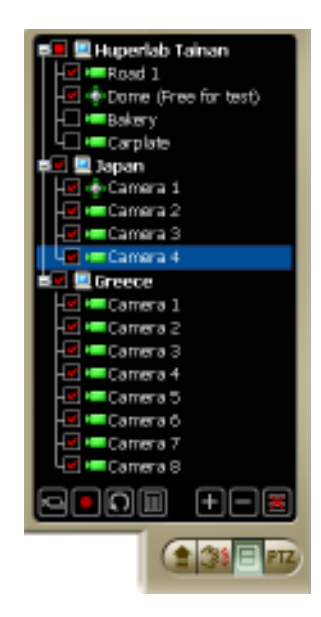

### **Grouping DVR Sites or Remote Cameras**

You can create a group name to combine certain DVR sites into the same group.

If you only need to monitor certain cameras from each site, you can also create a group name to combine these cameras under the same group. This allows **huperRemote** to connect only to the required cameras instead of all the cameras on each site.

#### **To create a group:**

- 1. Click **the open the Add Site/Group** dialog box.
- 2. Enter a group name in the **Description** text box, then click **OK**.

The new group name will be added to the first entry in the Camera List Panel.

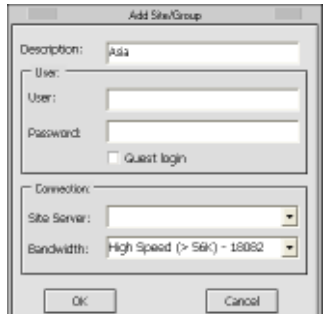

# huper Vision

- 3. You can add a whole DVR site or only selected cameras into the group:
	- To add a whole DVR site, first make sure that there is a check mark in its check box (which means that all cameras under this site are selected). If there is no check mark, click the check box. Then, drag and drop the DVR site into the group.
	- To add only certain cameras of a site to the group, first select the desired cameras. The check box on the DVR site will then be marked with a red box. Now drag and drop the DVR site into the group.
	- If you want to add only a single camera from a site into the group, select that camera then drag and drop it into the group.
- 4. Repeat step 3 to add more DVR sites or cameras into the group.

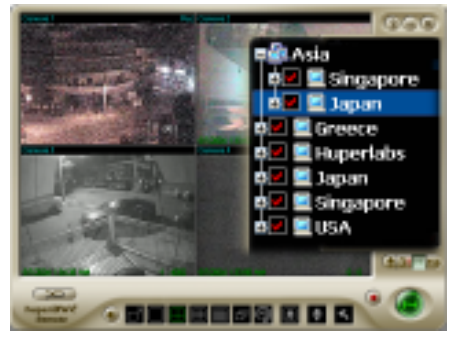

**Group of DVR sites**

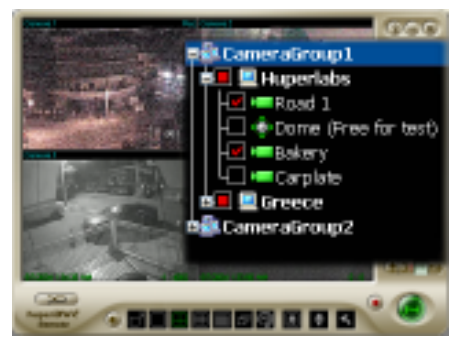

**Group of cameras from multiple sites**

### The PTZ Camera Control Panel

If there are PTZ cameras in any of the DVR sites, you can use the **PTZ Camera Control Panel** to zoom in or out and pan around the monitored areas.

Click **PTZ** to open the PTZ Camera Control Panel.

The number buttons are **Preset buttons** that store different camera angle positions. Click a number button to quickly adjust the PTZ camera to a predefined position.

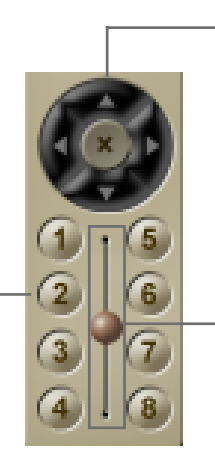

This is the **Pan and Tilt** control. Click one of the four arrow buttons to adjust the camera angle up, down, left, or right. Click the "cross" button to stop movement.

This is the **Zoom** control. Drag the slider tab up to zoom in, or down to zoom out.

When you release the mouse button, the slider tab moves back to the middle position automatically.

### Using Remote Player

huperRemote's **Remote Player** lets you retrieve and view surveillance videos that have been digitally recorded by a DVR server. You can play back the recordings directly from the server over the Web, or you can download them first to your hard drive and play them locally on your computer. Surveillance video that you recorded locally on your computer hard drive can also be played in **Remote Player**. At most, surveillance video from 16 different video cameras that were recorded at the same time can simultaneously be viewed on-screen.

To change to the **Remote Player** screen, click in the **huperRemote** program window.

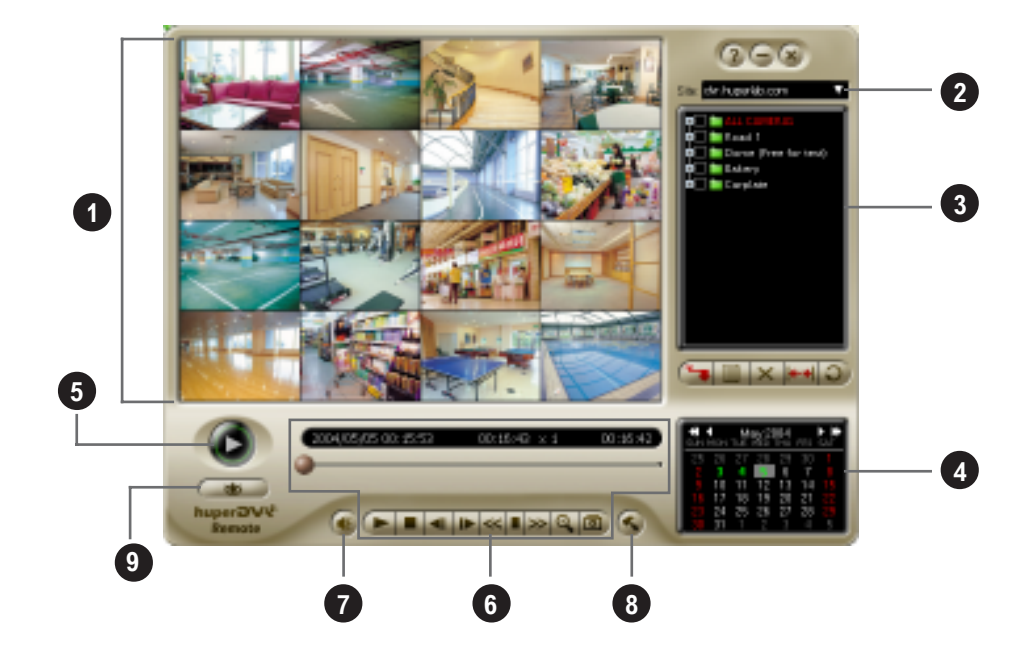

### **The User Interface**

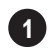

**2**

**Split-screen Window** Shows the recordings from selected cameras, or shows a single recording only when a specific recording time from a camera is selected in the Camera List Panel.

**DVR Site List** Lists the URL addresses of remote DVR sites from which history records of video recordings can be retrieved.

#### Ch.5 huperRemote

# **huperVision**

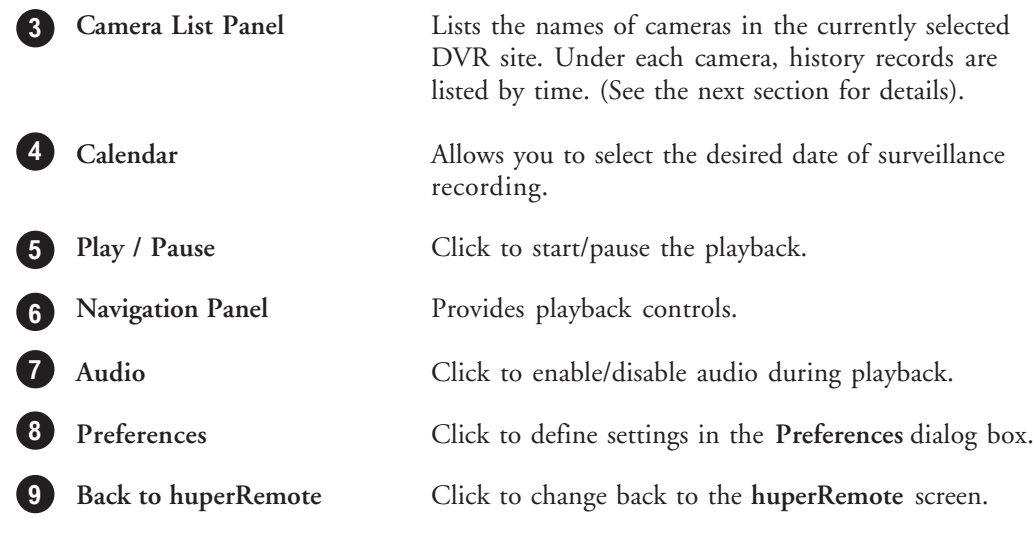

#### **The Camera List Panel**

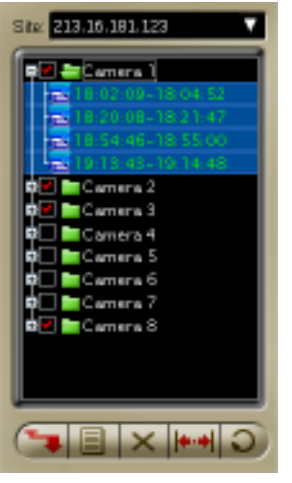

The **Camera List Panel** lists the names of remote cameras from a connected DVR site and displays the history records of the video recordings of these cameras. History records of a chosen date of recording will be displayed under each camera.

#### **Panel Controls**

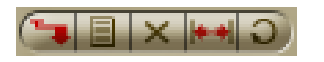

To download certain surveillance recordings for local playback from your hard drive, first choose the desired cameras and recording times in the Camera List Panel then click this button.

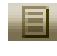

Opens a menu where you can choose the type of history records to display in the Camera List Panel.

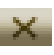

Deletes selected history records from the Camera List Panel. If local history records are selected in the list, the video files will also be deleted from the hard drive.

While in the process of downloading video recordings, you can click this button to cancel the download.

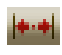

Click to define the desired range of hisory records to display in the Camera List Panel.

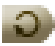

Click to refresh the history records in the Camera List Panel.

### **The Navigation Panel**

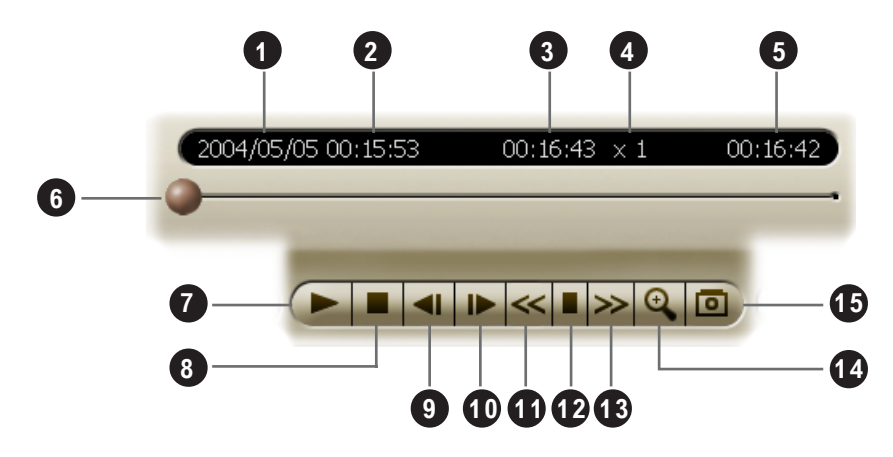

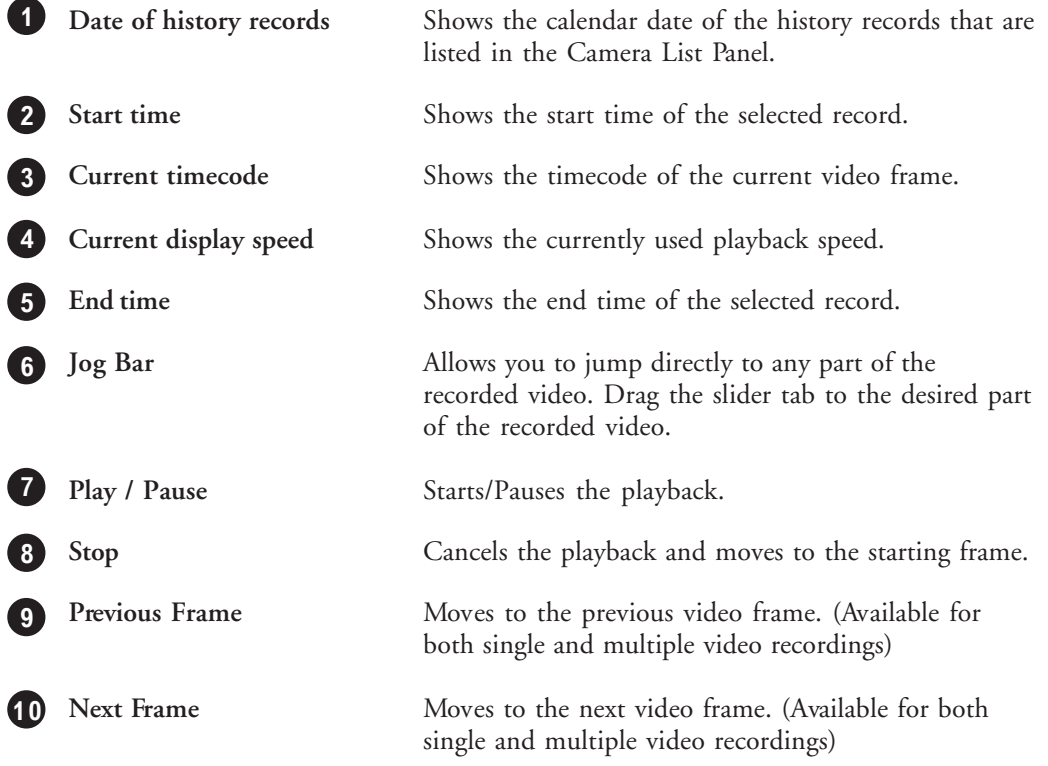

#### Ch.5 huperRemote

# **huperVision**

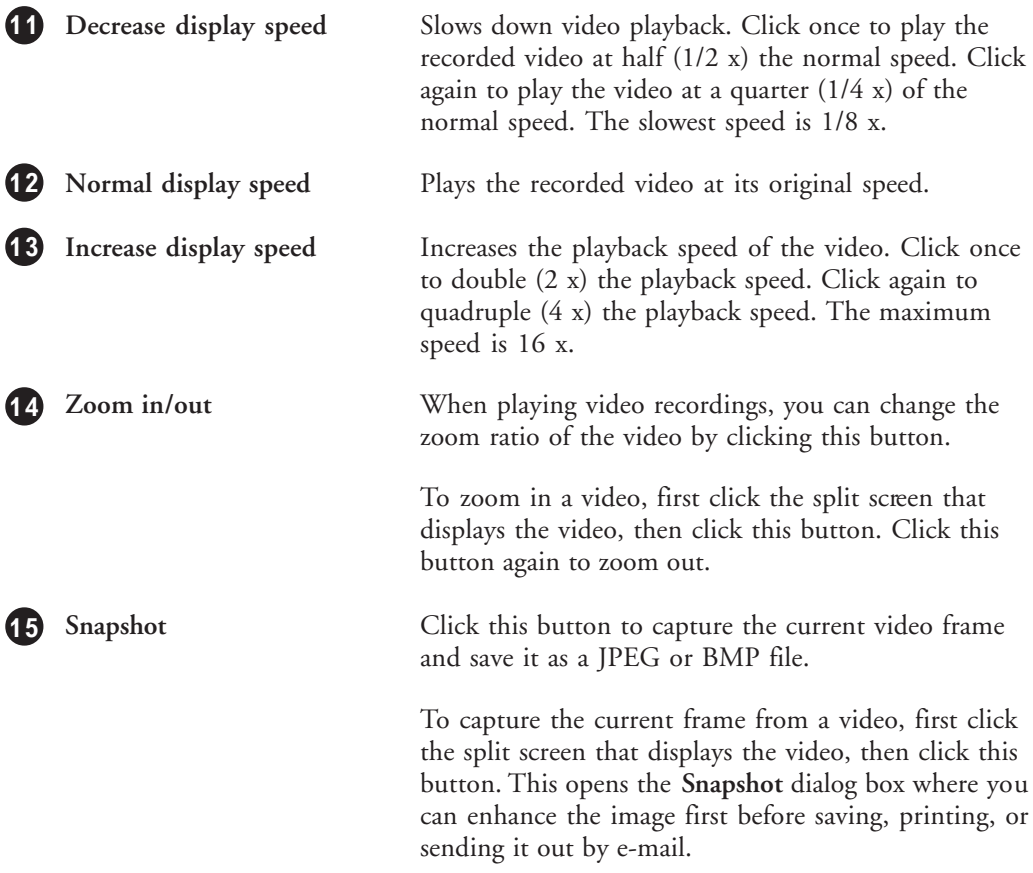

#### **Viewing Recorded Video**

To search for recorded surveillance videos and play them, there are four major steps that you need to do:

- 1. First, connect to the DVR server where the recordings are stored.
- 2. Choose the date of recording.
- 3. Specify the type of history records to access, then search and retrieve the history records.
- 4. If the recordings are stored in the DVR server, stream the videos from the server, or download them first for local playback from your hard drive.

Whereas if the recordings are locally stored in your computer, play back the videos from your hard drive.

The succeeding sections explain each of these steps in detail.

# Vision /

### **Connecting to a DVR Site**

The **DVR Site List** keeps track of the URL addresses of DVR servers that you added to **huperRemote**.

Select the URL address of the DVR server from this list. **Remote Player** then establishes connection with the DVR site and displays the names of its remote cameras in the Camera List Panel.

### **Selecting the Date of Recording**

On the **Calendar** below the Camera List Panel, choose the desired date of video recording.

By default, the current month is displayed and the current date is highlighted in the Calendar. Green-marked dates on the Calendar indicate that there are video recordings on those dates.

#### **To select the date of recording:**

- 1. To change to another year, click the left or right doublehead arrow repeatedly until you reach the desired year.
- 2. To change the month, click the left or right arrow singlehead arrow repeatedly until you reach the desired month.
- 3. On the selected month, click the desired date.

### **Retrieving and Searching History Records**

Before you can retrieve, download and play back surveillance video recordings from a DVR site, you first need to specify the type of history records to access.

After you have connected to a DVR server and selected a calendar date, click  $\Box$  . A pop-up menu then opens, displaying three types of history records of surveillance video recordings: **Normal**, **Event**, and **Local**.

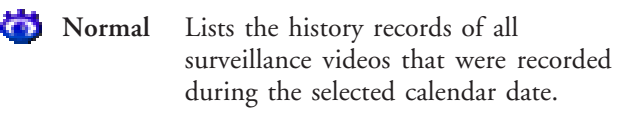

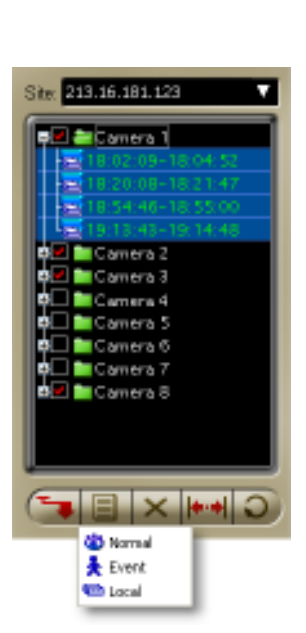

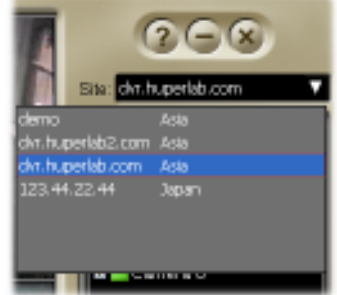

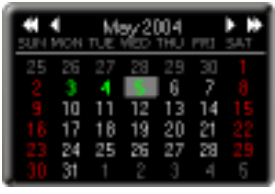

# **huperVision**

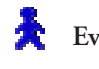

**Event** Lists the recording time of events only.

**Local** Lists the recording time of surveillance videos that were recorded and stored in the local hard drive.

History records of the selected type will then be retrieved from the DVR server or your local drive and then displayed in the **Camera List Panel**.

#### **Retrieving a Specified Range of History Records**

If you chose "**Normal**" or "**Event**" as the type and the retrieved history records are quite long, you can limit the history list by specifying a desired range.

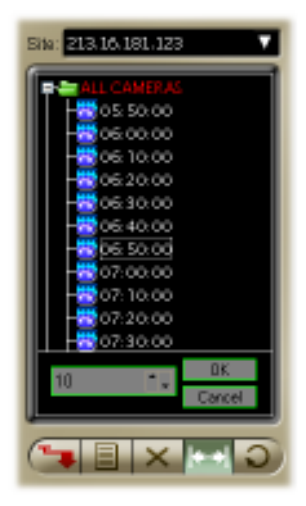

#### **To specify a range of "Normal" history records:**

- 1. Click  $\|\cdot\|$ . A time interval text box will then appear at the bottom of the Camera List Panel.
- 2. By default, **Normal**-type history records are listed in intervals of one hour. To change the interval, click the Up/Down arrow button or enter the desired time interval.
- 3. Click **OK** to confirm the change. (To retain the original interval, click **Cancel**.)

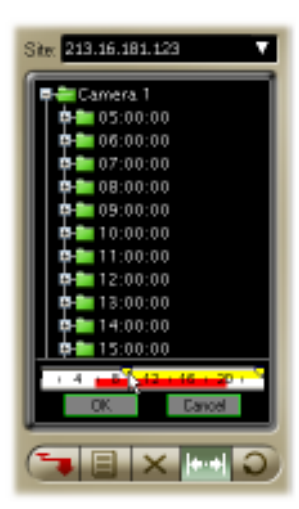

#### **To specify a range of "Event" history records:**

- 1. Click  $\left| \bullet \bullet \right|$ . A time ruler will then appear at the bottom of the Camera List Panel.
- 2. By default, all **Event**-type history records on the selected calendar date will be retrieved and listed in the Camera List Panel. To limit the history list to a certain time period, drag the two handles on the time ruler to set the desired start and end time.
- 3. Click **OK** to confirm the change. (To keep the original history list, click **Cancel**.)

#### **Playing the Video Recordings**

After you have retrieved the desired history records of surveillance video recordings, you can now play and view them on **Remote Player**.

If you retrieved Normal-type or Event-type history records, you can play the videos directly from the DVR server by streaming. However, if your Internet bandwidth is slow or overloaded, it is recommended that you download the video recordings first to your computer for local playback from your hard drive.

If you retrieved Local-type history records, the videos from these history records are locally stored in your computer. You can just play back the videos directly from your hard drive.

#### **To play back recordings from a DVR server:**

- 1. Click  $\Box$  and choose the type of history records from which to retrieve video recordings. To retrieve all recordings of the selected calendar date, select  $\bullet$ **Normal**. Otherwise, to retrieve only the recordings of events, select **R** Event.
- 2. To view a single video recording only, click the "+" to display first the history records of a desired camera. Then, click the time segment of the recording that you want to view.

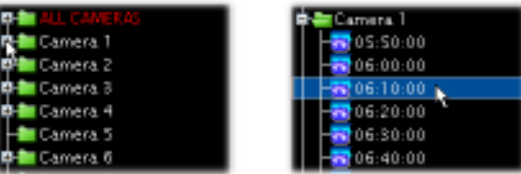

If you want to view multiple video recordings simultaneously, hold the [Shift] or [Ctrl] key then click the time segments of recordings that you like to view.

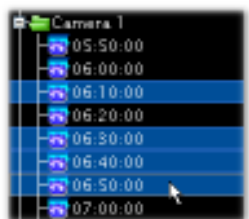

3. To download the video recordings first to your local hard drive, click

If you want to directly stream the video recordings from the DVR server, go to the next step.

4. Click  $\Box$  to play the video.

This allows you to view the video from start to finish. To pause playback, click this button again.

# huper Vision

5. To scrub through the video, drag the Jog bar. You can also use the other controls in the Navigation Panel to move back and forth through the video. (See page 118 to 119 for details on the different button controls of the Navigation Panel).

#### **To play back recordings in the local drive:**

- 1. Click  $\begin{array}{|c|c|c|c|c|}\n\hline\n\text{1} & \text{then select} & \text{Local.}\n\hline\n\end{array}$
- 2. To view a single video recording only, click the "+" to display first the history records of a desired camera. Then, click the time segment of the recording that you want to view.

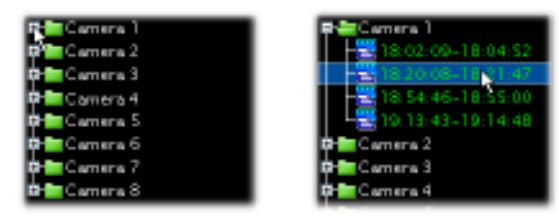

If you want to view multiple video recordings simultaneously, hold the [Shift] or [Ctrl] key then click the time segments of recordings that you like to view.

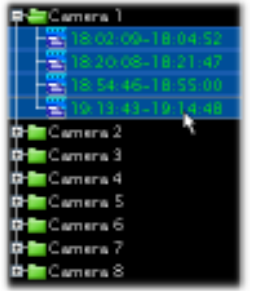

3. Click  $\Box$  to play the video.

This allows you to view the video from start to finish. To pause playback, click this button again.

4. To scrub through the video, drag the Jog bar. You can also use the other controls in the Navigation Panel to move back and forth through the video.

### **Capturing Image Snapshots**

If a video recording clearly shows suspicious activities or an intruder in the monitored site, you can notify police authorities and provide them with actual image snapshots.

#### **To take a snapshot:**

- 1. First, play back the recorded video, then  $click$   $\Box$ .
- 2. The **Snapshot** dialog box then opens, allowing you to enhance the captured image first before saving, printing or sending the image by e-mail.

To enhance the image, drag the **Brightness**, **Contrast** and **Saturation** sliders until you get desirable results.

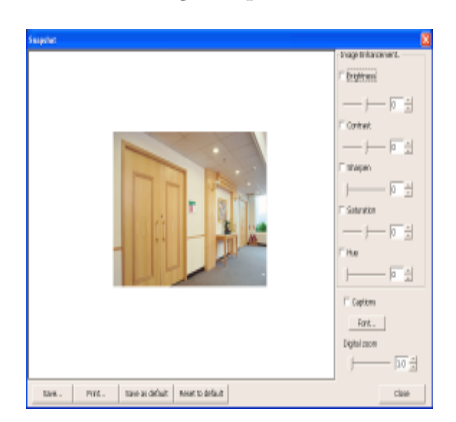

3. To save the image, click the **Save** button. The **Save To** dialog box then opens. Type in the file name to use for saving the image and choose whether to save it in JPEG or BMP format. Then, click **Save**.

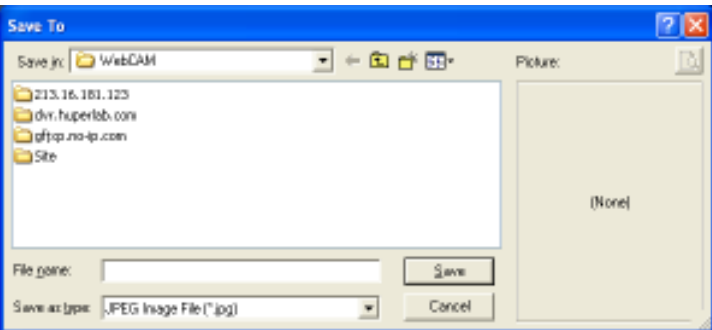

4. If you want to print a hardcopy of the image, click the **Print** button.

**Note**: When you click **Print** and you don't have a printer installed, it will prompt a message asking you if you want to install a printer first.

5. To send the image by e-mail, click the **Mail** button. Your default e-mail program will then open, with the image file automatically attached to a new e-mail message. Enter the recipient's e-mail address, and type in the subject and body of your e-mail message then send it.

# **huperVision**

### Using the Scheduler

**huperRemote** can be configured to record surveillance videos on a regular basis. It has a built-in **Scheduler** that allows you to set up specific day and time schedules for continuous recording of surveillance video from remote cameras on your local drive.

Before opening the Scheduler, you first need to connect to the DVR sites that you want to set up recording schedules for.

### **Setting up the Recording Schedule**

**To set up a regular schedule for video recording:**

1. In the **huperRemote** program window, click to open the **Connect** dialog box and connect to a DVR site.

Or, if you are already connected to a DVR site, click the site name in the **Camera List Panel** to select the site.

- 2. Click **to open the Scheduler**.
- 3. In the **Scheduler** dialog box, the names of the remote cameras on the DVR site will be displayed. Choose the remote cameras that you want to record video from by clicking the check boxes at the left side of the camera names.

Selected cameras are indicated by a check mark on check boxes.

4. The numbers that are lined up in columns represent the hours of a day. For each selected camera, choose the desired hours when you want surveillance video to be recorded by clicking the boxes underneath the hour columns.

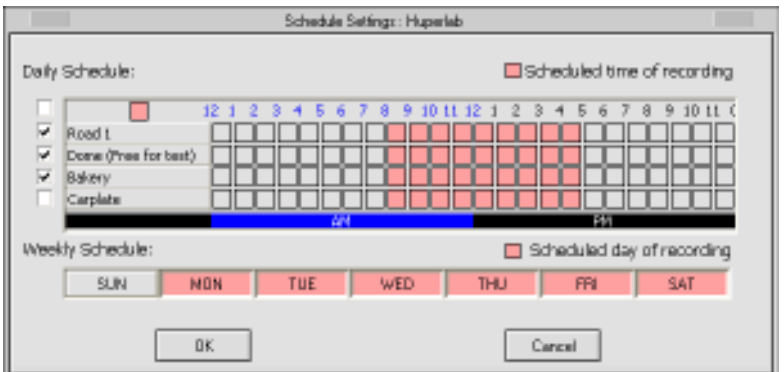

Selected hours are indicated by color boxes. Non-selected (or deselected) hours are indicated by gray boxes.

5. Next, choose the days of the week when you want surveillance video to be recorded by clicking the buttons containing the names of the days of the week.

Selected days are indicated by colored buttons. Non-selected (or deselected) days are indicated by gray boxes.

- 6. When you have finished setting up the cameras and the time and day of recording, click **OK**.
- 7. Repeat steps 1 to 6 to set up the recording schedule for another DVR site.

### **Removing Schedules**

There are three alternative ways you can do to remove some or all of the set recording schedules.

**To remove recording times or days in Scheduler:**

Click to open the **Scheduler**. In the **Scheduler** dialog box, deselect the unwanted hours or days of the week.

**To remove recording times or days in Preferences:**

Click to open the **Preferences** dialog box, then click **Downloads & Schedules**. (See the image below). This part of the Preferences dialog box lists the recording times per scheduled day and the current recording status. (The entries in the list that show a clock icon indicate that they are scheduled times of recording).

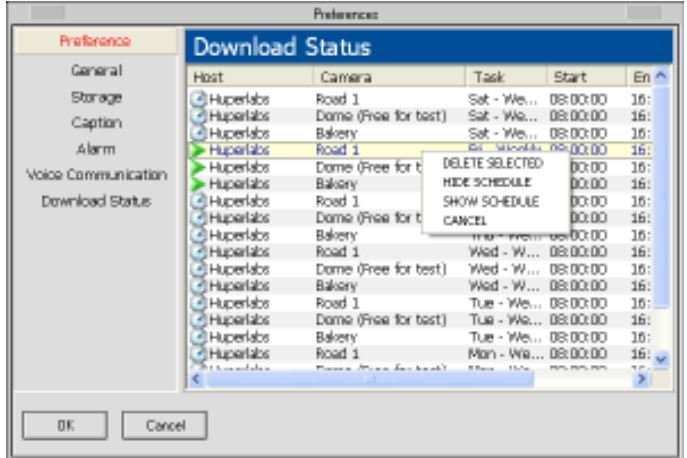

# **huperVision**

To remove a recording time, right-click the entry that shows the camera name and the unwanted recording "**Start**" time. Then in the pop-up menu that appears, click **DELETE SELECTED**.

To remove several entries from the list, press **Ctrl** and click each unwanted entry. Multipleselected entries will be highlighted in yellow. To remove them, right-click and then click **DELETE SELECTED**.

**To cancel all scheduled recordings:**

Click to open the **Preferences** dialog box, click **Storage**, then click **Cancel Schedules**.

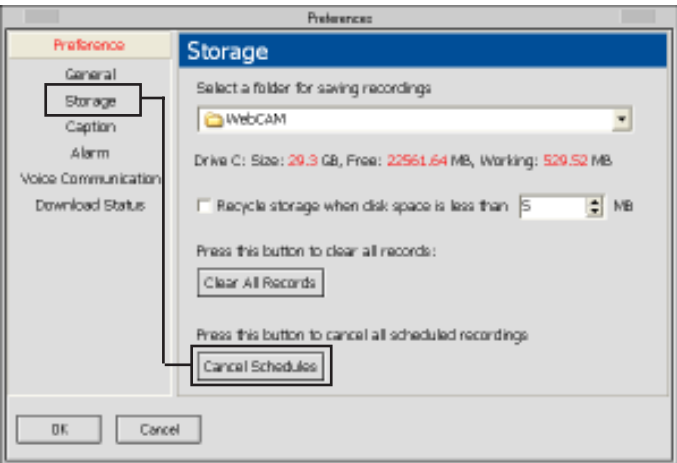

#### **Vision** inup:

### Configuring huperRemote

Click in the **huperRemote** program window to open the **Preferences** dialog box where you can set up the working environment for the **huperRemote** program. You can choose to enable disk storage recycling for video recordings, enable/display caption display on split screens, set up alarms in your local computer when there are detected events, and more.

### **Preferences Dialog Box**

#### **General**

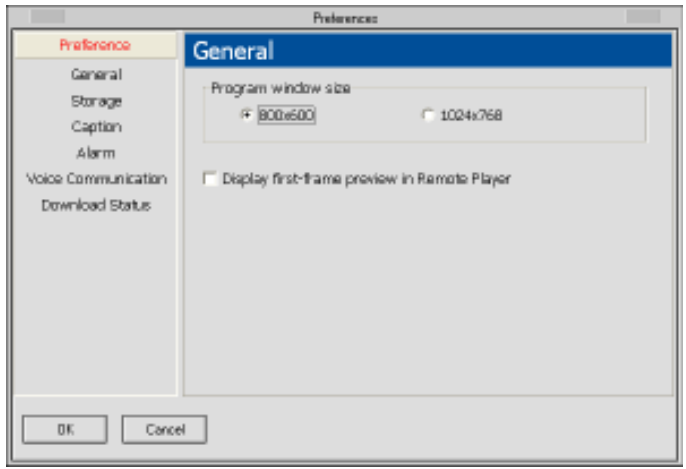

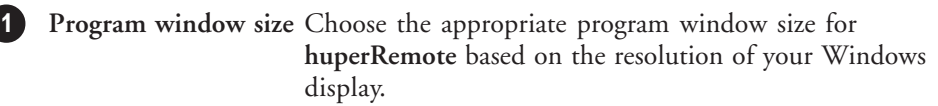

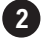

**Display first-frame preview in Remote Player 2**

When this option is selected, the first frame of each of the video recordings you chose in Remote Player's Camera List Panel will be shown. This gives you a preview image of each selected video recording.

# $\mathbb{C}$  hupery ision

### **Storage**

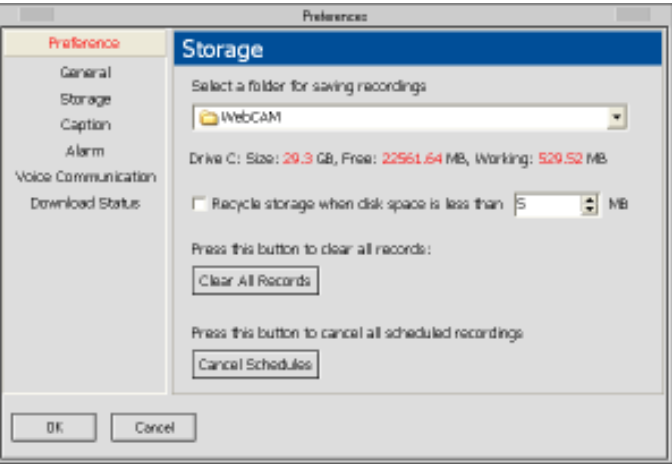

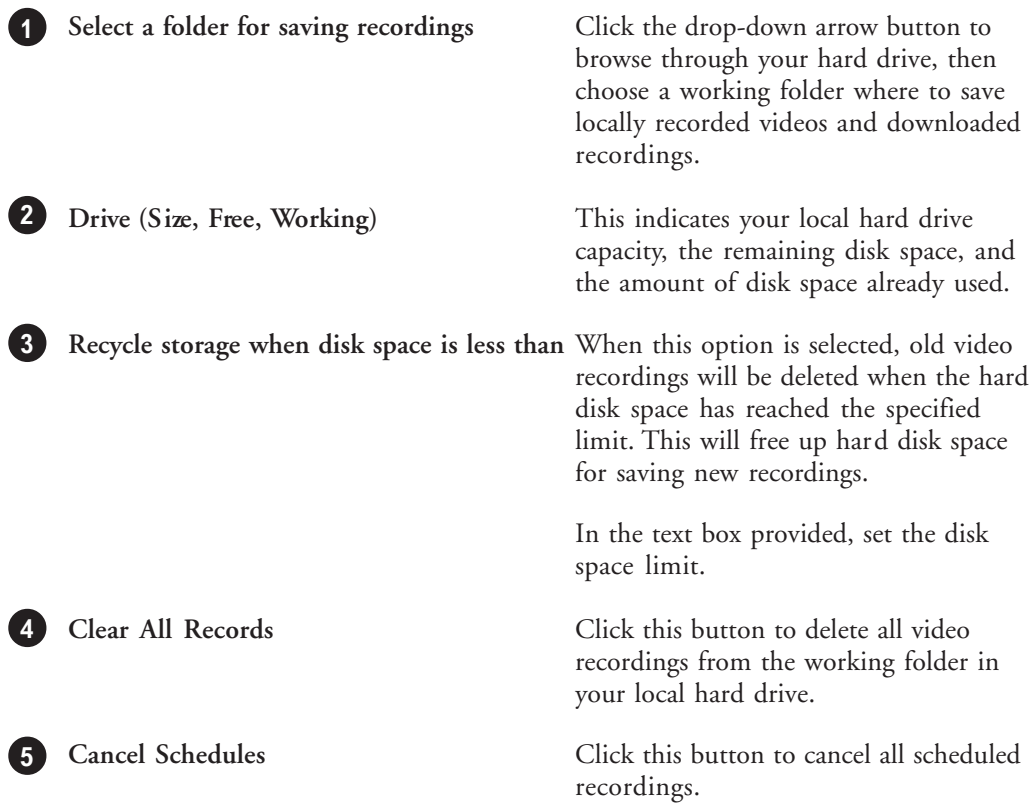

# Vision $\left|\mathcal{W}\right|$ huper<sup>1</sup>

### **Caption**

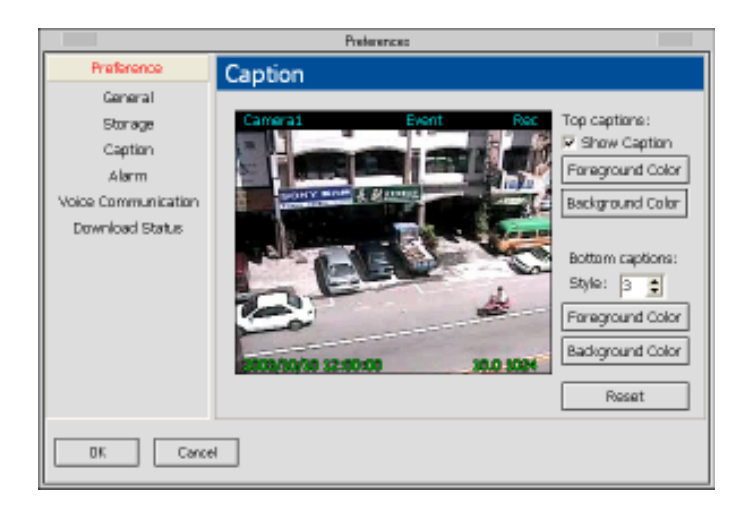

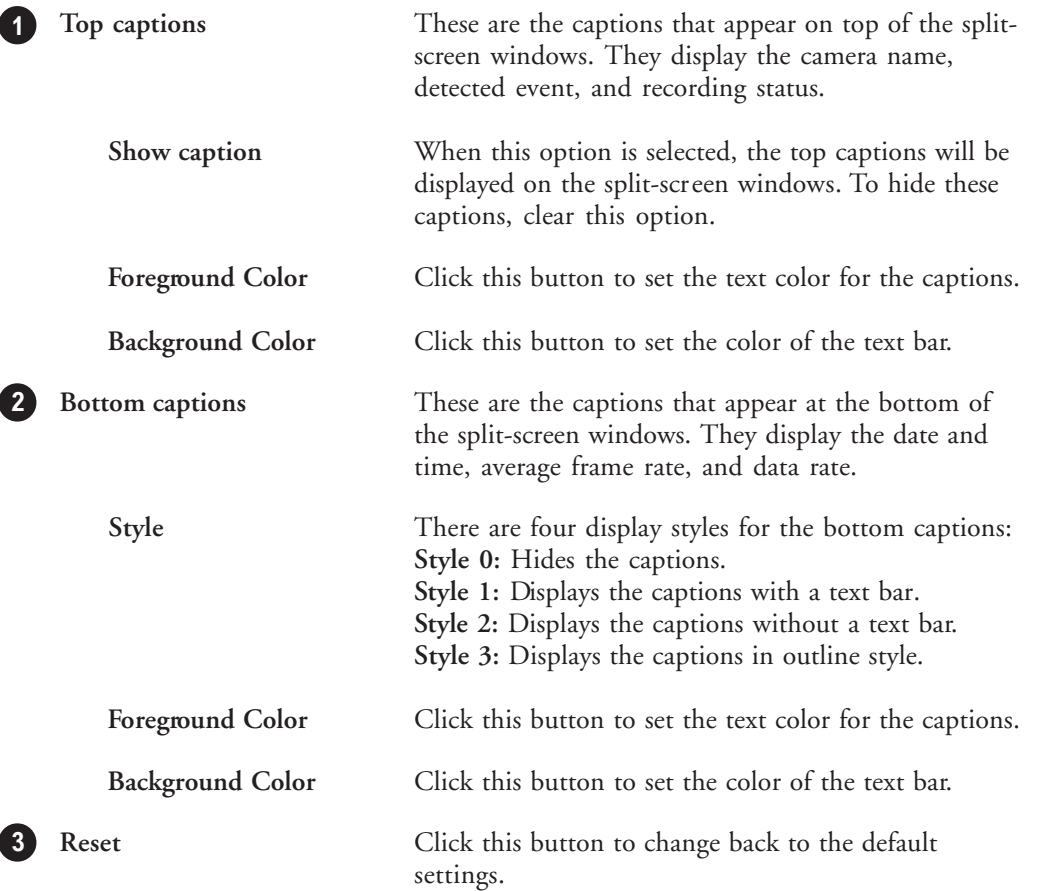

# **huperVision**

#### **Alarm**

**1**

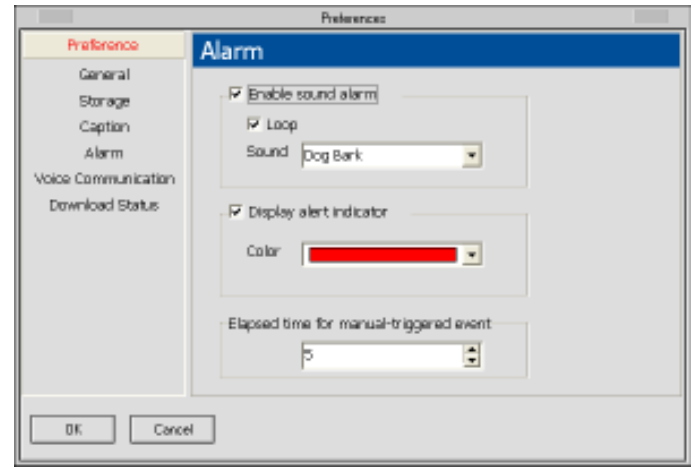

**2**

**3** Elapsed time for manual-triggered event Set the time duration for manually

**Enable sound alarm** Select this option if you want your computer to sound an alarm when there is a detected event.

**Loop** When this option is selected, your computer will sound the alarm continuously.

**Sound** Click the drop-down arrow button then choose the type of sound to use as the alarm.

**Display alert indicator** Select this option if you want a blinking alert indicator to be displayed on the split-screen window when there is a detected event.

**Color** Click the drop-down arrow button, then choose a color to use for the alert indicator.

> triggered events (initiated from your local computer to the remote camera).

### **Voice Communication**

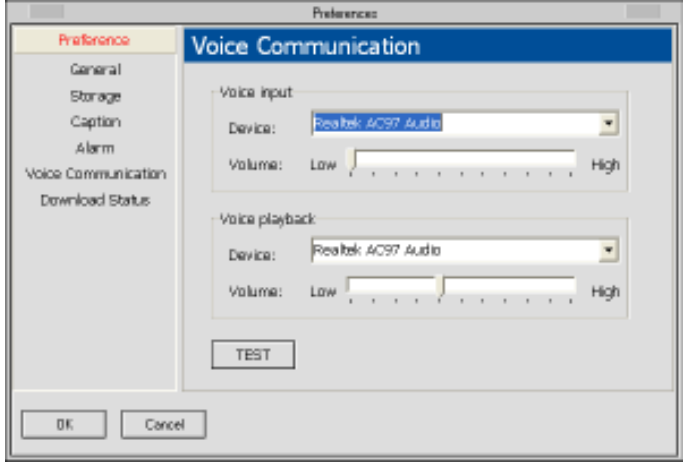

**Voice input 1**

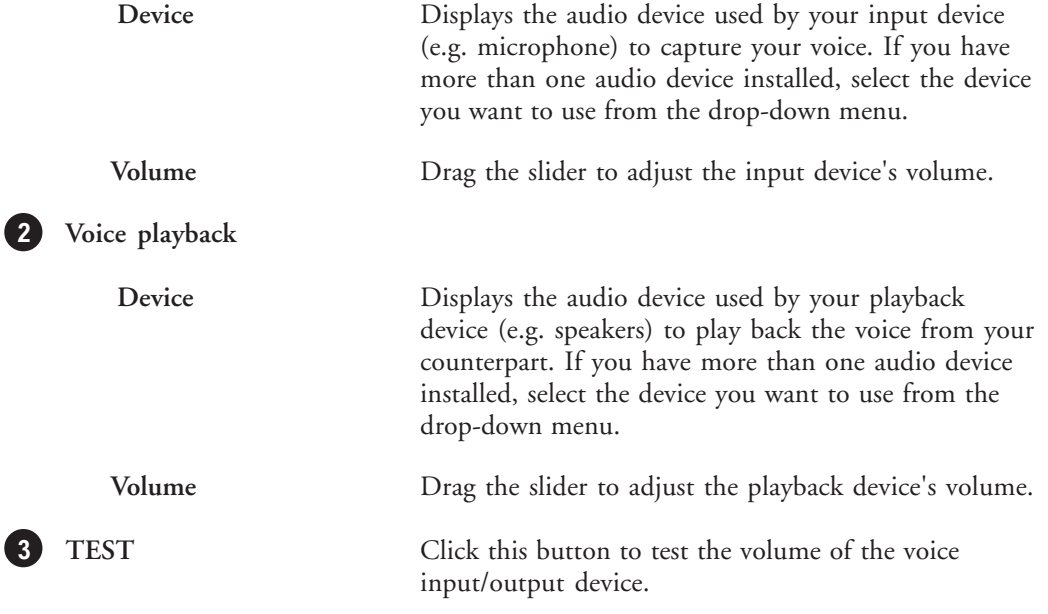

#### sion huper)

#### **Downloads & Schedules**

The **Downloads & Schedules** section in the Preferences dialog box displays two types of information:

- The entries that are indicated by a "clock" icon are the preset schedules for video recording.
- The entries that are indicated by a "play" icon are either scheduled recordings which are currently in progress, or file downloads which are in progress.

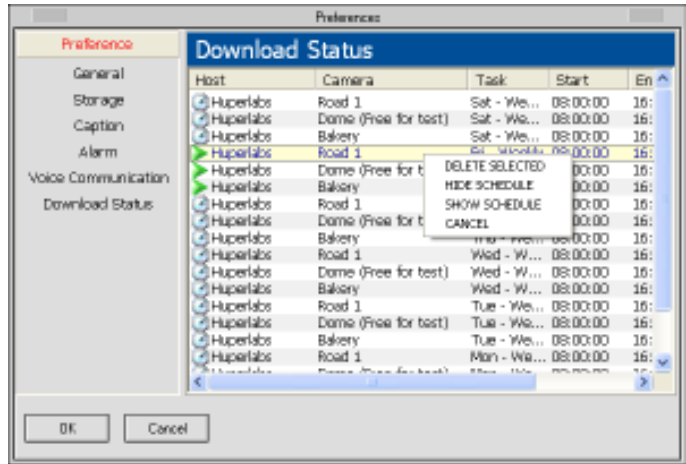

When you select an entry and then right-click on it, a pop-up menu will appear. From this menu, you can delete a schedule, show or hide the information list, cancel a scheduled recording, or terminate a file download.

The columns in the information list show the following:

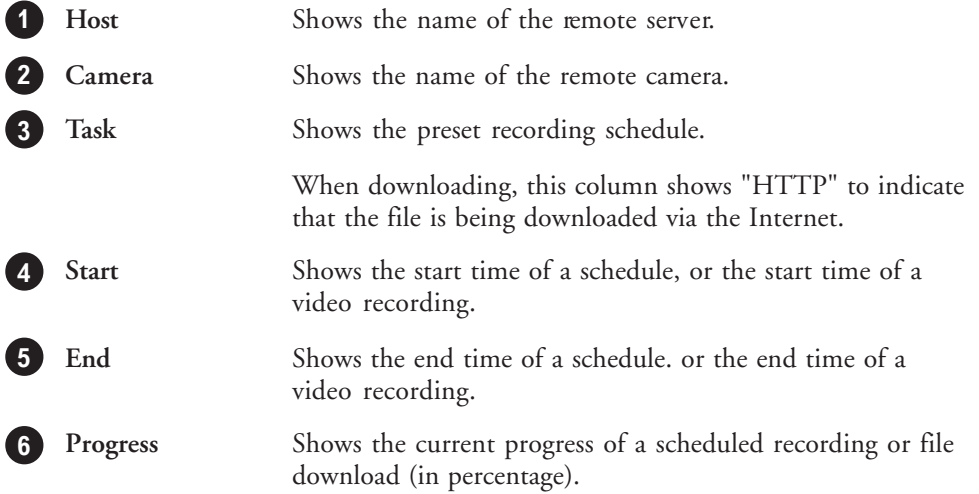

# **Chapter 6**

# Remote Viewer

Remote Viewer allows you or any user to view remote video cameras, control remote PTZ cameras, remotely record videos on the local drive, talk with another person through twoway voice communication and play back video recordings on the local drive via a Web browser. Users who have user accounts in the Site Server that are assigned with at least the "Remote User" privilege level can access cameras remotely over the Internet, Intranet, or through direct modem connection.

### Using Remote Viewer through an Internet connection

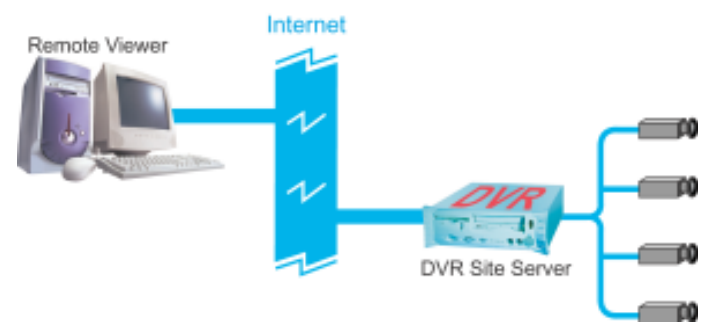

Launch **Remote Viewer** by clicking **Start - Programs - Remote Viewer HV v1.10 - Remote Viewer**. When the program opens, click the  $[\infty]$  button to open the "Log In" dialog box and configure the settings to be able to connect to the DVR site server using an Internet connection.

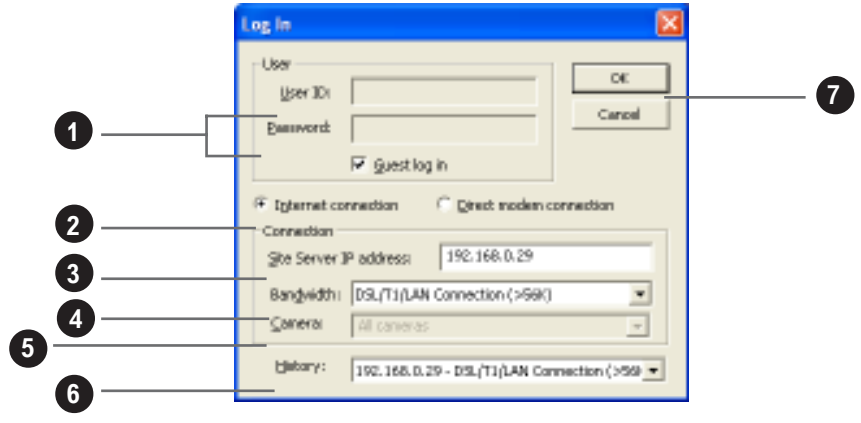

# **huper Vision**

#### **To configure the settings in the "Log In" dialog box:**

1. Enter a valid user ID and password.

Note If the remote DVR Site Server does not enable the access control, select the "Guest log in" check box.

- 2. Select **"Internet connection**."
- 3. Enter the IP address or domain name of the remote DVR Site Server.
- 4. Select the bandwidth speed of the Internet connection.
- 5. By default, **All cameras** is selected.
- 6. You can select a past connection from the drop-down list to fill out the Connection information.
- 7. Click **OK** to connect to the DVR site server.

After clicking **OK**, you should be able to see live video feed from the remote camera(s) on the split screen display.

- **Note:** 1. Before using Remote Viewer through an Internet connection, make sure that the remote DVR Site Server has "**Allow remote access** " and "**Enable Web server** " selected in **Preferences - General** tab (valid TCP port must also be entered), the DVR machine has been assigned a unique IP address, and your client machine that runs Remote Viewer can connect to the Internet.
	- 2. The Web browser version you have should either be Microsoft Internet Explorer version 5.5 or a later version.

### Using Remote Viewer through a direct modem connection

Direct Modem Connection is a connection between two modem devices through the General Telephone System that allows users to view remote cameras. Follow the steps on the next page to set up the direct modem connection at the DVR Site Server machine and a remote client machine."

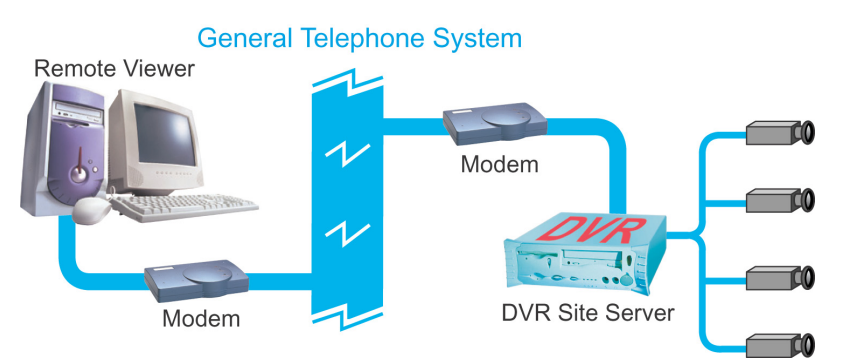

#### **Setting up the DVR Site Server machine**

- 1. Install a modem device (card) to the DVR machine if the machine doesn't have a modem installed.
- 2. Connect a valid telephone line to the "**Line**" port of modem device (card).
- 3. Set up an advanced connection in Windows for receiving incoming calls. Please refer to the section "**How to set up an Advanced Connection**" for the details.

Make sure to assign a fixed IP address to your LAN card, whether it is a global IP address or a local IP address. If you don't want to assign a fixed IP address to your LAN card, try to disable the LAN card when enabling the direct modem connection.

### **Setting up a client machine for remote watch**

- 1. Install a modem device (card) to the client machine if the machine doesn't have a modem installed.
- 2. Connect a valid telephone line to the "**Line**" port of modem device (card).
- 3. Install the Remote Viewer program from the product CD.

#### **Building a direct modem connection**

Launch **Remote Viewer** by clicking **Start - Programs - Remote Viewer HV- Remote Viewer**. When the program opens, click the button to open the **"Log In"** dialog box and configure the settings to be able to connect to the DVR site server using a direct modem connection.

rVision

# huper Vision

and configure the settings to be able to connect to the DVR site server using a direct modem connection.

#### **To configure the settings in the "Log In" dialog box:**

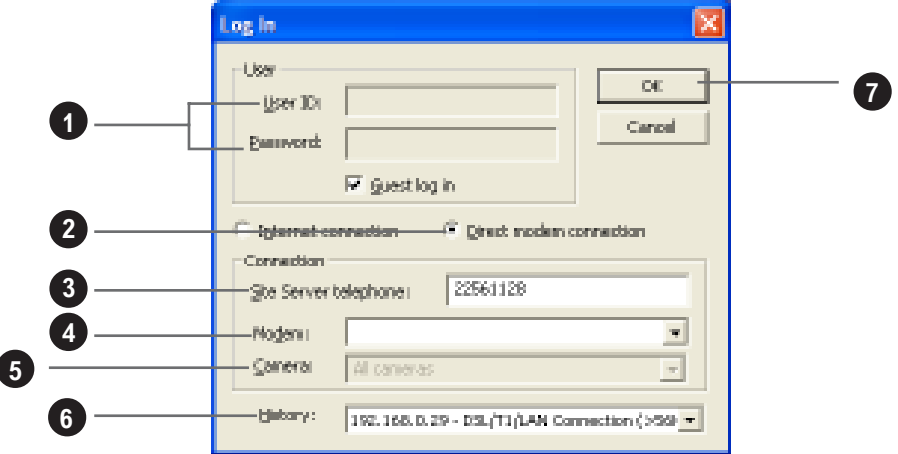

1. Enter a valid user ID and password.

 $\overline{\phantom{a}}$ 

**Note**: If the remote DVR Site Server does not enable the access control, select the "Guest log in" check box.

- 2. Select **"Direct modem connection."**
- 3. Specify the telephone number of the DVR Site Server that you want to watch via remote.
- 4. Specify the modem driver at the local machine.
- 5. By default, **All cameras** is selected.
- 6. You can select a past connection from the drop-down list to fill out the Connection information.
- 7. Click **OK** to connect to the DVR site server.

After clicking **OK**, you should be able to see live video feed from the remote camera(s) on the split screen display.

#### **Setting up an Advanced Connection**

#### **For Windows XP**

1. Plug a modem device into a COM port of the DVR Site Server machine.

#### Ch.6 Remote Viewer

ision  ${\mathbb Z}$ 

---

- 2. Install the driver for the modem device.
- 3. Click the "Start" button on your Windows taskbar and select "Control Panel" to open the Control Panel window.

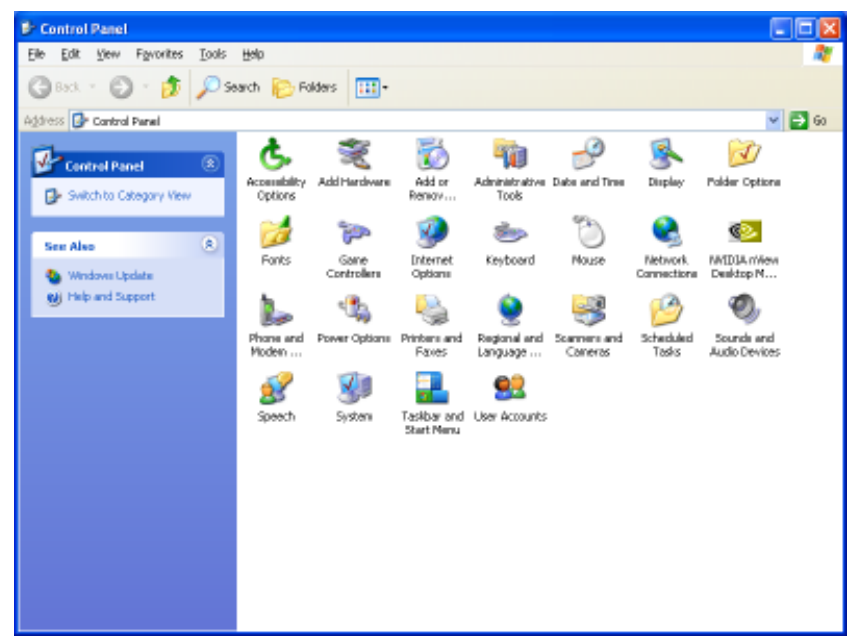

4. Click the "Network Connections" icon in the "Control Panel" window to open "Network Connections" window.

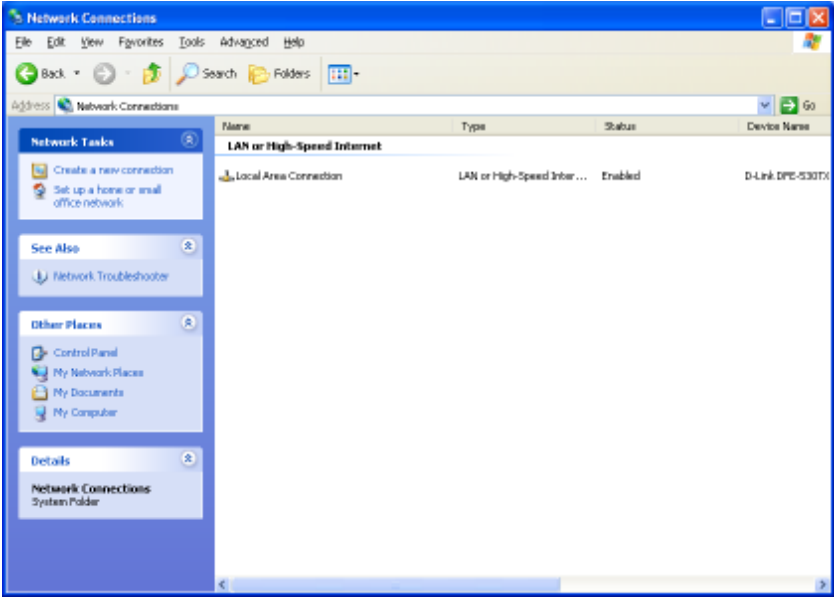

#### ion huper

**Note**: If the **"Location Information"** dialog box opens, please fill in the area code and the telephone number of the telephone line connected to the modem.

5. Click the "Create a new connection" item to launch the "New Connection Wizard" window. Click the "Next" button.

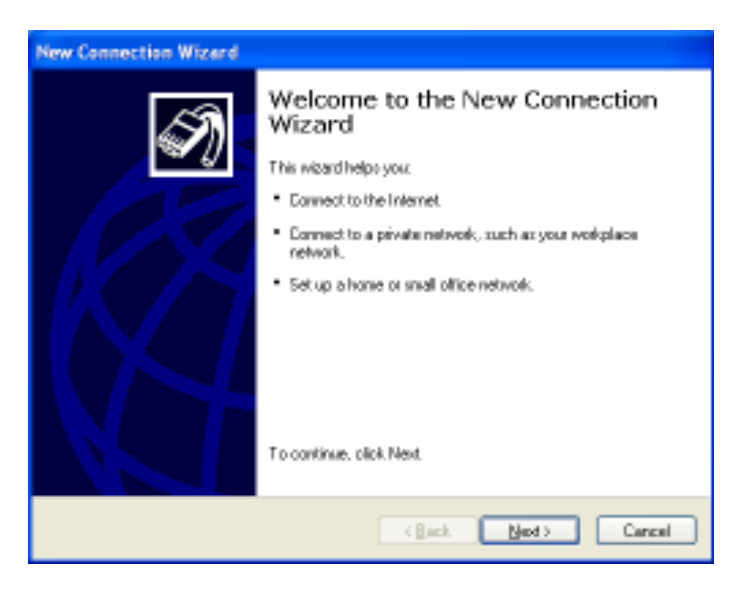

6. Select the "Set up an advanced connection" option then click the "Next" button.

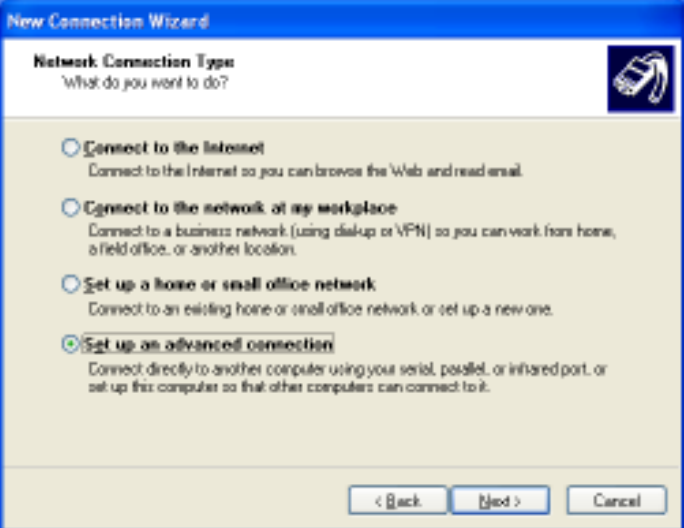

#### Ch.6 Remote Viewer

7. Select the "Accept incoming connections" option then click the "Next" button.

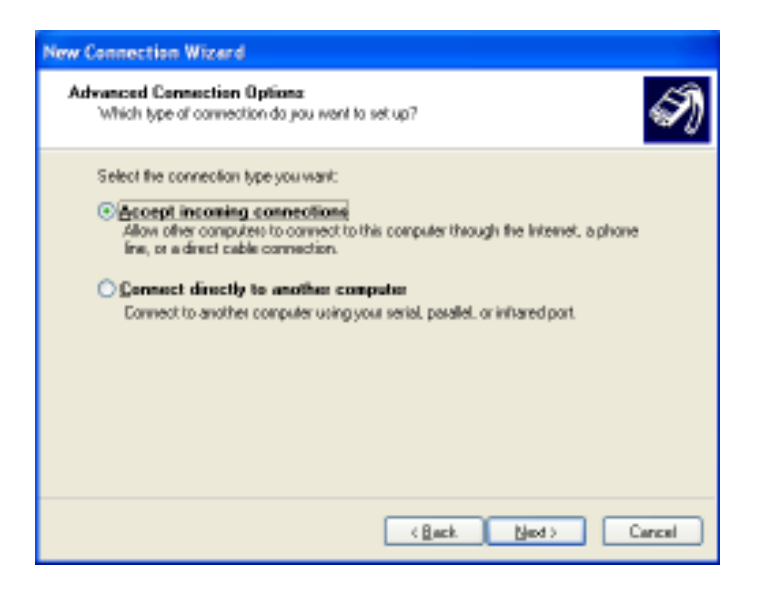

8. In the "Connection devices" list, select the modem driver then click the "Next" button.

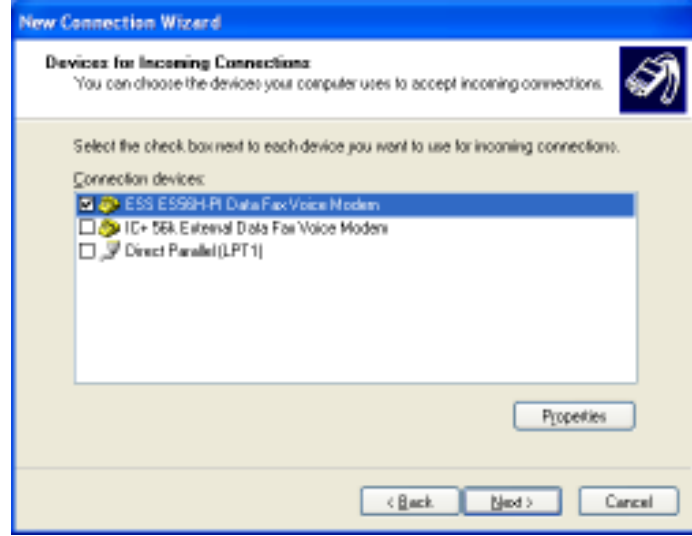

**THE RIVER** 

 $\left\langle\left\langle\mathbf{I}\right\rangle\left\langle\mathbf{I}\right\rangle\right\rangle$ 

# $\setminus$  huper Vision

,,,,,,

9. Select the "Allow virtual private connections"or "Do not allow virtual private connections" option then click the "Next" button.

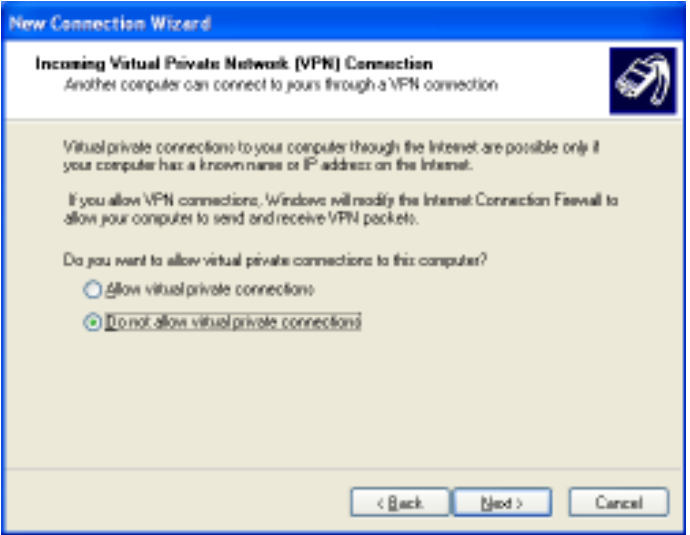

10.Click the "Add" button to open the "New User" dialog box.

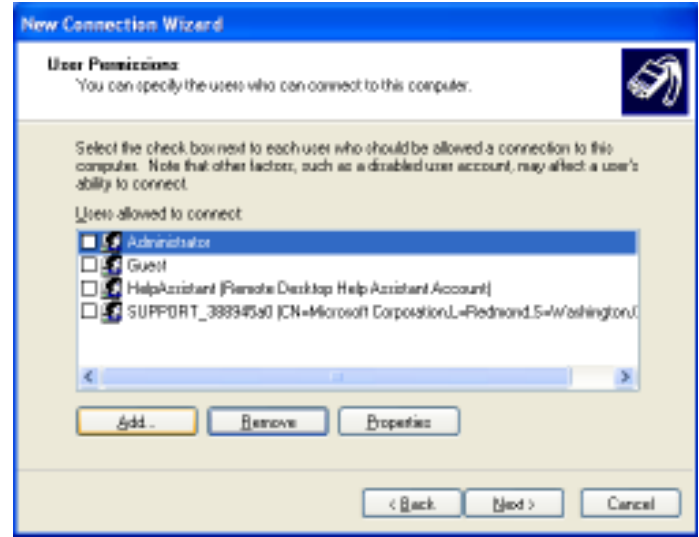

#### Ch.6 Remote Viewer

- Vision  $\it{1}$ **nup**
- 11.Type in "DVR" for "User name", "Password" and "Confirm password" then click the "OK" button to close the dialog box. Click the "Next" button.

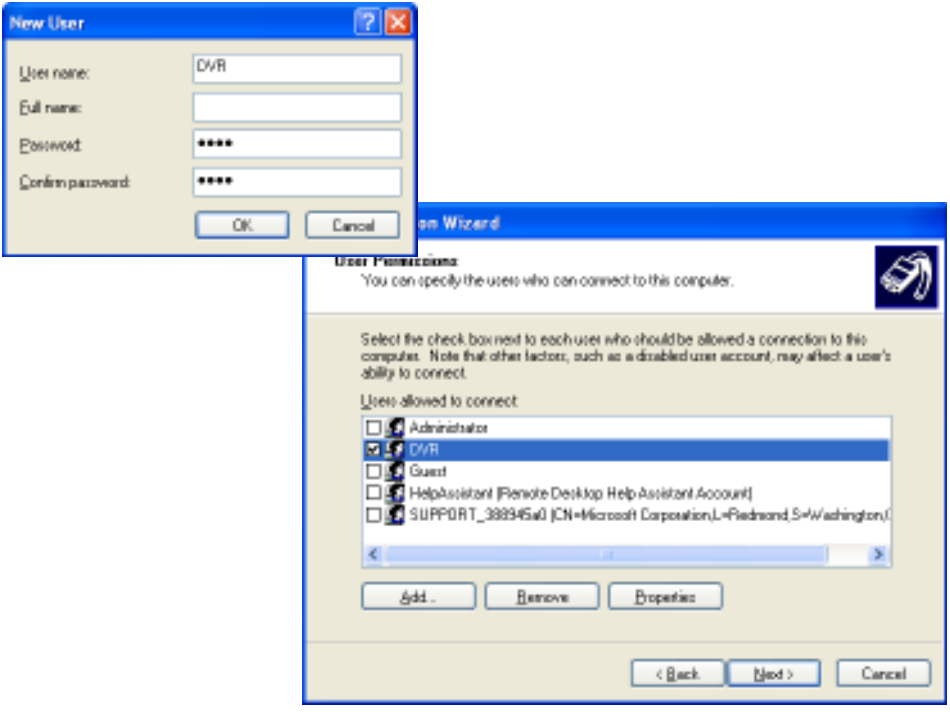

12.In the "Networking software" list, select the "Internet Protocol (TCP/IP)" item and click the "Properties" button to open the "Incoming TCP/IP Properties" dialog box.

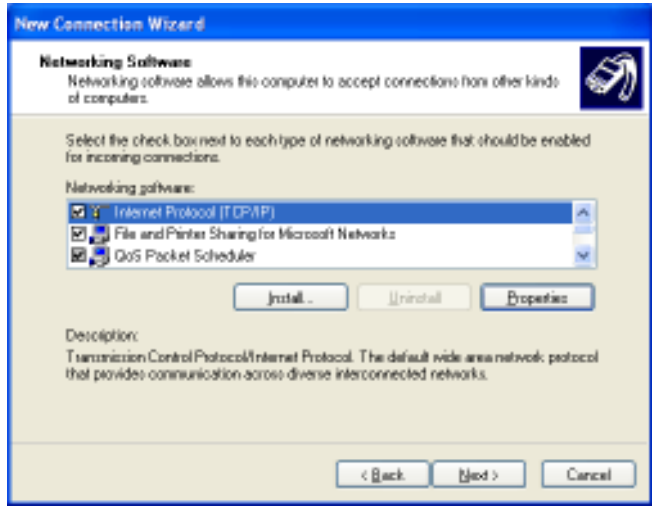

..

13.Select the "Allow calling computer to specify its own IP address" option then click the "OK" button to close the dialog box.

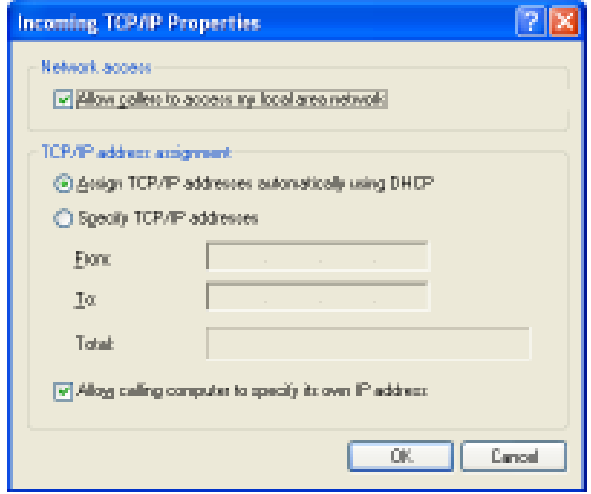

14.Click the "Next" button then click the "Finish" button to complete the setup process.

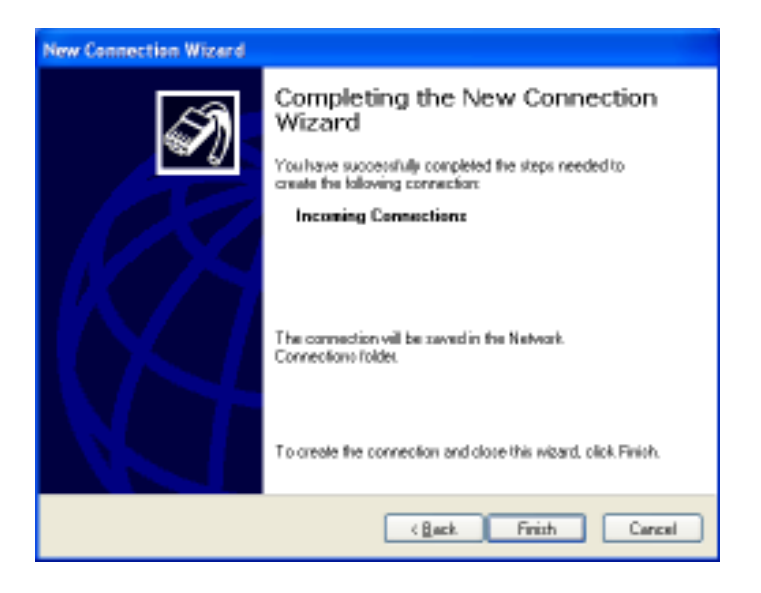

#### Ch.6 Remote Viewer

# ision /

#### **For Windows 2000**

- 1. Plug a modem device to a COM port of DVR Site Server machine.
- 2. Install the driver for the modem device.
- 3. Click the "Start" button then select Settings > Network and Dial-up Connections > Make New Connection to open the "Network Connection Wizard" dialog window. Click the "Next" button.

**Note**: If the **"Location Information"** dialog box opens, please fill in the area code and the telephone number of the telephone line connected to the modem.

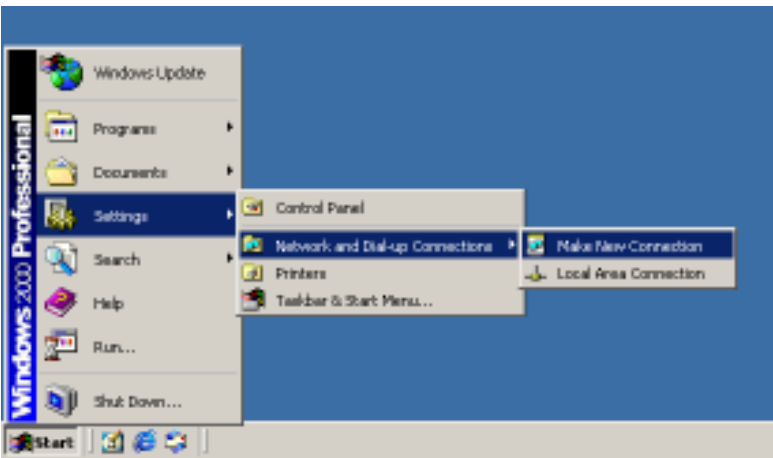

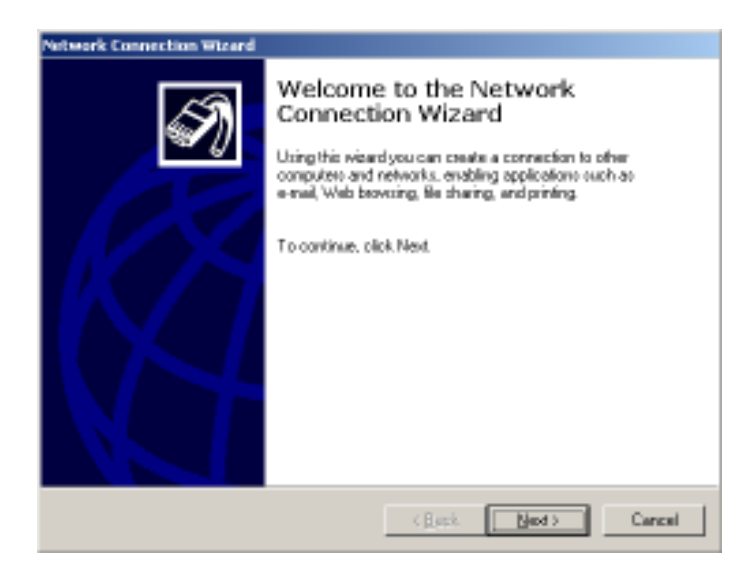

huper Vision

\_\_\_

4. Select the "Accept incoming connections" option then click the "Next" button.

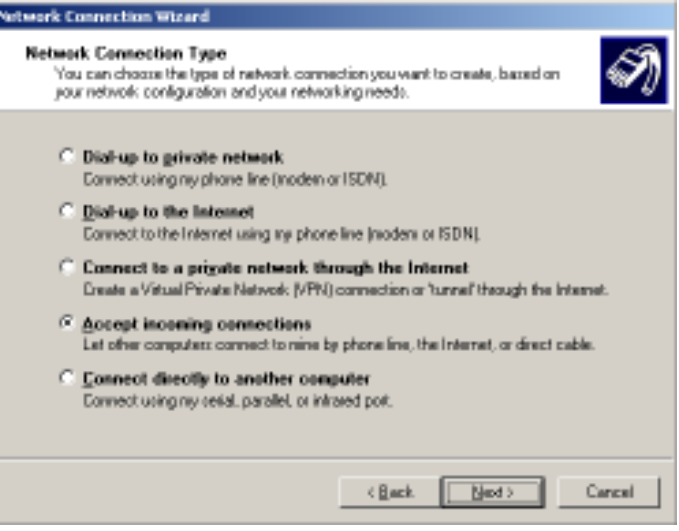

5. In the "Connection devices" list, select the modem driver then click the "Next" button.

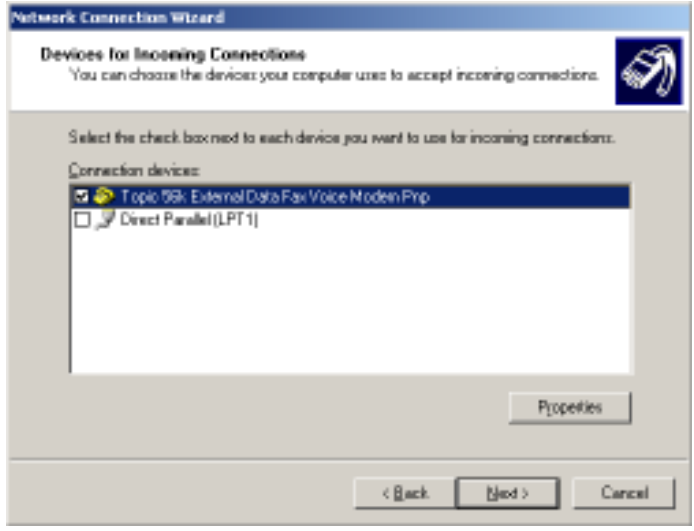
#### Ch.6 Remote Viewer

6. Select the "Allow virtual private connections"or "Do not allow virtual private connections" option then click the "Next" button.

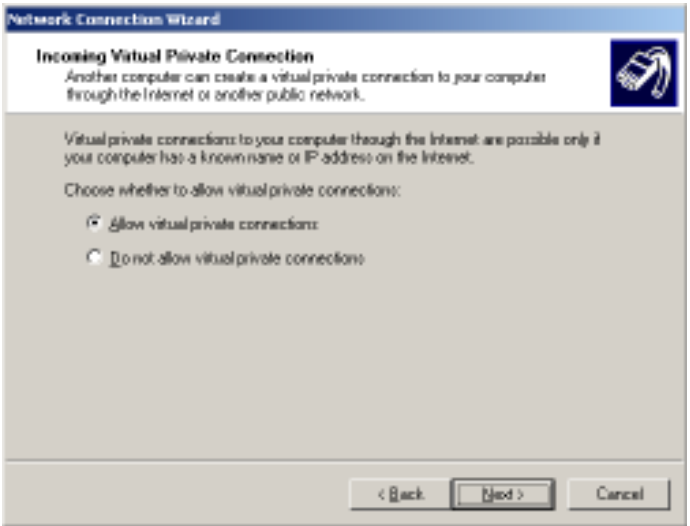

7. Click the "Add" button to open the "New User" dialog box.

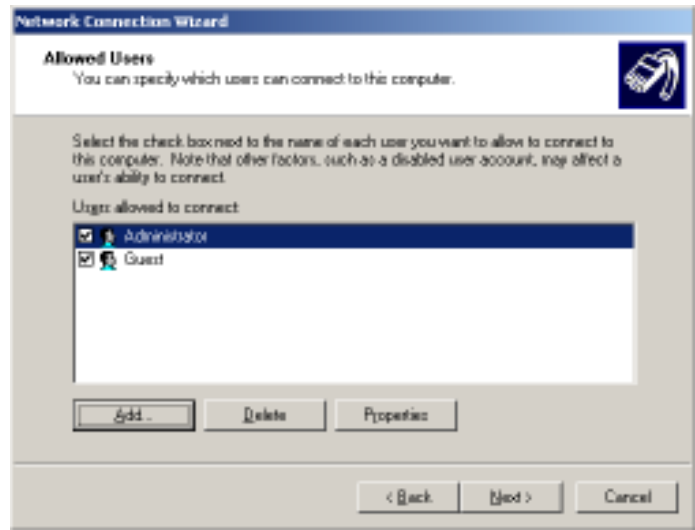

er ${\bf V}$ ision  $\parallel$ 

T

nu

# **huperVision**

8. Type in "DVR" for "User name", "Password" and "Confirm password" then click the "OK" button to close the dialog box. Click the "Next" button.

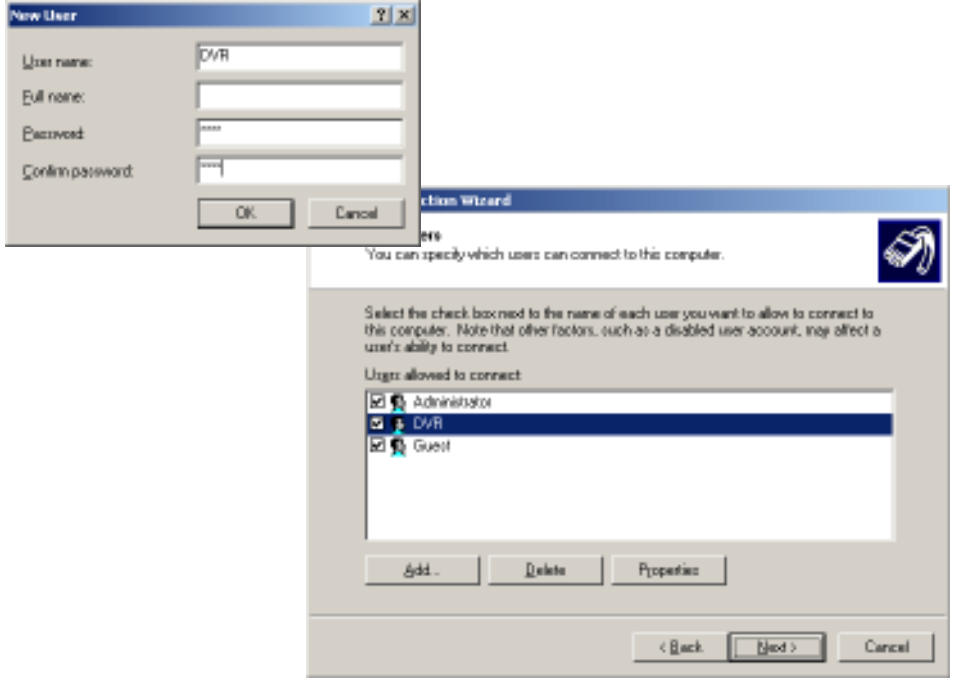

9. In the "Networking components" list, select the "Internet Protocol (TCP/IP)" item and click the "Properties" button to open the "Incoming TCP/IP Properties" dialog box.

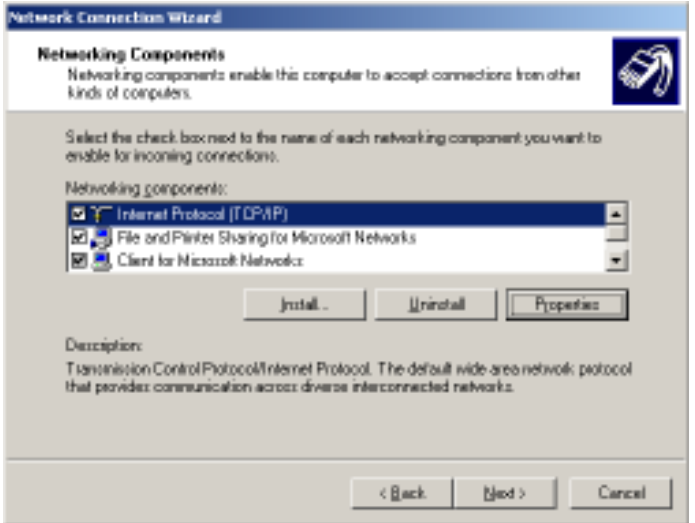

--

10.Select the "Allow calling computer to specify its own IP address" option then click the "OK" button to close the dialog box.

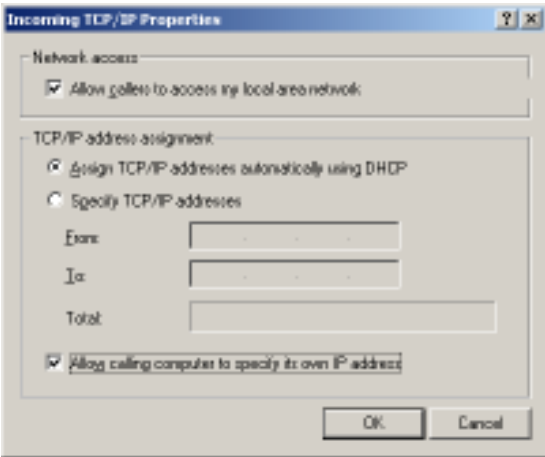

11.Click the "Next" button then click the "Finish" button to complete the setup proces.

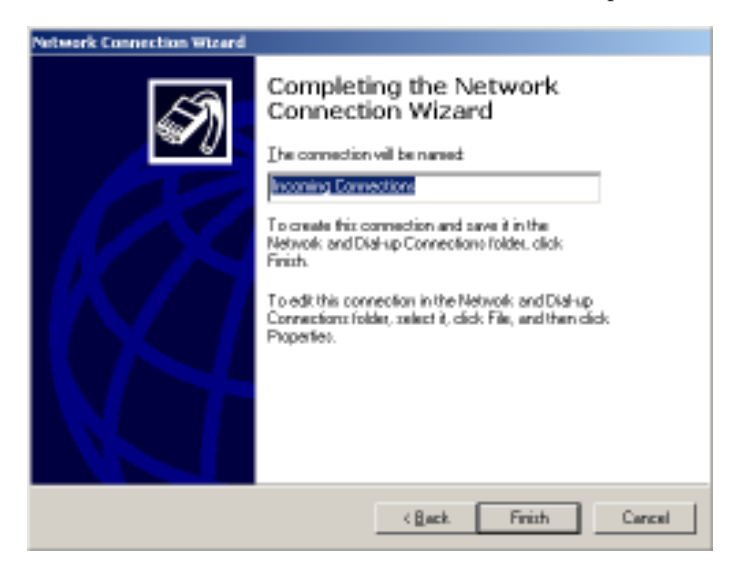

# huper Vision

### The Operations of Remote Viewer

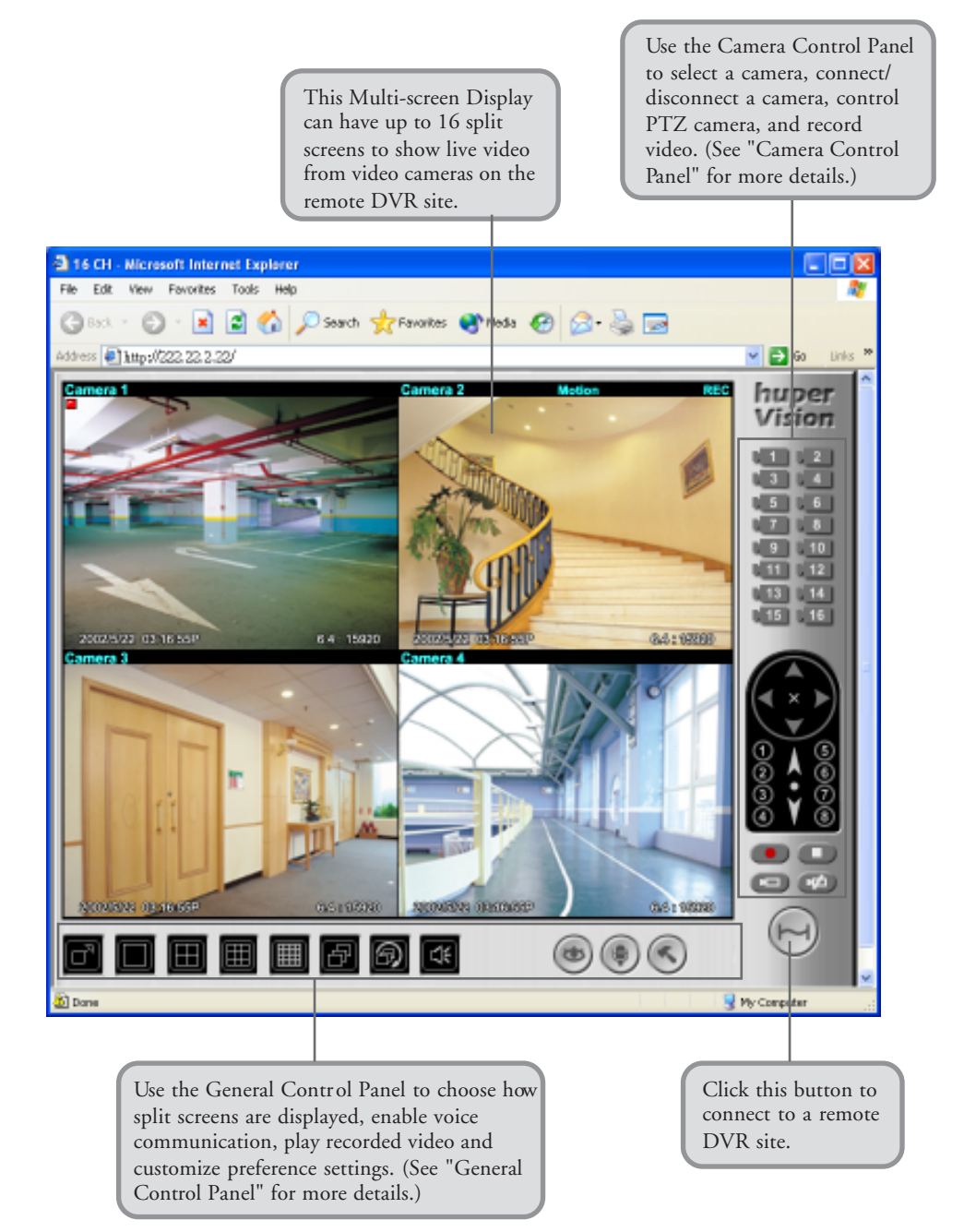

# ision /

### **Split screens**

Each split screen on the Remote Viewer interface shows the camera name and the current status of the video camera.

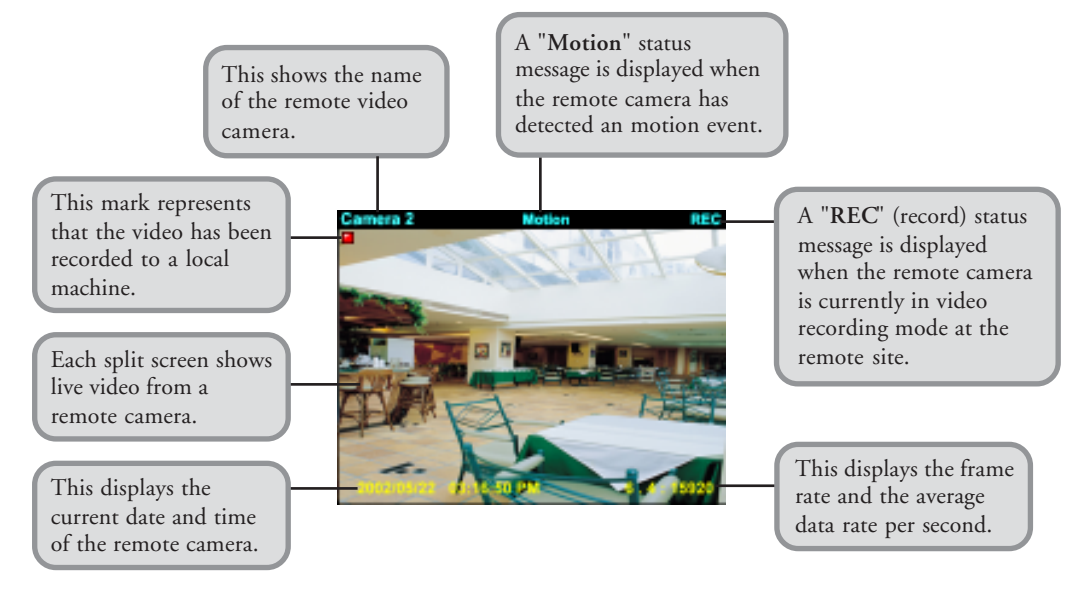

### **Camera Control Panel**

The Camera Control Panel provides button controls for connecting to the remote site, selecting/viewing remote cameras, and controlling PTZ cameras.

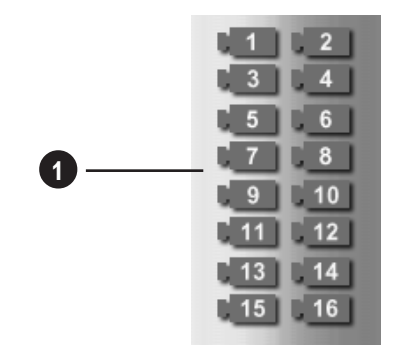

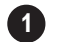

**Camera buttons** Click a camera button to select the corresponding remote camera. You need to select a remote camera first to record camera video, control a PTZ camera, or connect/disconnect the camera.

#### IП Þ

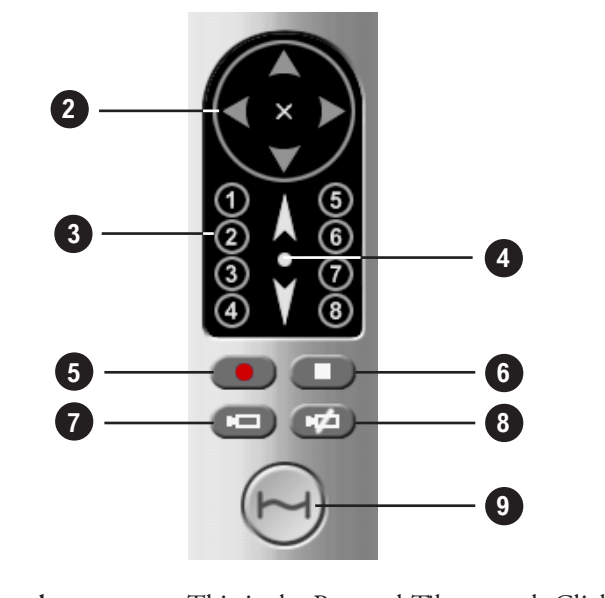

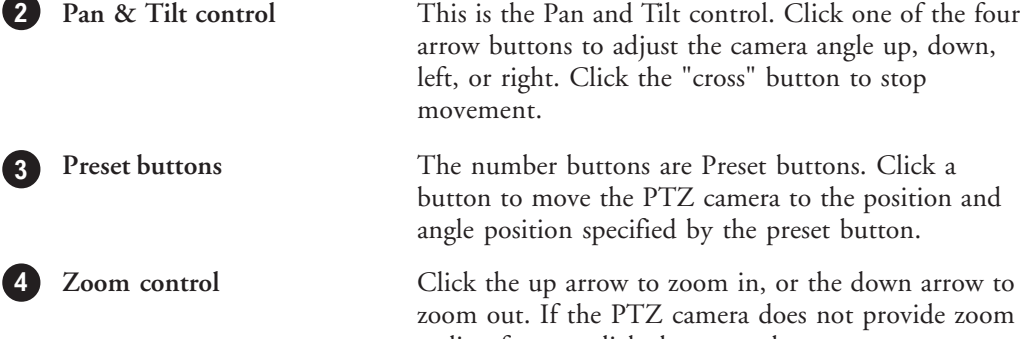

scaling feature, click the up or down arrow continuously to zoom in or out. Click the circle button to stop zooming.

Click this button to start recording video from the selected camera.

**Stop button** Click this button to stop recording the video from the selected camera.

**Connect Camera button** Click to display the "Log In" dialog box to connect to the selected remote camera.

**Disconnect Camera button** Click to disconnect the selected camera.

**Connect Site button** Click to display the "Log In" dialog box to connect to a remote DVR site. Click again to disconnect all camera connections.

**5** Record button

**6**

**7**

**8**

**9**

### **General Control Panel**

The General Control Panel provides button controls for switching between 1/4/9/16 split screens display, playing video recordings, and customizing preference settings.

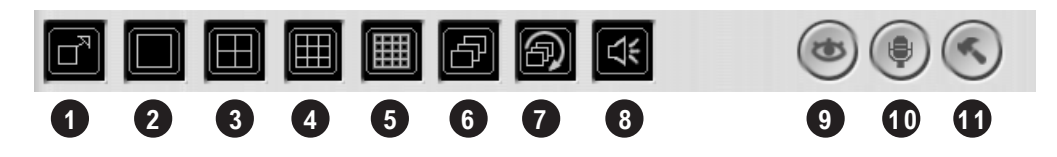

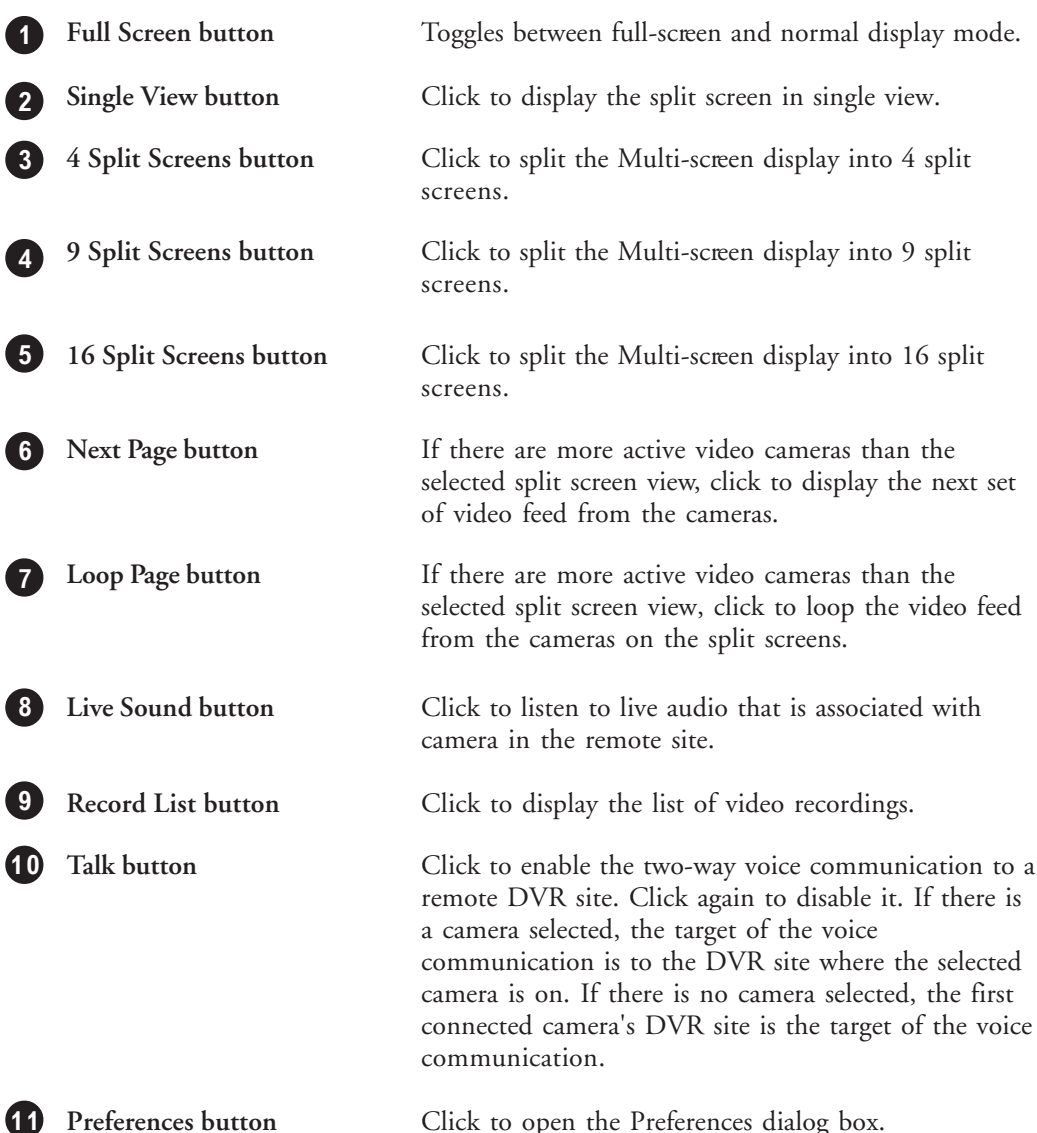

# **huperVision**

### **Preference Settings**

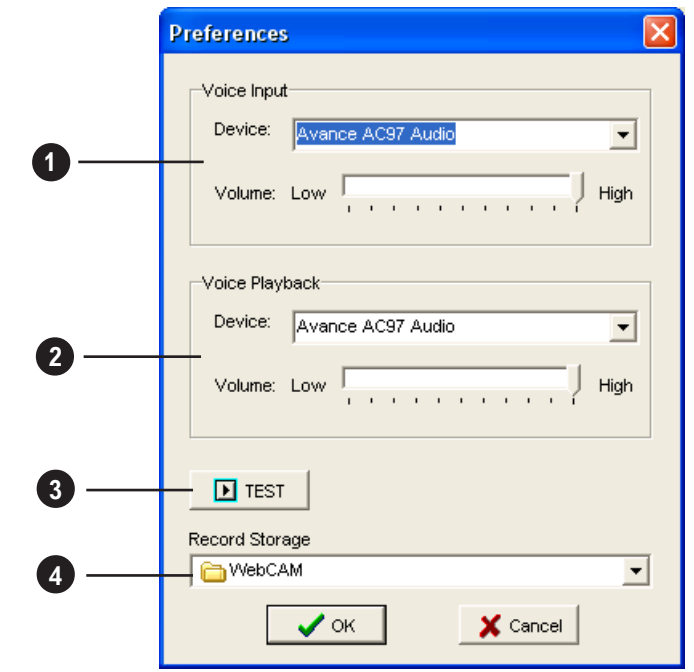

**1**

**2** Voice Playback

**3**

**4**

**Voice Input** Displays the audio device used by your input device (e.g. microphone) to capture your voice. You can also adjust input device's volume here. If you have more than one audio device installed, select the device you want to use from the drop-down menu.

> Displays the audio device used by your playback device (e.g. speakers) to play back the voice from your counterpart. You can also adjust the playback device's volume here. If you have more than one audio device installed, select the device you want to use from the drop-down menu.

Test button Press the button to test the volume of the voice input/ output device.

**Record Storage** Specify the folder where you want to save video recordings.

### **Connecting to multiple cameras from different DVR Site Servers**

- 1. Install the Remote Viewer program in your client machine.
- 2. Launch the Remote Viewer program.
- 3. Click a split screen.
- 4. Click the "**Connect Camera**" button to launch the "**Log in**" dialog box.
- 5. Enter the site server information and select a camera that you want to view.
- 6. Click the "**OK**" button in the "**Log in**" dialog box to connect.

Repeat steps 3-5 to connect to other cameras. At most, you can connect to 16 cameras from 16 different DVR Site Servers.

### **Controlling the DVR Site Server desktop remotely**

- 1. Provide a password to the Administrator account in Site Server.
- 2. Install the Remote Viewer program in your client machine.
- 3. Launch the Remote Viewer program.
- 4. Click a split screen.
- 5. Click the "**Connect Camera**" button to launch the "**Log in**" dialog box.
- 6. Enter the site server information, administrator account and password.
- 7. Select "**Control**" from the Camera list.
- 8. Click the "**OK**" button in the "**Log in**" dialog box to connect.

If you want to view the DVR Site Server desktop in full screen, switch to the single view layout then select full screen as the display mode.

**Vision** 

## **huperVision**

### Viewing recorded videos

When recording surveillance videos from remote cameras, Remote Viewer saves them on the local computer's hard drive. To retrieve and view the recorded videos, click the button. A **Record list** window then appears, displaying logs of video recordings.

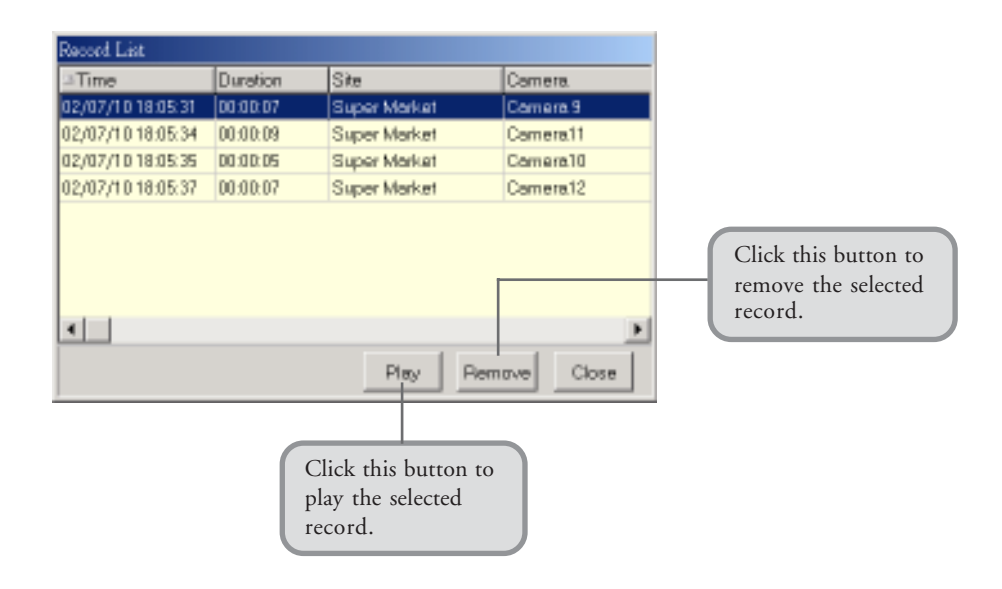

Select a log entry that shows details about the recorded surveillance video you want to view. Then click the **Play** button to open the **Playback Web page** and play back the recorded video.

### **Playback Web page**

The Playback Web page allows you to control the playback of the selected recorded video and take an image snapshot.

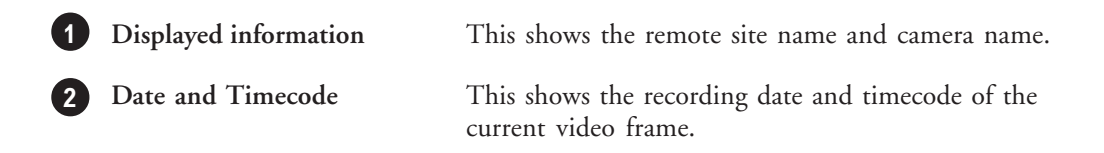

# sion /

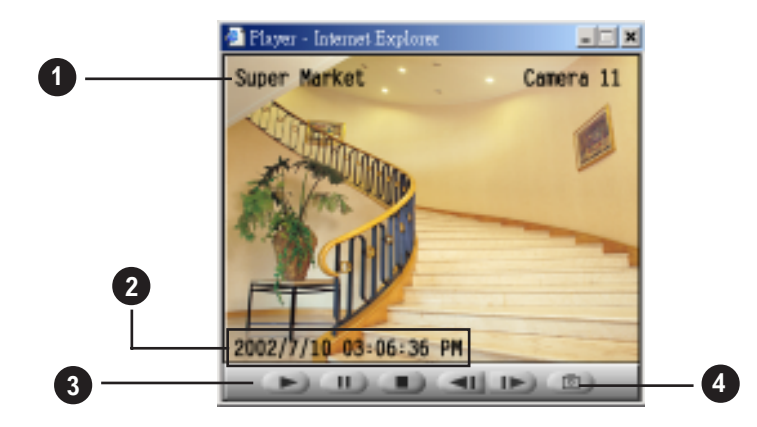

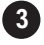

**4 Navigation controls** The buttons from left to right are: "**Play**", "**Pause**", "**Stop**', "**Previous Frame**" and "**Next Frame**". **Snapshot button** Click this button to capture the current video frame, save it as a JPEG file, and then display it on the Snapshot Web page.

### **Snapshot Web page**

The Snapshot Web page displays the captured image. The site name, camera name, date and timecode are shown on the image. Press the **Print** button to send the image out to a printer.

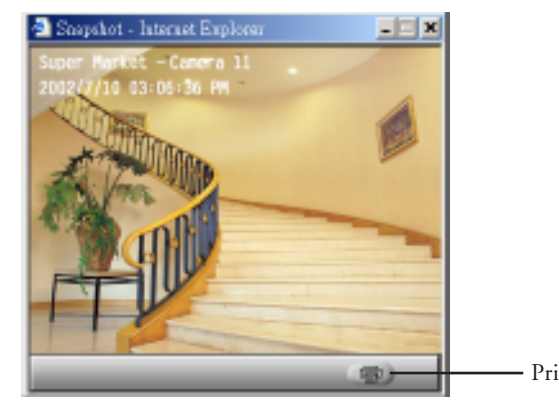

Print button

# huper Vision

## **Chapter 7**

## Remote Record Player

**Remote Record Player** allows you to download video recordings from a remote DVR site server and then view them on your local computer. Only downloaded video recordings from a remote DVR site server can be played back in Remote Record Viewer.

### Launching Remote Record Player

Launch **Remote Record Player** by clicking **Start - Programs - Remote Viewer HV v1.10 - Remote Record Player**.

### Program Interface: An Overview

The program is like a video player. These are the controls that you need to download and play back video recordings.

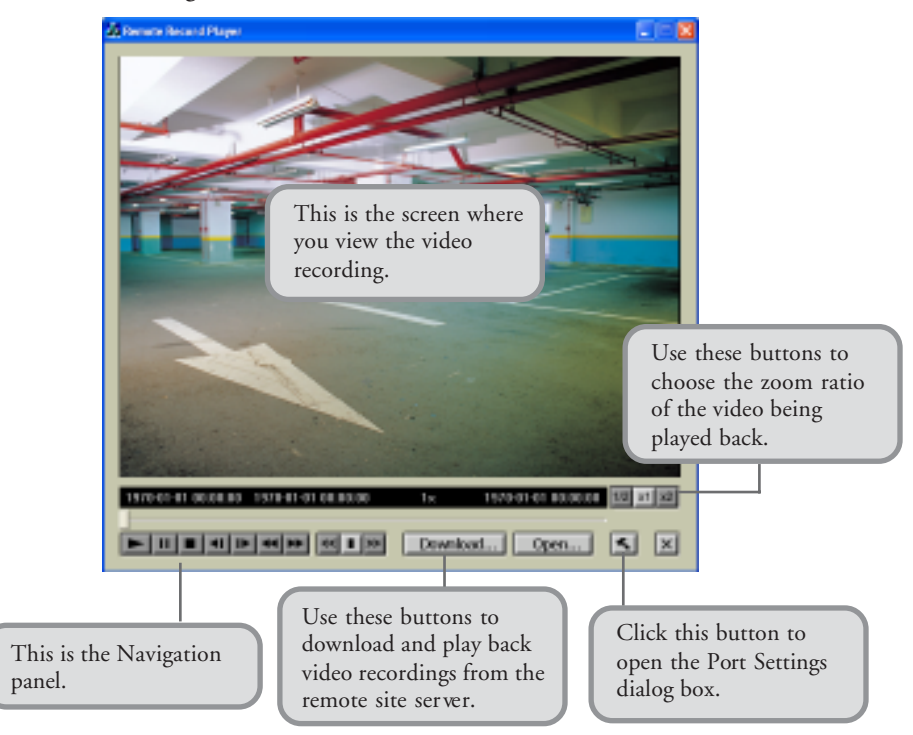

### r Vision Inup

### Downloading and Playing Back Video Recordings from a Remote Site Server

You can download video recordings from a remote site server to your local computer then play it back. You may need access rights to the remote site server to be able to download video recordings.

### **Configuring port settings**

Click the "**Preference**" button to open the "**Port Settings**" dialog box where you can configure Remote Record Player to connect to the DVR site server.

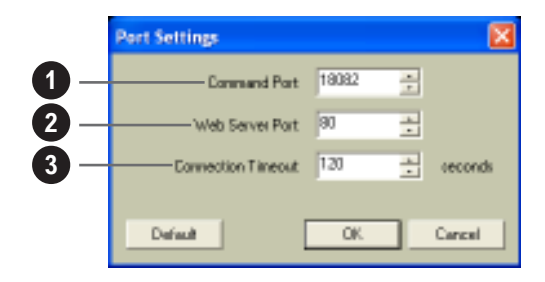

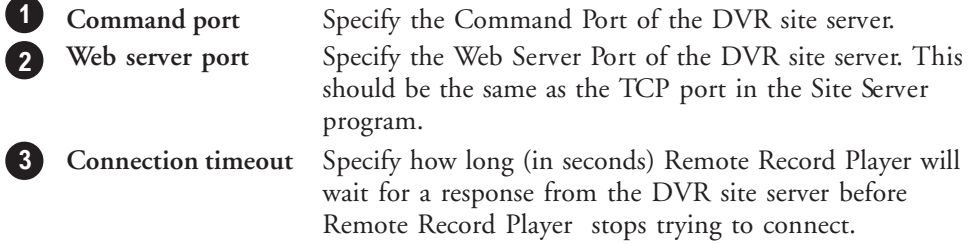

It is recommended to use the default values for "**Command port**" and "**Web Server port**." Click the "**Default**" button to restore the default values in the dialog box.

## huperVision

----

### **Downloading video recording from a remote site server**

Click the "**Download Record**" button to open the "**Download**" dialog box then configure the settings below.

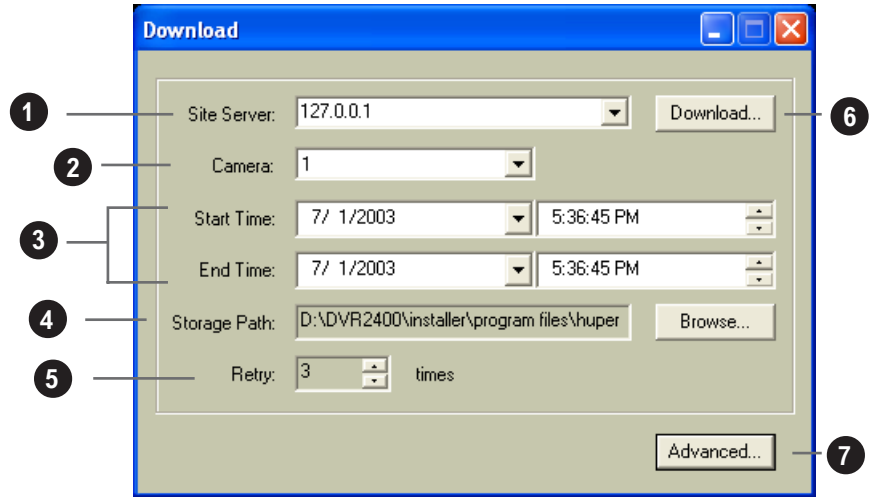

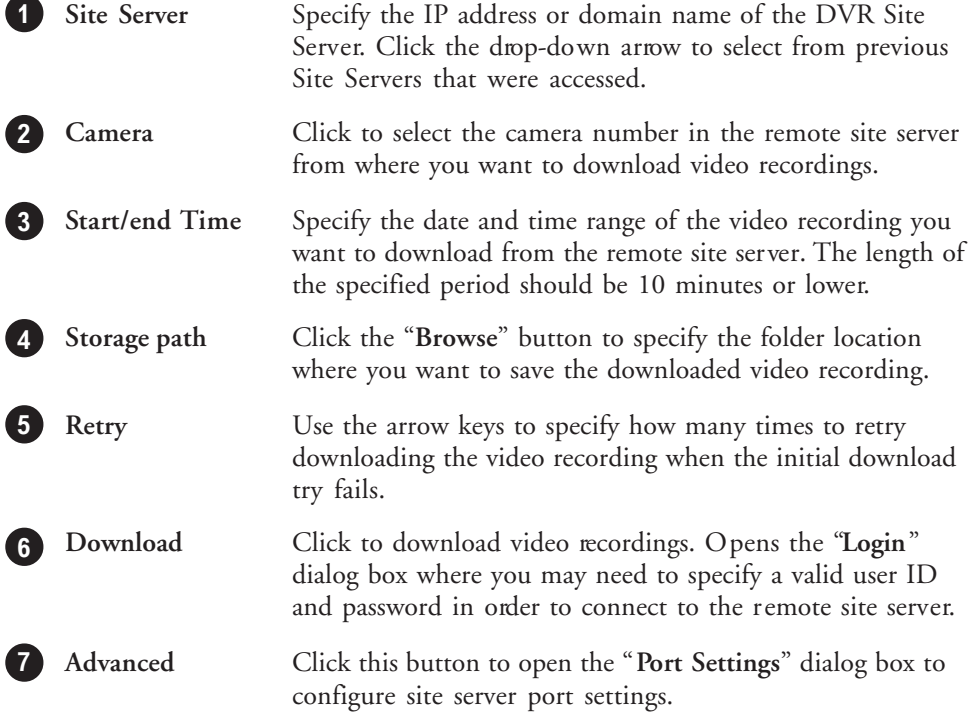

# Vision I

After clicking the "**OK**" button (valid User ID and Password may be required before you can click the OK button) in the "**Login**" dialog box, a dialog box will open showing you details of the video recording that is being downloaded. Click the "**Cancel**" button if you want to stop the download process.

### **Playing back downloaded video recordings**

Click the "**Open Record**" button to open the "**Open**" dialog box and select the downloaded video recording file then click the "**OK**" button. The video recording file is displayed on the Remote Record Player screen.

### **Navigation Panel**

Use the **Navigation Panel** to control the playback of recorded video.

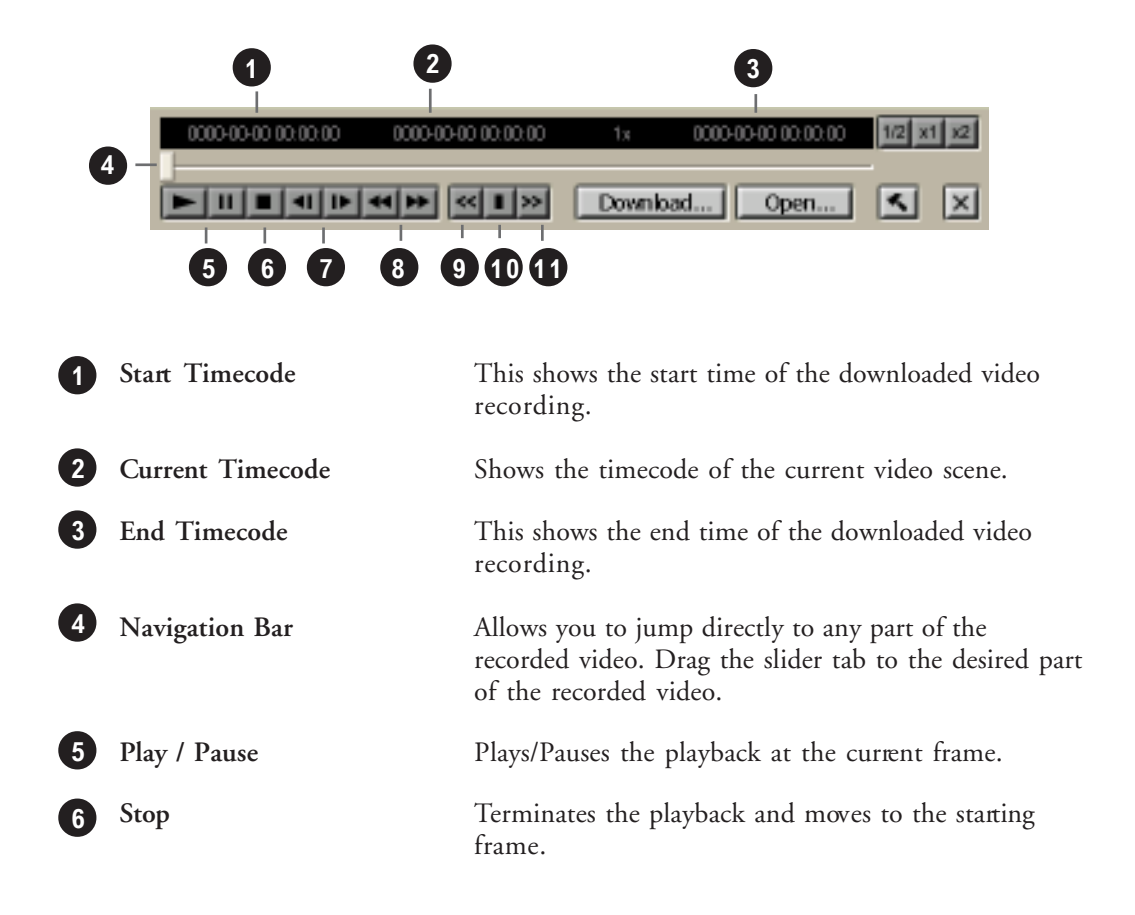

Ch.7 Remote Record Player

## huper Vision

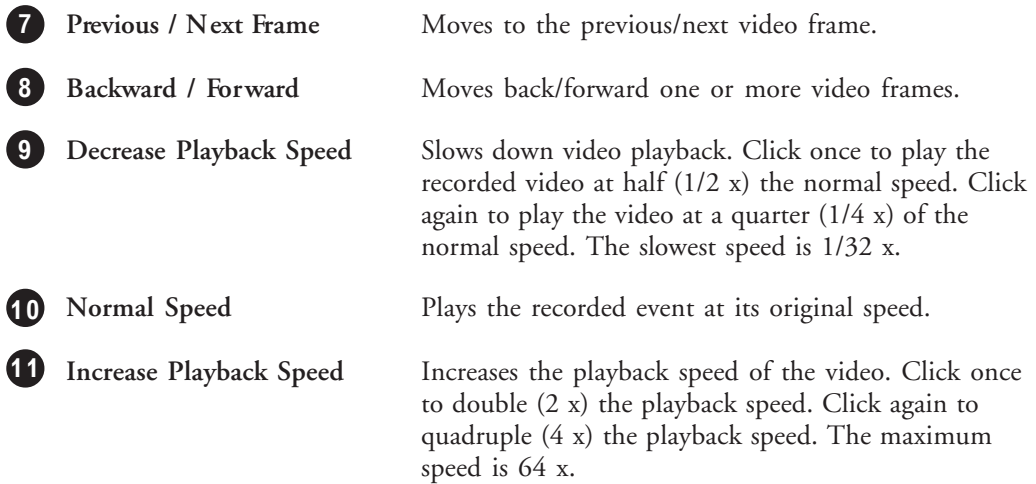

### **Changing the zoom ratio of the video during playback**

When playing downloaded video recordings, you can change the zoom ratio of the video recording by clicking one of the "**Zoom Ratio**" button. Besides being able to view your video in its actual size, you can choose to view the video recording at 1/2 or 2x the original size.

# ision  $\not\!\!\!\perp$

## **Chapter 8**

## huperRemote PDA

**huperRemote PDA** is a Windows CE based software that allows you to monitor the video cameras from a remote DVR Site Server on a PDA.

## The User Interface

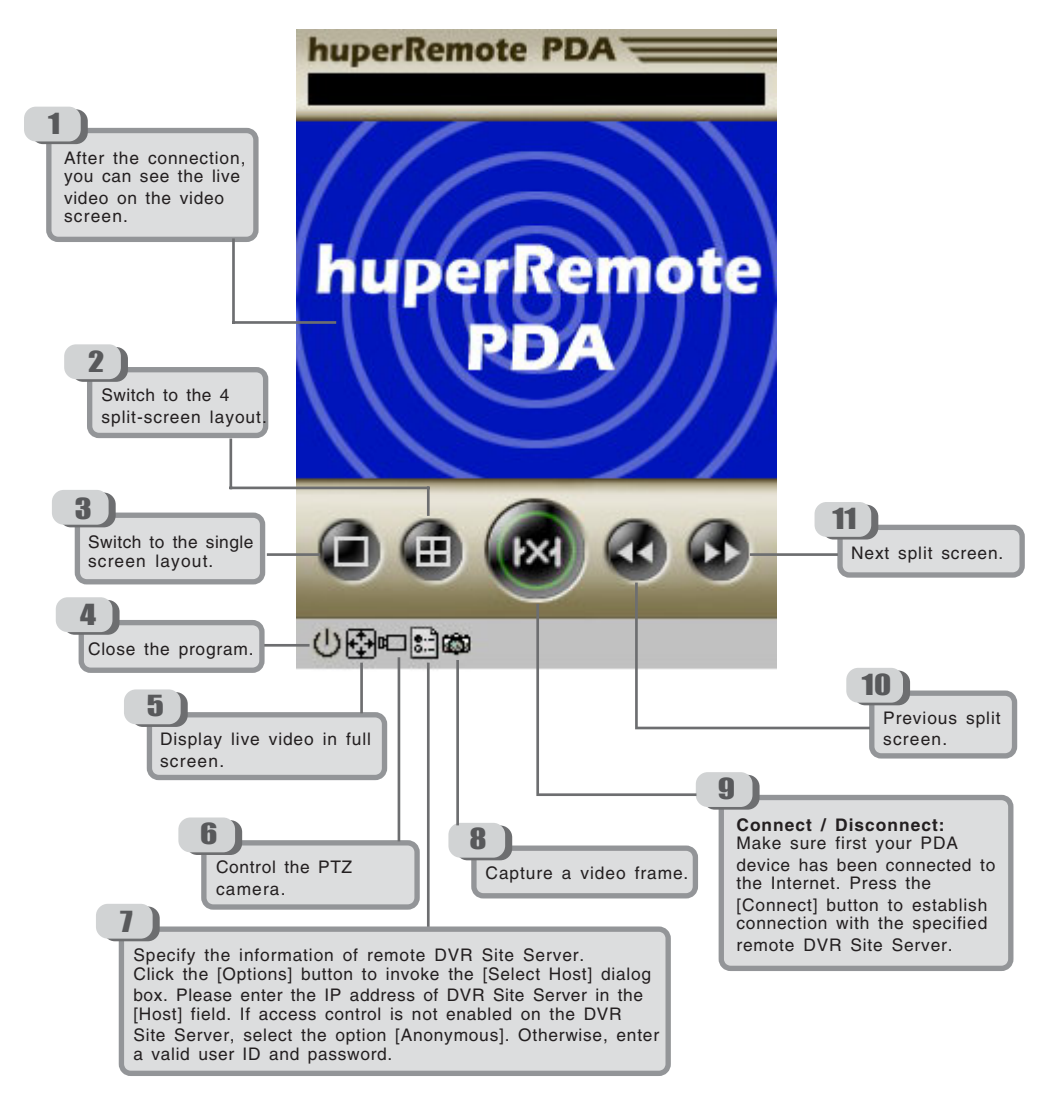

# huper Vision

**Chapter 9**

## List Server

**List Server** is a program that keeps track of the Site Server computers that are connected on the local network and maintains the user account database. After List Server is installed, by default, it automatically runs in the background when the computer where it is installed is started up.

### Running the List Server

Before you run the List Server program, first disable the Internet Connection Firewall in Windows. You can disable it through the Control Panel's **Network Connections** dialog box.

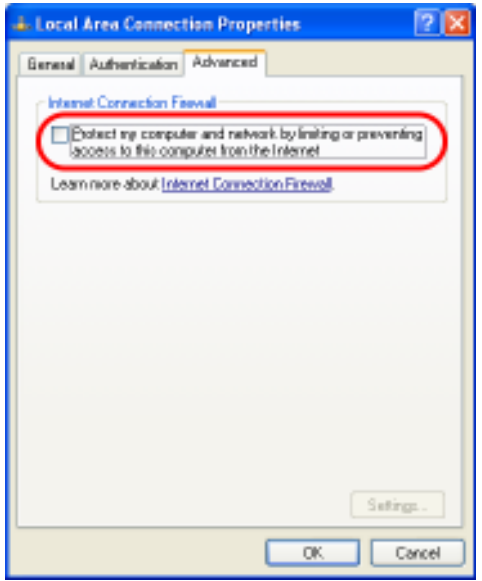

Note The Internet Connection Firewall feature protects your computer from hackers. If you need to use this feature, refer to Microsoft Windows documentation for information on how to properly set up the firewall.

To run List Server, click **Start > Programs > Huper List Server > List Server**. List Server will be launched in the background, and its program icon will be added to the right side of the Windows taskbar.

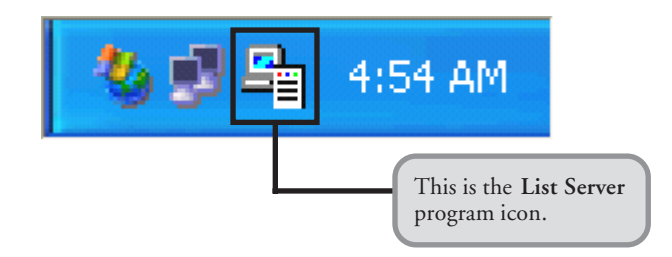

To open the List Server program window and customize its settings, you need to log into the program.

**Note:** Only the system administrator can log into the List Server and customize its settings.

#### **To log into the List Server:**

- 1. Right-click the List Server icon, then select **Log in**.
- 3. You will then be prompted to enter the system administrator name and password.

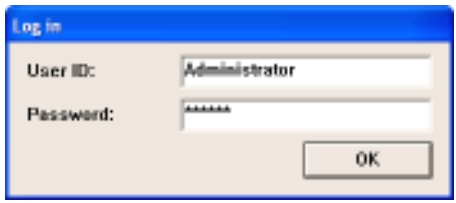

If this is your first time to open the List Server, enter "**Administrator**" as the name and "**system**" as the password.

4. Change the administrator password to avoid unauthorized access of the List Server. Click **Modify**, then enter a secure password.

## **huperVision**

### Customizing List Server settings

The List Server program window has four tabs that provide different sets of settings. After you have modified its settings, you need to restart the List Server program for your new settings to take effect.

### **Account tab**

In the **Account** tab, the upper part shows the existing users and information about these users, whereas the lower part shows the number of users that are assigned to each type of user group.

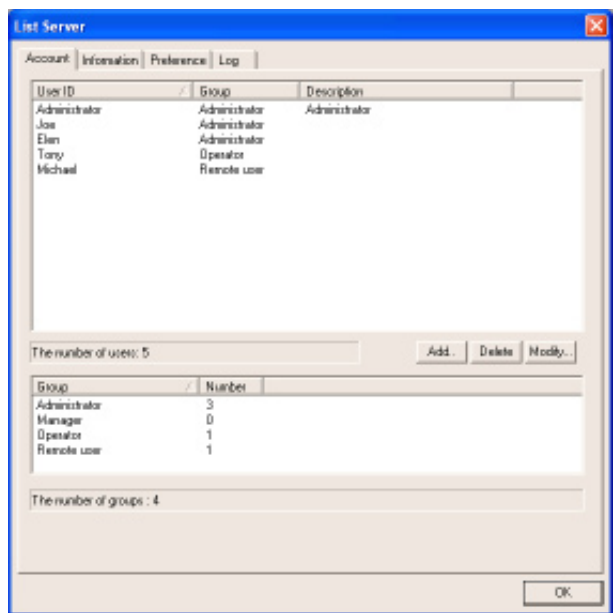

In this tab, you can add, modify or remove user accounts. For each user account, assign it to one of these four types of user groups (i.e., privilege level): **Administrator**, **Manager**, **Operator**, or **Remote User**.

### **Information tab**

The **Information** tab keeps track of Site Server computers that are logged onto the List Server. In this tab, you can see the dynamic IP addresses or fixed IP addresses of all the Site Server computers. When you select a computer from the list, the right side of the program window will show information about the associated video cameras such as the camera name, video resolution, operation status (e.g., video recording, detection, etc.).

# huper Vision $\ket{\mathcal{V}}$

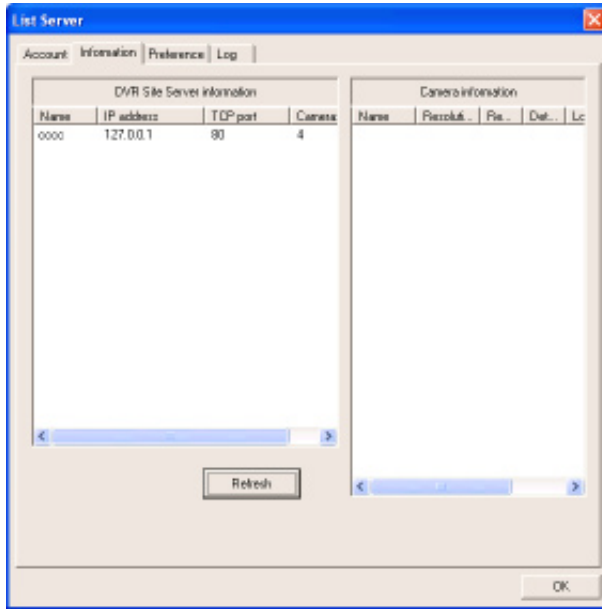

### **Preference tab**

The **Preference** tab contains network settings for the List Server computer.

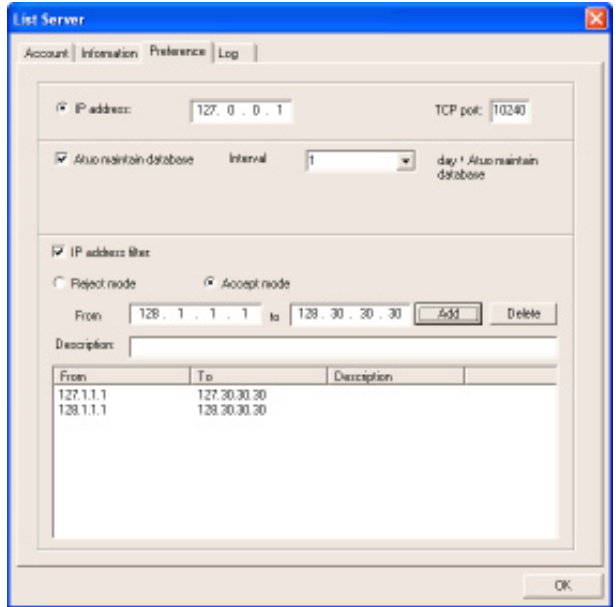

## huper Vision

#### Ch.9 List Server

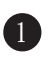

**2**

**3**

**IP address and TCP port** Specify the IP address and TCP port number to be used by the List Server computer. (After modifying the settings, restart the List Server program for the new settings to take effect.)

> **Notes:** If List Server is accessed via a NAT, firewall or IP-sharing device, make sure the List Server computer's TCP port is port-forwarded to the device's port number.

**Auto maintain database** Select this option to enable auto maintenance of the List Server's database. Specify the desired time interval between each maintenance.

**IP address filter** Select this option to restrict only a specific range of dynamic IP addresses to log onto and access the List Server. To define a range, enter the start and end IP addresses, then click the **Add** button. Specify whether this range of address will be ignored or accepted by selecting either the **Reject mode** or **Accept mode** option.

### **Log tab**

The **Log** tab displays operation logs such as List Server's startup and shutdown logs, login and logout times of Site Server computers, and user login and logout times. To control the size of the log file, either specify the maximum allowable number of operations to be logged in the **Log limited by** field, or specify the number of days to retain operation logs. To view operation logs of a specific date, choose the range of inquiry dates then click **Search**.

You can back up the operation logs by clicking **Backup**, or clear the logs by clicking **Delete**.

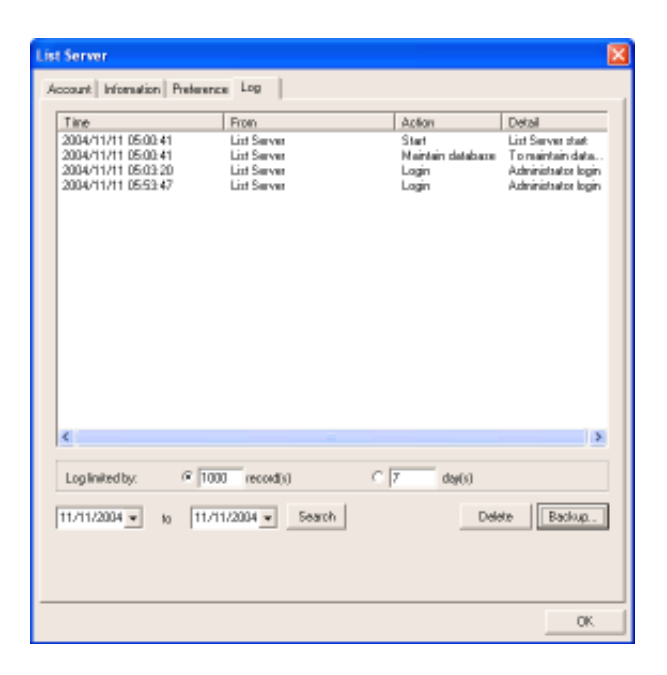

## **Appendix 1**

## How to Use the I/O Ports of a Video Capture Card

### **1. The Specification of I/O Ports**

Each video capture card provides four I/O ports. Each I/O port can connect to an Input Device (e.g. Infra-red sensor) or an Output Device (e.g. Alarm). The H1004S video capture card has four I/O ports, each marked by "GPIO1", "GPIO2", "GPIO3" and "GPIO4" (Please refer Figure 1-1 and 1-2). Every I/O port has two pins, a positive pole pin marked with "+" and a negative pole pin marked with "-". For other models of video capture cards (Please refer Figure 1-3 and 1-4), positive pole pins are at the side marked with "GPIO1-GPIO4", negative pole pins are at the opposite side marked with "G". The left-most pin pair are the first I/O port, the following pin pairs are numbered accordingly (second I/O port, third I/O port...). The I/O ports link directly to the BT878 GPIO\* ports. Below are their specifications.

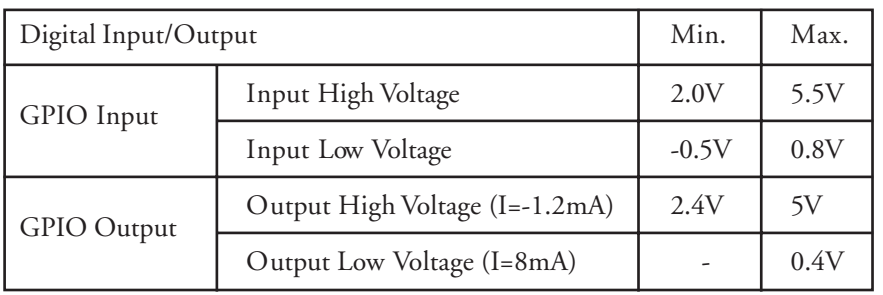

#### **Note:**

- GPIO: General Purpose Input/Output ports.
- Detail GPIO specification.Please read the specifications of the Bt878 chip.

# huperVision

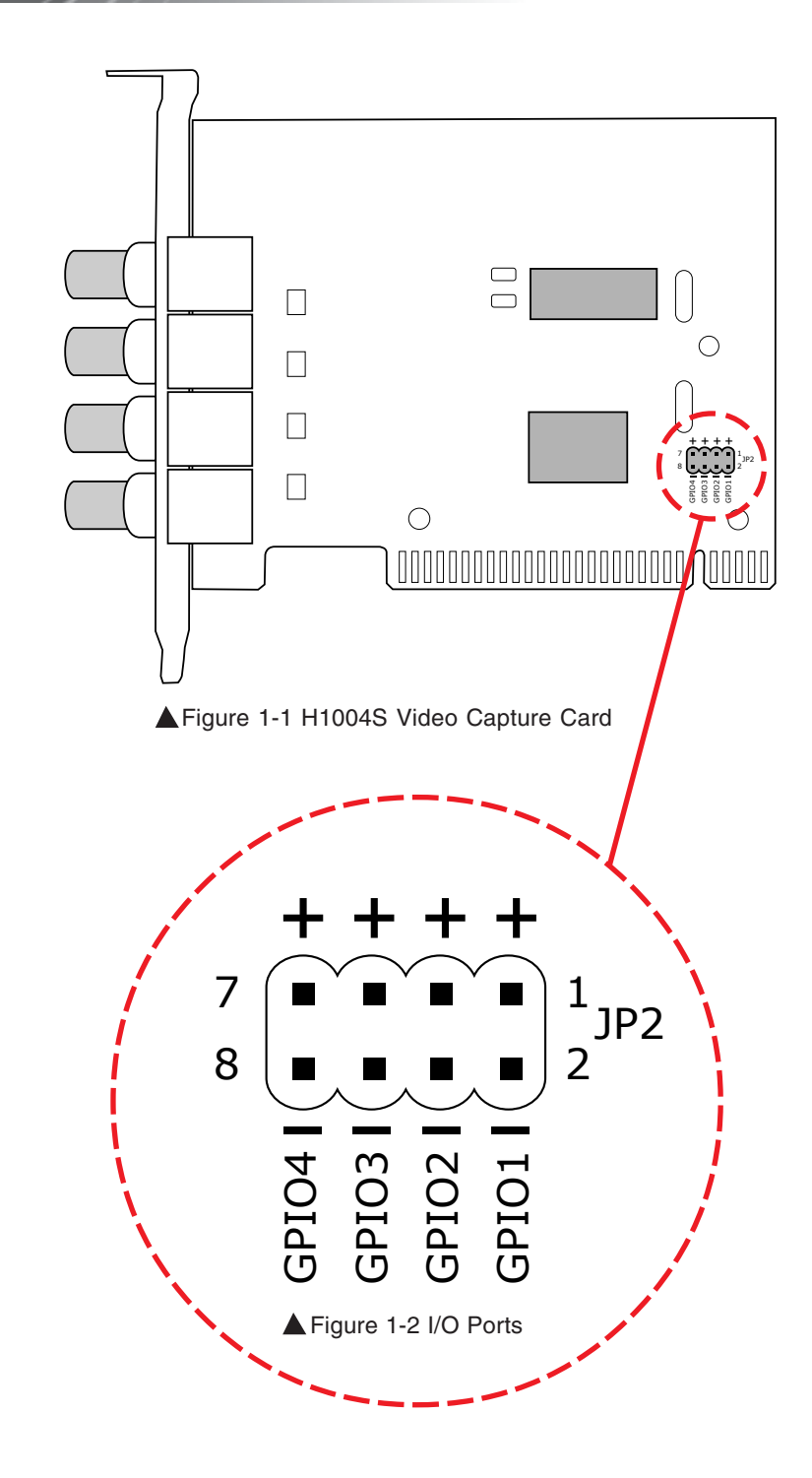

Appendix 2

# huperVision

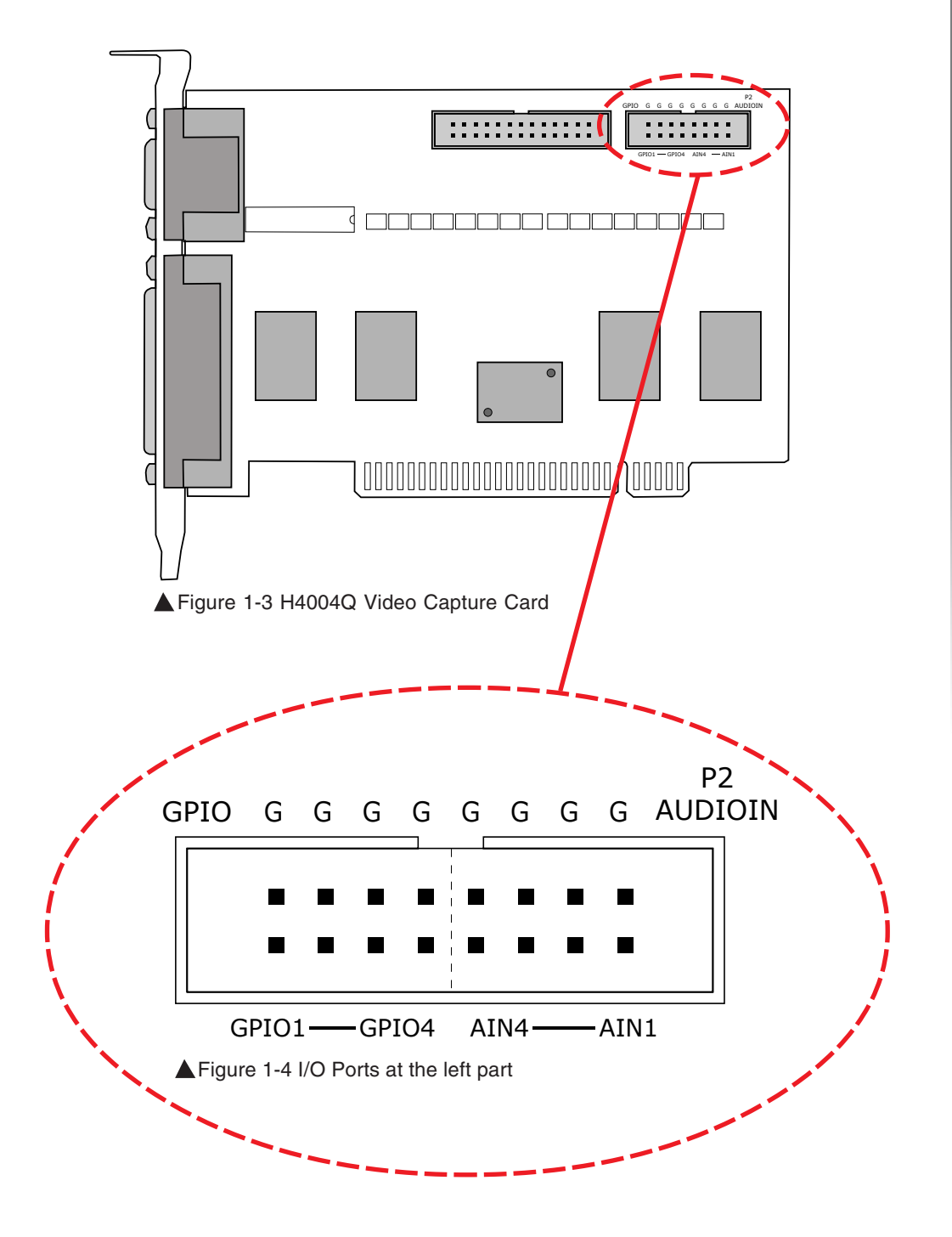

## huper Vision

### **2. Installing the Cable**

You need to install a cable to connect I/O ports to I/O devices. You can purchase a cable from any PC accessory store or use the cable that comes with the video capture card. Please note that some models of video capture cards do not include cables. You can purchase the cable from the dealer where you purchased the product.

### **3. Connecting to I/O Devices**

Each I/O port can connect to an input device or an output device. If the input/output voltage from/to the I/O devices does not match the specifications of I/O ports, the video capture card or output devices may be damaged due to overrunning of the voltage limit. An extra circuit for increasing/decreasing the voltage from the input device or to the I/O port can solve the problem. Please note that I/O ports can only accept DC (Direct Current).

### **4. Setting I/O Devices**

I/O devices and I/O ports should have their corresponding positive pole pins connected and corresponding negative pole pins connected. If the first I/O port is connected to an input device, please select the first option on the "**Device/Input**" tab of the "**Preferences**" dialog box then specify the device type (either NC or NO). (Please refer to Figure 4-1.) If the first I/O port is connected to an output device, please select the first option on the "**Device/Output**" tab of the "**Preferences**" dialog box then specify the device type (either NC or NO). (Please refer to Figure 4-2.) If you installed other I/O devices, follow the rule above for the "**Preferences dialog box: Device tab**".

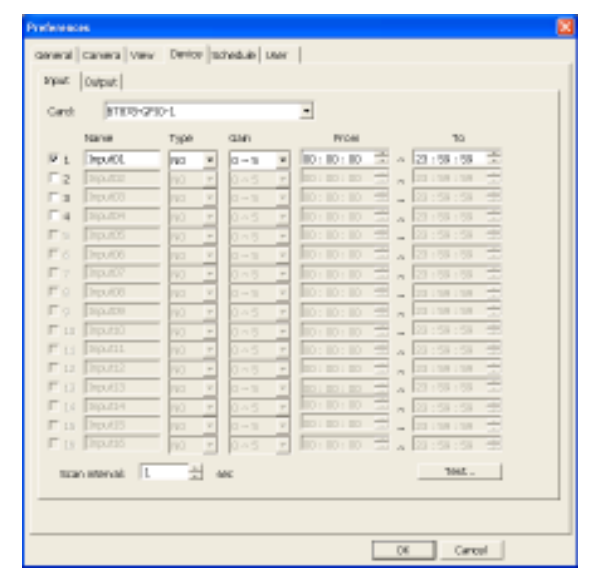

Figure 4-1 Enable the Input Device

# ision l

| <b>Preferences</b> | General Camera View Device Schedule User |                                 |      |           |                                          |                                 |      |
|--------------------|------------------------------------------|---------------------------------|------|-----------|------------------------------------------|---------------------------------|------|
| Inguit             | <b>Cutput</b>                            |                                 |      |           |                                          |                                 |      |
| Card:              | BT879-GP10-1                             |                                 |      | ٠         |                                          |                                 |      |
|                    | Name                                     | Type                            | Gain | Interval  | From                                     | To                              |      |
| $\sqcap$ 1         | 0.00.001                                 | NO<br>$\overline{\phantom{a}}$  | 1.0  | I1        | $00:00:00 \frac{m}{m}$                   | 23:59:59 一<br>$\sim$            | Test |
| F2                 | Output02                                 | $\overline{ }$<br>NO.           | 50   | 1         | $00:00:00 \xrightarrow{+ \infty} \omega$ | 23:59:59<br>÷                   | Test |
| $\overline{a}$     | Output03                                 | $\vert - \vert$<br>NO           | 1.0  | Ιı        | $00:00:00 \frac{1}{100}$                 | 23:59:59                        | Tost |
| $\overline{4}$     | 0.00.004                                 | NO<br>$\overline{\mathbf{w}}$   | 1.0  | 11        | 00:00:00<br>÷                            | ÷<br>23:59:59                   | Test |
| $\Gamma$ 5         | <b>Output05</b>                          | NO<br>$\overline{a}$            | 10   | Ŀ         | $00:00:00 \div$                          | 23:59:59<br>÷<br>$\sim$         | Test |
| Γb                 | Output06                                 | $\overline{\phantom{a}}$<br>NO  | 1.0  | 1         | $00:00:00 \frac{m}{m}$                   | ÷<br>23:59:59<br>$\sim$         | Tost |
| 口头                 | Output07                                 | NO<br>$\mathbf{w}$              | 1.0  | E         | ÷<br>00:00:00                            | 23:59:59<br>÷<br>$\sim$         | Test |
| ГB                 | Output08                                 | $\overline{a}$<br>NO            | 1.0  | II.       | $00:00:00 \frac{11}{100}$                | 23:59:59<br>÷                   | Tost |
| $\Gamma$           | Output09                                 | NO<br>$\overline{\mathbf{v}}$   | 1.0  | 11        | $00:00:00 \frac{m}{n}$                   | 23:59:59<br>$\sim$              | Test |
| $\Gamma$ 10        | Output10                                 | u<br>NO                         | 1.0  | Ιı        | $00:00:00 \frac{m}{n}$                   | ÷<br>:50:50<br>$\sim$<br>75     | Test |
| F11                | Output11                                 | $\overline{\phantom{a}}$<br>NO  | 1.0  | I٤        | $00:00:00 \rightarrow$                   | 23:54:59<br>$\sim$              | Tost |
| $\Gamma$ 12        | Output12                                 | NO<br>$\overline{\phantom{a}}$  | 1.0  | 1         | 00:00:00<br>÷                            | :59:59<br>$\sim$                | Test |
| $F$ 13             | Output13                                 | $\overline{\phantom{a}}$<br>NO  | 10   | I٦        | $00:00:00 \div 0$                        | 23:59:59<br>÷<br>$\overline{a}$ | Tost |
| F14                | Output14                                 | $\overline{\phantom{a}}$<br>NO  | 1.0  | 1         | ÷<br>00:00:00                            | 23:59:59<br>÷<br>$\sim$         | Tost |
| $F$ <sub>15</sub>  | Output15                                 | NO.<br>$\overline{\phantom{a}}$ | 1.0  | $\vert$ 1 | $00:00:00 \frac{m}{m}$                   | ÷<br>23:59:59                   | Test |
| $\Gamma$ 16        | Output16                                 | NO<br>$\rightarrow$             | 1.0  | I٦        | $00:00:00 \xrightarrow{++}$              | 23:59:59<br>$\sim$              | Test |
|                    |                                          |                                 |      |           |                                          |                                 |      |
| OK<br>Cancel       |                                          |                                 |      |           |                                          |                                 |      |

Figure 4-2 Enable the Output Device

### **5. Testing the I/O Device Connection**

After connecting the I/O ports to I/O devices and finalizing the settings, click the "**Test**" button on the "**Preferences/Device**" tab to check the connection and settings. Click the "**Test**" button on the "**Preferences/Device/ Input**" tab to launch a dialog box displaying the current input voltage of input devices. (Please refer to Figure 5.) You can trigger the input device and track the changes of input voltage in this dialog box. Click the "**Test**" button on the "**Preferences/Device/Output**" tab to change the output voltage. You can check the behavior of output devices to make sure the connections and settings are correct.

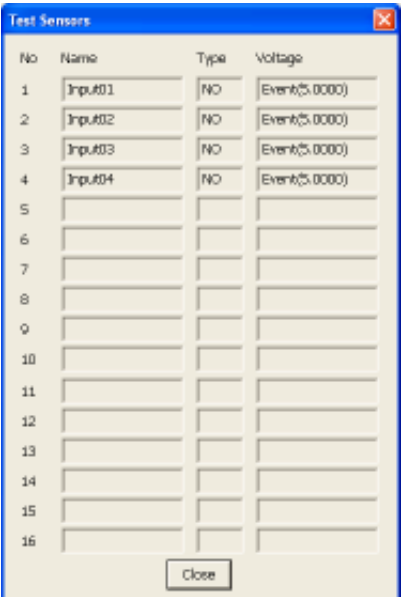

# **huperVision**

### **6. Including I/O Devices to the operation of DVR Site Server**

When an input device has been triggered to issue an event, Site Server can have three reactions:

- 1. In the event recording mode, starts the video recording and Site Server keeps recording till the event ends.
- 2. In non-event recording mode, the event time segment is recorded to enable searching of video recordings later.
- 3. Issue event notifications.

In order to include input devices to the normal operation of Site Server, you need to select the "**Sensor detection**" option in the "**Detect events by**" group on the "**Preferences/Camera**" tab for certain cameras. Then click the "**Settings**" button behind the option "**Sensor detection**" to assign input devices.

Output devices are for event notification. You can select the "**External devices**" option in the "**Respond to events by**" group on "**Preferences/Camera**" tab for certain cameras. Then click the "**Settings**" button behind the option "External devices" to assign output devices.

## **Appendix 2**

## Profile Settings of LiveTag.ini

### **What is the profile settings for?**

Some settings of huperVision are related to the product models and hardware environments. These settings are put on the "LiveTag.Ini" file with default values. Installers and users can modify the settings for customization or performance/quality tuning.

#### **Where is the file for the setting?**

The file "LiveTag.Ini" is placed at the product installed folder. The default location of the file is at "Drive:\ Program Files\huperLab\huperVision\Bin", where Drive could be C, D, etc.

### **How to Modify the Settings?**

Prior to the modification, you need to know each setting standing for. Below explain the settings one by one.

#### **1. [SYSTEM] Section**

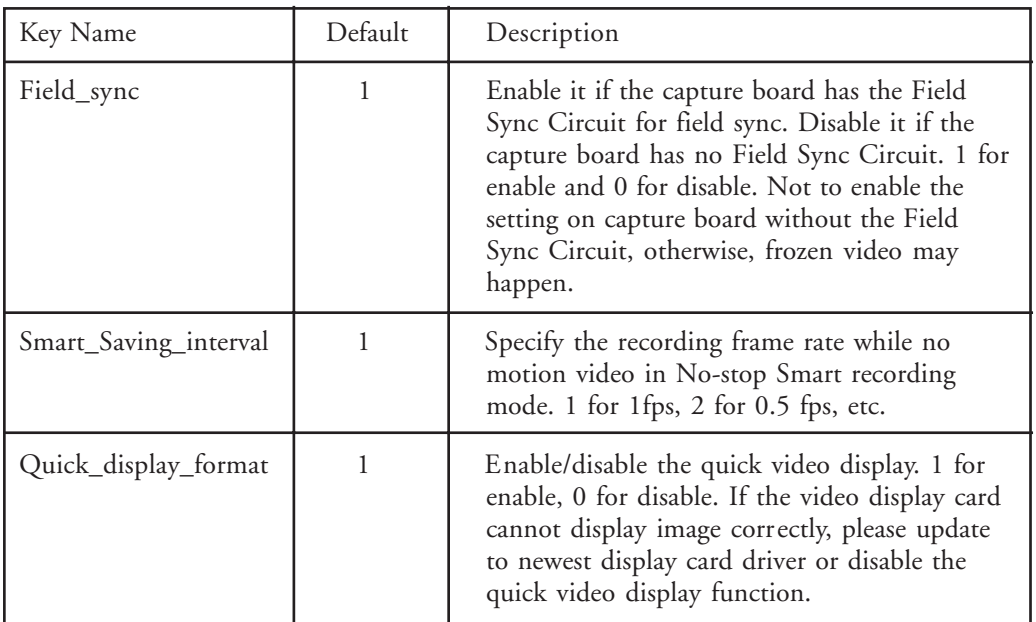

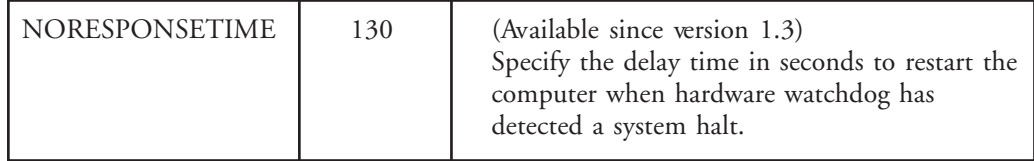

### **2. [COMPRESSOR\_FAST] Section**

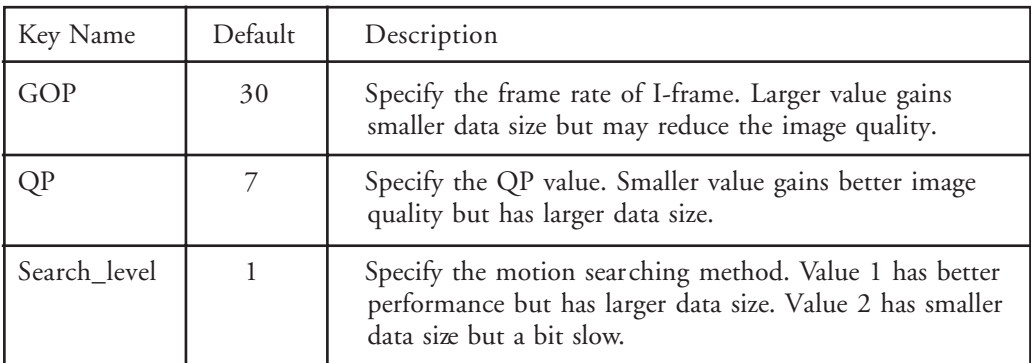

PS: Settings for HM Fast compression.

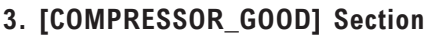

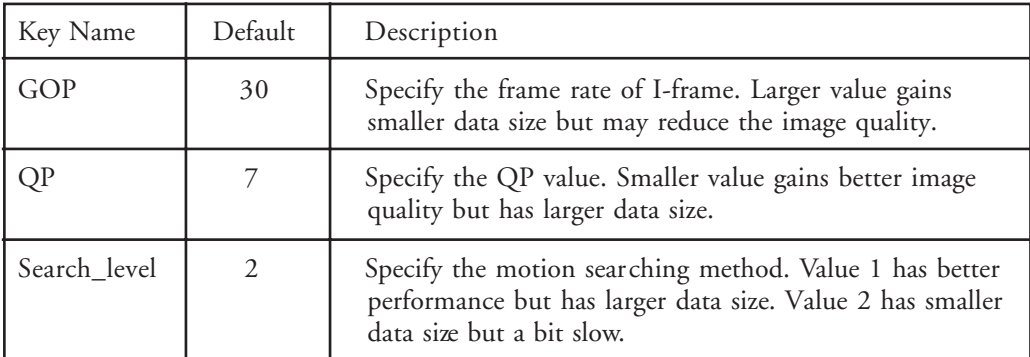

PS: Settings for HM Good Quality compression.

### **4. [COMPRESSOR\_BEST] Section**

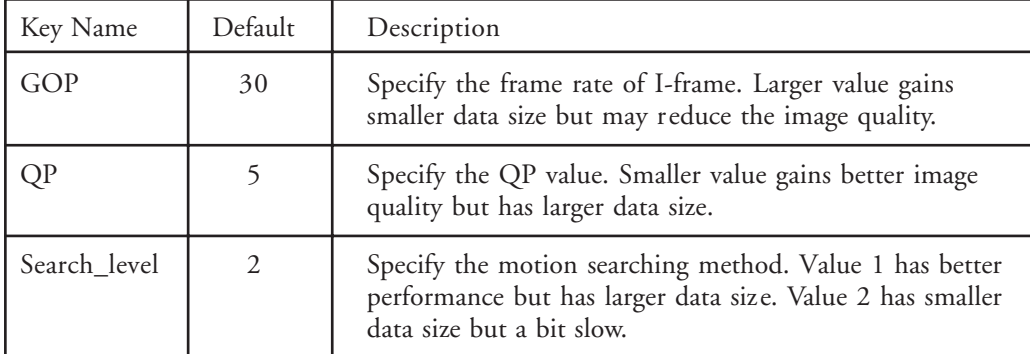

PS: Settings for HM Best Quality compression.

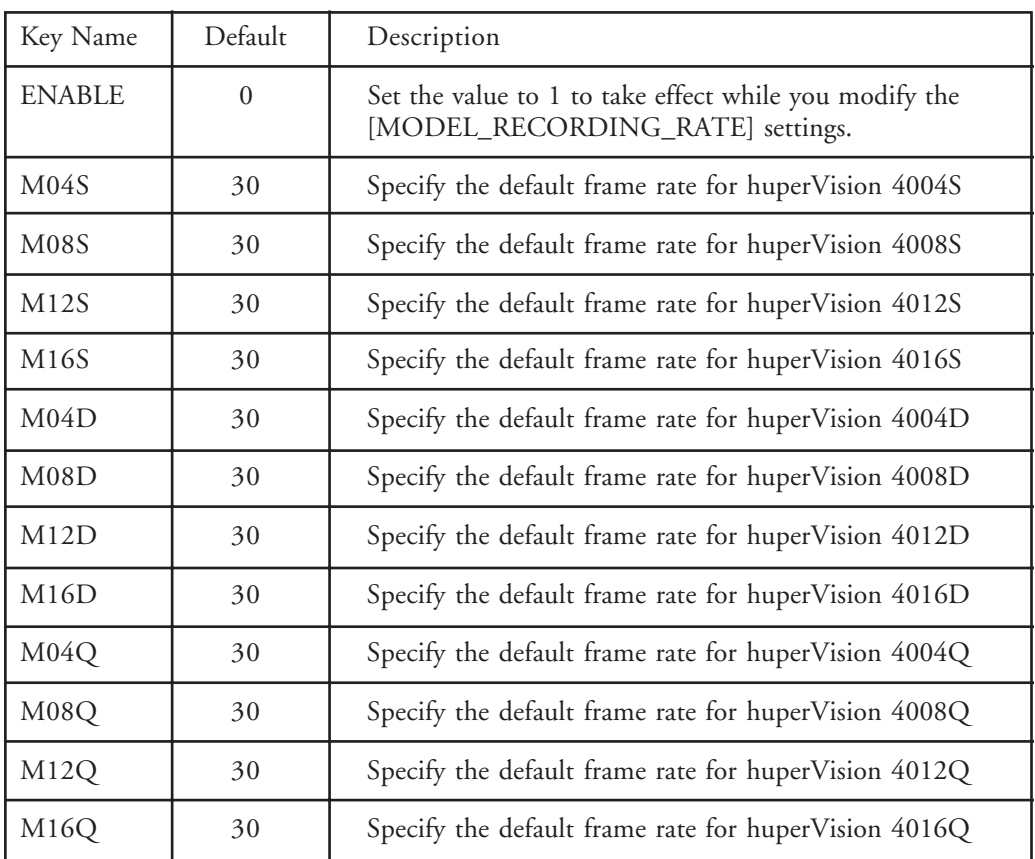

#### **5. [MODEL\_RECORDING\_RATE] Section**

# $\setminus\hspace{-0.15cm}\setminus$  huper $\mathbf y$ ision

-

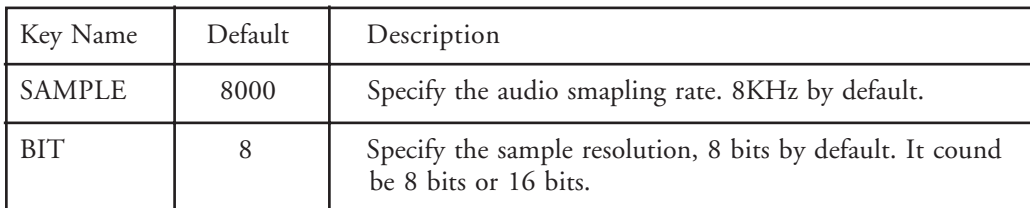

### **6. [AUDIO\_FORMAT] Section (Available since version 1.4)**

## **Appendix 3**

## Guide to Connect PTZ Camera

### **I. Something you should know first**

- 1. There are two types of RS-232 ports on a computer: serial ports and parallel ports. The serial port, so-called COM port, is the one for plugging in the control cable from the PTZ camera.
- 2. PTZ cameras have a RS-422/485 port to connect the control cable. In order to connect a control cable from a PTZ camera to a computer, a converter device from RS-422/485 to RS-232 is usually adopted.

**Note:** The connection length of RS232 cable is limited in 15 meters. The connection length of RS-422/485 cable can be up to 1,200 meters.

3. A serial port on a computer can control multiple PTZ cameras. These PTZ cameras connected to the same computer serial port are each identified by a unique hardware ID. You can assign an ID to a PTZ camera by adjusting the ID switch of PTZ camera device. For details, please refers to the PTZ camera manual.

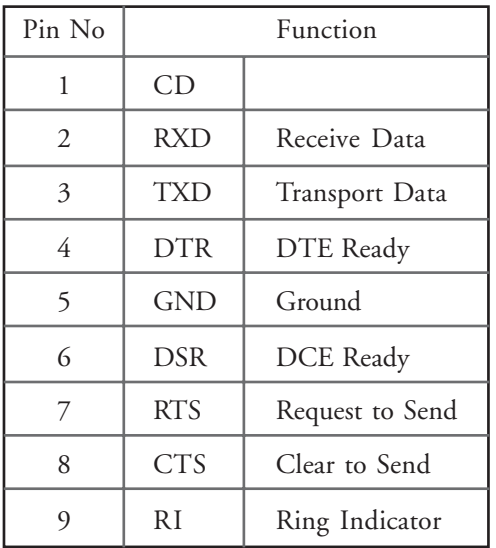

4. RS-232 pin definition

When we look in front of the female D connector of COM port, the pin on the top right is pin 1. There are numbers beside the pins at the D female connector. The computer communicates with PTZ cameras via pin 2 and pin 3. The lines of pin 2 (RXD) and pin 3 (TXD) each connect to the "Data-" pin and "Data+" pin of the PTZ camera device. Please refer to the PTZ camera manual for the actual pin name.

# huper Vision

#### 5. RJ11 cable

RJ11 cable is a general telephone cable. Telephone cable has three types: telephone cable that has 2 lines, 4 lines or 6 lines inside. Be sure to use a telephone cable that has 4 lines or 6 lines inside to connect from PTZ camera to the converter device. When we look in front of the RJ11 connector, the left line is line 1 and the right line is line 6. In the cable, line 4 and line 5 are used for  $\overline{Picture 1: RJ11}$  connector  $RX+$  and RX- lines.

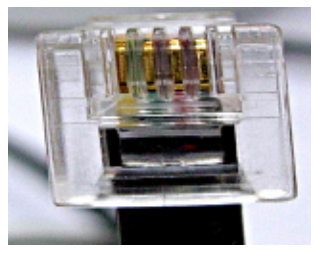

(four lines inside)

### **II. Connect the PTZ camera: Use DynaColor dome camera as an example**

Step 1: Adjust jumpers at the PTZ camera base.

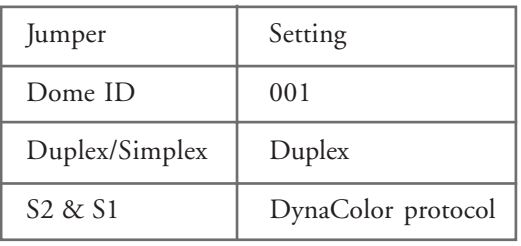

#### **Note:**

- 1. After the PTZ camera has been set up and the pan, tilt and zoom controls seem not very well. You can switch from duplex mode to simplex mode and try again.
- 2. If there are two more PTZ cameras connect to a serial port at the computer, you must assign each PTZ camera a unique ID.

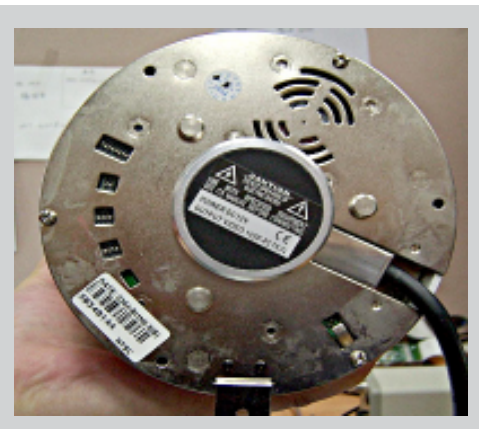

Picture 2: Jumpers at the bottom side of PZT camera base

Step 2: Connect cable from PTZ camera base to PTZ dome camera. Connect a cable (comes in the camera pack) from the white connector (at the upper-left corner in Picture 3) of PTZ camera base to PTZ dome camera.

#### Appendix 3

# राठा ।

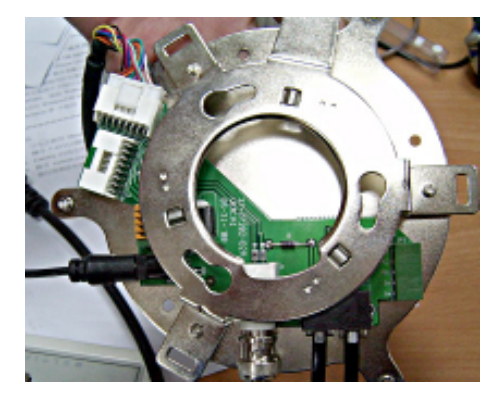

Picture 3: Connectors at the front side of PTZ camera base

Step 3: Connect RJ11 cable from PTZ camera base to the RS-422/485 port of converter device. There are two RJ11 connectors at the camera base (at the right-bottom corner in Picture 3). Connect an RJ11 cable from one RJ11 connector at the PTZ camera base to the RS-422/485 port of converter device. Be sure that the RX+ and RX- lines of RJ11 cable each connects to the DATA+ and DATA- pins of converter device.

#### **Note:**

- 1. Another RJ11 connector is optional for connecting to control panel device. These two RJ11 connectors are forks from the same cable.
- 2. The converter device needs a power supply to perform action. Please refer to the device manual for the voltage level.

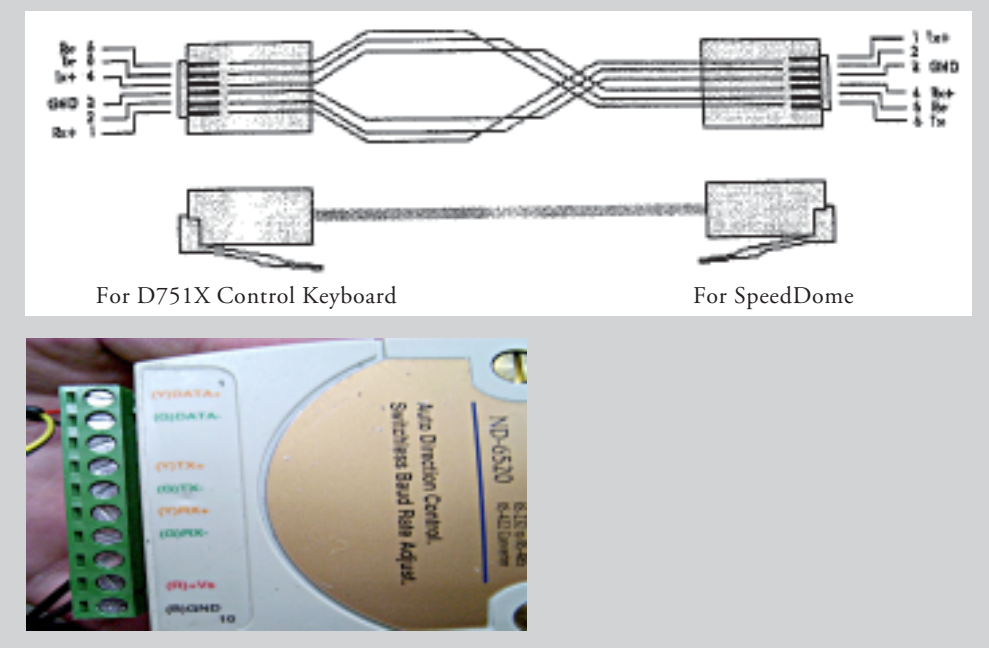

# huper Vision

..

Step 4: Connect RS232 cable from the RS-232 port of converter device to the computer.

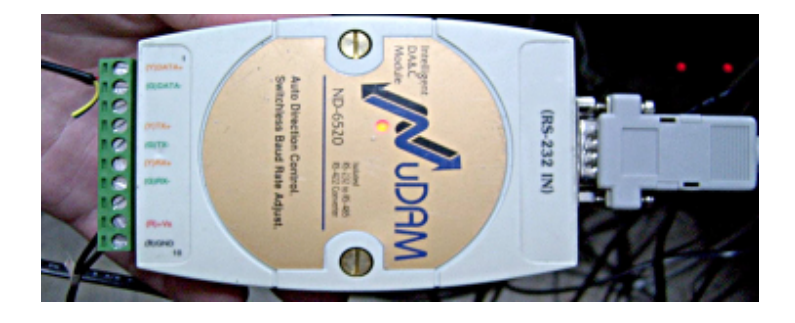
## An Example of PTZ Custom Command Usage:

## Enable OSD (On Screen Display) of DynaColor Dome Camera

DynaColor dome camera supports the OSD (On Screen Display) commands for device setting. Below is an example to use the Custom Command page of the Advance PTZ Control Panel to operate the OSD commands of DynaColor dome camera.

- Step 1: Click the **interval is a control Panel of the DVR** server to display the Advance PTZ Control Panel.
- Step 2: Click the button on the Advance PTZ Control Panel to display the "**Settings**" dialog box. Click the "**Custom**" tab to go to the "**Custom**" setting page.
- Step 3: Select check boxes, enter command names and command codes as what shows in the below picture.

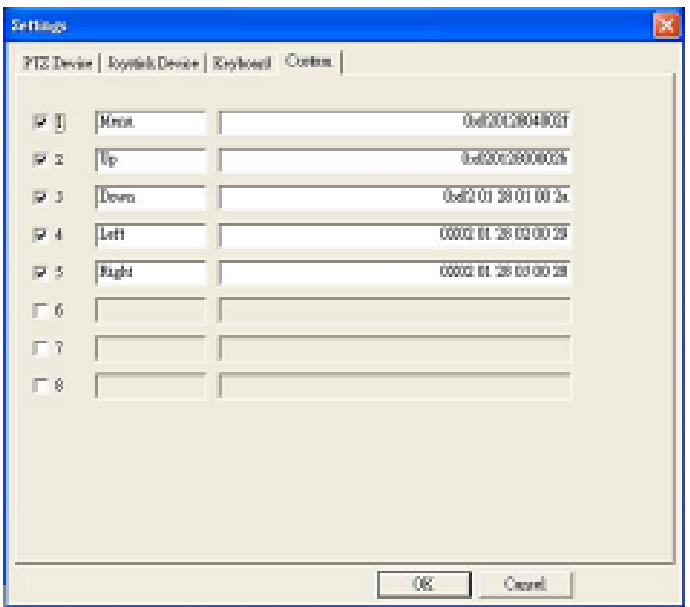

- Step 4: Click the mode button on the Advance PTZ Control Panel and select the "**Custom**" mode. The Advance PTZ Control Panel switches to the "**Custom**" panel.
- Step 5: Click the "**Menu**" button to display the OSD commands. Click "Up" and "Down" button to navigate menu commands. Click "Left" and "Right" buttons to change the setting.

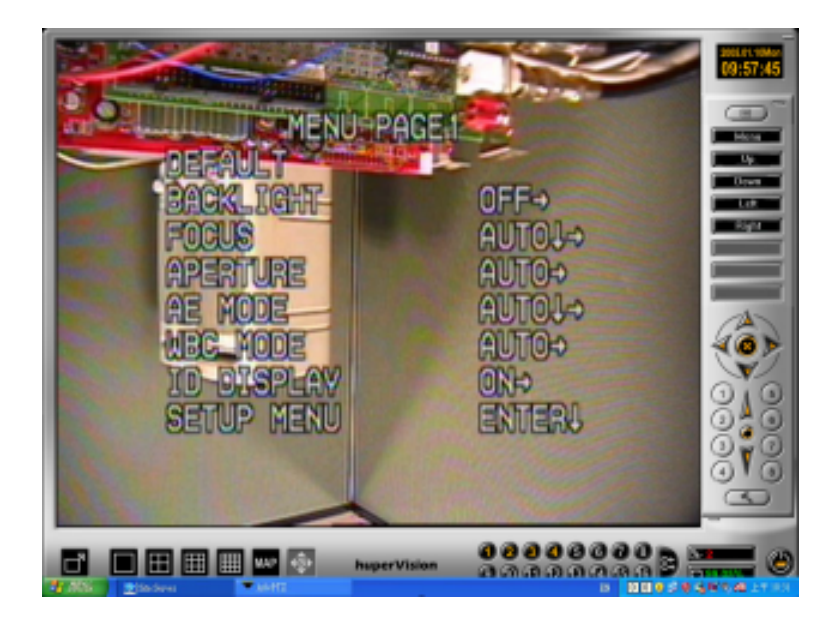

## IOC-0404P Card Guide

### **Introduction**

The IOC-0404P is a 4-ch digital input and 4-ch. relay output module. IOC-0404P supports two interfaces with host controller, general-purpose input/output interface and RS232 interface to meet different requirements from the host controller.

IOC-0404P is a digital input module built with 5000VDC optical isolation, and it is suitable for noise environment or floating potential. Also, the 4 isolated inputs provide the best method to prevent the ground loop problem. The IOC-0404P supports dry contact wiring for simple implementation. Moreover, users can read the current input status from the green LED indicators on-board. Each input channel is jumper selectable to either isolated or non-isolated input.

The IOC-0404P provides four channels with Form C relay. IOC-0404P is excellent for ON/OFF control or low-power switching applications.

For easy monitoring, each relay is equipped with one yellow LED to reflect its ON/OFF status.

## **Technical Specifications**

#### **Digital input:**

- Channel : 4-channel/ digital inputs
- Optical Isolation : 5000 VDC
- Optical-isolator response time : 18 us
- Over-voltage Protect : 70 VDC
- ESD (Electro Static Discharge) : 5000 VDC
- LED Indicator: On: Active; Off : Non-active
- Input Voltage : Dry Contact Logic level 0 : Close to GND Logic level 1 : Open Optical Isolation : 24VDC (Normal) Dry Contact & Optical Isolation Selectable
- Power consumption : 200 mW each channel

#### **Relay output:**

- Channel : 4-channel/ relay output with Form C
- LED Indicator : On: Active; Off: Non-active
- Contact Rating : AC 125 V @ 0.6 A; 250 V @ 0.3 A DC 30 V @ 1 A; 110 V @ 0.6 A NO & NC selectable by jumper

## **Application Wiring**

The following are examples on how to connect the cable to your IOC-0404P modules.

#### **Input wiring**

Diagram

---

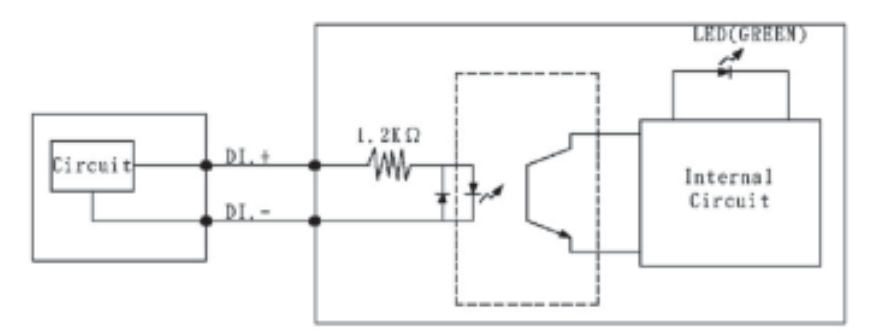

Dry Contact Input

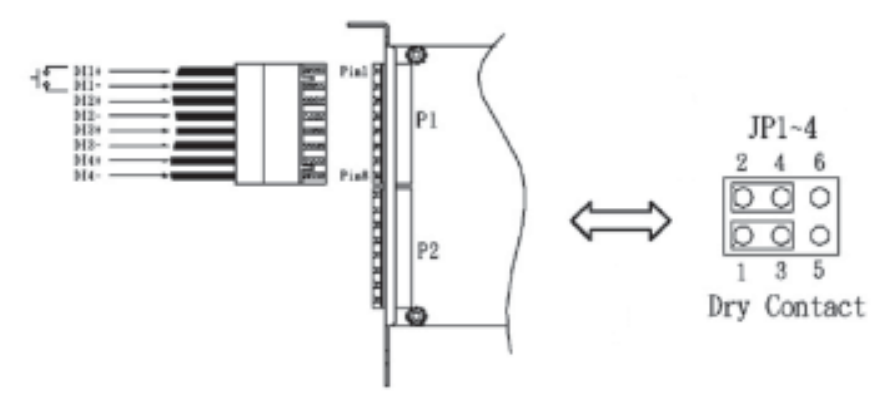

Isolation Digital Input

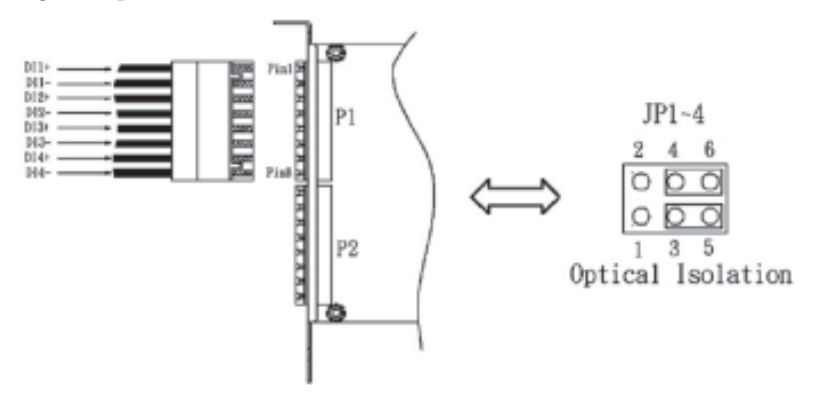

## huper ision  ${\mathbb Z}$

-

#### **Output wiring**

Diagram

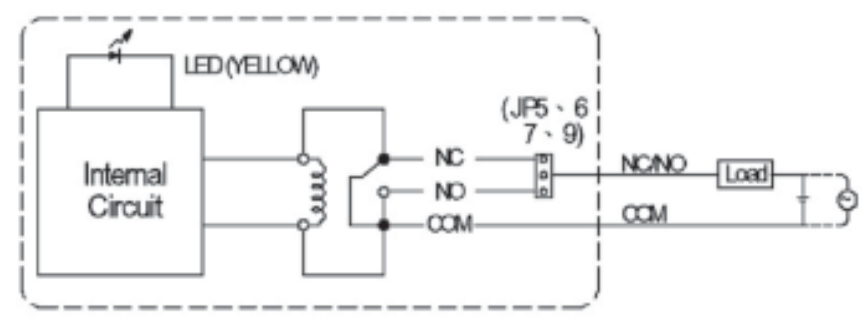

NC (Normal Close) setting

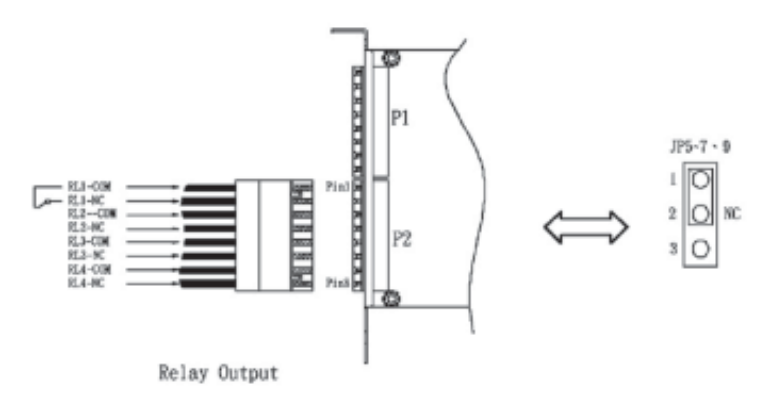

NO (Normal Open) setting

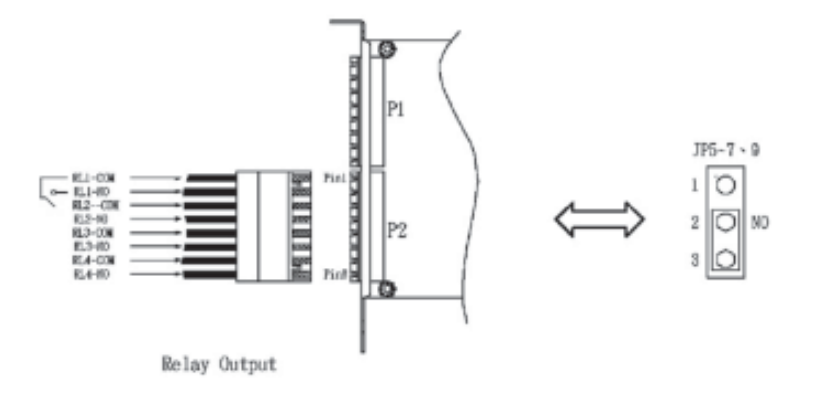

### **Installation**

- 1. Before installing the IOC-0404P into the system, remove the terminator housing from the IOC-0404P as illustrated in Figure 1.
- 2. Secure the IOC-0404P using a screw.
- 3. Connect the input/output cable to the terminator block as desired.
- 4. Plug the terminal block into the IOC-0404P as illustrated in Figure 2.
- 5. Check whether the INPUT/ OUTPUT module is fitted in the right terminal and right position.

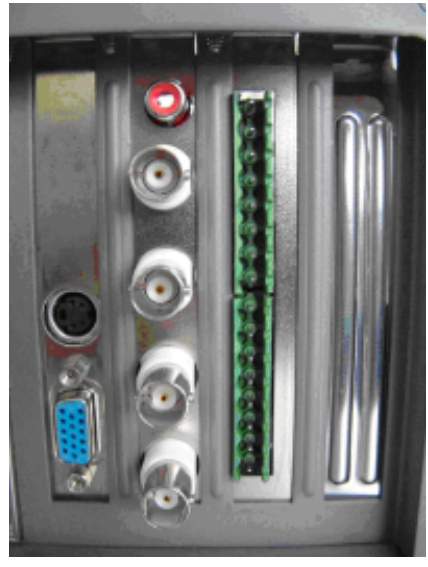

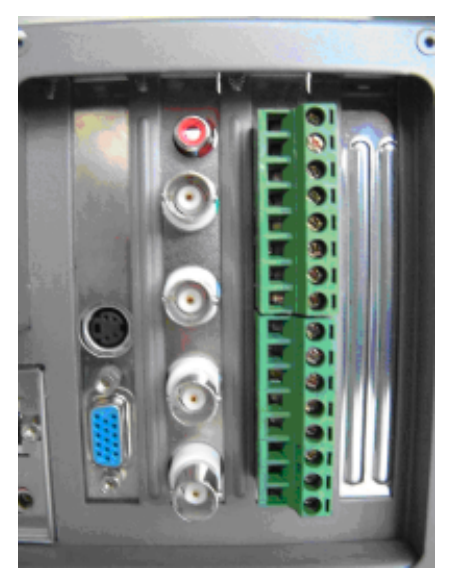

Figure 1 Figure 2

#### $\mathop{\sf sion}'$  , I. T 5

### **Host wiring**

1. IOC-0404P to 4404S: Take note that the red line of the cable should connect to Pin2 on the IOC-0404P card and the 4404S card.

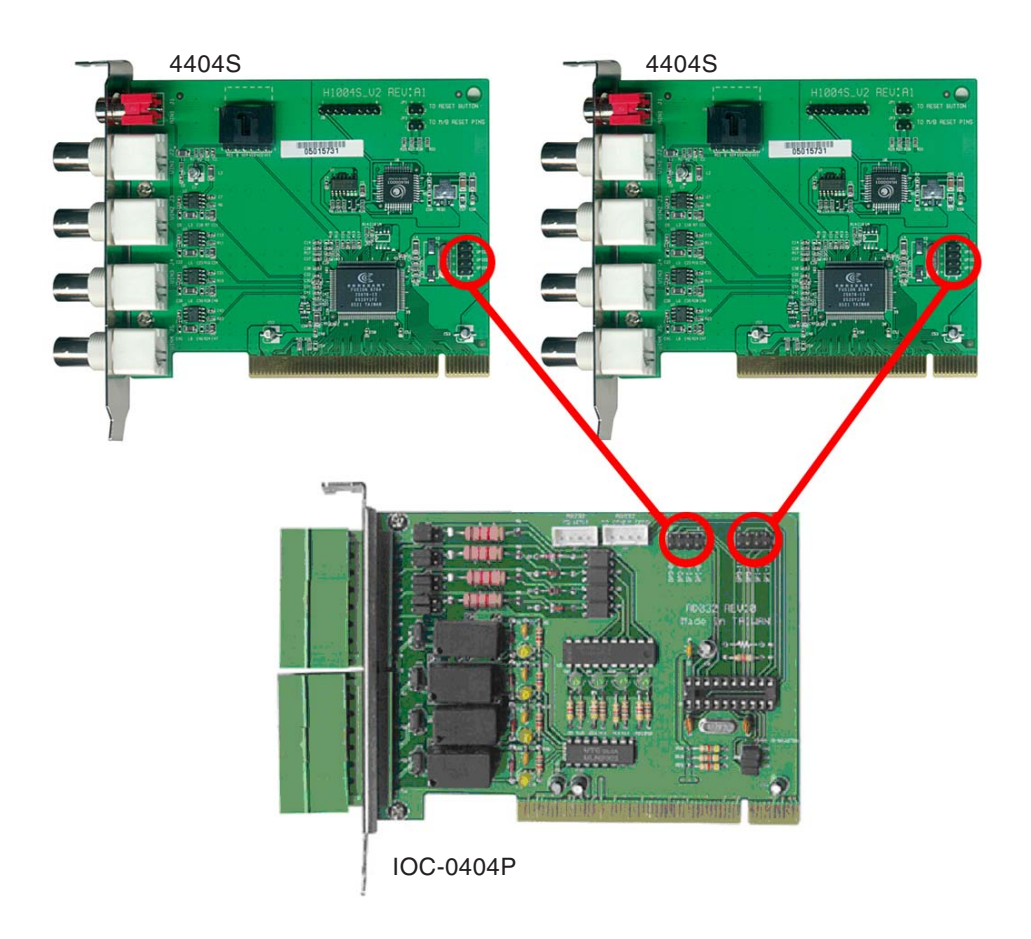

2. IOC-0404P to 4404Q: Take note that the red line of the cable should connect to Pin2 on the IOC-0404P card and to the "G" pin on the 4404Q card. (The same wiring for 4416SB, 4408DB, 4416SG and 4408DG)

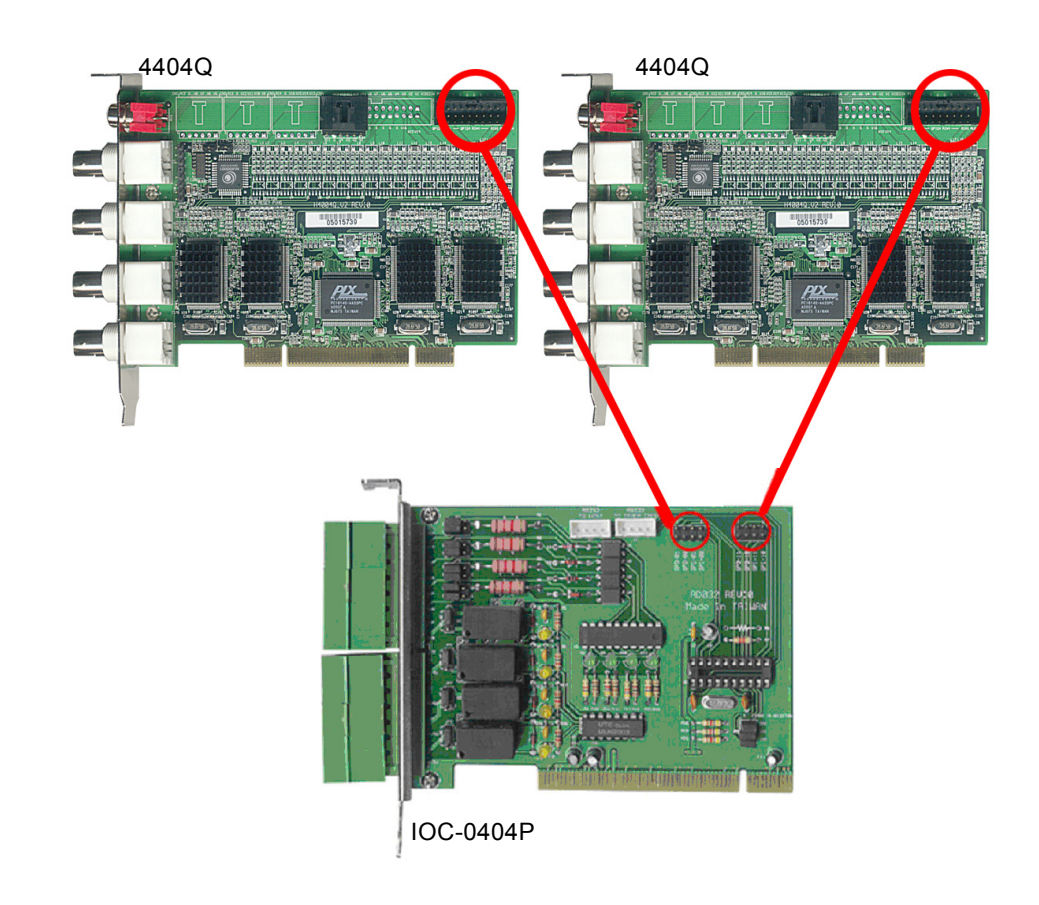

3. IOC-0404P to 4408QB: Take note that the red line of the cable should connect to Pin2 of the IOC-0404P card and to the "G" pin on the 4408QB card.

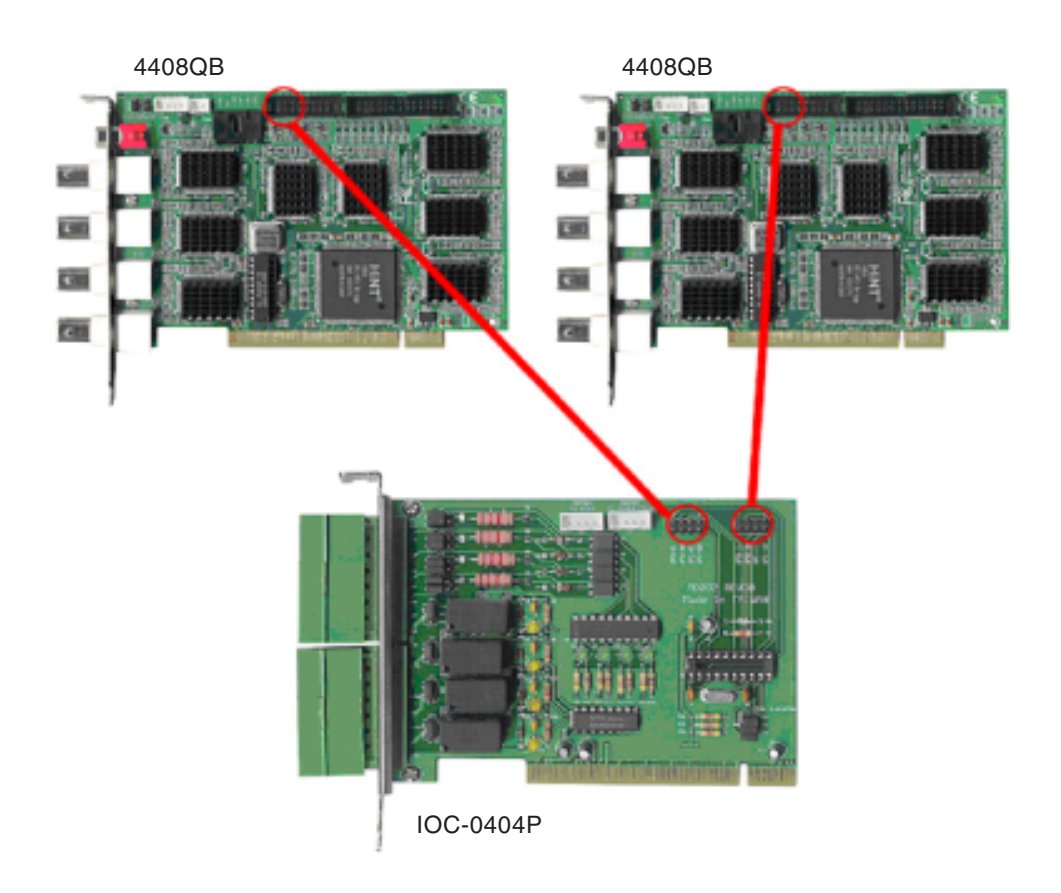

# $\sqrt{\frac{1}{2}}$ huper $\bm{y}$ ision

## **Pin Assignment**

 $\frac{1}{2}$ 

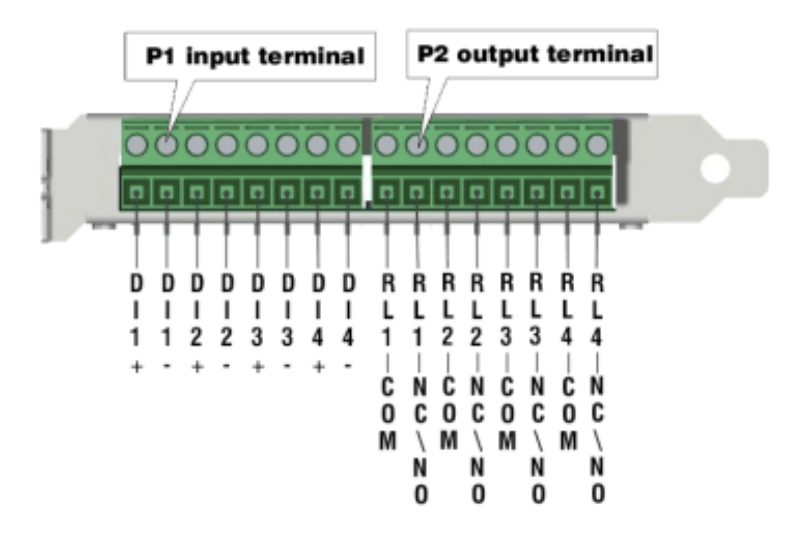

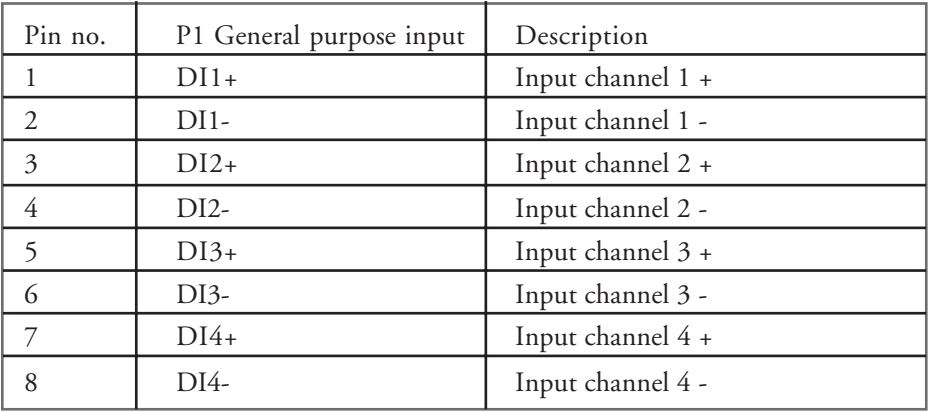

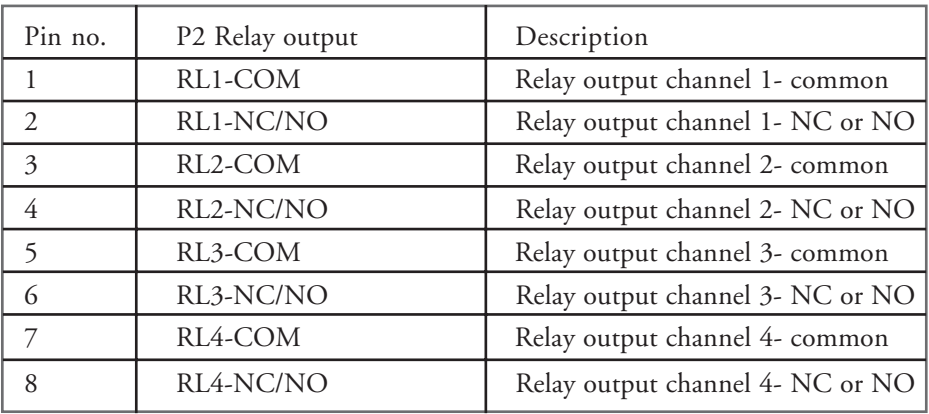

## **Jumper & connector**

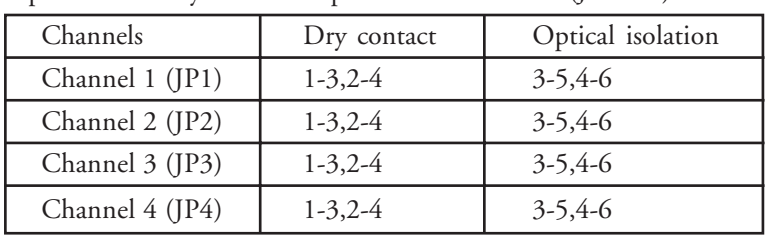

Input module dry contact / optical isolation select (JP1  $\sim$  4)

Relay output NC / NO select (JP5 ~7, 9)

| Channels        | Normal close (NC) | Normal open (NO) |
|-----------------|-------------------|------------------|
| Channel 1 (JP5) | $1 - 2$           | $2 - 3$          |
| Channel 2 (JP6) | $1 - 2$           | $2 - 3$          |
| Channel 3 (JP7) | $1 - 2$           | $2 - 3$          |
| Channel 4 (JP9) | $1 - 2$           | $2 - 3$          |

ID selector (JP8)

| $Card$ ID            | IP8            |
|----------------------|----------------|
| $Card$ ID $0$        | $1-2,3-4,5-6$  |
| Card ID 1            | $3-4,5-6$      |
| Card ID <sub>2</sub> | $1 - 2, 5 - 6$ |
| Card ID 3            | $5-6$          |
| Card ID 4            | $1 - 2, 3 - 4$ |
| Card ID 5            | $3-4$          |
| Card ID 6            | $1 - 2$        |
| Card ID 7            | Open           |

Host interface-RS232 (J1)

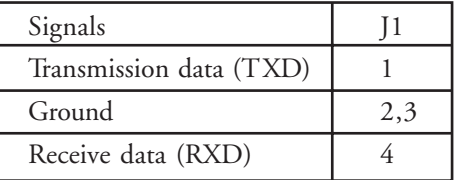

Interface to next IOC-0404P-RS232 (J2)

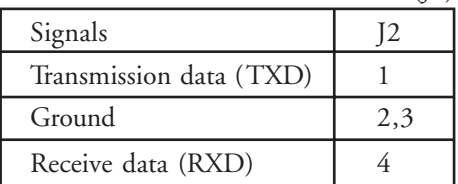

#### $\overline{O}$ mer IF

### Host interface-GPIO (J3)

.. -

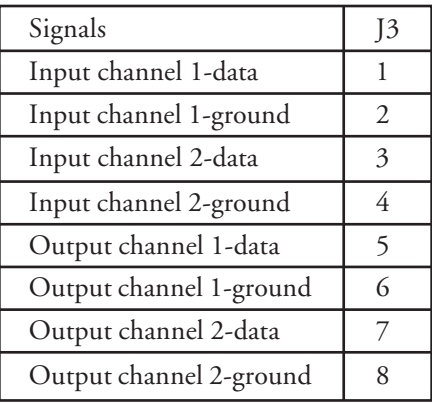

#### Host interface-GPIO (J4)

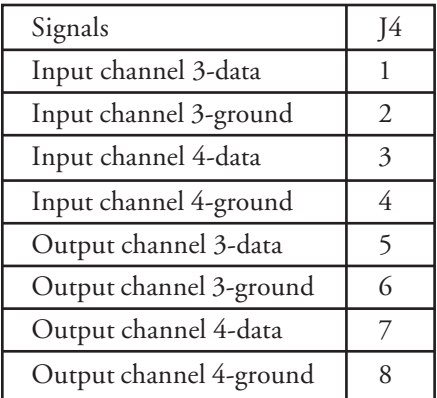

### **Drawing and connection**

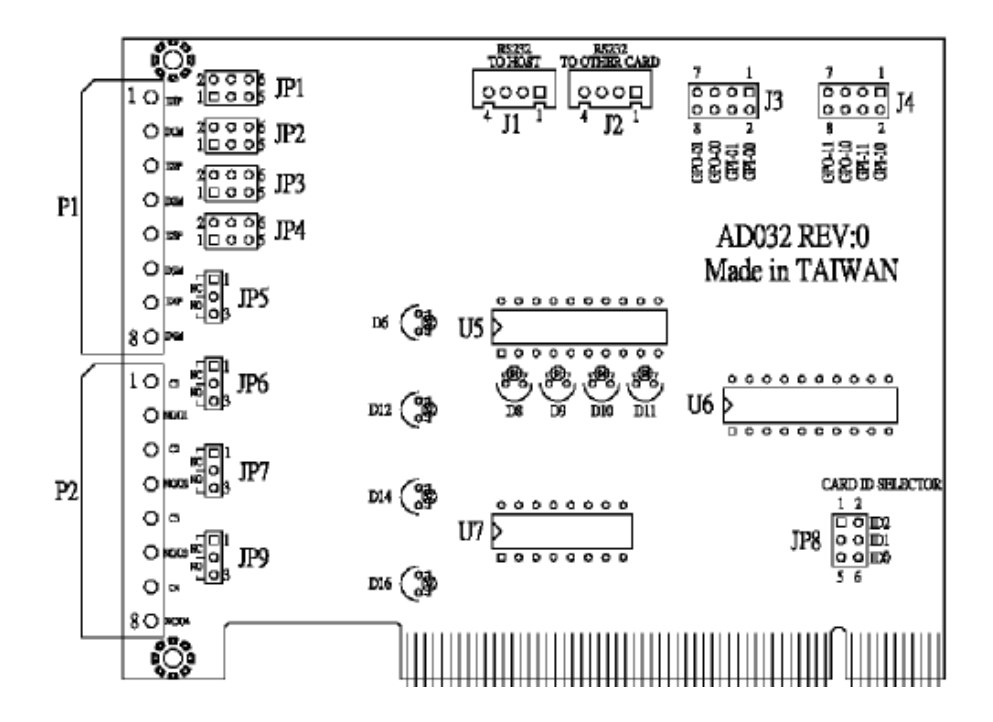

## ision $\ket{\mathbb{Z}}$ huper

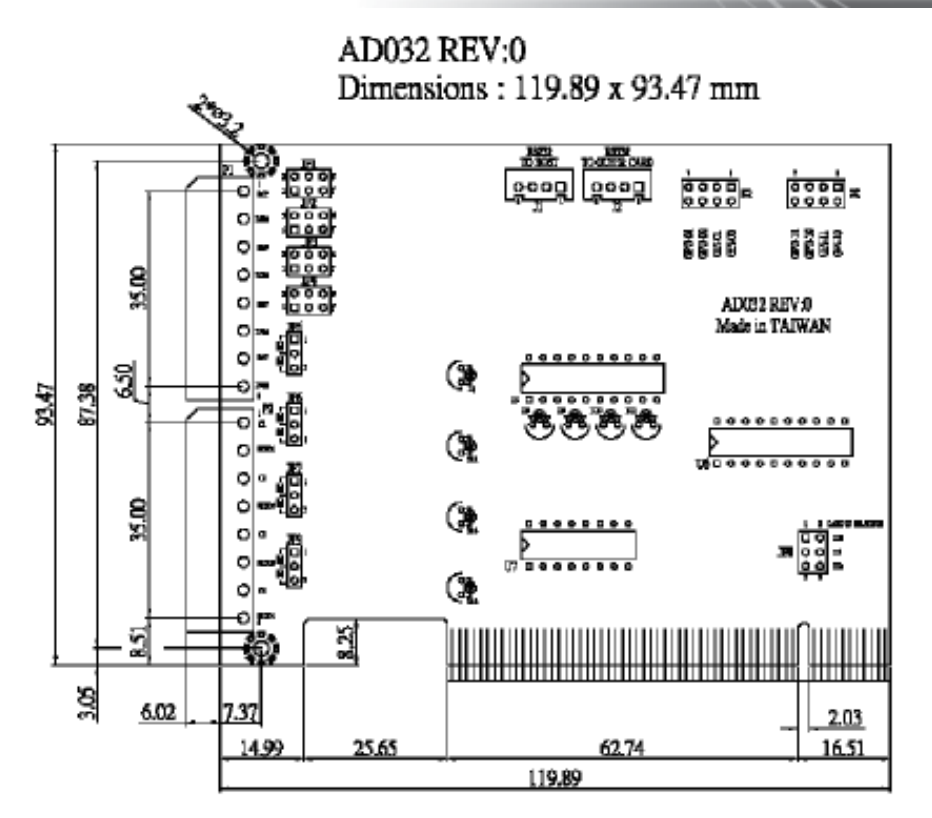

### **Settings at huperVision**

After installing the IOC-0404P I/O card, you can open the Preferences dialog box: Device tab of huperVision to customize I/O settings.

#### **Input Settings**

- Step 1: Open the Preferences dialog box, then click the Device/Input tab.
- Step 2: Select "BT878-GPIO-1" item from the **Card** list.
- Step 3: The 4 input ports of IOC-0404P map to input 1, 2, 5 and 6 in the settings. Please do not select input 3, 4, 7 and 8 in the settings.
- Step 4: Click the **Test** button to open the "Sensor test" dialog box to examine correct input value and status.

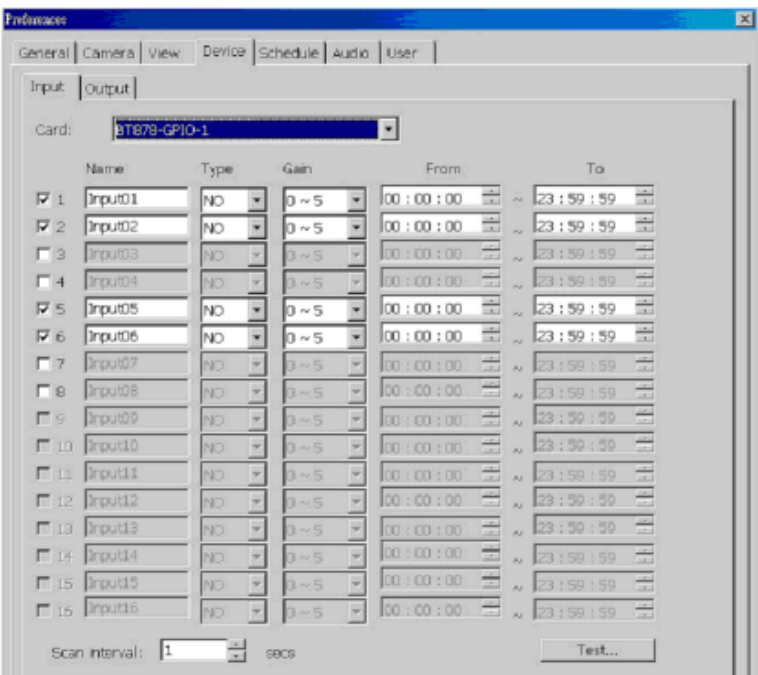

**Note:** If IO-0404P connects to two capture cards, the number of input pins are 8. They are input 1, 2, 5, 6, 9, 10, 13 and 14.

# Vision

#### **Output Settings**

- Step 1: Open the Preferences dialog box, then click the Device/Output tab.
- Step 2: Select "BT878-GPIO-1" from the **Card** list.
- Step 3: The 4 output ports of IOC-0404P map to output 3, 4, 7 and 8 in the settings. Please do not select output 1, 2, 5 and 6 in the settings.
- Step 4: Click the **Test** button to examine the response of connected output devices.

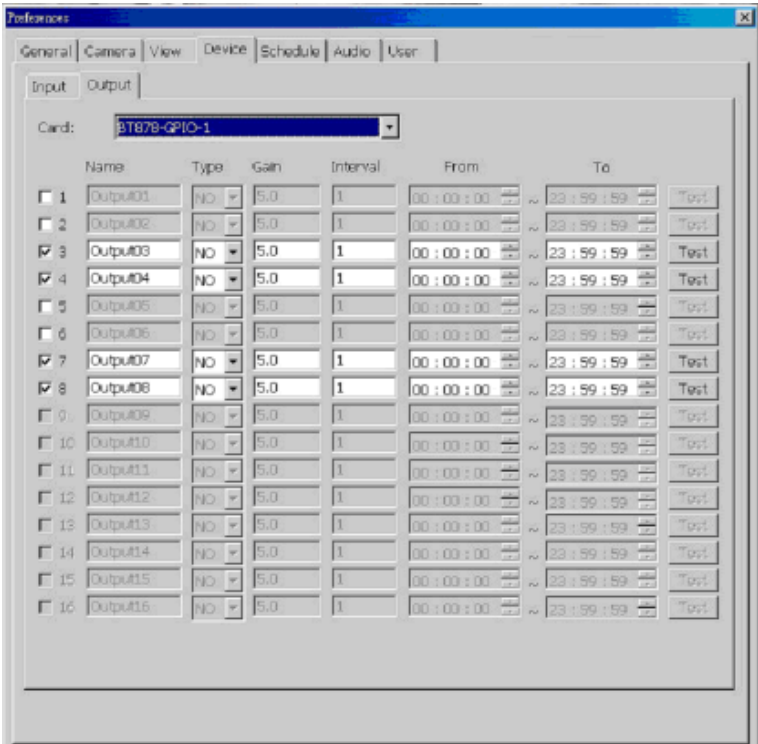

**Note:** If IO-0404P connects to two capture cards, the number of output pins are 8. They are output 3, 4, 7, 8, 11, 12, 15 and 16.

## **Appendix 6**

## IOB-0805 BOX Guide

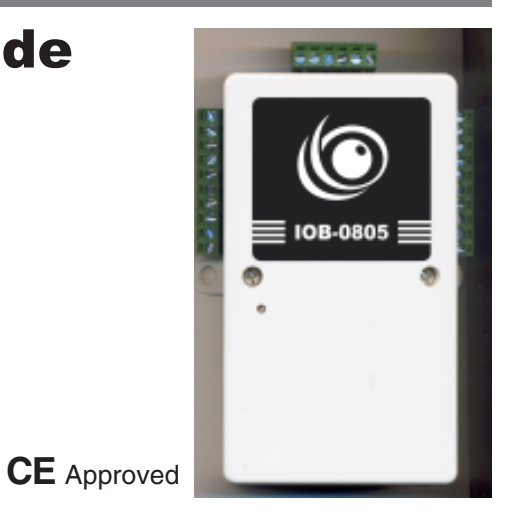

### **Technical Specification**

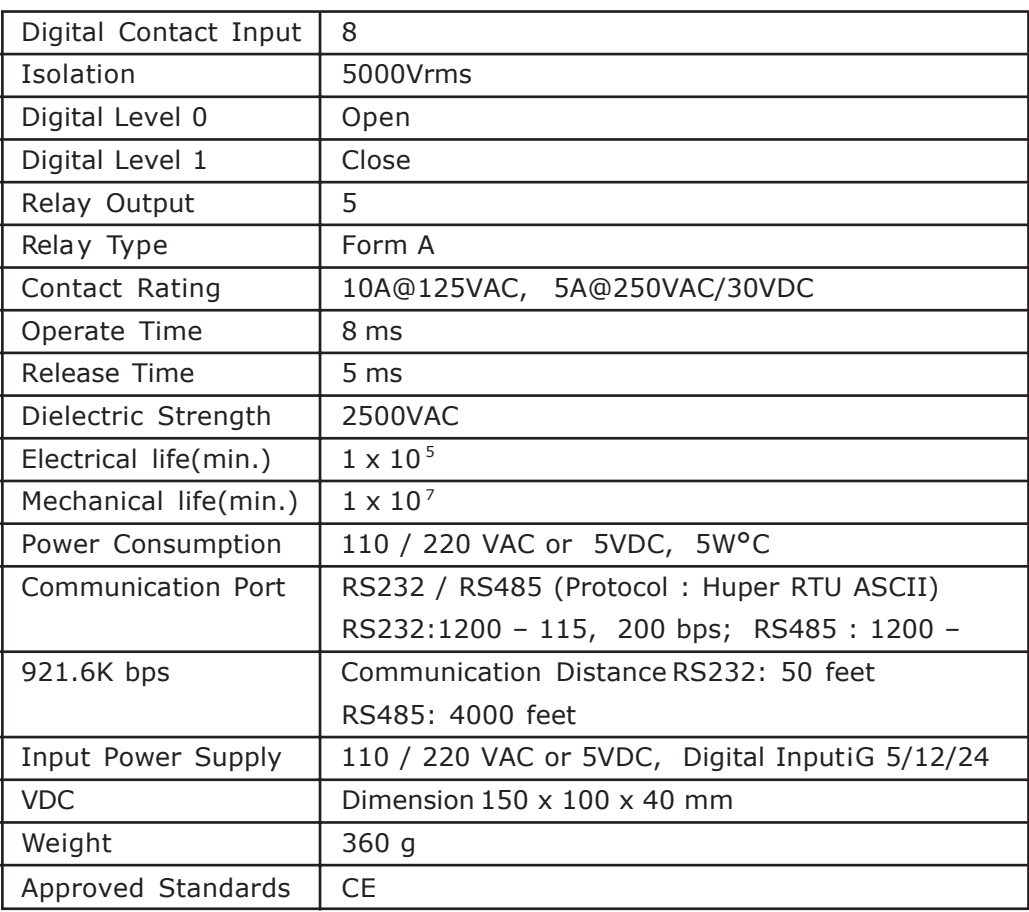

# huper Vision  $\mathcal W$

## **Introduction**

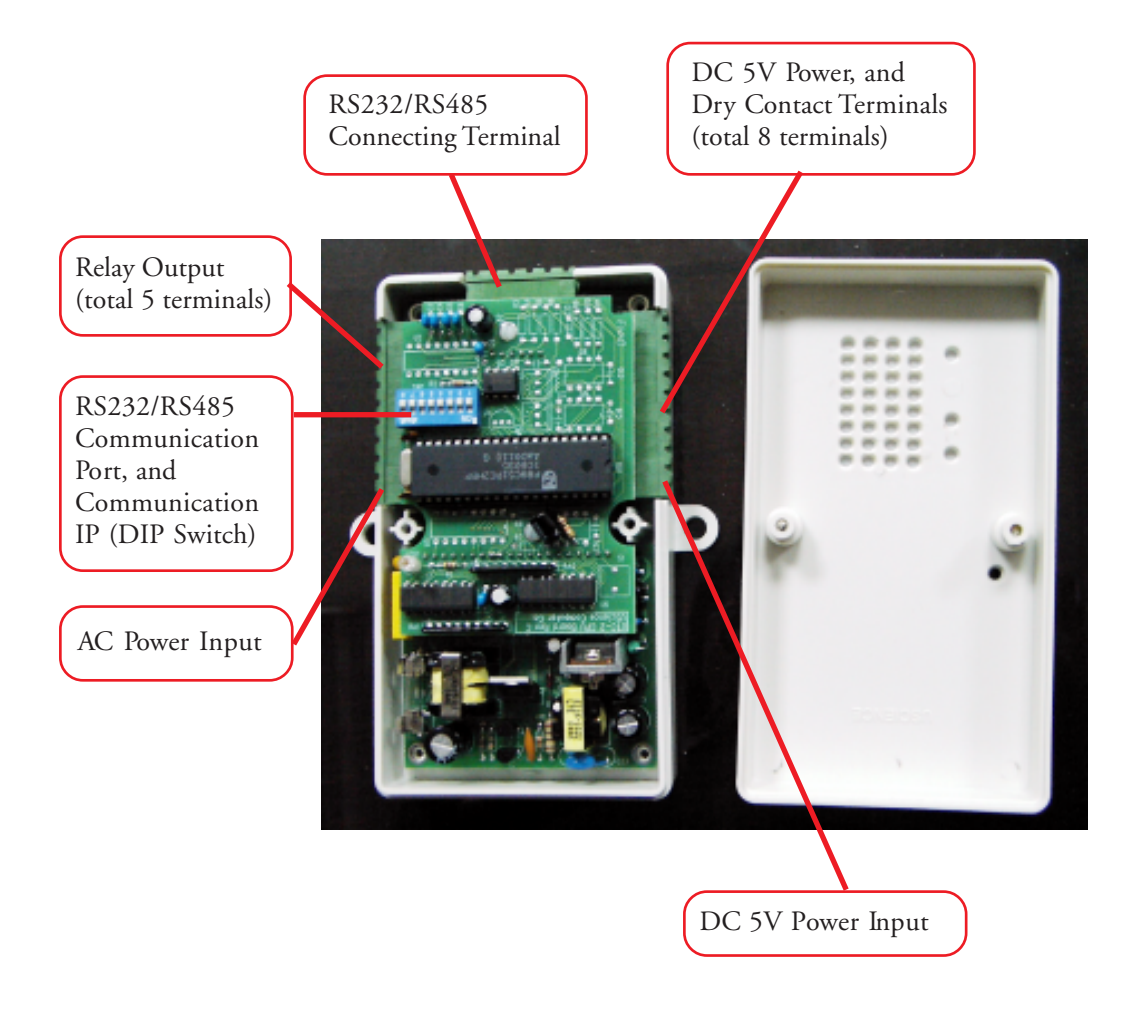

## huperVision

### **Installation**

### **110 / 220 VAC Power Supply Wiring**

DC+5V power supply CANNOT be used together with the AC power supply.

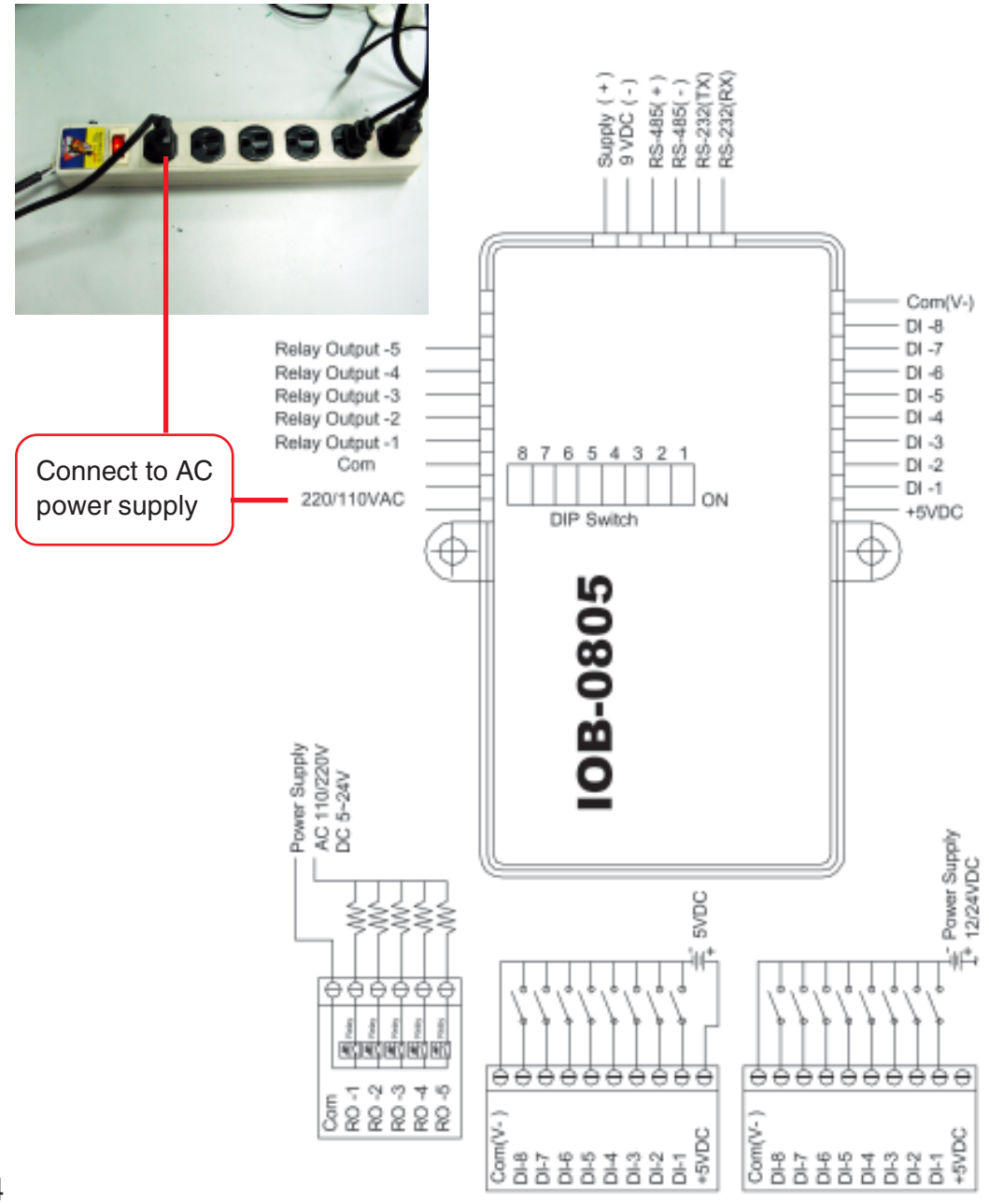

### huperi ision /

#### **DC +5V Power Supply Wiring (When 5 relays are concurrently in use for a long time)**

DC+5V power supply CANNOT be used together with the AC power supply.

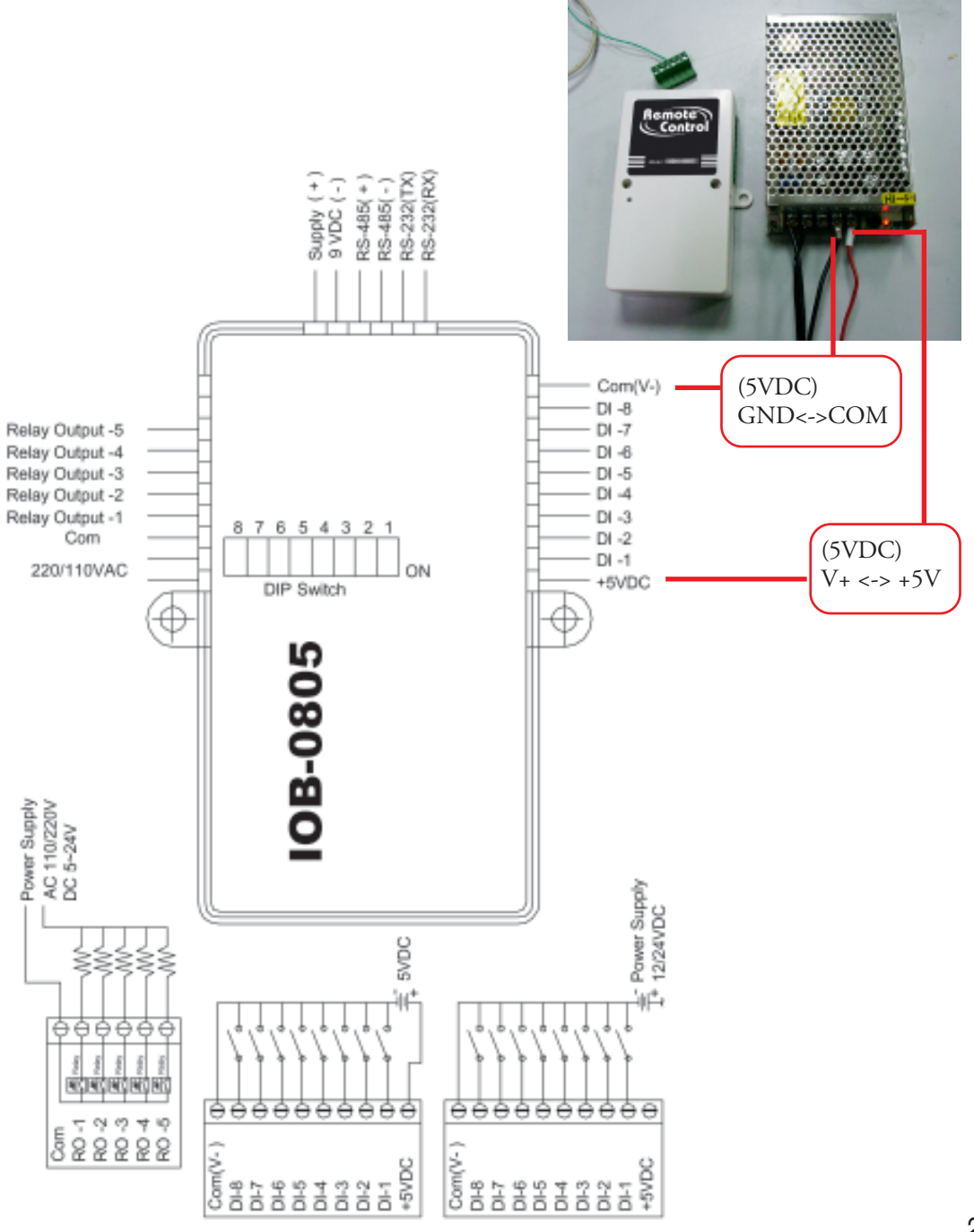

**DVR Using RS232 Com Port**

#### Appendix 6

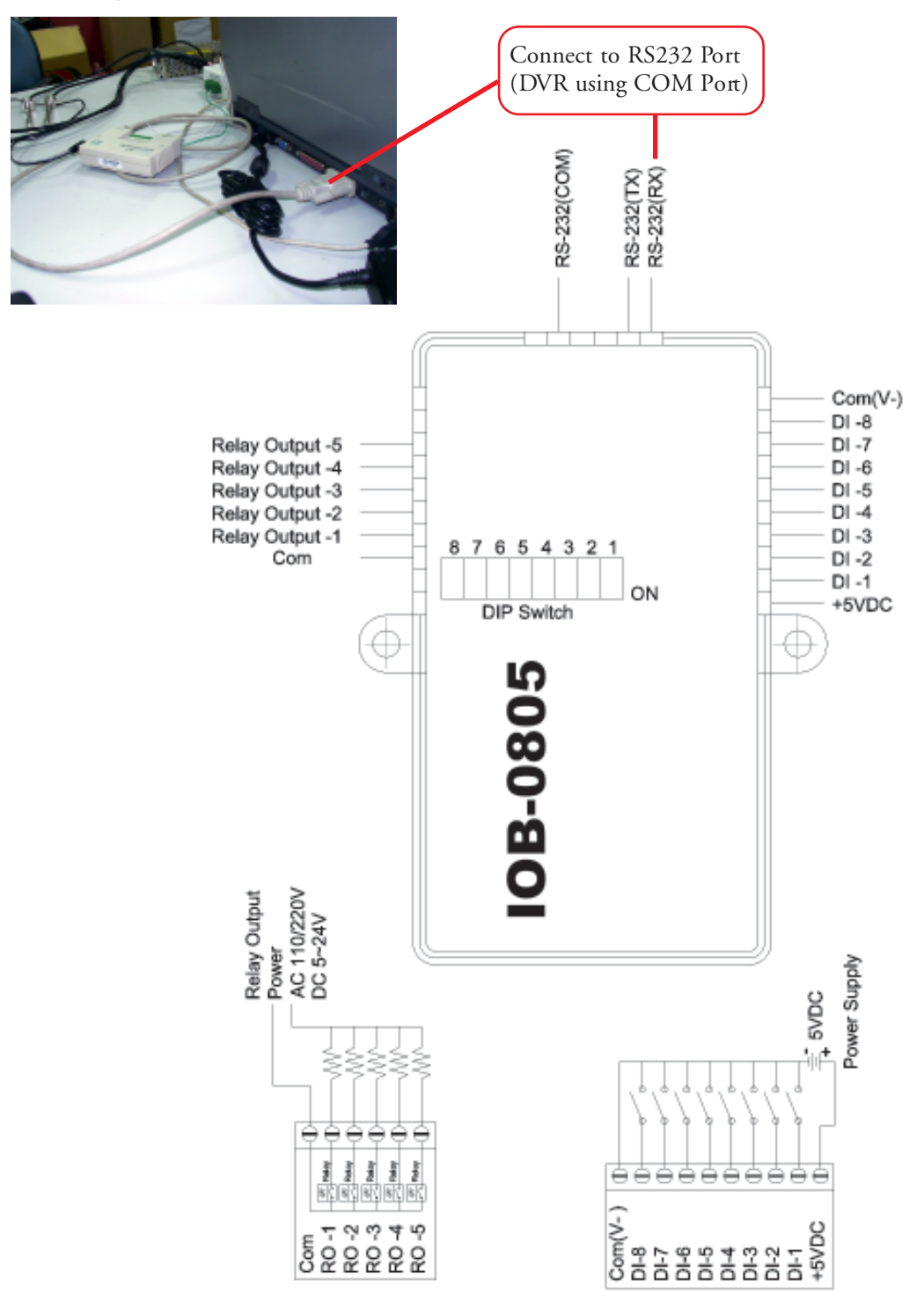

## huper ision  $\hspace{0.1em}/\hspace{0.1em}$

#### **DVR Using USB to Connect to RS232 Com Port**

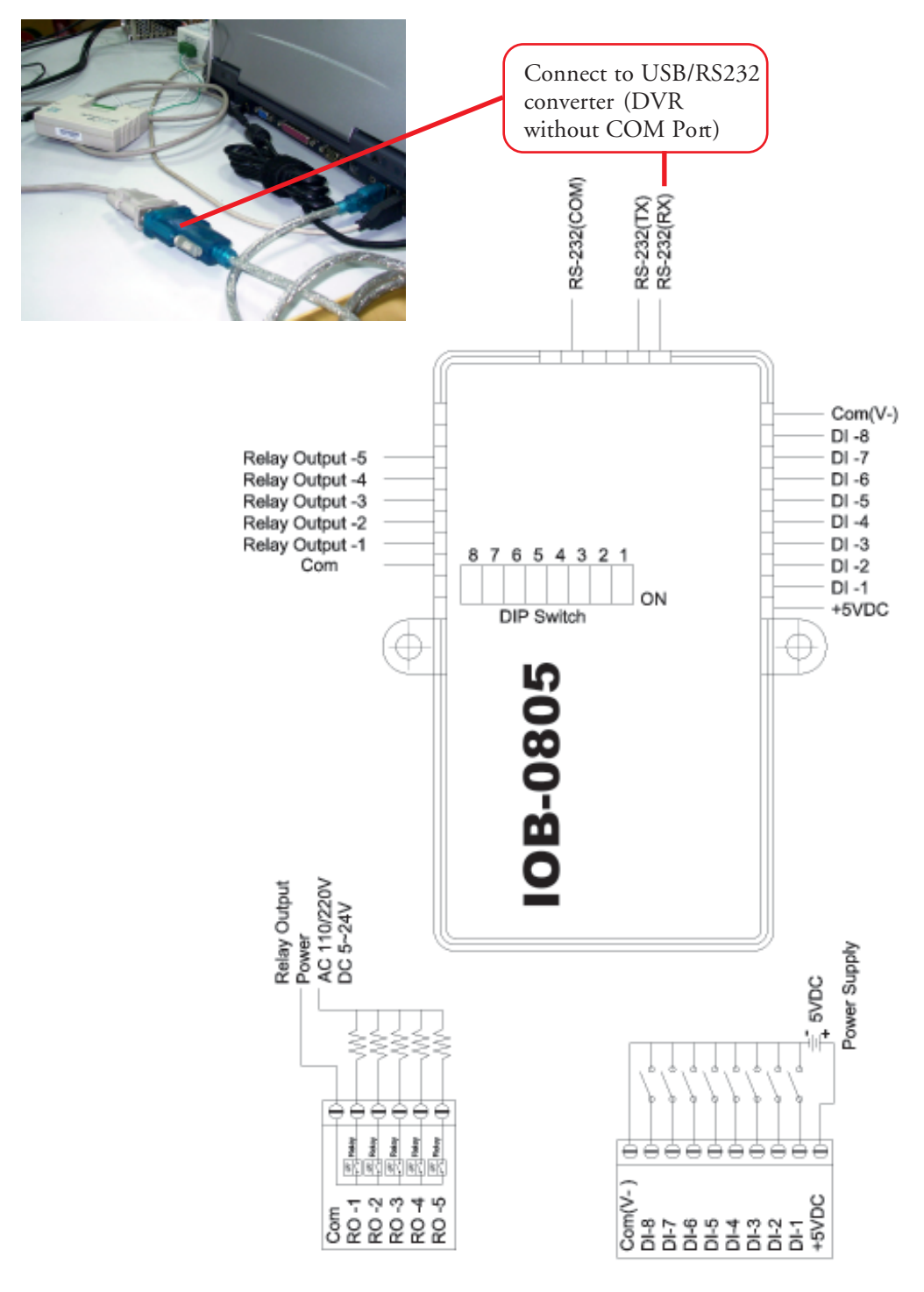

237

## huperVision

### **DVR Using USB to Connect to RS485 Com Port**

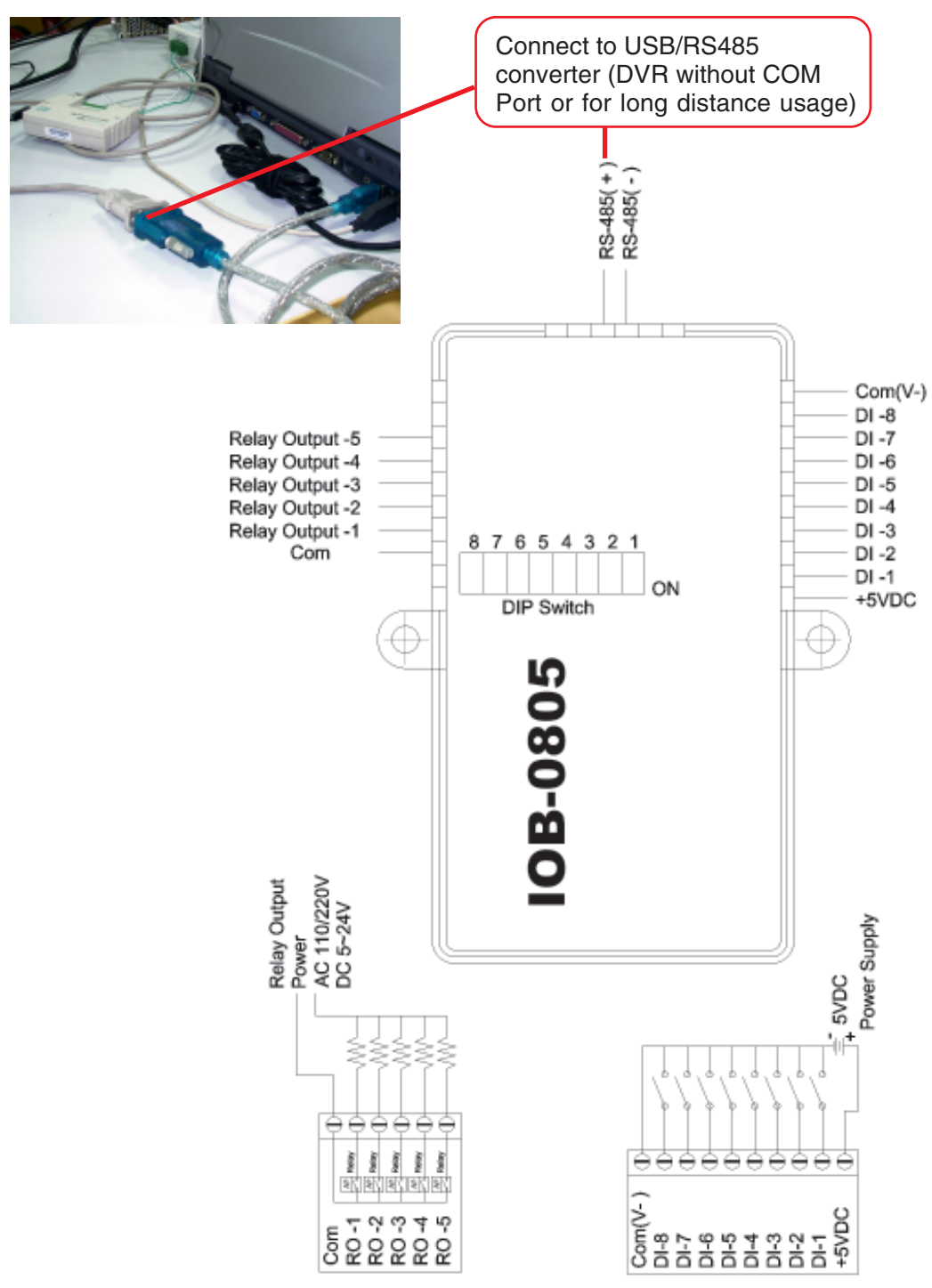

# ision

#### **RS232/RS485 Communication Port and IP (DIP Switch) Settings**

RS232/RS485 Communication Port, and DIP Switch

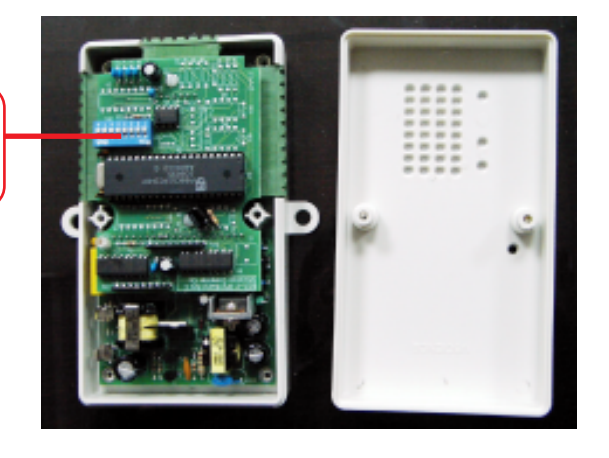

#### **(1) DIP Switch Default:** RS232, ID=1

**(2) DIP Switch Setting:** The DIP Switch is "OFF" by default which locates at the ID display side. Shift to the other side to turn the DIP Switch "ON."

#### **Options for Communication Ports**

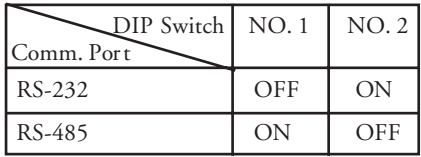

**Note: NO.1 and NO.2 cannot be turned on at the same time; i.e. RS-232 and RS-485 cannot be is use concurrently.**

- (1) NO.3 ~ NO.8 are node ID (a binary system)
- (2) If NO.3 is ON and others are OFF, it means 01.
- (3) If NO.4 is ON and others are OFF, it means 02.
- (4) If NO.5 is ON and others are OFF, it means 04.
- (5) If NO.6 is ON and others are OFF, it means 08.
- (6) If NO.7 is ON and others are OFF, it means 16.
- (7) If NO.8 is ON and others are OFF, it means 32.

#### **Example:**

- If node ID is 1, the DIP Switch setting should be NO.3 is ON and others are OFF.
- If node ID is 3, the DIP Switch setting should be NO.3 and NO.4 are ON, and others are OFF.
- If node ID is 5, the DIP Switch setting should be NO.3 and NO.5 are ON, and NO.4 and others are OFF.
- If node ID is 7, the DIP Switch setting should be NO.3~NO.5 are ON, and NO.6 ~ NO.8 are OFF.
- The Node ID is the sum of DIP Switch NO.3 to NO.8.

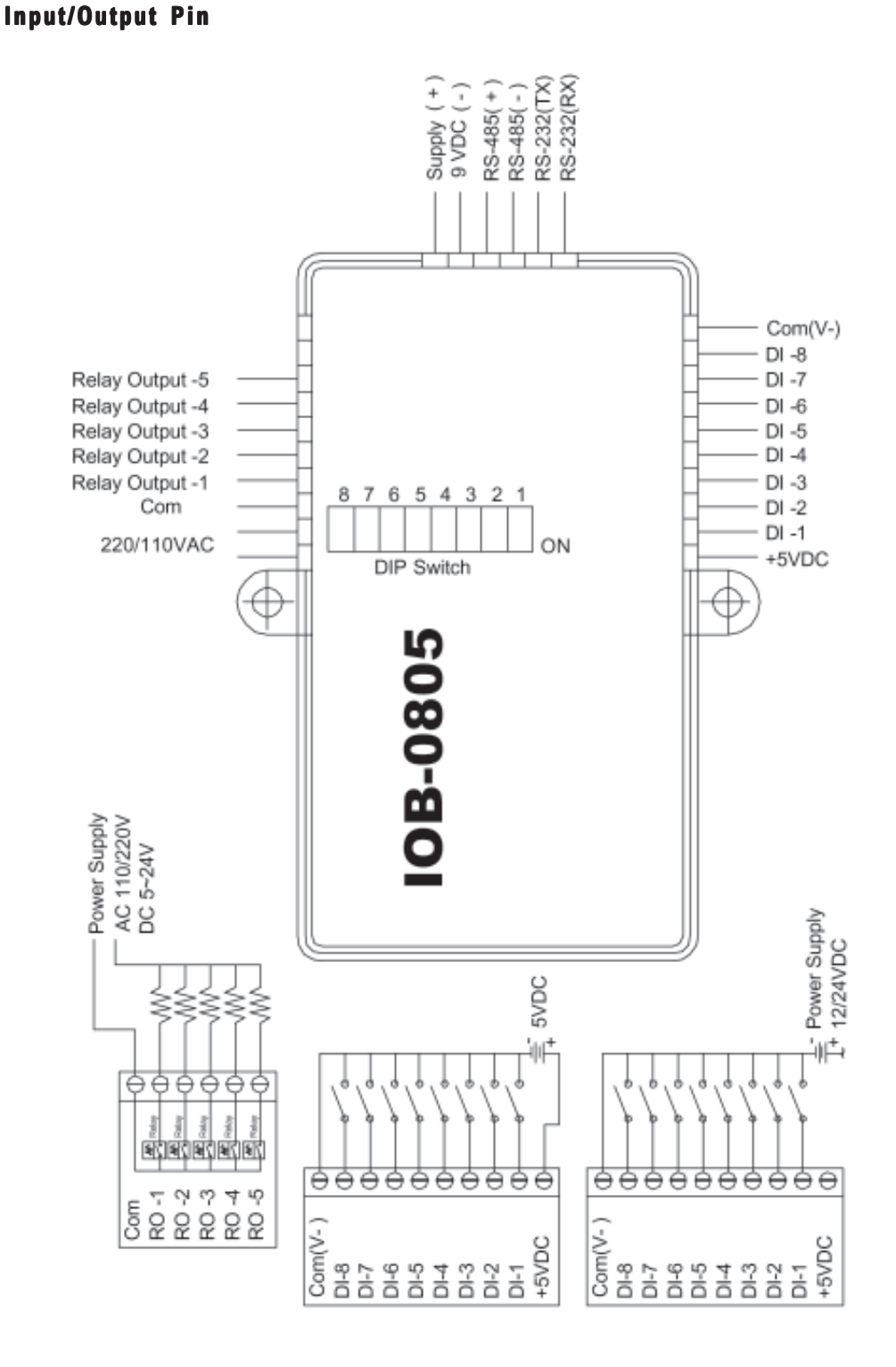

## ision *l*

### **DI Input Control**

- 1. Connect the COM port to –VDC. The COM port cannot be connected to +VDC. The acceptable voltage is DC5V~DC24V.
- 2. 8 DI controls share the same power supply which accepts different levels of voltage starting from DC5V to DC24V.
- 3. IOB-0805 provides 5VDC for DI input control when the power supply is 110/220 VAC. No extra DC power supply is necessary.
- 4. When 5 relay output controls are in long-term use, an extra 5VDC power supply is necessary.
- 5. Please DO NOT turn on the AC power supply while the DC +5V is in use.

#### **Application Example: Alarm Detection (Contact Input)**

IOB-0805 provides 5VDC for DI input control when the power supply is 110/220 VAC. No extra DC power supply is necessary.

#### **IOB-0805 DI Wiring Example A: Fire Alarm Detection (Contact Input) Using AC Power Supply**

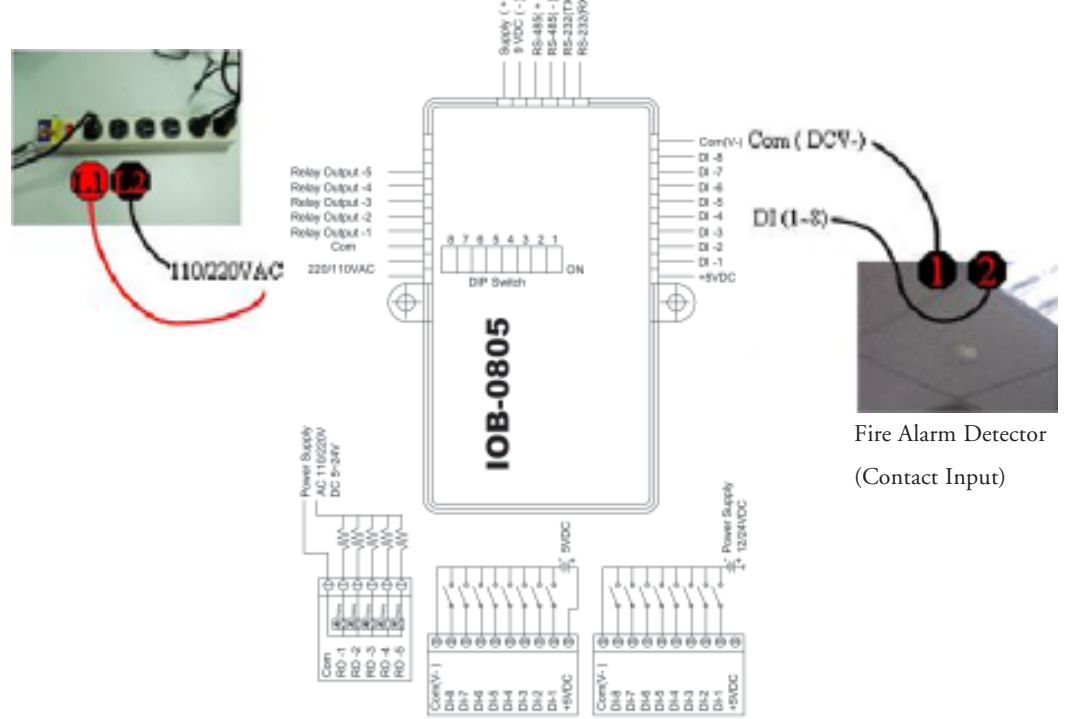

 $\frac{1}{2}$ 

-----

### **Application Example: Alarm Detection (Contact Input) Application Example: Alarm (Contact Input)**

When 5 relay output controls are in long-term use, an extra 5VDC power supply is necessary.

### **IOB-0805 DI Wiring Example B: Fire Alarm Detection (Contact Input) Using DC Power Supply**

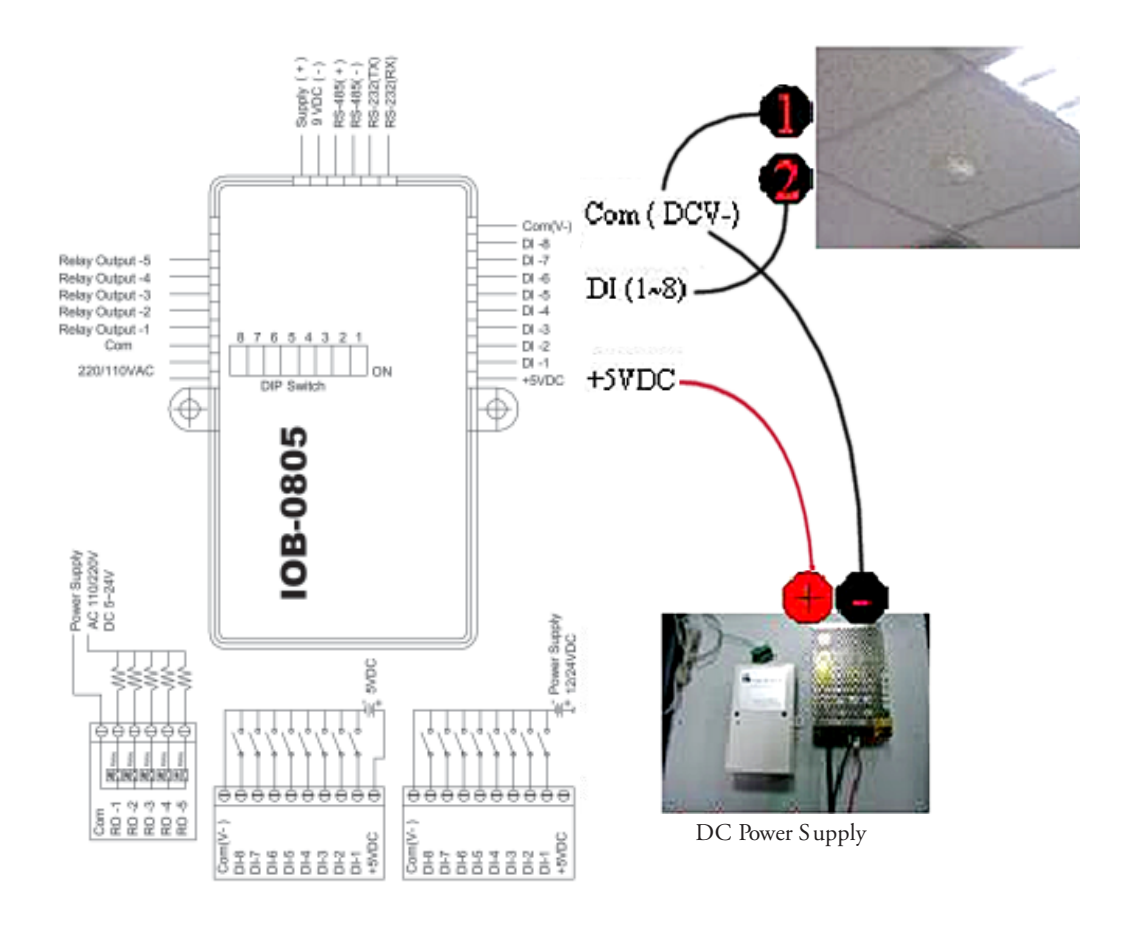

### **RO (5A Relay Dry Contact) Output Control**

5 RO controls share the same power supply, and accept different levels of voltage. All the power supplies must be the same type, i.e. AC or DC.

#### **Application Example: Alarm Indicator (AC)**

### **IOB-0805 RO Wiring Example A: Alarm Indicator (AC)**

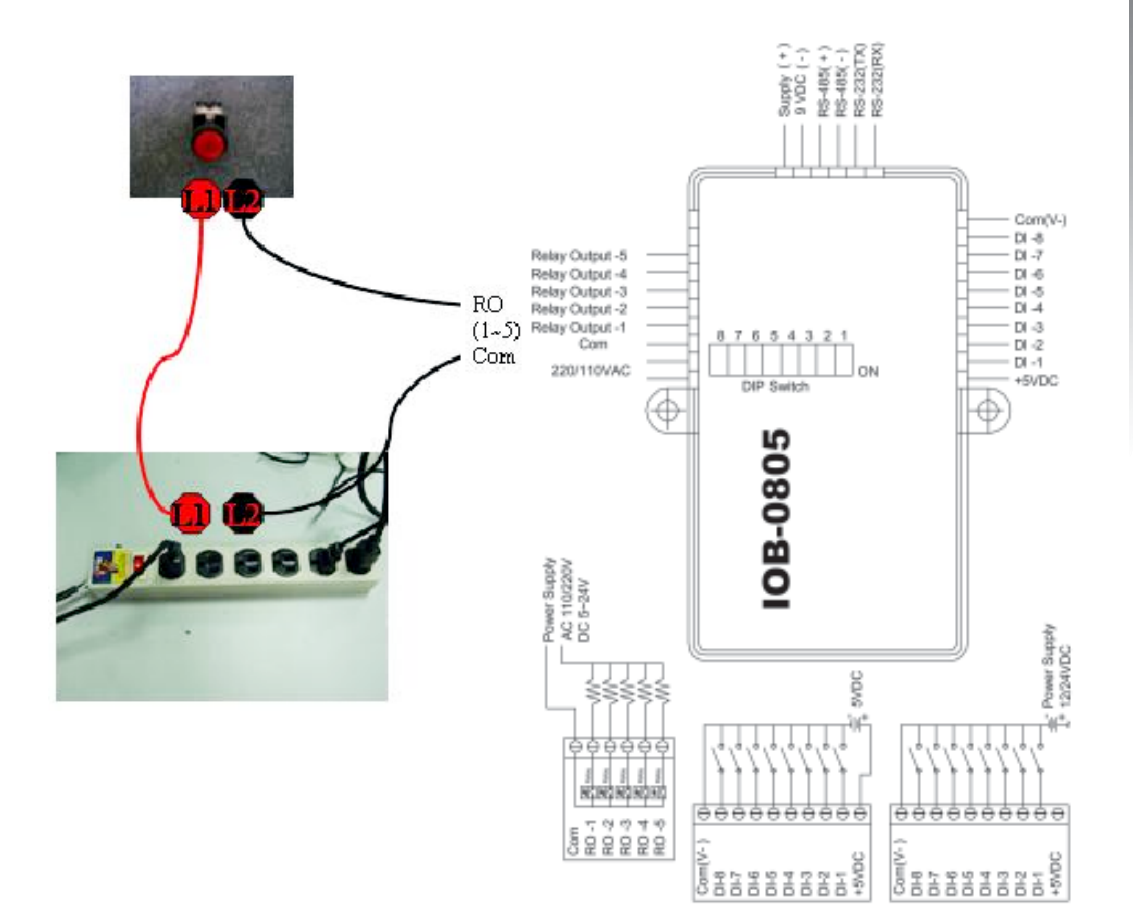

ستون

-----

Appendix 6

#### **Application Example: Small Fan or TV Set (under 5A)**

#### **IOB-0805 RO Wiring Example B: Small Fan or TV Set (under 5A)**

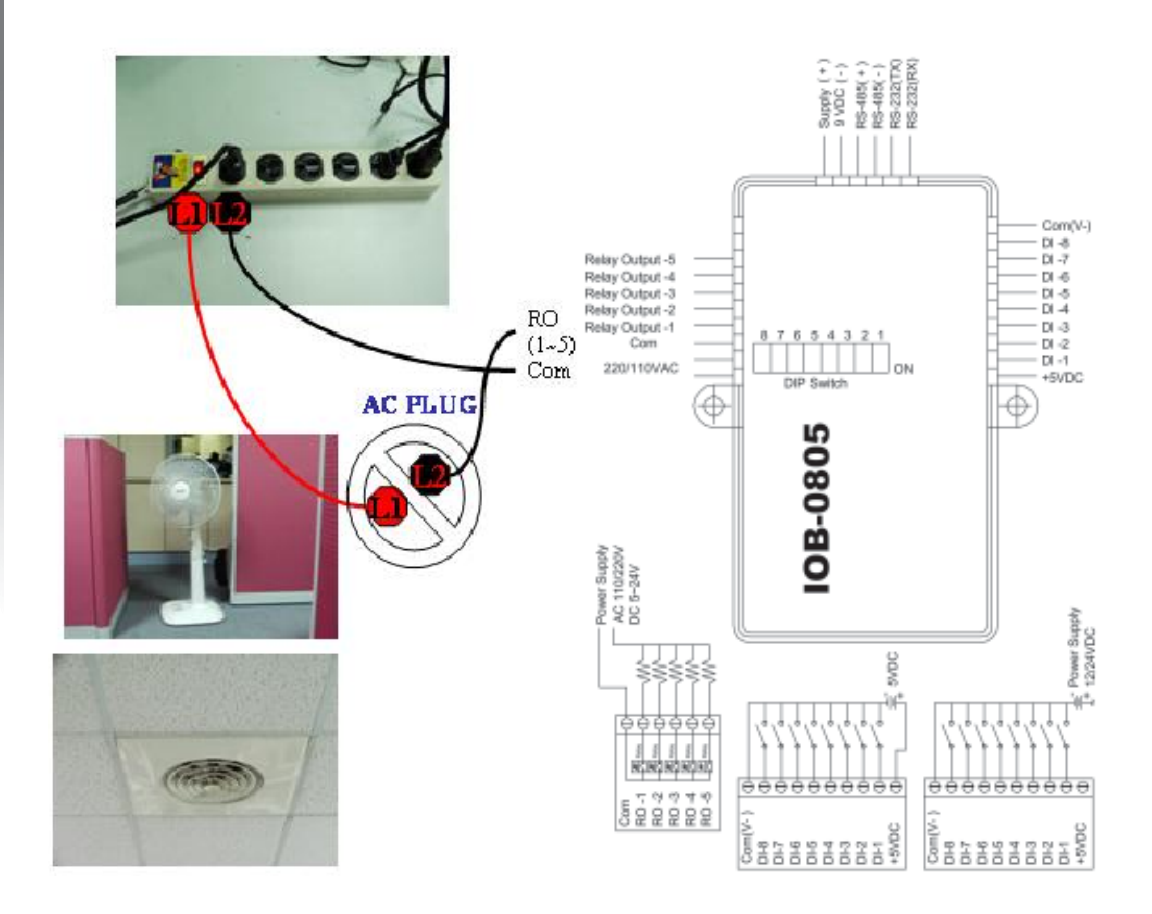

# sion /

### **Application Example: Refrigerator, Rice Cooker or Microwave**

**Note:** Please use the relay, SSR or AC power supply with enough contact ratings to avoid danger. The AC wire should be 3.5 mm when the power consumption is above 15A.

## **(70~240VAC)**

- 1. For the appliances whose power consumption is under 15A, such as refrigerators, rice cookers, microwaves, washers, small coolers and heaters, the AC wire needs to be 2.0 mm.
- 2. As for the large-sized appliances, like air conditioners and heaters, etc. whose power consumption is above 15A, the AC wire must be at least 3.5 mm or above.

#### **IOB-0805 RO Wiring Example C: 15A/240V AC SSR or Relay (AC Control)**

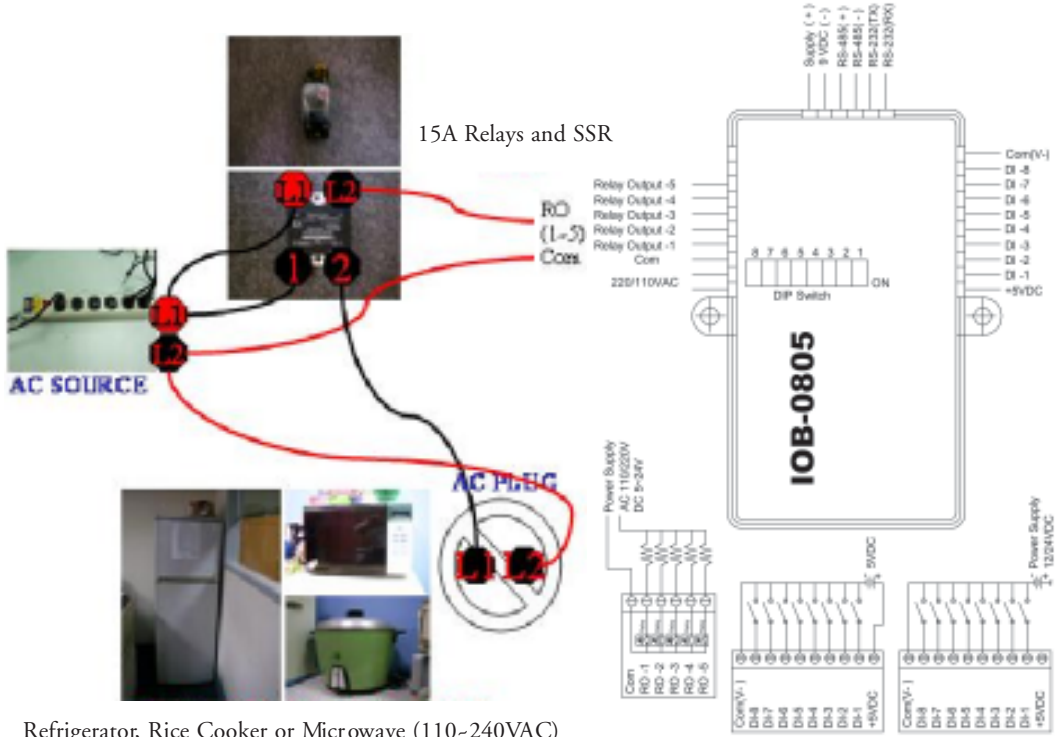

Refrigerator, Rice Cooker or Microwave (110~240VAC)

### **Application Example: Refrigerator, Rice Cooker or Microwave**

**Note:** Please use the relay, SSR or AC power supply with enough contact ratings to avoid danger. The AC wire should be 3.5 mm when the power consumption is above 15A.

## **(70~240VAC) (70~240VAC)**

---

- 1. For the appliances whose power consumption is under 15A, such as refrigerators, rice cookers, microwaves, washers, small coolers and heaters, the AC wire needs to be 2.0 mm.
- 2. As for the large-sized appliances, like air conditioners and heaters, etc. whose power consumption is above 15A, the AC wire must be at least 3.5 mm or above.

#### **IOB-0805 RO Wiring Example D: 15A/240V AC SSR or Relay (DC Control)**

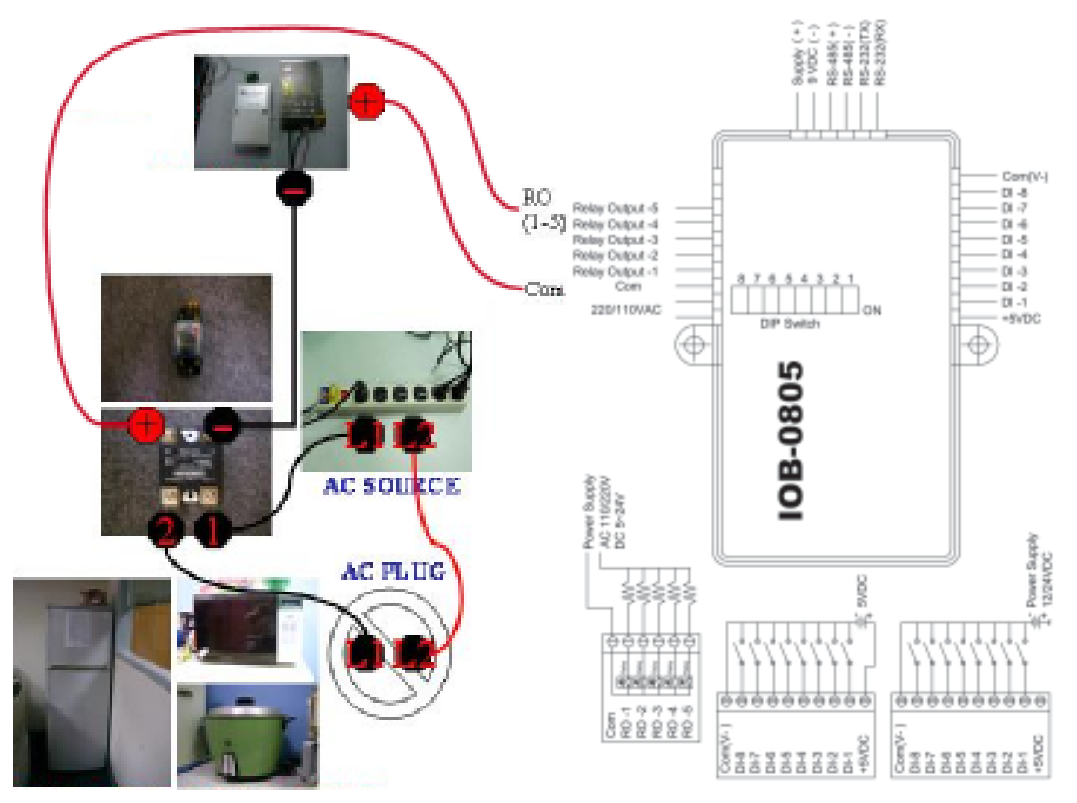

Refrigerator, Rice Cooker or Microwave (110~240VAC)

#### **Settings at huperVision**

After installing the IOB-0805 I/O box, follow the steps below.

- 1. Please find the bin folder in the directory C:/Program Files/huperLab/huperVision/bin. (Close the DVR server).
- 2. Open the bin folder, then find the IOBoxTester.exe file. (See below).

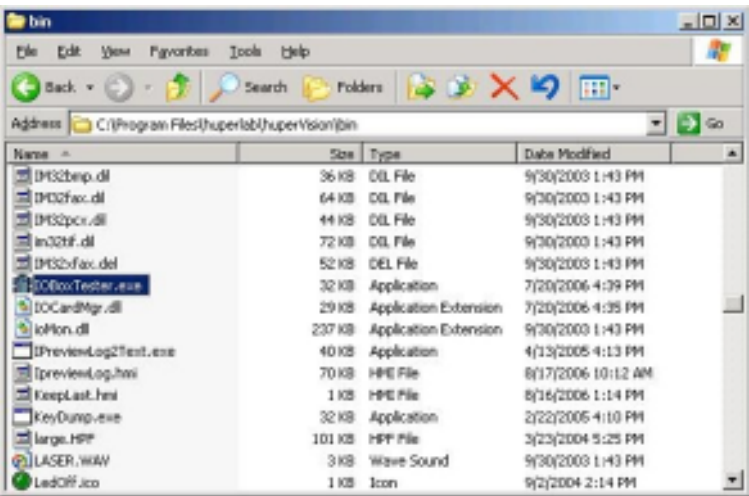

3. Double-click to run IOBoxTester.exe, then click the **Scan** button (see below).

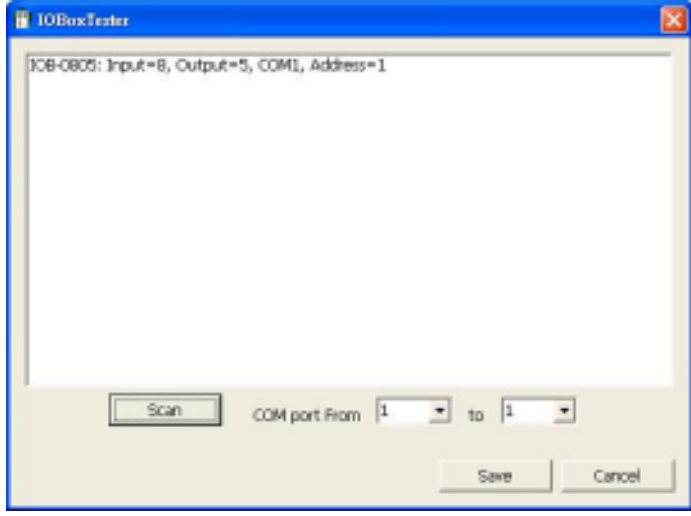

## huper Vision

- 4. After the scan is completed, click the **Save** button.
- 5. After you restart the DVR site server. IO Box will be detected by the DVR in the Device tab of the Preferences dialog box.

#### **Input Settings**

- Step 1: Open the Preferences dialog box, click the Device/Input tab.
- Step 2: Select the item "IOB-0805(1)" from the Device drop-down list.
- Step 3: 8 input ports are then displayed, and their assigned numbers start from 1 to 8.

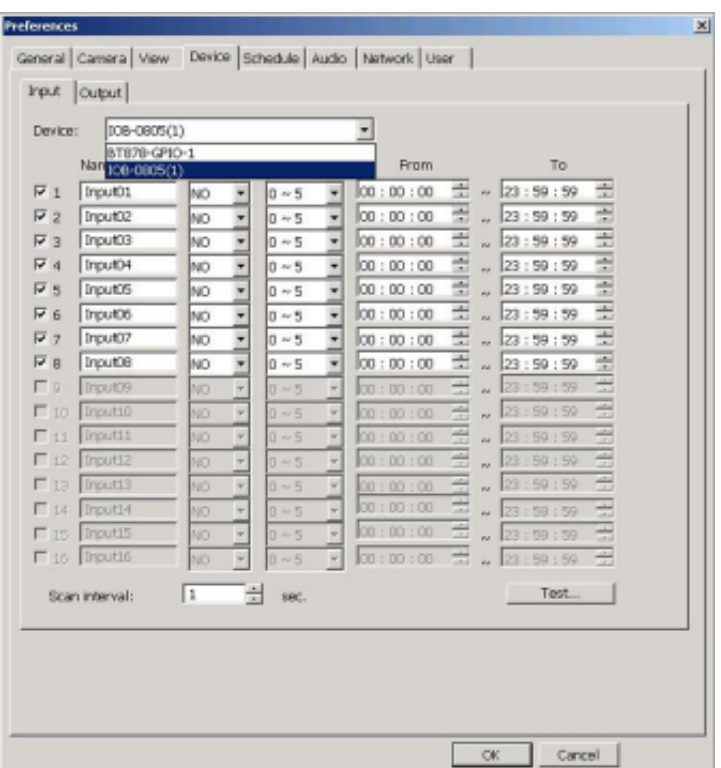

## Vision $\overline{\phantom{a}}$ hup

### **Output Settings**

Step 1: Open the Preferences dialog box, click the Device/Output tab.

Step 2: Select the item "IOB-0805(1)" from the Device drop-down list.

Step 3: 8 input ports are then displayed, and their assigned numbers start from 1 to 5.

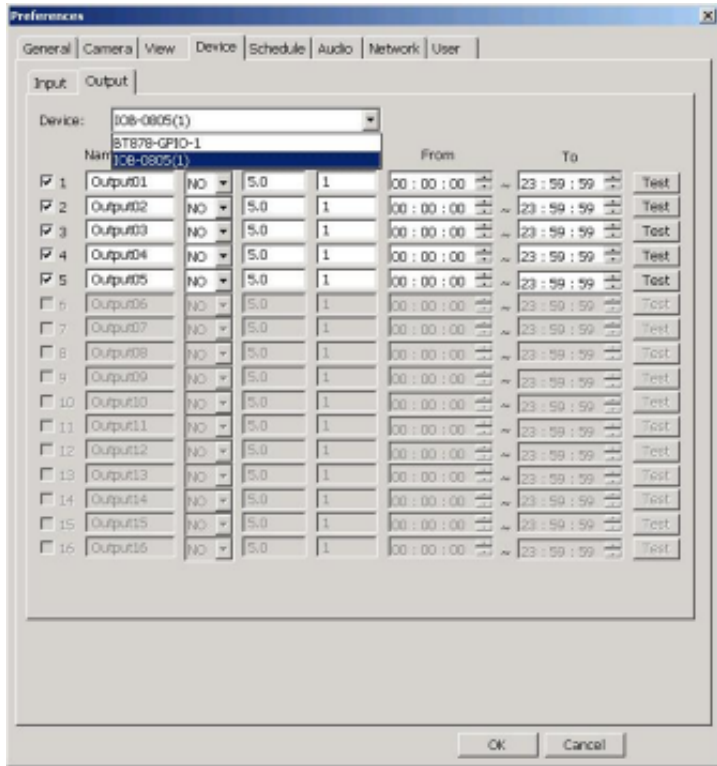

## **Appendix 7**

## IOB-1616 BOX Guide

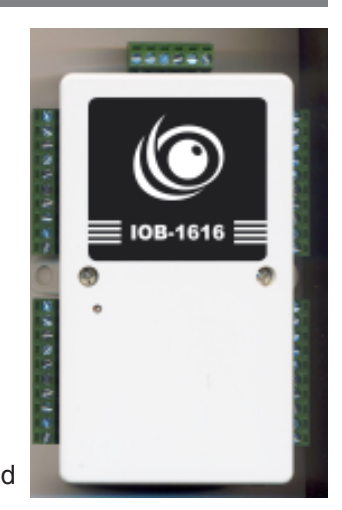

## **CE** Approved

### **Technical Specification**

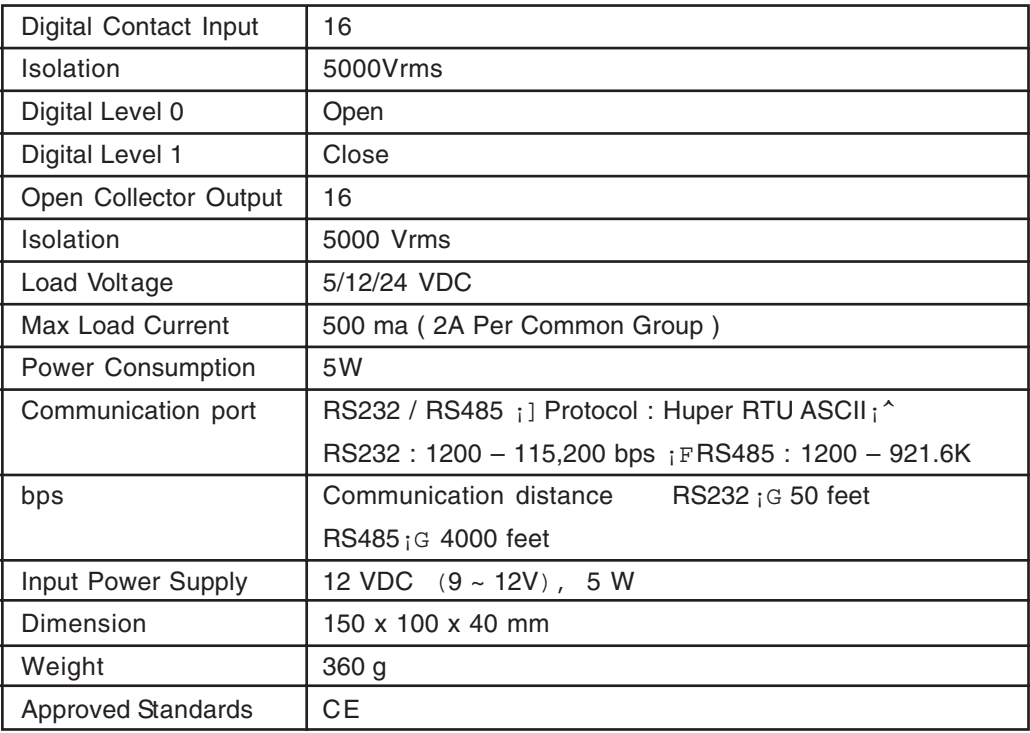

### ision  $\hspace{0.1mm}$ huperV

#### **Introduction**

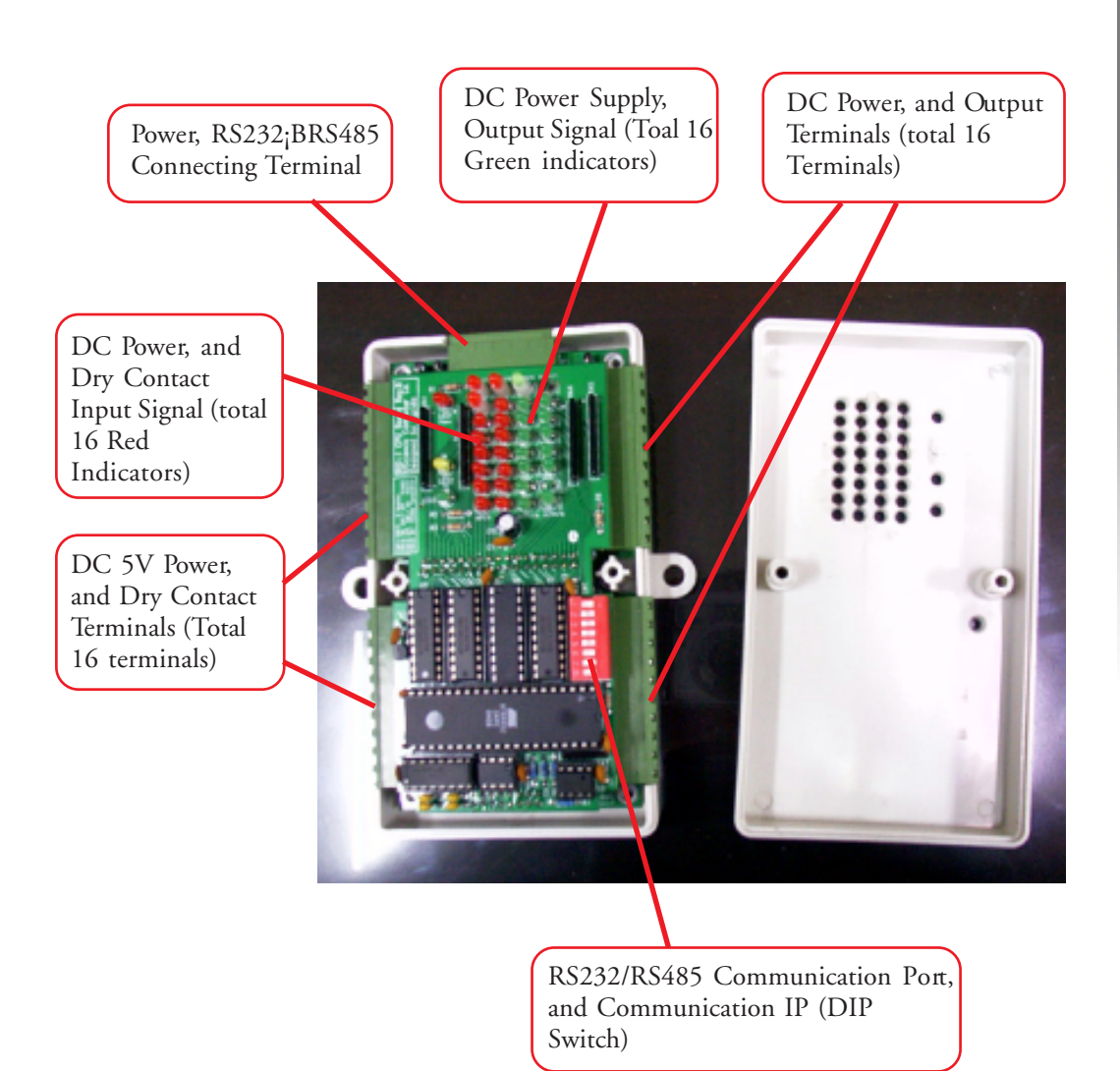

#### **Installation**

---

DVR Using RS232 Com Port

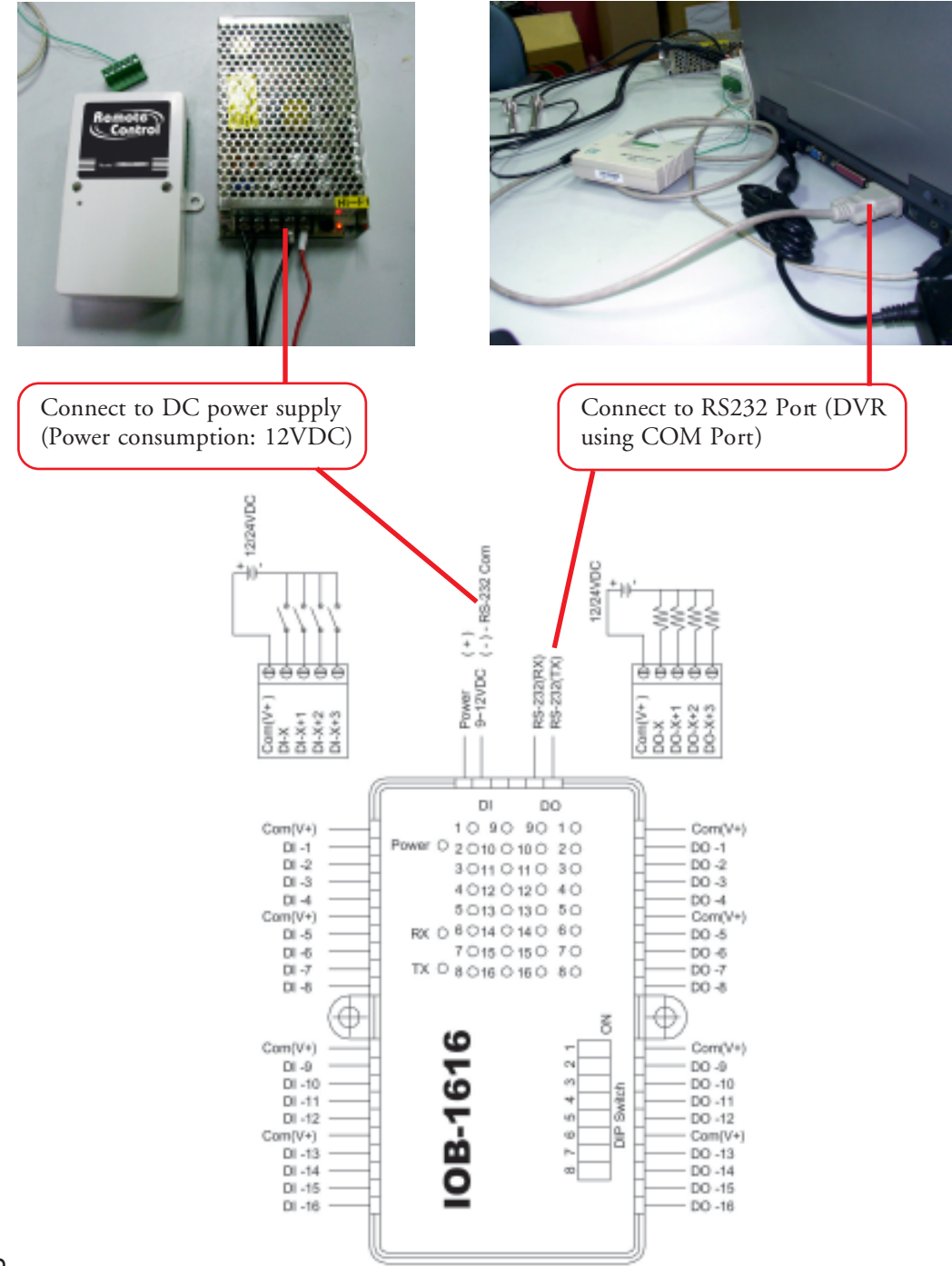
#### ision  ${\mathbb Z}$ تتبيتنا

DVR Using USB to Connect to RS232 Com Port

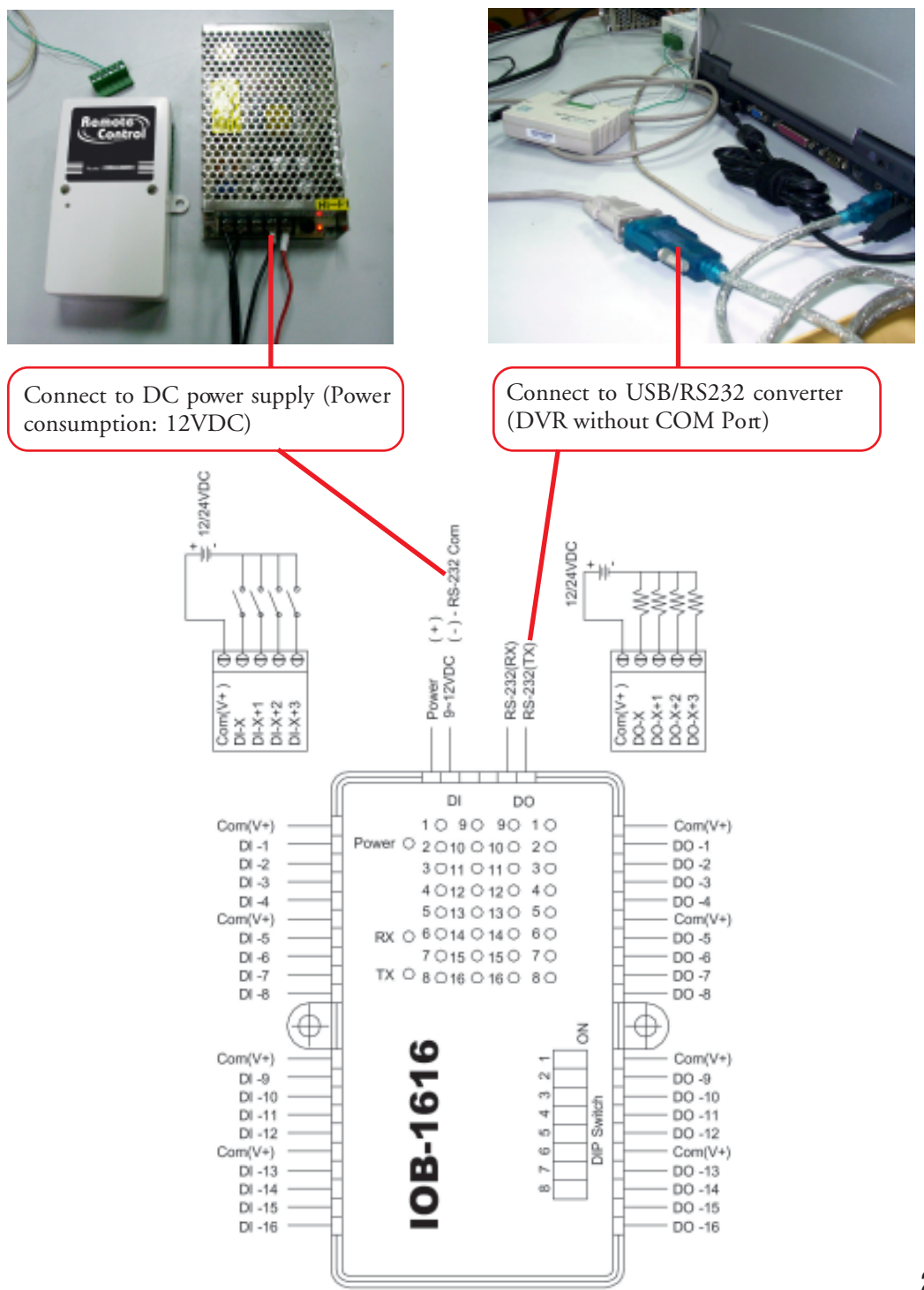

## huperVision

DVR Using USB to Connect to RS485 Com Port

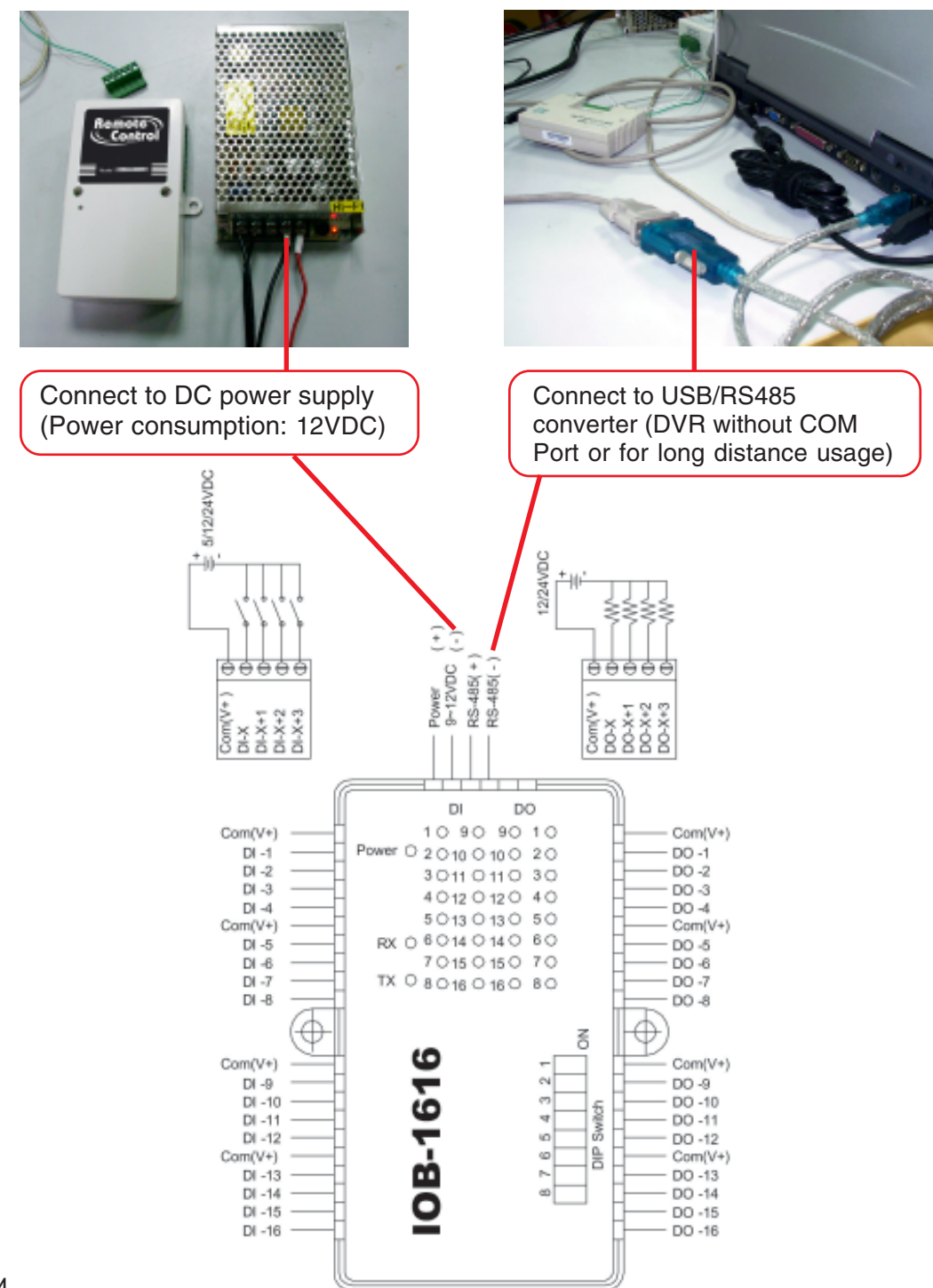

# sion l

RS232/RS485 Communication Port and IP (DIP Switch) Settings

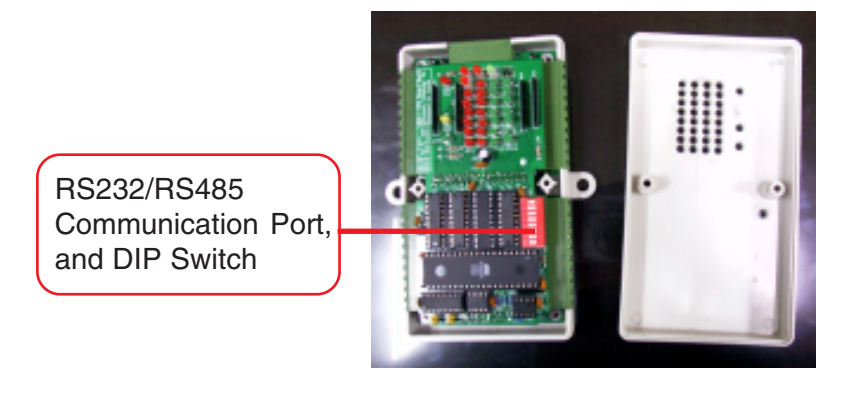

- (1) DIP Switch Default: RS232, ID=1
- (2) DIP Switch Setting: The default of DIP Switch is "OFF" which locates at the ID display side. Shit to the other side to turn the DIP Switch "ON."

#### **Options for Communication Ports**

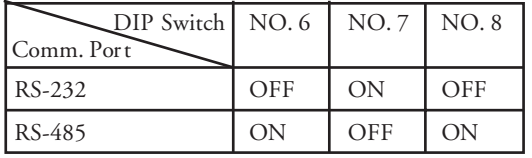

- Note: NO.6, NO.7 and NO.8 cannot be turned on at the same time; i.e. RS-232 and RS-485 cannot be in use concurrently.
	- (1) NO.1 ~ NO.5 are node ID (a binary system)
	- (2) If NO.1 is ON and others are OFF, it means 01.
	- (3) If NO.2 is ON and others are OFF, it means 02.
	- (4) If NO.3 is ON and others are OFF, it means 04.
	- (5) If NO.4 is ON and others are OFF, it means 08.
	- 6) If NO.5 is ON and others are OFF, it means 16.

#### Example:

- If node ID is 1, the DIP Switch setting should be NO.1 is ON and others are OFF.
- If node ID is 3, the DIP Switch setting should be NO.1 and NO.2 are ON, and others are OFF.
- If node ID is 5, the DIP Switch setting should be NO.1 and NO.3 are ON, and NO.2, NO.4 and NO.5 are OFF.
- If node ID is 7, the DIP Switch setting should be NO.1-NO.3 are ON, and NO.4 and NO.5 are OFF.
- The Node ID is the sum of DIP Switch NO.1 to NO.5.

## **huperVision**

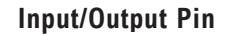

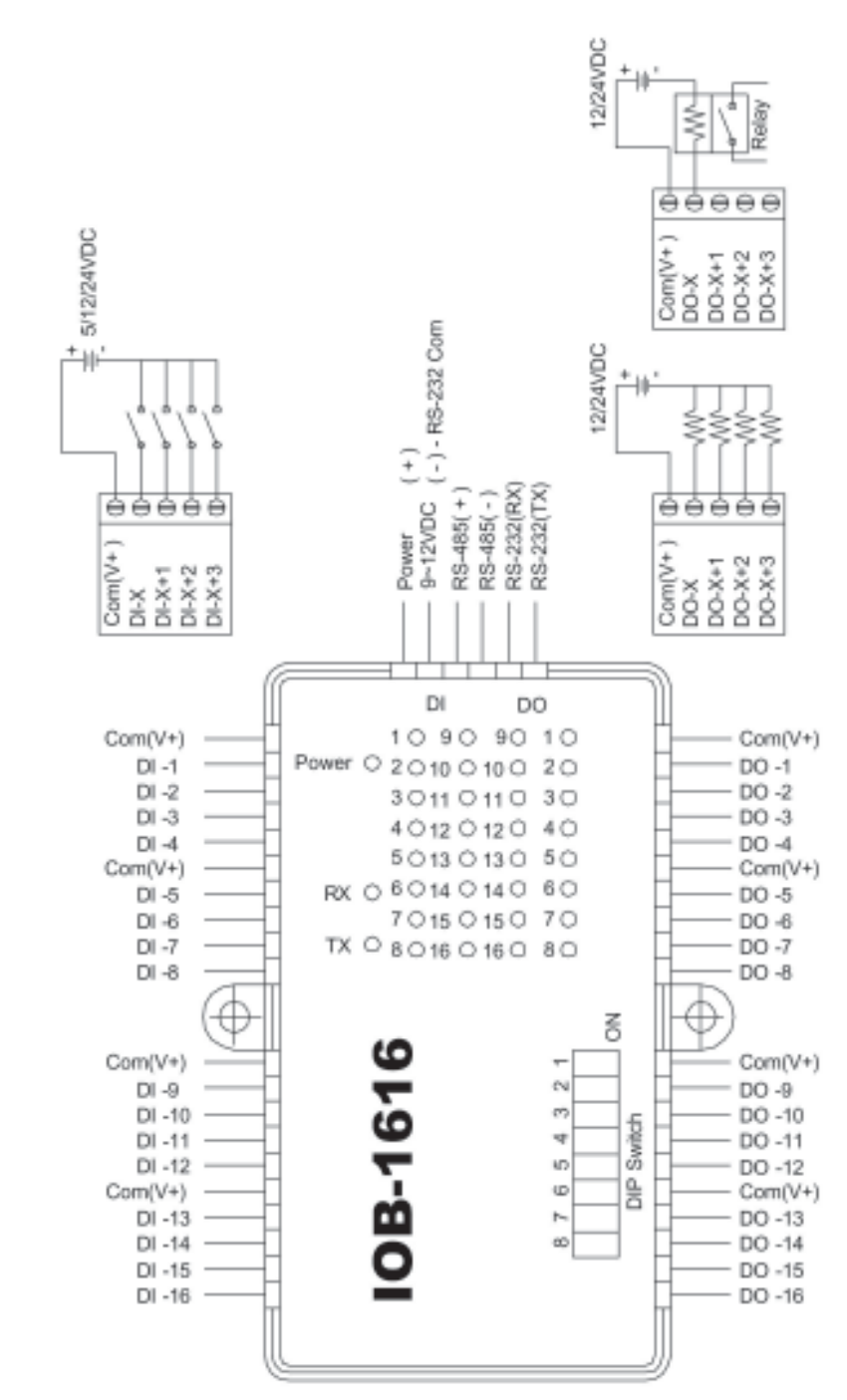

#### **DI Input Control Control**

- (1) Connect the COM port to +VDC. It's not allowed to connect to –VDC. The acceptable voltage is DC5V~DC24V.
- (2) 4 DI controls share the same power supply which accepts different levels of voltage starting from DC5V to DC24V

#### **Application Example: Alarm Detection (Contact Input) Input)**

IOB-1616 DI Wiring Example A: Fire Alarm Detection (Contact Input)

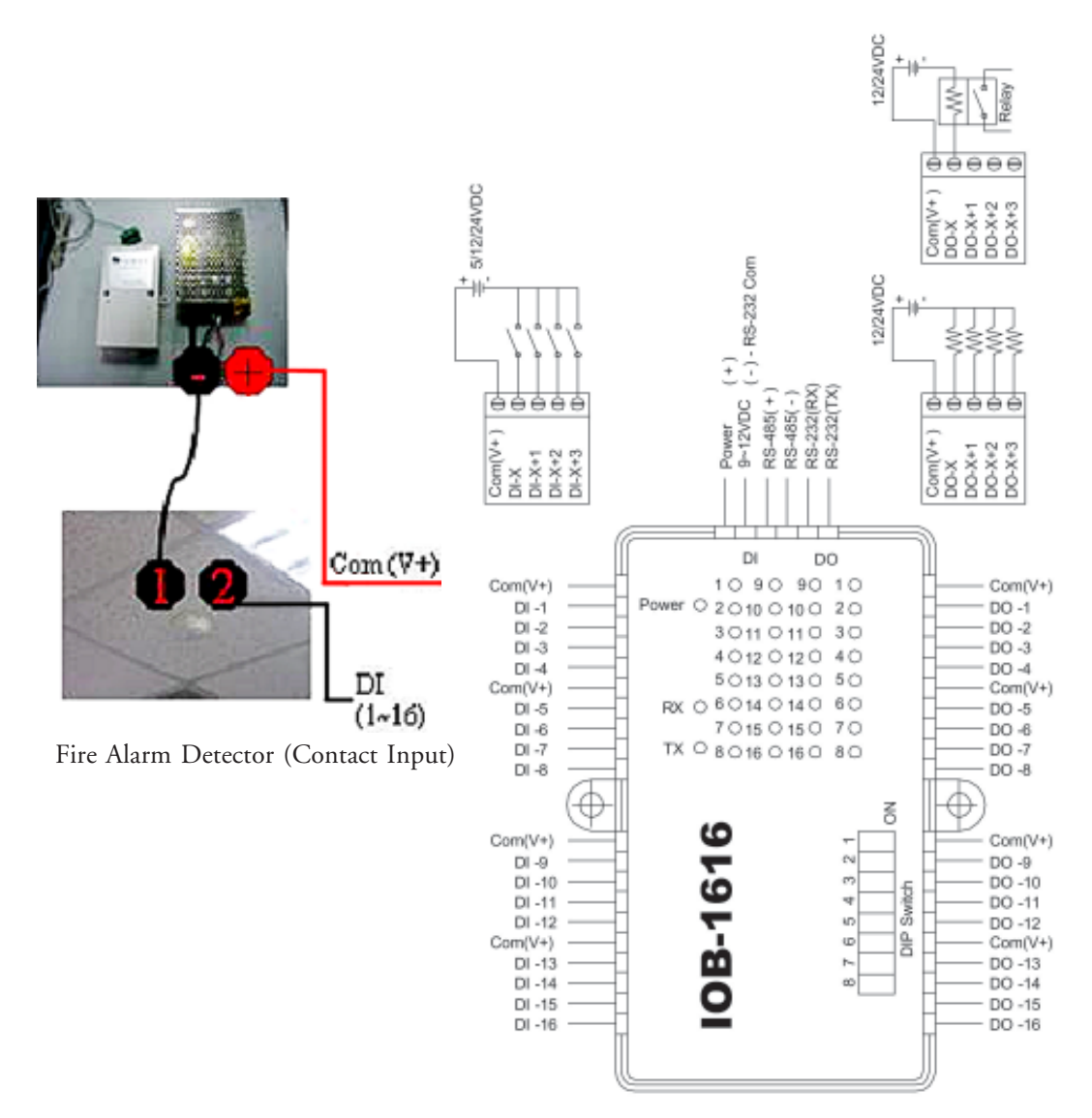

Appendix 7

## huper,Vision

#### **DO Output Control DO Output Control**

---

- (1) Connect the COM port to +VDC. It's not allowed to connect to –VDC. The acceptable voltage is DC5V~DC24V.
- (2) 4 DI controls share the same power supply which accepts different levels of voltage starting from DC5V to DC24V

#### **Application Example: Alarm Indicator (DC)**

IOB-1616 DO Wiring Example A: Alarm Indicator (DC)

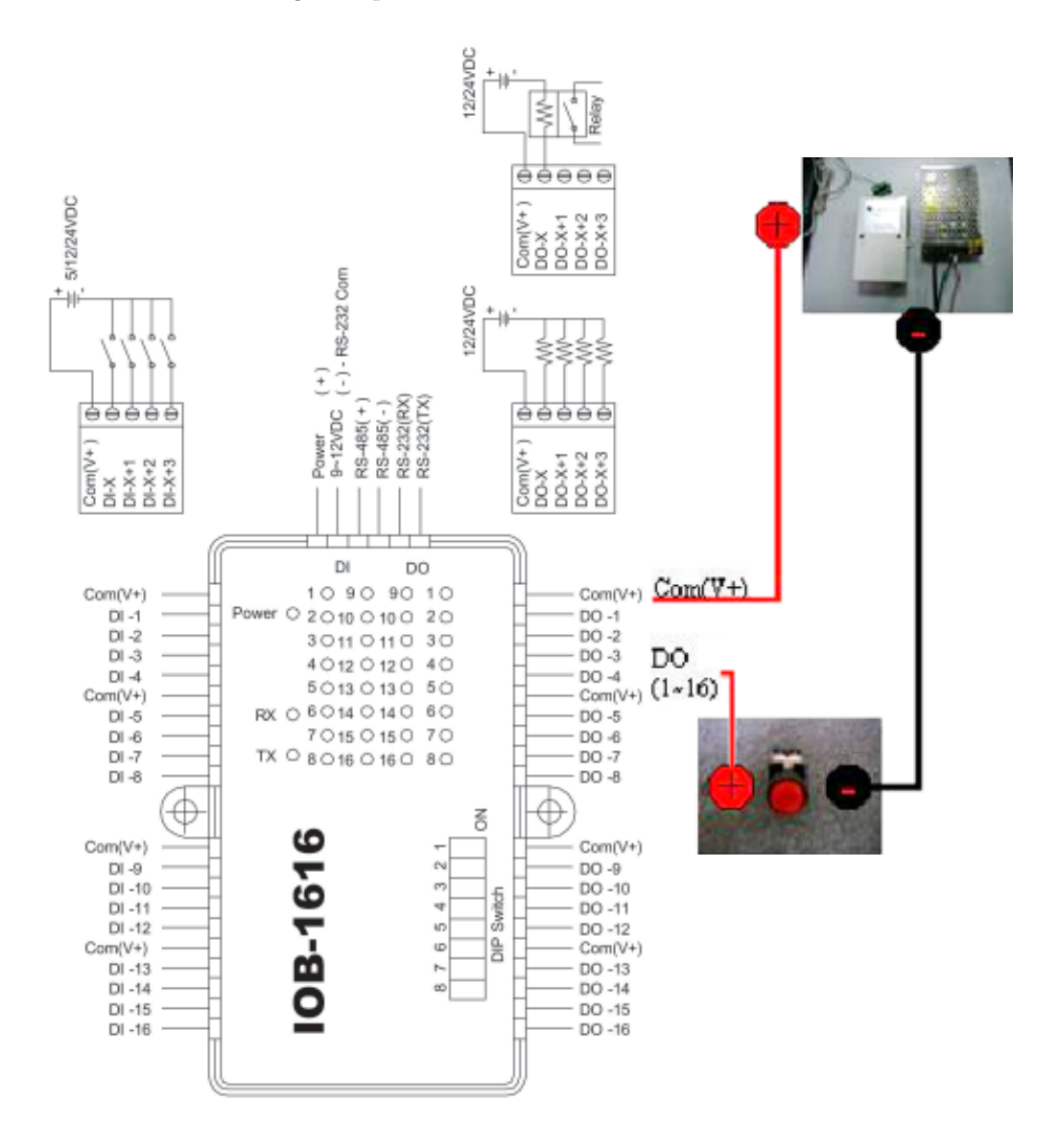

# ision  $\not\!\! \nu$

#### **Application Example: Refrigerator, Rice Cooker or Microwave (70~240VAC)**

**Note:** Please use the relay, SSR or AC power supply with enough contact ratings to avoid danger. The AC wire should be 3.5 mm when the power consumption is above 15A.

- 1. For the appliances whose power consumption is under 15A, such as refrigerators, rice cookers, microwaves, washers, small coolers and heaters, the AC wire needs to be 2.0 mm.
- 2. As for the large-sized appliances, like air conditioners and heaters, etc. whose power consumption is above 15A, the AC wire must be at least 3.5 mm or above.

IOB-1616 DO Wiring Example B: 15A/240V AC SSR or Relay (DC Control)

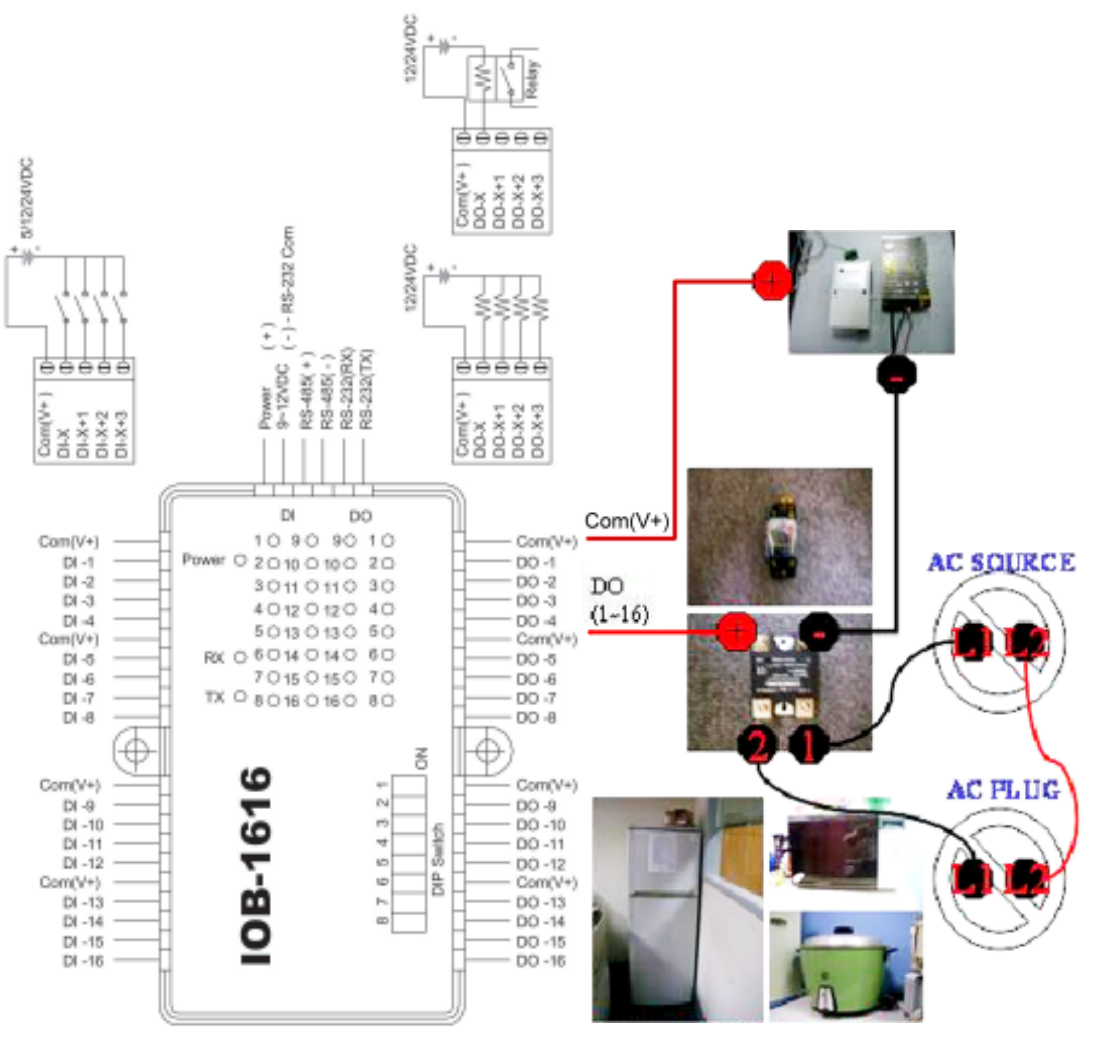

Refrigerator, Rice Cooker or Microwave (110~240VAC)

#### Vision huper)

#### **Settings at huperVision**

After installing the IOB-1616 I/O box, follow the steps below.

- 1. Please find the bin folder in the directory C:/Program Files/huperLab/huperVision/bin. (Close the DVR server).
- 2. Open the bin folder, then find the IOBoxTester.exe file. (See below).

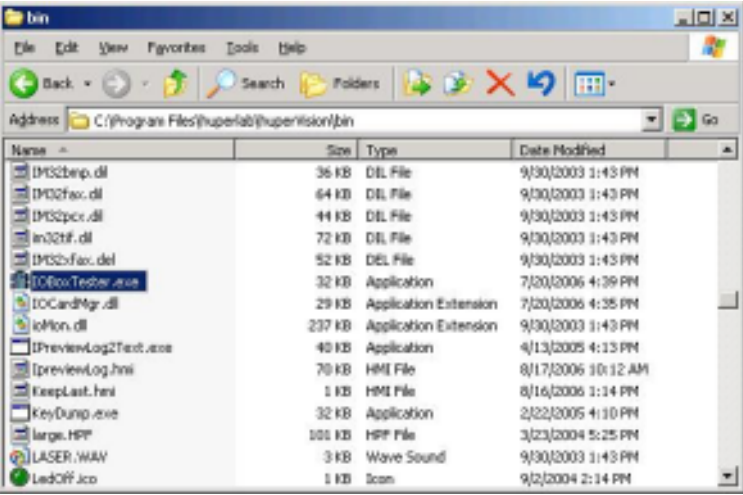

3. Double-click to run IOBoxTester.exe, then click the **Scan** button (see below).

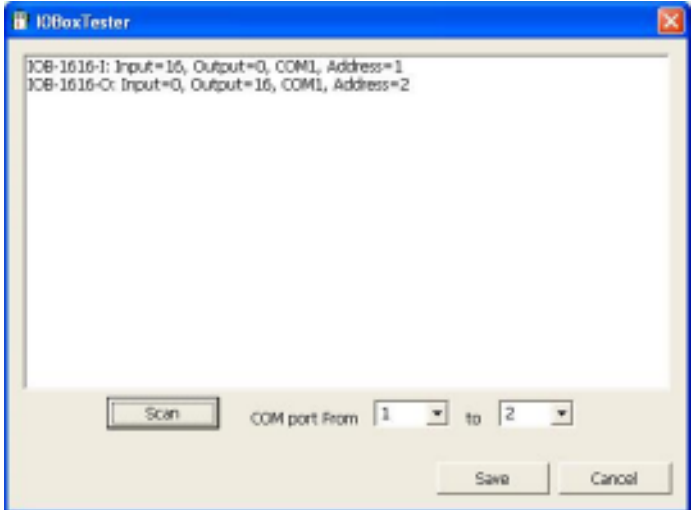

- 4. After the scan is completed, click the Save button.
- 5. After you restart the DJR site server. IO Box will be detected by the DJR in the Device tab of the Preferences dialog box.

#### **Input Settings**

- Step 1: Open the Preferences dialog box, then click the Device/Input tab.
- Step 2: Select the item "IOB-1616-I(1)" from the drop-down list.

Step 3: 16 input ports are then displayed, and their assigned numbers start from 1 to 16.

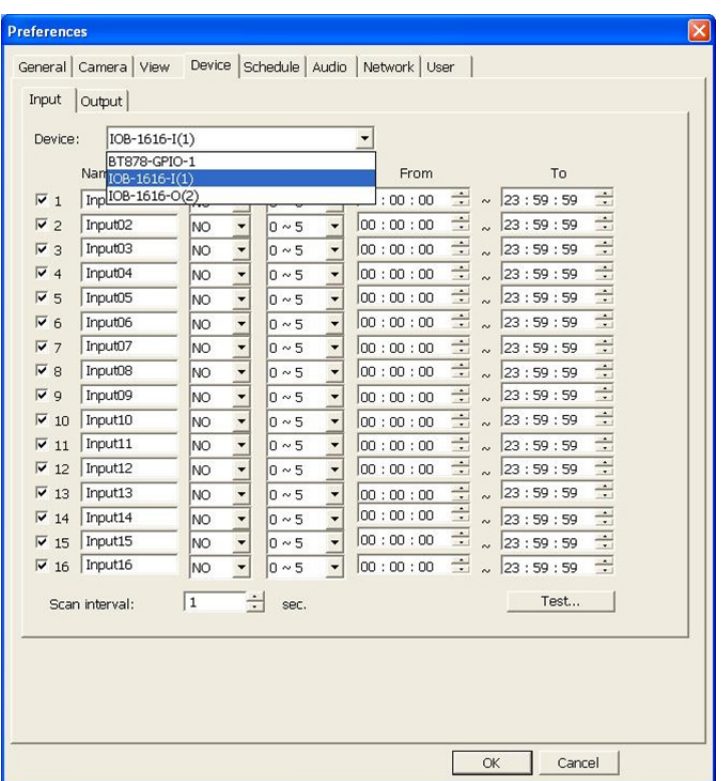

sion

# huper Vision

#### **output Settings**

Step 1: Open the Preferences dialog box, then click the Device/Output tab.

Step 2: Select the item "IOB-1616-O(2)" from the drop-down list.

Step 3: 16 output ports are then displayed, and their assigned numbers start from 1 to 16.

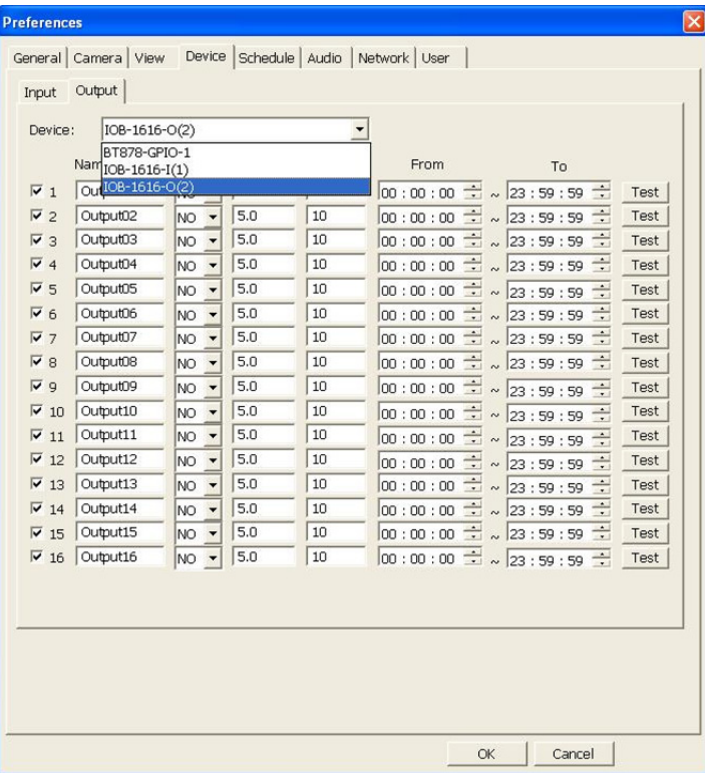

## **Appendix 8**

## LB-16 Input Video Loopback Card

Video loop back card connects to huperVision capture cards to loop back video signals. Camera video can through the video loop back card to the monitor set or to the quad processor for monitoring purpose or other special applications.

#### **Specifications**

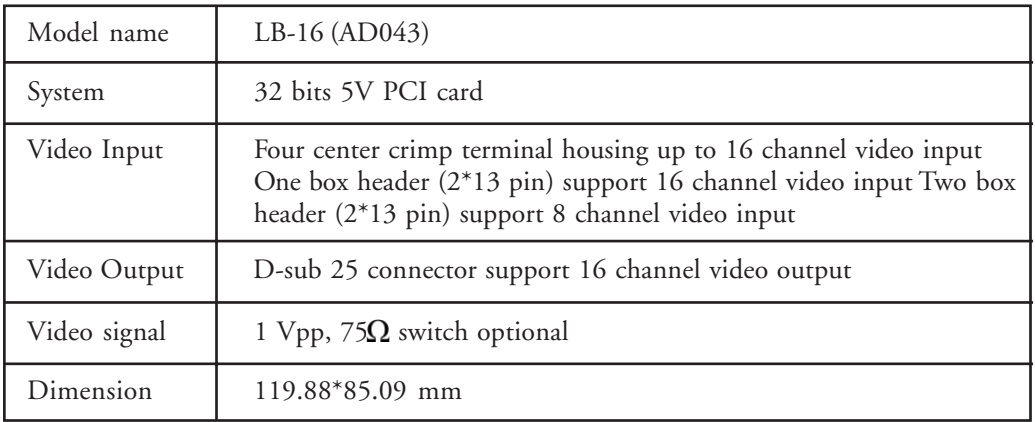

#### **Connector Pin Assignment**

**1. Center crimp terminal housing for 4 channel video input (CN1,2,3,4)**

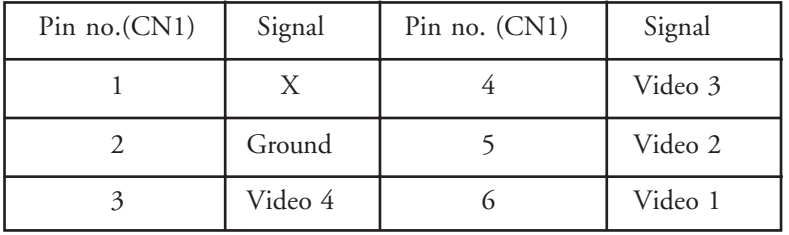

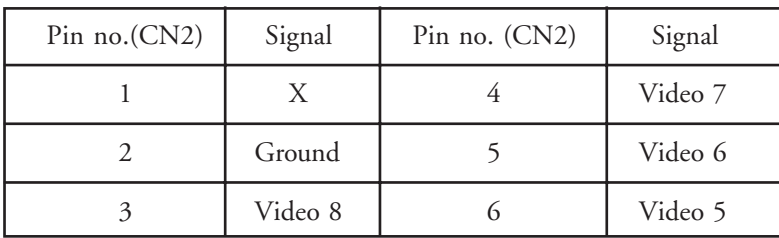

# $\mathbb{U}$  huper Vision

**Address** وسعد

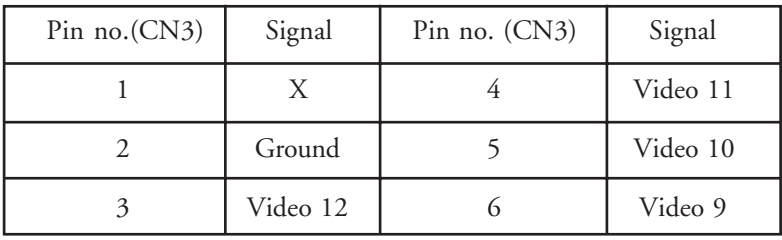

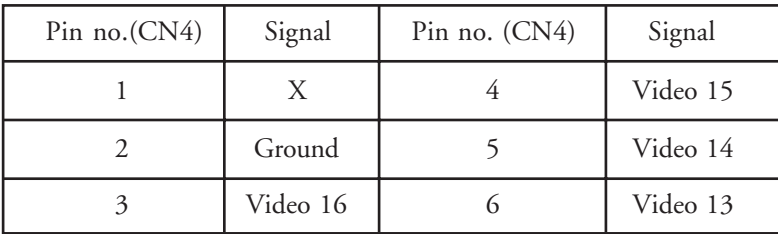

#### **2. Box header for 16 channel video input (P1)**

#### 25 26 1 2

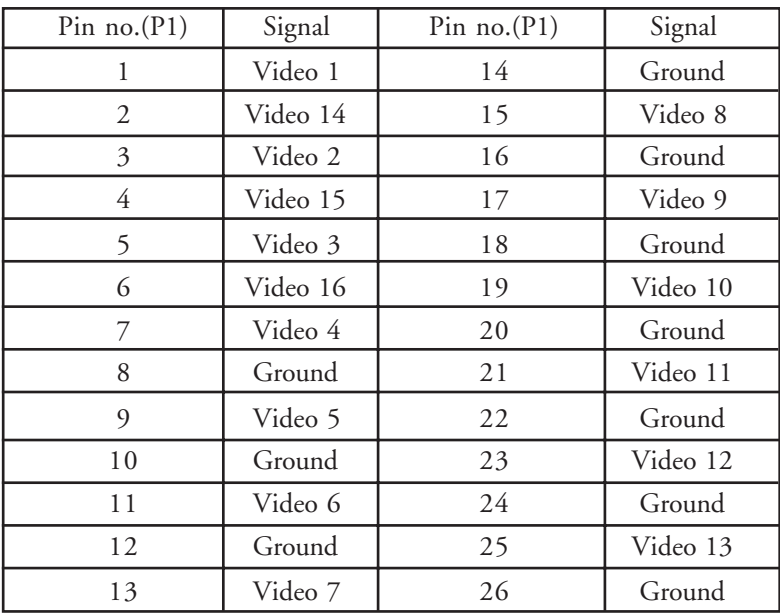

#### **3. Box header for 8 channel video input (P2)**

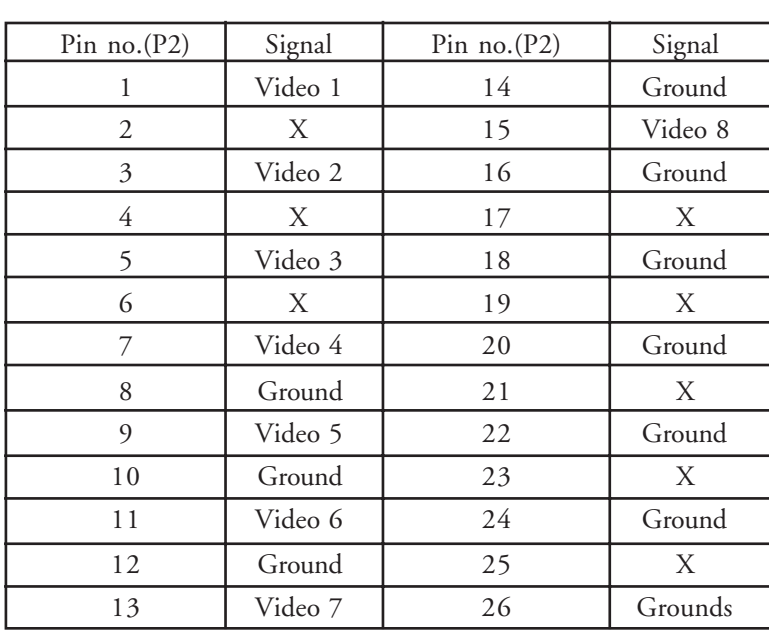

#### 25 26 1 2

#### **4. Box header for 8 channel video input (P3)**

#### 25 26 1 2

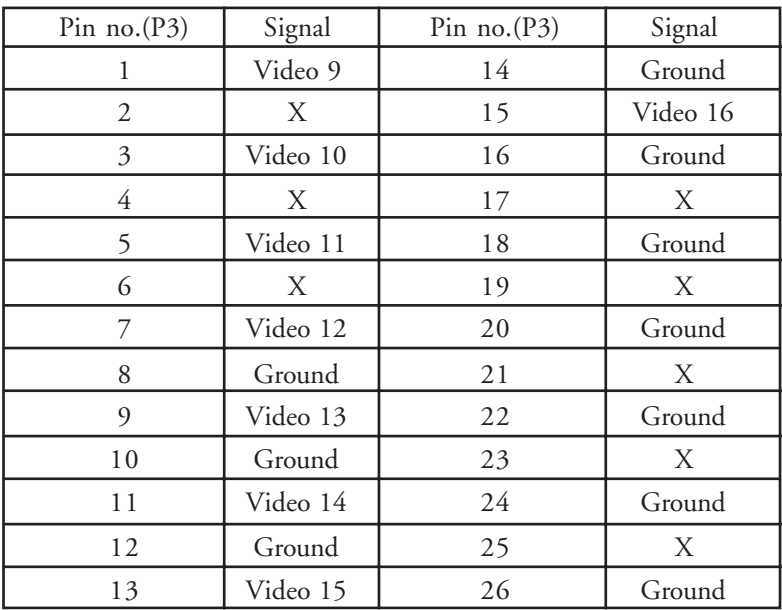

### ision  ${\mathbb Z}$ nu

hupery sion

كالمستركبات VC CH

- **5. D-sub 25 connector for 16 channel video output (P4)**
	- 13 13 ||OOOOOOOOOOOOO|| 1<br>25 || OOOOOOOOOOOO|| 1 14

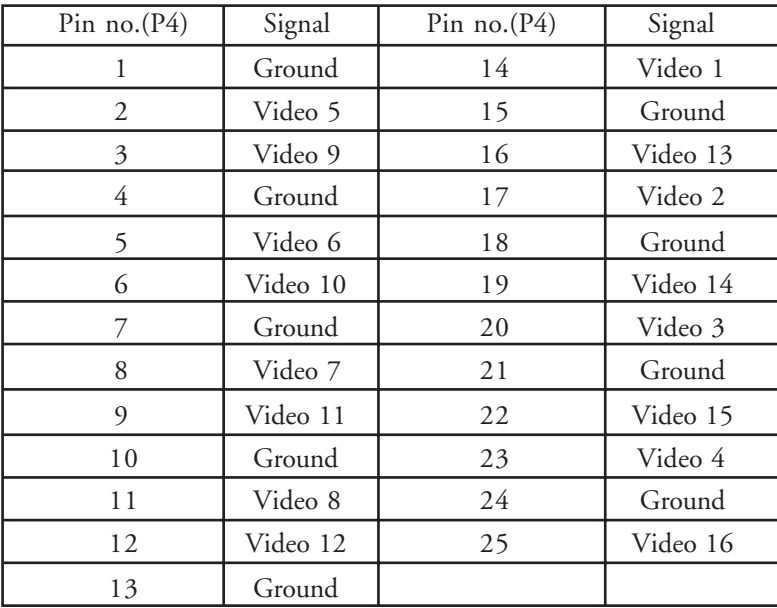

#### Appendix 8

## huper

#### **6. Connect to video capture card**

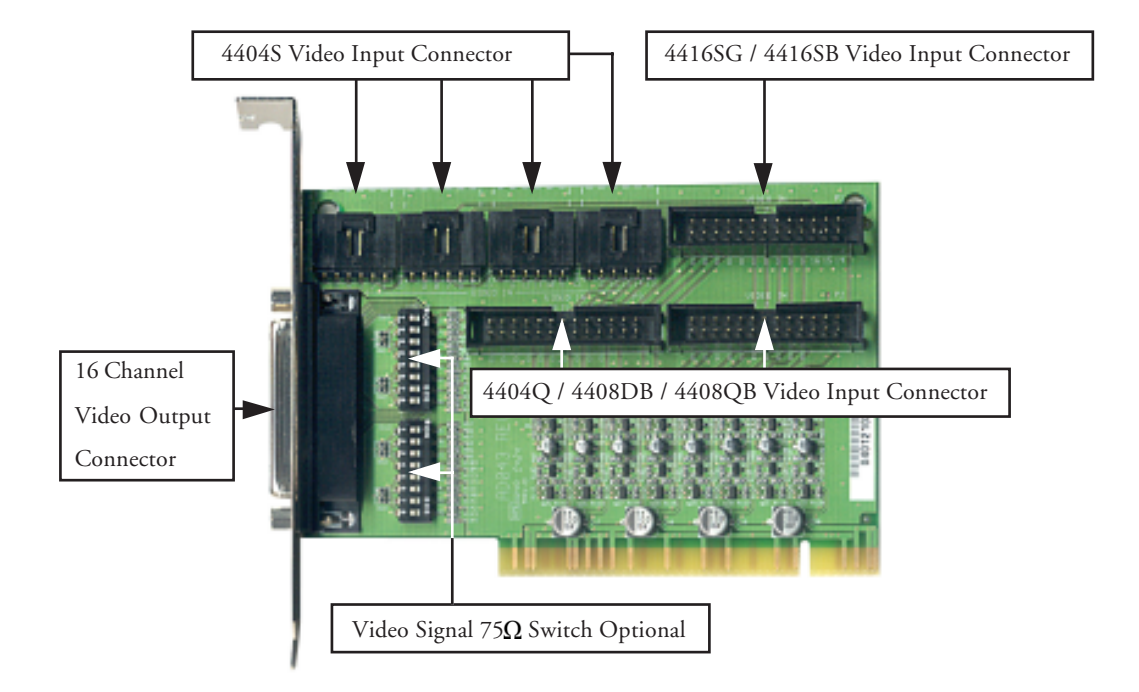

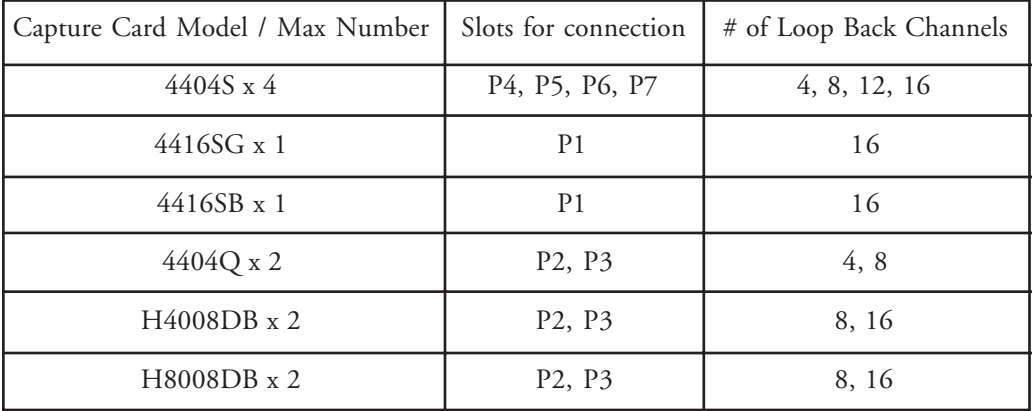

### **huperVi** sion

## **Appendix 9**

## PTZ Camera Auto-tracking Guide

#### **System Requirements**

- 1. A DVR machine with huperVision 4000 installed.
- 2. A Pelco PTZ camera or a Messoa PTZ camera that supports the Pelco-D control protocol (plus an RS232/RS485 converter if the DVR machine doesn't provide an RS485 port.)

#### **Installation**

- Step 1: Make sure the PTZ camera device uses the Pelco-D control protocol. If not, please adjust its switcher or jumper to use Pelco-D protocol.
- Step 2: Connect the video cable of the PTZ camera to a BNC port of the capture card on the huperVision machine.
- Step 3: Connect the control cable of the PTZ camera to one COM port on the huperVision machine. If the huperVision machine doesn't support the RS485 port, an RS232/S485 convert is required.

#### **Customize Settings**

**1. Connect the PTZ camera to the DVR system and define a preset position**

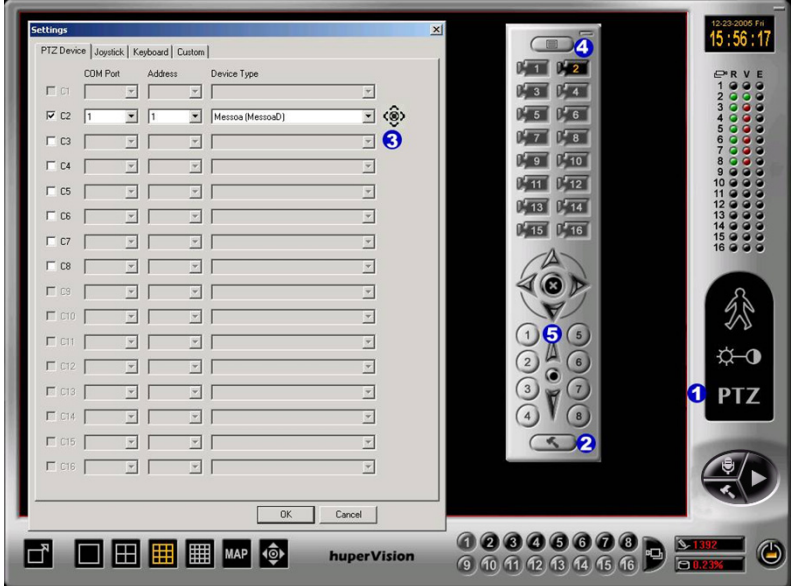

## Vision /

- Step 1: Click the "PTZ" icon on the panel at the right side of the huperVision system to display the PTZ Control Panel.
- Step 2: Click the hammer button at the bottom of PTZ Control Panel to open the "Settings" dialog box.
- Step 3: In the "Settings" dialog box, enter the PTZ camera information onto the "PTZ Device" setting page.
	- Select the "Cx" check box where "x" indicates the channel number that the PTZ camera's video cable connects to.
	- Select the COM port from the "COM port" list that the PTZ camera's control cable connects to.
	- Select the address ID of the PTZ camera from the "Address" list (check the PTZ camera switcher to find the address ID or inquire from the dealer.)
	- From the "Device type" list, select "Messoa (MessoaD)" for the Messoa PTZ camera, or select "Pelco D, 2400 bps (Pelco-D)" for the Pelco PTZ camera.
	- Then click the "OK" button to close the "Settings" dialog box.
- Step 4: Click the camera button to select the PTZ camera.
- Step 5: Define a preset position where the PTZ camera will move to after tracking. First, adjust the camera viewing angle to an appropriate position. Then save the position to a preset button by pressing a preset button and holding it for about 3 seconds.
- **2. Enable the auto-tracking function and customize its settings.**

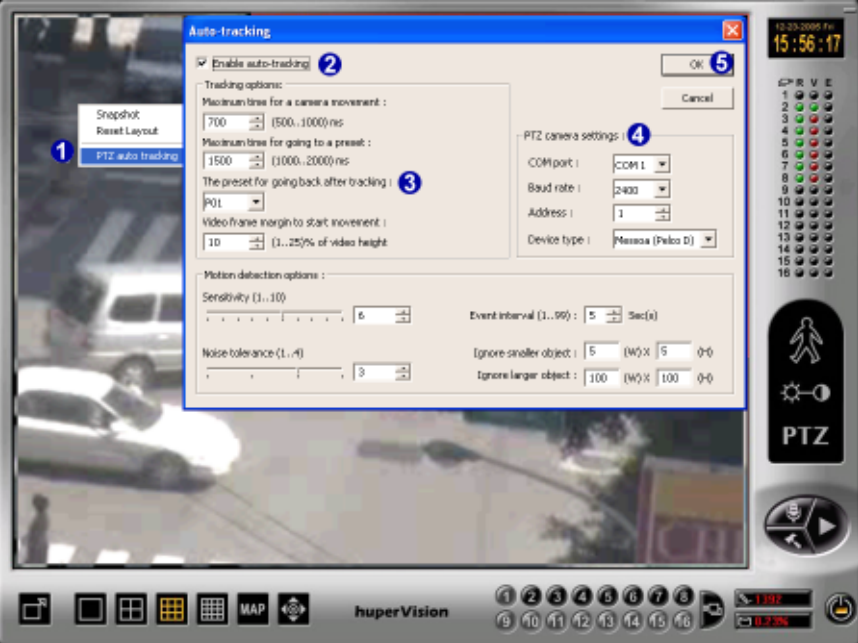

## **huperVision**

- Step 1: Right-click on the PTZ camera video to display a pop-up menu. Then click "PTZ Auto-tracking".
- Step 2: In the "Auto-tracking" dialog box, select the "Enable auto-tracking" checkbox to activate the auto-tracking function.
- Step 3: From "The preset for going back after tracking" list, select the preset position where the PTZ camera will move back to after tracking. Selecting "None" will make the PTZ camera stay at the last position after tracking.
- Step 4: Specify the PTZ camera information, including COM port, baud rate, address ID and device type. The suggested baud rate is 2400 for the Messoa PTZ camera and Pelco PTZ camera.
- Step 5: Click "OK" to confirm the settings and start the auto-tracking function.

#### **Auto-tracking Settings**

The following are the settings you can adjust in the Auto-tracking dialog box to optimize the accuracy of auto-tracking:

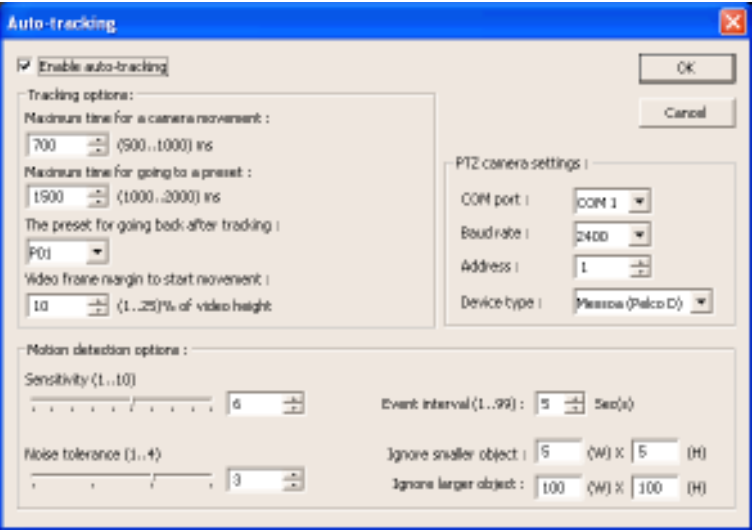

**Enable auto-tracking** Select this checkbox to activate the autotracking function.

**Note:** While auto-tracking is enabled, you cannot manually control the PTZ camera on the PTZ Control Panel.

**1**

# $huper Vision$

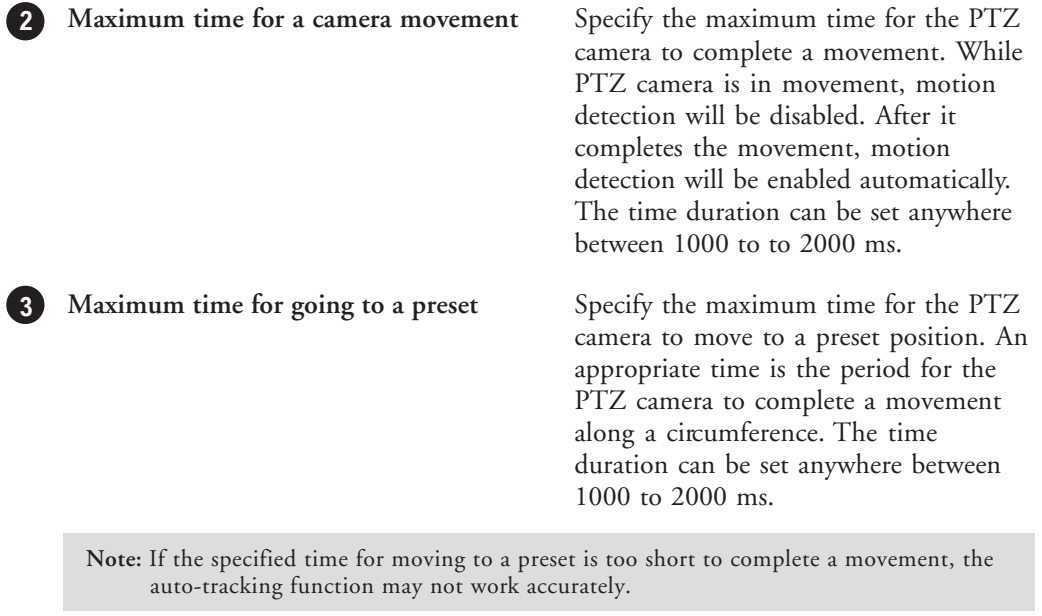

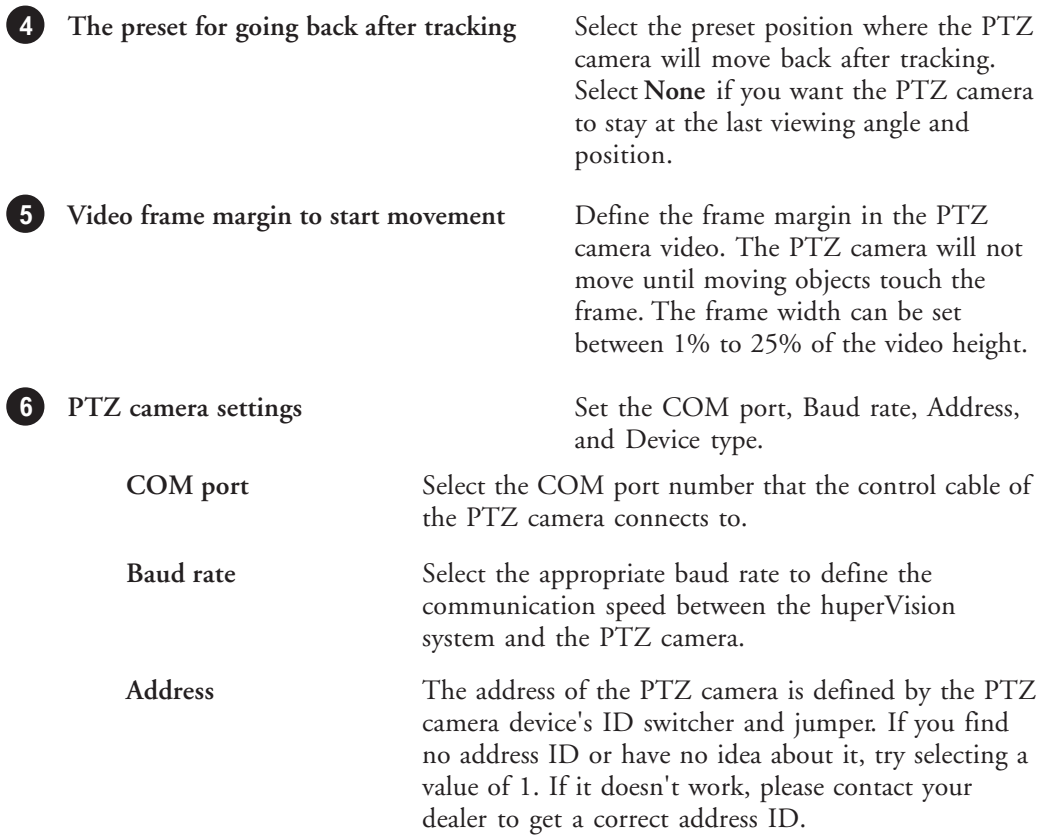

# $\mathbb{C}$  hupery ision

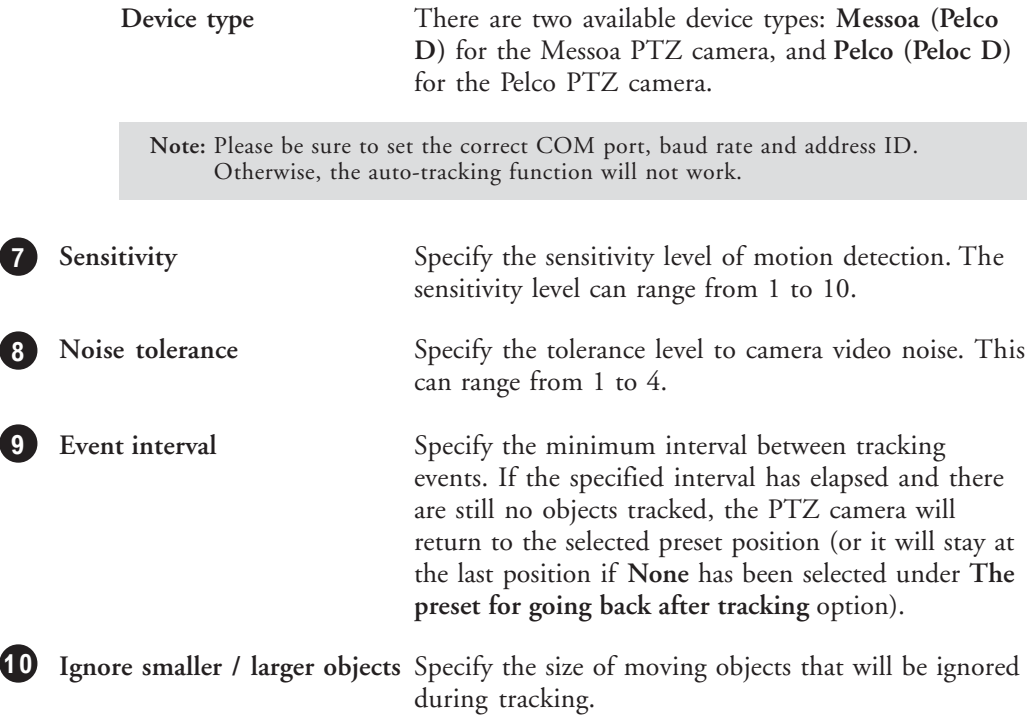

272

\_

## **Appendix 10**

## ATI & Nvidia Dual-screen setting

#### **ATI Dual-screen setting**

- 1. Download Drivers & Software from http://www.ati.com.
	- (1) Microsoft .NET Framework
	- (2) Catalyst Control Center Package

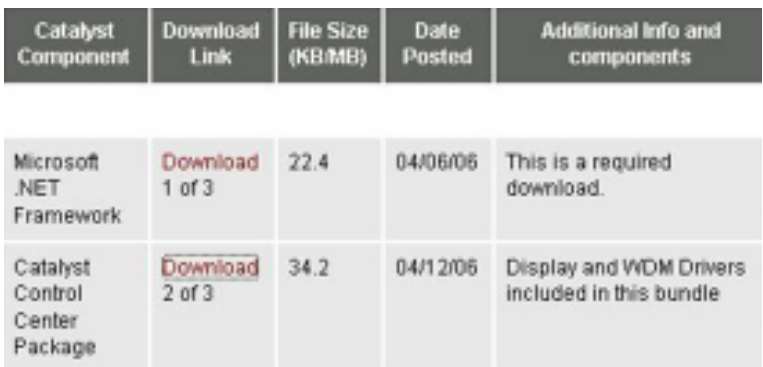

- 1. Install Microsoft .NET Framework.
- 2. Install VGA driver.
- 3. Setup ATI-multimoniter.
	- (1) Right-click you mouse on the Windows desktop.
	- (2) Select ATI Catalyst Control.

#### EL ATI CATALVST(R) Control Center

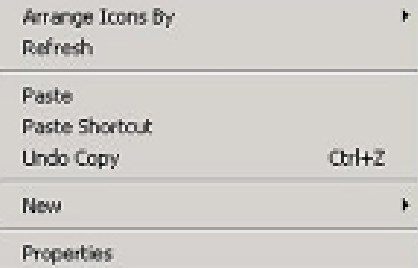

## ----- $\mathbb I$  huper $\mathcal Y$ ision

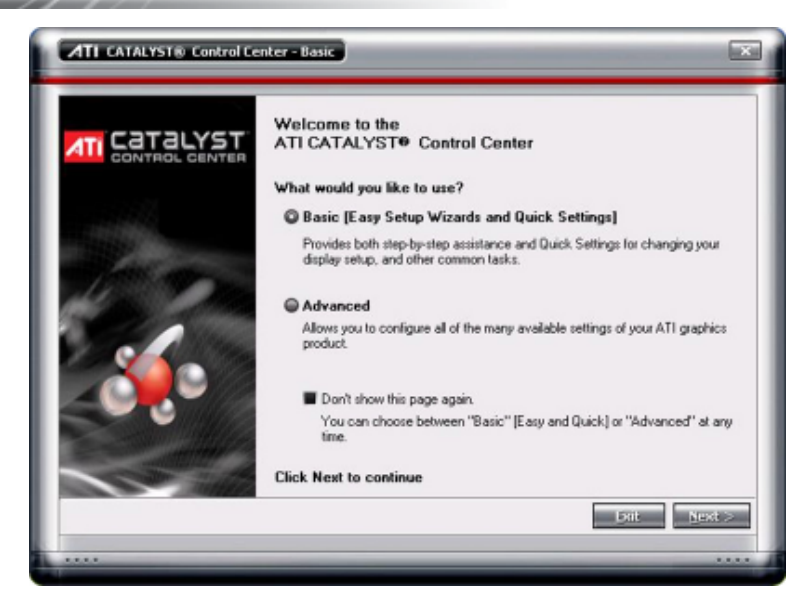

Click the **Next** button.

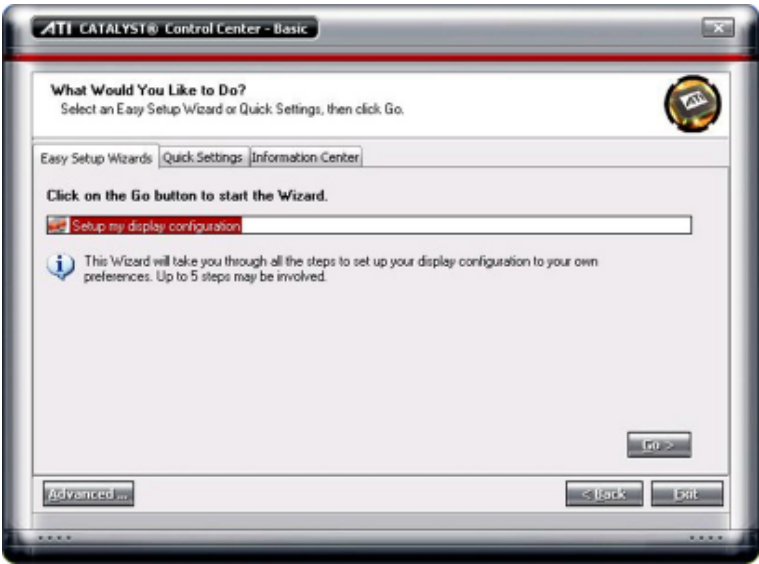

#### Appendix 10

### ision  $/\hspace{-0.1cm}/\hspace{-0.1cm}/$ תחדת ו

Click the **Go** button.

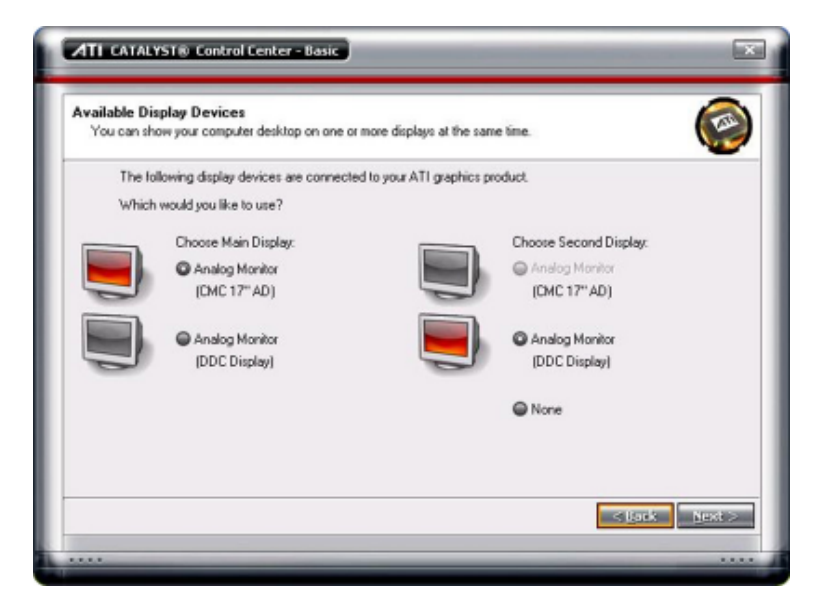

Select your desired choice, and click **Next**.

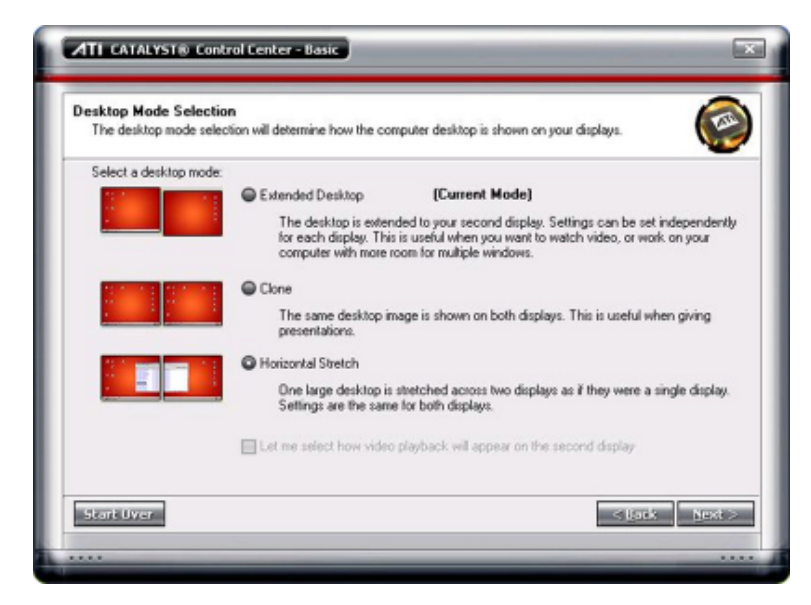

-

Select "Horizontal Stretch" and click the **Next** button.

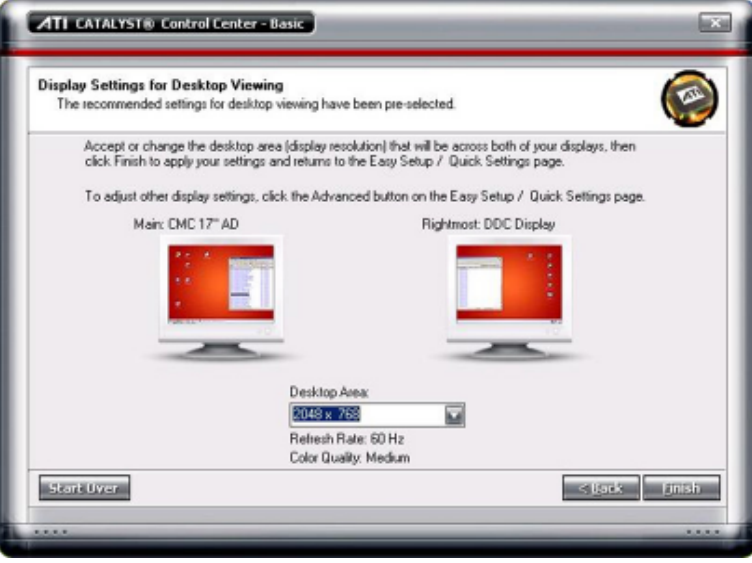

Click the **Finish** button.

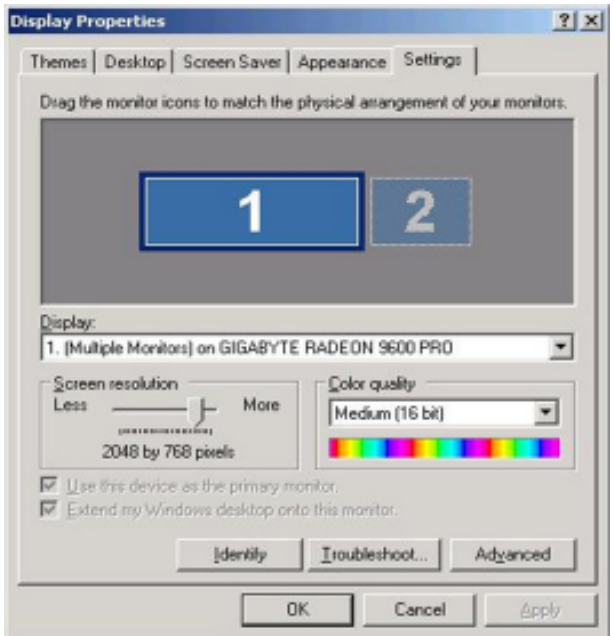

276 Check "Display Properties" 2048\*768","16bit".

# sion  ${\mathbb W}$

**COLLEGE AND INCOME.** ---

#### **Nvidia GeForce 6600 Dual-screen setting**

Step1:

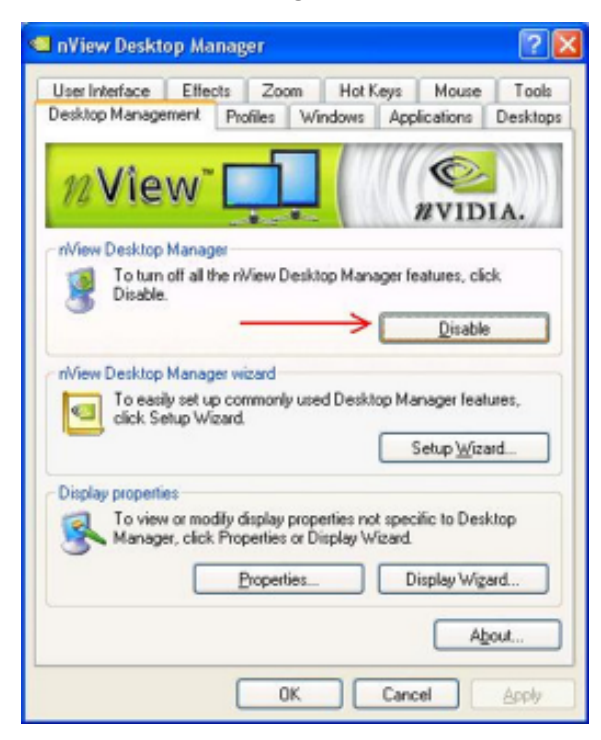

#### Step2:**Plug and Play Monitor and NVIDIA GeForce 6600 Properties**  $2$   $\times$ General Adapter Monitor Troubleshoot Color Management **ASUS** GeForce 6600 G View GeForce 6600 **NVIDIA Tew Displ** ings nView allows you to connect separate displays to a single graphics card. Performance & Quality Settings Color Correction Video Overlay Settings nView Display Mode: Horizontal Span Full Screen Video Primary display: C CMC 17" AD Troubleshooting Secondary display: Bridge Analog Display Refresh Rate Overrides Screen Resolutions & Refresh Rates Desktop Management Menu Editing Make this the primary display Disable auto-panning on secondary device (viewport lock)  $\circ$ Detect Displays Device Settings >> OK. Cancel Apply

# $\sqrt[\infty]{\begin{pmatrix} 1 & 0 & 0 \\ 0 & 1 & 0 \\ 0 & 0 & 0 \end{pmatrix}}$

Step3:

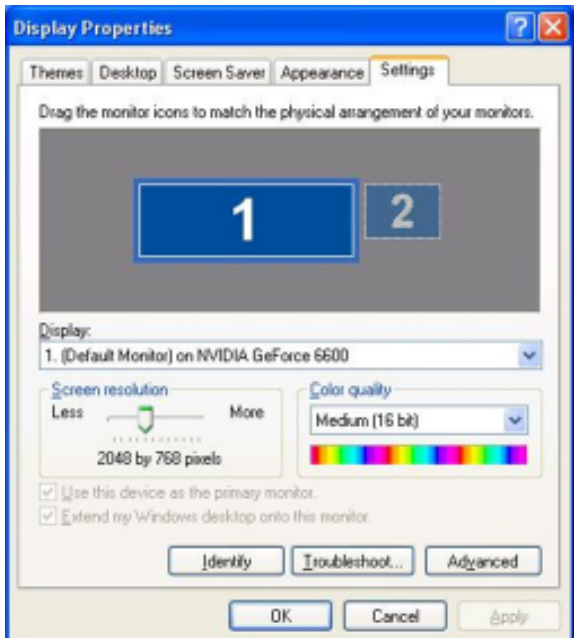

#### Step4:

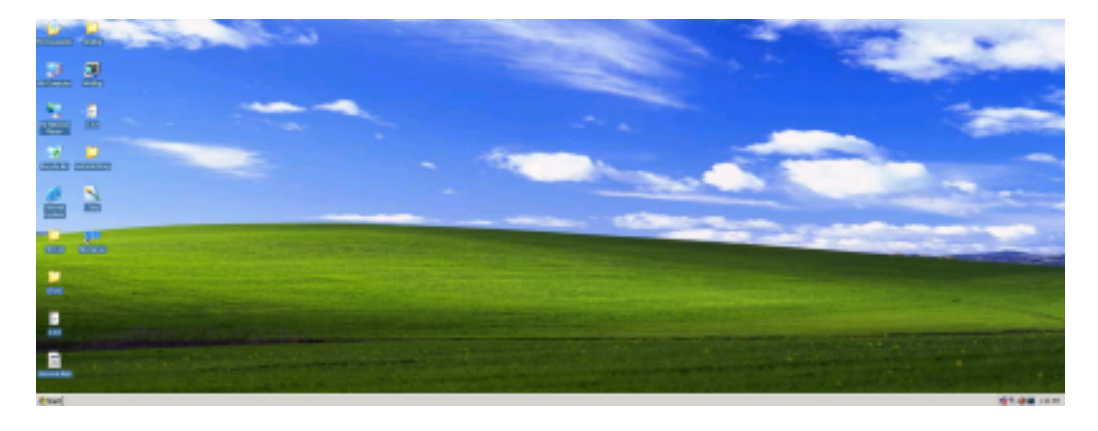